# **KW-V40BT/KW-V20BT/KW-V10**

## MONITOR WITH DVD RECEIVER **INSTRUCTION MANUAL**

## MONITOR MIT DVD-RECEIVER **BEDIENUNGSANLEITUNG**

MONITEUR AVEC RÉCEPTEUR DVD **MODE D'EMPLOI** MONITOR MET DVD-ONTVANGER

## **GEBRUIKSAANWIJZING**

JVCKENWOOD Corporation

Please read all instructions carefully before operation to obtain the best possible performance from the unit.

Bitte lesen Sie alle Bedienungsanweisungen vor dem Betrieb gründlich durch, um richtiges Verständnis des Geräts zu gewährleisten und die beste Leistung mit dem Gerät zu erzielen.

Veuillez lire attentivement toutes les instructions avant d'utiliser l'appareil afin de bien comprendre son fonctionnement et d'obtenir les meilleures performances possibles.

Wij verzoeken u de gebruiksaanwijzing goed door te lezen voordat u het apparaat gaat gebruiken. Zo krijgt u een volledig inzicht in de functies van het apparaat en kunt u de mogelijkheden optimaal benutten.

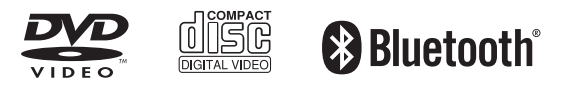

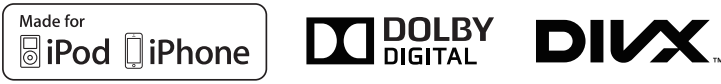

# **CONTENTS**

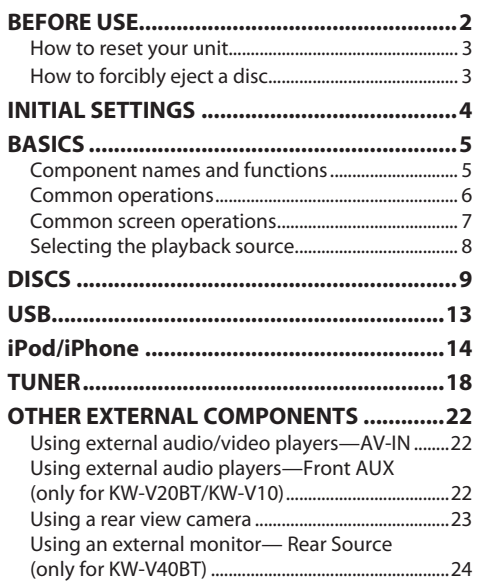

#### **BLUETOOTH**

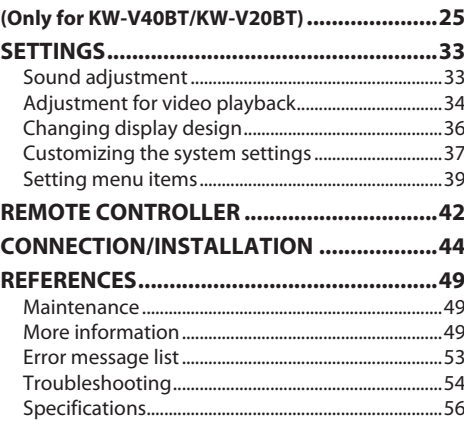

# **BEFORE USE**

#### V **WARNINGS: (To prevent accidents and damage)**

- DO NOT install any unit or wire any cable in a location where;
	- it may obstruct the steering wheel and gearshift lever operations.
- it may obstruct the operation of safety devices such as air bags.
- it may obstruct visibility.
- DO NOT operate the unit while driving. If you need to operate the unit while driving, be sure to look around carefully.
- The driver must not watch the monitor while driving.

#### **The marking of products using lasers**

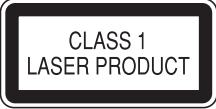

The label is attached to the chassis/case and says that the component uses laser beams that have been classified as Class 1. It means that the unit is utilizing laser beams that are of a weaker class. There is no danger of hazardous radiation outside the unit.

#### **How to read this manual:**

- Illustrations of KW-V40BT are mainly used for explanation. The displays and panels shown in this manual are examples used to provide clear explanations of the operations. For this reason, they may be different from the actual displays or panels.
- This manual mainly explains operations using the buttons on the monitor panel and touch panel. For operations using the remote controller (RM-RK252P: optional accessory), see page 42.
- **< >** indicates the various screens/menus/operations/settings that appear on the touch panel.
- **[ ]** indicates the buttons on the touch panel.
- **Indication language:** English indications are used for the purpose of explanation. You can select the indication language from the **<Settings >** menu. (Page 41)

#### **BEFORE USE**

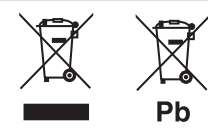

#### **Information on Disposal of Old Electrical and Electronic Equipment and Batteries (applicable for EU countries that have adopted separate waste collection systems)**

Products and batteries with the symbol (crossedout wheeled bin) cannot be disposed as household waste.

Old electrical and electronic equipment and batteries should be recycled at a facility capable of handling these items and their waste byproducts. Contact your local authority for details in locating a recycle facility nearest to you.

Proper recycling and waste disposal will help conserve resources whilst preventing detrimental effects on our health and the environment. Notice: The sign "Pb" below the symbol for batteries indicates that this battery contains lead.

For Israel<br>מידע בדבר השלכה לאשפה של ציוד חשמלי ואלקטרוני ישן וכן סוללות (רלוונטי למדינות שמשתמשות במערכת איסוף אשפה מופרדת).

לא ניתן להשליך מוצרים וסוללות עם הסימון (פח אשפה עם X עליו) כאשפה ביתית רגילה. יש למחזר ציוד חשמלי ואלקטרוני ישו וכו סוללות במתקו המסוגל לטפל בפריטים כאלה ובתוצרי הלוואי שלהם.

צרו קשר עם הרשות המקומית לקבלת פרטים אודות מתקן המיחזור הקרוב

אליכם. מיחזור והשלכה לאשפה נאותים יעזרו לשמר משאבים ולמנוע השפעות שליליות על בריאותנו ועל הסביבה.

שימו לב: הסימון Pb שמתחת לסימון עבור סוללות מציין שהסוללה מכילה עופרה

#### **For KW-V10**

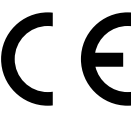

**Declaration of Conformity with regard to the EMC Directive 2004/108/EC Declaration of Conformity with regard to the RoHS Directive 2011/65/EU**

#### **Manufacturer:**

JVC KENWOOD Corporation 3-12 Moriya-cho, Kanagawa-ku, Yokohama-shi, Kanagawa, 221-0022, Japan

#### **EU Representative's:**

JVC Technical Services Europe GmbH Konrad-Adenauer-Allee 1-11, D-61118 Bad Vilbel, Germany

#### V **Cautions on the monitor:**

- The monitor built into this unit has been produced with high precision, but it may have some ineffective dots. This is inevitable and is not considered defective.
- Do not expose the monitor to direct sunlight.
- Do not operate the touch panel using a ball-point pen or similar tool with a sharp tip.

Touch the buttons on the touch panel with your finger directly (if you are wearing a glove, take it off).

- When the temperature is very cold or very hot...
	- Chemical changes occur inside, causing malfunction.
	- Pictures may not appear clearly or may move slowly. Pictures may not be synchronized with the sound or picture quality may decline in such environments.

#### **For safety...**

- Do not raise the volume level too much, as this will make driving dangerous by blocking outside sounds, and may cause hearing loss.
- Stop the car before performing any complicated operations.

#### **Temperature inside the car...**

If you have parked the car for a long time in hot or cold weather, wait until the temperature in the car becomes normal before operating the unit.

#### R **How to reset your unit**

**KW-V40BT**

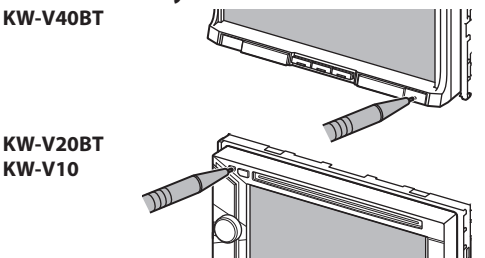

• Your preset adjustments will also be erased (except the registered Bluetooth devices).

#### R **How to forcibly eject a disc**

Press and hold  $\triangle$  on the monitor panel for 10 seconds.

#### **KW-V40BT KW-V20BT/KW-V10**

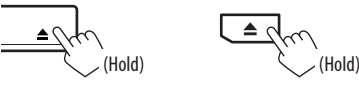

- Be careful not to drop the disc when it ejects.
- If this does not work, reset your unit. (See above.)

# **INITIAL SETTINGS**

#### **Initial setup**

When you power on the unit for the first time or reset the unit, the initial setting screen appears.

• You can also change the settings on the **<Settings>** screen. (Page 39)

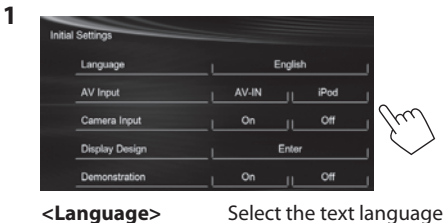

used for on-screen information.

Select an external component connected to the AV-IN1 terminal to

Select **[On]** when connecting the rear view

Select the background and the colors of the text, touch panel buttons and the monitor panel buttons.

Activate or deactivate the display demonstration.

play.

camera.

• Set **<GUI Language>** to display the operation buttons and menu items in the selected language (**[Local]**: initially selected) or English (**[English]**).

**<Language>** (Page 41)

**<AV Input>** (Page 40)

**<Camera Input>** (Page 40)

#### **<Display Design>** (Page 40)

**<Demonstration>** (Page 40)

**2** Finish the procedure.

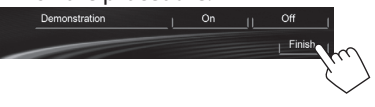

The **<HOME>** screen is displayed.

• **[AV Off]** is selected initially. Select the playback source. (Page 8)

#### **Clock settings**

**1** Display the **<HOME>** screen. On the monitor panel: **KW-V40BT KW-V20BT/KW-V10** 

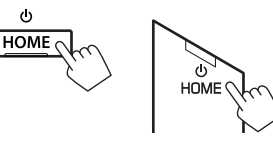

On the source control screen:

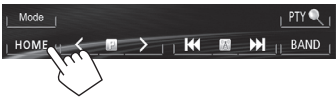

**2** Display the **<Settings>** screen.

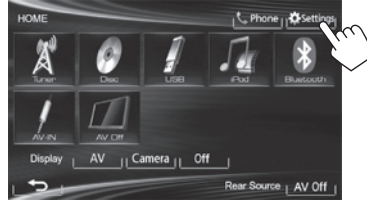

**3** Display the **<Time Set>** screen.

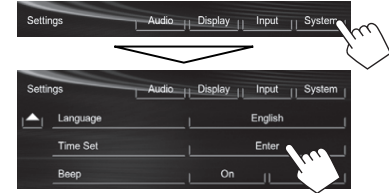

**4** Set the clock time.  **To synchronize the clock time with Radio Data System**

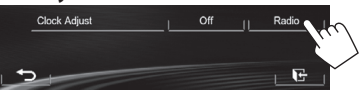

#### **To set the clock manually**

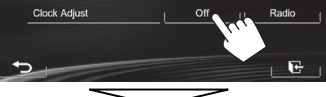

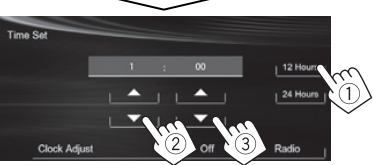

- Select the time display format.
- 2 Adjust the hour.
- Adjust the minute.

#### **5** Finish the procedure.

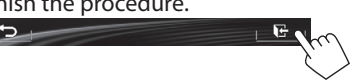

4

# **BASICS**

## **Component names and functions KW-V40BT**  $\overline{2}$  $\overline{3}$  $\overline{4}$  $\overline{5}$ 6  $\overline{9}$

- Screen (touch panel)
- 2 Monitor panel\*
- 3 Remote sensor
- $\boxed{4}$  VOLUME  $-\sqrt{+}$  button

Adjusts the audio volume. (Page 6)

5 ATT button

Attenuates the sound. (Page 6)

- 6 HOME/(') button
	- Displays the **<HOME>** screen. (Press) (Page 7)
	- Turns off the power. (Hold) (Page 6)
	- Turns on the power. (Press) (Page 6)
- $\sqrt{7}$   $\frac{1}{2}$  button
	- Displays the phone control screen. (Press) (Page 28)
	- Activates the voice dialing. (Hold) (Page 30)

#### 8 DISP/DISP OFF button

- Switches the screen between the current source and Apps . (Press)
- Turns off the screen. (Hold) (Page 6)
- Turns on the screen. (Hold) (Page 6)
- $\boxed{9}$   $\triangle$  (Eject) button
	- Displays the **<Open/Tilt>** screen. (Press) (Page 6)
	- Ejects the disc forcibly. (Hold) (Page 3)
- 10 Reset button Resets the unit. (Page 3)

#### **KW-V20BT /KW-V10**

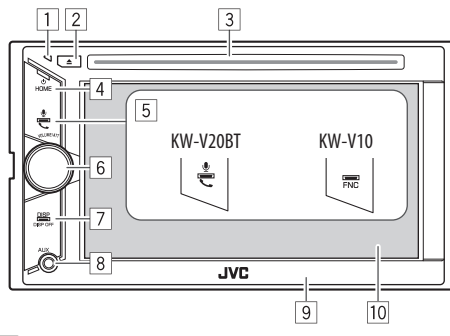

- $\Box$  Reset button
	- Resets the unit. (Page 3)
- $\boxed{2}$   $\triangle$  (Eiect) button
	- Ejects the disc. (Press) (Page 9)
	- Ejects the disc forcibly. (Hold) (Page 3)
- 3 Loading slot
- 4 HOME/(1) button
	- Displays the **<HOME>** screen. (Press) (Page 7)
	- Turns off the power. (Hold) (Page 6)
	- Turns on the power. (Press) (Page 6)
- 5 For KW-V20BT:  $\bigcup$ / button
	- Displays the phone control screen. (Press) (Page 28)
	- Activates the voice dialing. (Hold) (Page 30) For KW-V10<sup>.</sup> FNC button
	- Displays the source control screen. (Page 7)
- 6 VOLUME/ATT knob
	- Attenuates the sound. (Press) (Page 6)
	- Adjusts the audio volume. (Turn) (Page 6)
- 7 DISP/DISP OFF button
	- Switches the screen between the current source and Apps. (Press)
	- Turns off the screen. (Hold) (Page 6)
	- Turns on the screen. (Hold) (Page 6)
- 8 AUX input jack
- 9 Monitor panel\*
- 10 Screen (touch panel)
- You can change the color of the buttons on the monitor panel. (Page 36)

#### V **Caution on the volume setting:**

Digital devices produce very little noise compared with other sources. Lower the volume before playing these digital sources to avoid damaging the speakers by sudden increase of the output level.

#### BASICS

#### **Common operations**

#### R **Turning on the power**

**KW-V40BT KW-V20BT/ KW-V10** 

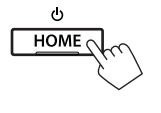

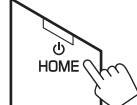

## R **Turning off the power**

KW-V40BT **KW-V20BT/KW-V10** 

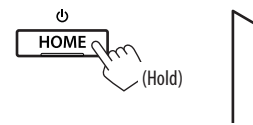

## HOME  $\mathbb{Q}_{\mathbb{C}}$ (Hold)

## R **Adjusting the volume**

#### **To adjust the volume (00 to 35)**

**KW-V40BT**

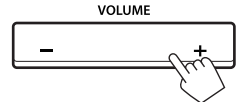

Press + to increase, and press – to decrease.

• Holding the button increases/decreases the volume continuously.

#### **KW-V20BT/ KW-V10**

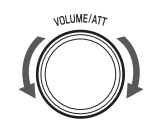

Turn to the right to increase, and turn to the left to decrease.

#### **To attenuate the sound KW-V40BT KW-V20BT/KW-V10**

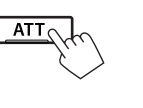

The ATT indicator lights up.

**To cancel the attenuation:** Press the same button again.

unt.UME/A77

**DISF** DISP OF

(Hold)

#### R **Turning off the screen**

On the monitor panel: **KW-V40BT KW-V20BT/ KW-V10** 

**DISP OFF** DISP V (Hold)

#### On the **<Home>** screen:

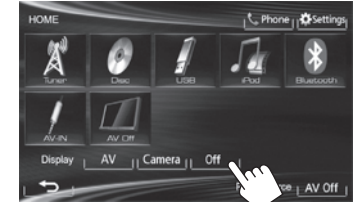

 **To turn on the screen:** Press and hold DISP on the monitor panel, or touch the display.

#### R **Turning on/off the AV source**

You can activate the AV function by selecting a source on the **<HOME>** screen.

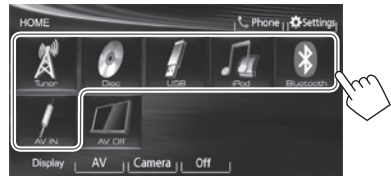

#### **To turn off the AV source:**

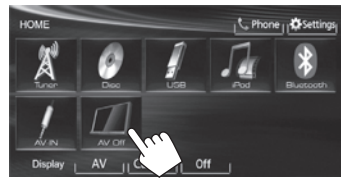

#### R **Monitor panel operations — <Open/ Tilt> (only for KW-V40BT)**

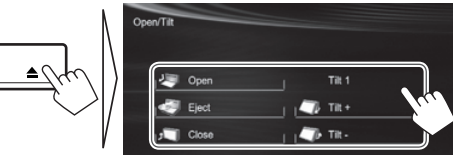

**[3] Open]** Opens the monitor panel. **Example 2 Eiects** Ejects the disc.

- **[<sup>J</sup> Close]** Closes the monitor panel.
	- Do not place your finger behind the monitor panel.

**[** $\Box$  **Tilt** +]  $\Box$  **Tilt** -] Tilts the monitor panel.

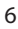

#### **Common screen operations**

#### R**Common screen descriptions**

You can display other screens any time to change the source, show the information, or change the settings, etc.

#### **Source control screen**

Performs source playback operations.

• The operation buttons vary depending on the selected source.

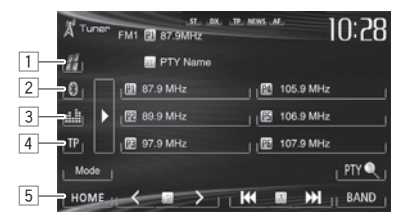

#### **Common operation buttons:**

- $\Box$  Displays the screen of the App from the connected iPod touch/iPhone.\*1 (Page 17)
- $\boxed{2}$  Displays the phone control screen.\*2\*3 (Page 28)
- 3 Displays the sound adjustment screen. (Page 33)
- 4 Activates/deactivates TA standby reception mode. (Page 20)
- 5 Displays the **<HOME>** screen. (See the right column.)
	- Pressing HOME on the monitor panel also displays the **<HOME>** screen.

#### **Gesture control on the source control screen:**

You can also control playback by moving your finger on the touch panel as follows (for some sources, the gesture control is not available).

- **Sliding the finger towards up/down:** Functions same as pressing  $\leq$  1/ $\geq$ 1.
- **Sliding the finger towards left/right:** Functions same as pressing  $[|\blacktriangleleft|/|\blacktriangleright|]$ .
- **Moving your finger clockwise or counterclockwise:** increases/decreases the volume.

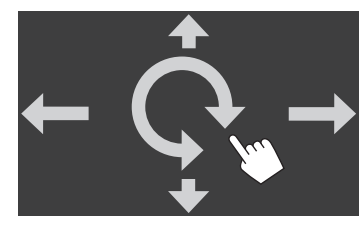

#### **<HOME> screen**

Displays the source control screen/settings screen and changes the picture source.

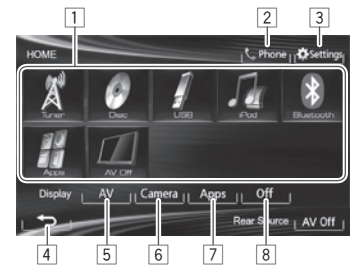

#### **Common operating buttons:**

- $\boxed{1}$  Changes the playback source. (Page 8)
- 2 Displays the phone control screen.\*2 (Page 28)
- 3 Displays the **<Settings>** screen. (See below.)
- 4 Returns to the previous screen.
- 5 Displays the source control screen. (See the far left column.)
- $\boxed{6}$  Displays the picture from the rear view camera. (Page 23)
- 7 Displays the screen of the App from connected iPod touch/iPhone.\*1 (Page 17)
- 8 Turns off the screen. (Page 6)

#### **<Settings> screen**

Changes the detailed settings. (Page 39)

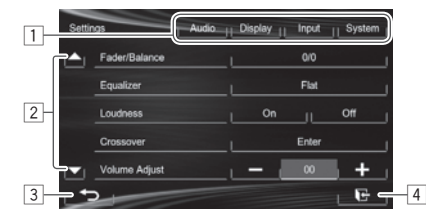

#### **Common operating buttons:**

- 1 Selects the menu category.
- 2 Changes the page.
- 3 Returns to the previous screen.
- 4 Displays the current source control screen.
- \*1 Appears when **<Input>** in **<Navigation Input>** is set to **[iPhone]**. (Page 17)
- \* 2 Only for KW-V40BT/KW-V20BT .
- \*3 The icon varies depending on the connection status of the Bluetooth device. (Page 25)

#### **BASICS**

#### R**Touch screen operations**

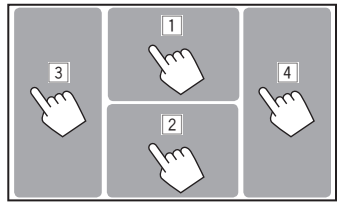

 $\boxed{1}$  Displays the video control menu while playing a video.

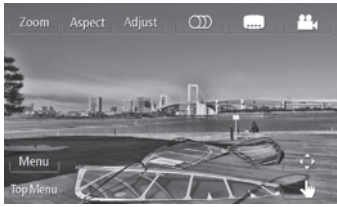

 $\boxed{2}$  Displays the source control screen while playing a video.

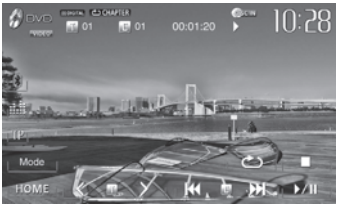

- The operation buttons disappear when the screen is touched or when no operation is done for about 10 seconds.
- 3 Goes to the previous chapter/track.\*
- 4 Goes to the next chapter/track.\*
- \* Not available for video from an external component. Dragging your finger to the left or right functions in the same way as touching.

#### **Selecting the playback source**

**KW-V20BT**

**KW-V10**

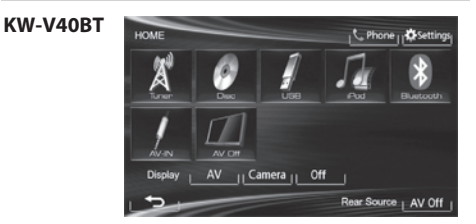

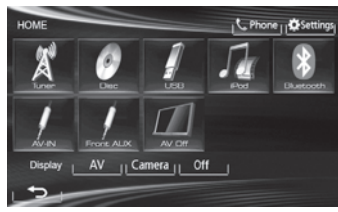

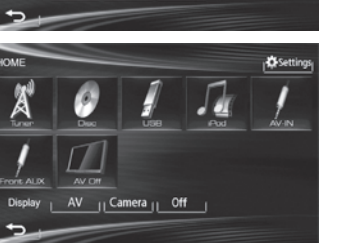

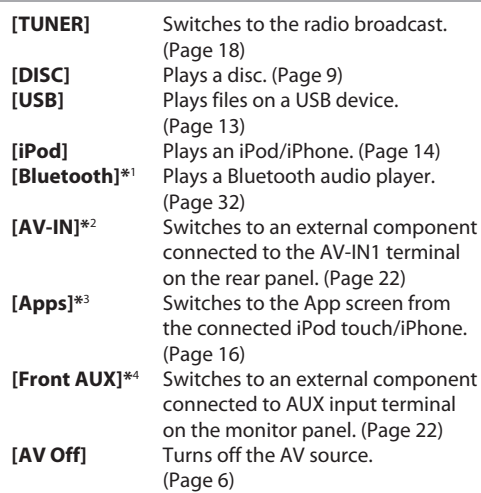

\* 1 Only for KW-V40BT/KW-V20BT .

- \* 2 Appears only when **<AV Input>** is set to **[AV-IN]**. (Page40)
- \* 3 Appears only when **<AV Input>** is set to **[iPod]**. (Page40)
- \* 4 Only for KW-V20BT /KW-V10 .

# **DISCS**

#### **Playing a disc**

- If a disc does not have a disc menu, all tracks on it will be played repeatedly until you change the source or eject the disc.
- For playable disc types/file types, see page 50.

#### R**Inserting a disc**

Insert a disc with the label side facing up.

• For KW-V40BT: To open the monitor panel, see page 6.

#### **KW-V40BT KW-V20BT /KW-V10**

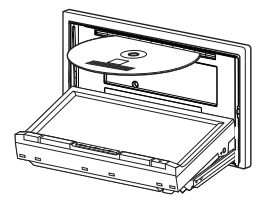

The source changes to **"DISC"** and playback starts.

- $\cdot$  The DISC IN ( $\overline{O}$  ) indicator lights up while a disc is inserted.
- If " $\mathbf{Q}$ " appears on the screen, the unit cannot accept the operation you have tried to do.
	- In some cases, without showing " $\mathbb{Q}$ ," operations will not be accepted.
- When playing back a multi-channel encoded disc, the multi-channel signals are downmixed to stereo.

#### R **Ejecting a disc KW-V40BT**

Open/Tilt

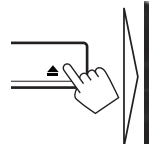

#### **KW-V20BT/ KW-V10**

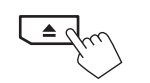

Tit 1

 $\overline{B}$  m- $\overline{a}$  m.

- When removing a disc, pull it horizontally.
- You can eject a disc when playing another AV source.

Ones

- If the ejected disc is not removed within 15 seconds, the disc is automatically inserted again into the loading slot to protect it from dust.
- If the disc cannot be ejected, see page 3.

#### **Playback operations**

- When the operation buttons are not displayed on the screen, touch the area shown on the illustration.
- For KW-V10 : You can also display/hide the operation buttons by pressing FNC on the monitor panel.
- To change settings for video playback, see page 34.

#### R**Indications and buttons on the source control screen For DVD/DVD-VR/VCD/DivX/MPEG1/MPEG2/JPEG**

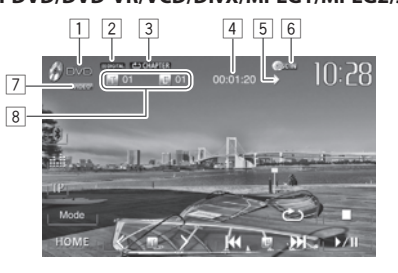

#### **Playback information**

- $\Box$  Media type
- 2 Audio format
- 3 Playback mode (Page 12)
- 4 Playing time
- 5 Playback status ( $\blacktriangleright$ : play/II: pause/I: stop)
- 6 DISC IN indicator
- 7 Video format/video playback mode—VIDEO/VR-PRG (program)/VR-PLAY (playlist)/ DivX/MPEG/ PBC
- 8 Current playback item information
	- DVD Video: Title no./Chapter no.
	- DVD-VR: Program no. (or Playlist no.)/Chapter no.
	- DivX/MPEG1/MPEG2: Folder no./Track no.
	- JPEG: Folder no./File no.
	- VCD: Track no.

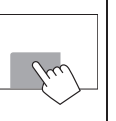

#### DISCS

#### **Operation buttons**

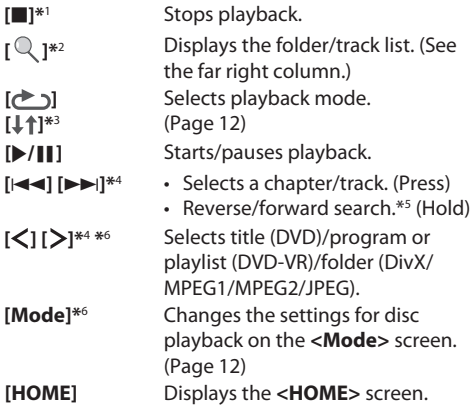

\* 1 Appears only for DVD/DVD-VR/VCD.

- \*2 Does not appear for DVD/DVD-VR/VCD.
- \*3 Does not appear for DVD/DVD-VR/JPEG.
- \*4 The icon displayed between the buttons varies depending on the type of disc or file.
- \*5 Search speed varies depending on the type of disc or file.

\*6 Does not appear for VCD.

#### **For CD/MP3/WMA/WAV**

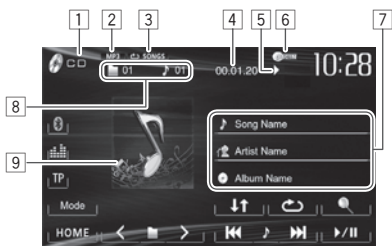

#### **Playback information**

- $\Box$  Media type
- 2 Audio format
- 3 Playback mode (Page 12)
- $\boxed{4}$  Playing time
- $\boxed{5}$  Playback status ( $\blacktriangleright$ : play/II: pause/II: stop)
- 6 DISC IN indicator
- 7 Track/file information
	- Touching the information bar scrolls the text if not all of the text is shown.
- 8 Current playback item information
	- MP3/WMA/WAV: Folder no. /Track no.
	- CD: Track no.
- 9 Jacket picture (Shown while playing if the file has tag data that includes the jacket picture)

#### **Operation buttons**

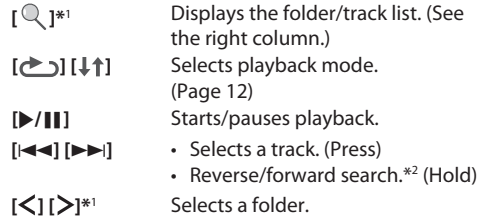

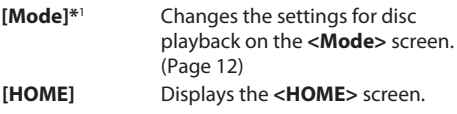

\*1 Does not appear for CD.

\*2 Search speed varies depending on the type of disc or file.

#### R**Selecting a folder/track on the list**

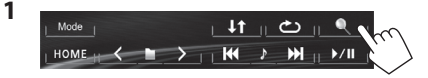

- **2** Select the folder  $(1)$ , then the item in the selected folder  $(\widehat{2})$ .
	- Repeat the procedure until you select the desired track.
	- If you want to play all tracks in the folder,  $pres$  [ $\blacktriangleright$ ] on the right of the desired folder.

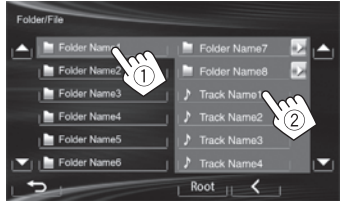

- You can change the page to display more items by pressing  $[$   $\blacktriangle$   $]/$   $\blacktriangledown$   $\blacktriangledown$   $\blacktriangledown$   $\blacktriangle$
- Press **[Root]** to return to the root folder.
- Press [<] to return to the upper layer.

#### R **Video menu operations**

You can display the video menu screen during video playback.

- Available items on the screen differ depending on the types of the loaded disc and playback files.
- The operation buttons disappear when the screen is touched or when no operation is done for about 10 seconds.

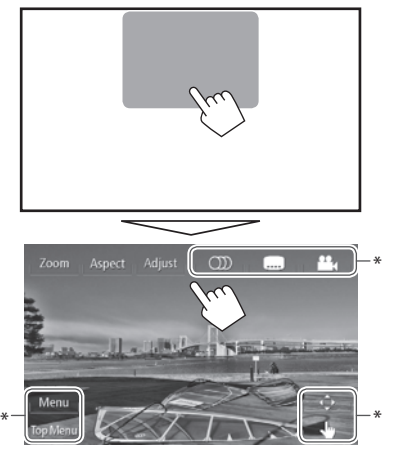

- **[Zoom]** Displays the picture size selecting screen. (Page 35)
- **[Aspect]** Selects the aspect ratio. (Page 35)
- 
- **[ Adjust]** Displays the picture adjustment screen. (Page 34)
- **[** $\textcircled{1}$ ]\* Selects the audio type.
	- For DVD-VR: Selects the audio channel (ST: stereo, L: left, R: right).

**[....]**\* Selects the subtitle type.

**[ ] \*** Selects the view angle.

## **[Menu] \*** Displays the disc menu (DVD)/

playlist (DVD-VR).

- **[Top Menu] \*** Displays the disc menu (DVD)/ original program (DVD-VR).
- **[ ] \*** Displays the menu/playlist/original program/scene selecting screen.
	- $\cdot$  [A] [V] [I] [D]: Selects an item. – For DivX: [◀] [▶] skips back or forward by about 5 minutes.
	- **[Enter]**: Confirms the selection.
	- **[Return]**: Returns to the previous screen.
	- [ $\blacktriangleleft$ ]: Displays the menu screen of the top layer when several menu screens exist on the disc.
		- For DivX: Exits from the scene selecting screen.
- **[ ] \*** Switches to the direct disc menu mode. Touch the target item to select.
	- To exit from the menu selecting screen, press  $[\triangleleft]$ .
- \* Does not appear for MPEG1/MPEG2.
- Touching any position other than operation buttons displays the source control screen.

#### **For VCD**

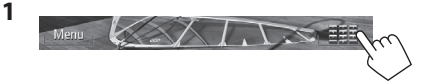

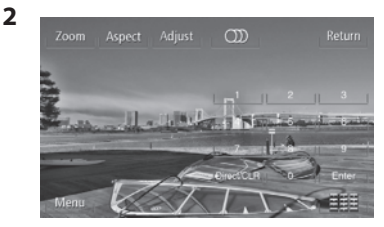

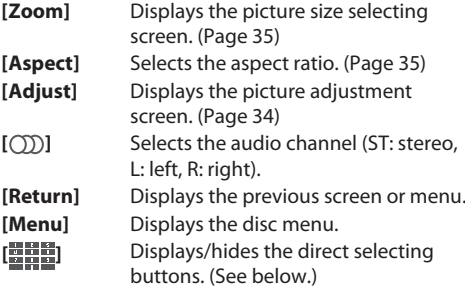

• To select a track directly, press [**HHH**] to display the direct selecting buttons, then...

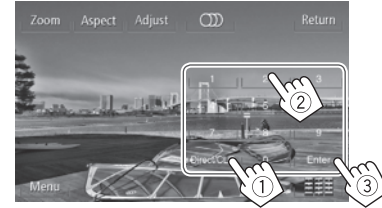

- When you enter a wrong number, press **[Direct/ CLR]** to delete the last entry.
- To deactivate the PBC function, stop playback, then use the direct selecting buttons to select a track number.

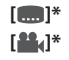

#### R **Selecting playback mode**

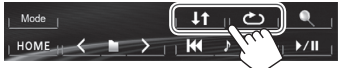

**[** $\triangle$ ] Selects Repeat playback mode.

**[** $\downarrow$ **†]** Selects Random playback mode.

- For DVD/DVD-VR: Repeat play is available. For VCD (without PBC)/CD/DivX/MPEG1/MPEG2/ MP3/WMA/WAV: Repeat and Random play are available.
	- You cannot activate the repeat mode and the random mode at the same time.
- Each time you press the button, the playback mode changes. (The corresponding indicator lights up.)
	- Available items differ depending on the types of loaded disc and playback file.

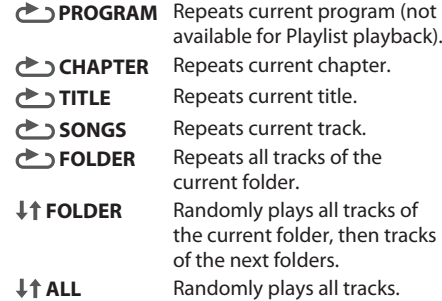

**To cancel Repeat/Random playback:** Press the button repeatedly until the indicator disappears.

# **Settings for disc playback**

• The items shown on the **< Mode>** screen are different depending on the discs/files played back

#### R**Setting items**

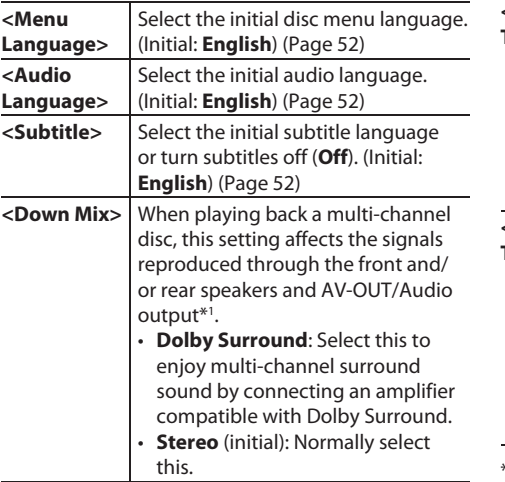

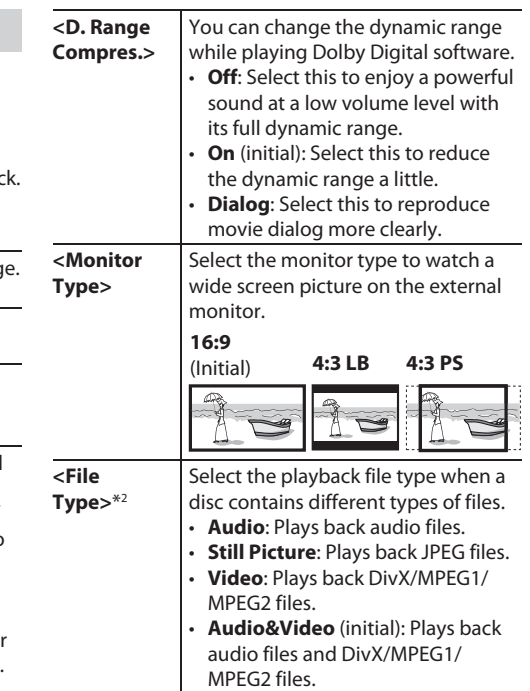

\*1 Only for KW-V40BT .

\*2 For playable file types, see page 50.

 If the disc contains no files of the selected type, the existing files are played in the following priority: audio, video, then still picture.

#### **Connecting a USB device**

You can connect a USB mass storage class device such as a USB memory, Digital Audio Player etc. to the unit.

- For details about connecting USB devices, see page 47.
- You cannot connect a computer or portable HDD to the USB input terminal.
- For playable file types and notes on using USB devices, see page 51.

#### **When a USB device is connected...**

The source changes to **"USB"** and playback starts.

• All tracks in the USB device will be played repeatedly until you change the source.

#### **Playback operations**

- When the operation buttons are not displayed on the screen, touch the area shown on the illustration.
- For KW-V10 : You can also display/hide the operation buttons by pressing FNC on the monitor panel.

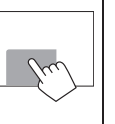

– To change settings for video playback, see page 34.

#### R**Indications and buttons on the source control screen**

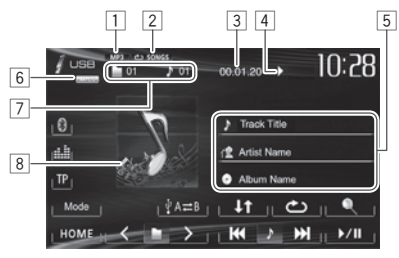

#### **Playback information**

- $\Box$  Audio format
- 2 Playback mode (See the right column.)
- 3 Playing time
- 4 Playback status ( $\blacktriangleright$ : play/ $\blacksquare$ : pause/ $\blacksquare$ : stop)
- 5 Track/file information (for MP3/WMA/WAV )
	- Touching the information bar scrolls the text if not all of the text is shown.
- 6 Video format—MPEG/JPEG
- 7 Current playback item information
	- MPFG1/MPFG2/MP3/WMA/WAV: Folder no./ Track no.
	- JPEG: Folder no./File no.
- $\boxed{8}$  Jacket picture (Shown while playing if the file has tag data that includes the jacket picture)

#### **Operation buttons**

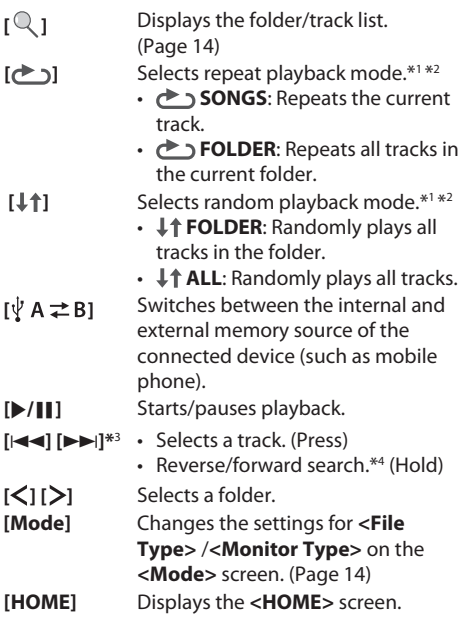

- \* 1 To cancel random or repeat mode, press the button repeatedly until the indicator disappears.
- \*2 You cannot activate the repeat mode and the random mode at the same time.
- \*3 The icon displayed between the buttons varies depending on the file type.
- \*4 Search speed varies depending on the file type.

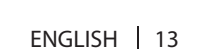

#### USB

#### R **< Mode> settings**

#### **Setting <File Type>**

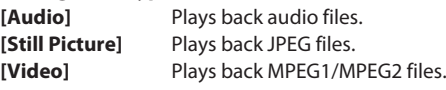

**[Audio&Video]**  (Initial)

Plays back audio files and MPEG1/MPEG2 files.

• For playable files, see page 51. If the USB device contains no files of the selected type, the existing files are played in the following priority: audio, video, then still picture.

#### **Setting <Monitor Type>**

Select the monitor type to watch a wide screen picture on the external monitor.

**[16:9]** (Initial) **[4:3 LB] [4:3 PS]**

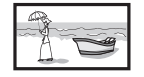

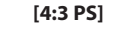

#### R **Selecting a folder/track on the list 1**

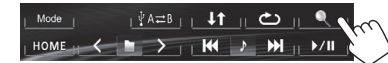

- **2** Select the folder  $(1)$ , then the item in the selected folder  $(\widehat{2})$ .
	- Repeat the procedure until you select the desired track.
	- If you want to play all tracks in the folder, press [ $\blacktriangleright$ ] on the right of the desired folder.

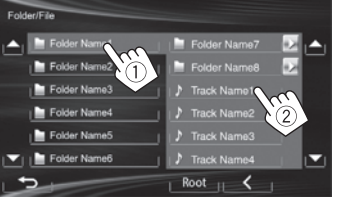

- You can change the page to display more items by pressing  $[$   $\blacktriangle$   $]/$   $\blacktriangledown$   $\blacktriangledown$ .
- Press **[Root]** to return to the root folder.
- Press [<] to return to the upper layer.

# iPod/iPhone

• To use iPod touch/iPhone Apps, see page 16.

#### **Preparation**

#### R**Connecting iPod/iPhone**

- For details about connecting iPod/iPhone, see page 47.
- For playable iPod/iPhone types, see page 51.

Connect your iPod/iPhone using the appropriate cable according to your purpose.

- **To listen to music:** USB 2.0 cable (accessory of the iPod/iPhone)
- **To watch video and listen to music:** USB Audio and Video cable for iPod/iPhone—KS-U59 (optional accessory)
	- You cannot connect iPod nano (7th Generation)/ iPod touch (5th Generation)/iPhone 5 with KS-U59 .

#### R **Selecting preference settings for iPod/ iPhone playback**

When the source is **"iPod"**...

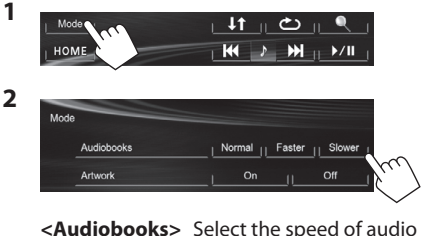

books. **<Artwork>** Shows/hides the iPod artwork.

#### R **Setting <AV Input> for iPod/iPhone playback**

Select an appropriate input setting for **<AV Input>** according to the connection method of the iPod/ iPhone.

- For KW-V40BT : Make sure that **"AV Off"** is selected as the rear source. (Page 24)
- **1** Turn off the AV source. On the **<HOME>** screen:

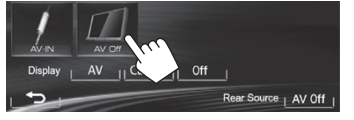

 **2** Display the **<Input>** setting screen.

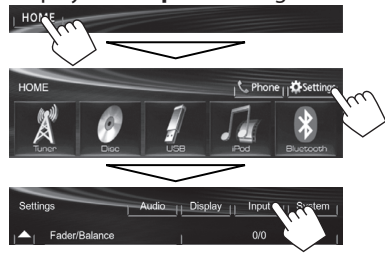

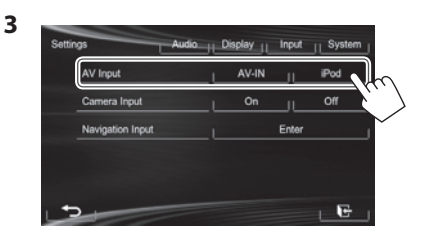

- **[AV-IN]** Select this when the iPod/iPhone is connected using the USB 2.0 cable (accessory of the iPod/iPhone).
- **[iPod]** Select this when the iPod/iPhone is connected using KS-U59 (optional accessory).

#### **Playback operations**

- When the operation buttons are not displayed on the screen, touch the area shown on the illustration.
	- For KW-V10 : You can also display/hide the operation buttons by pressing FNC on the monitor panel.

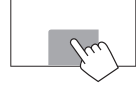

– To change settings for video playback, see page 34.

#### R**Indications and buttons on the source control screen**

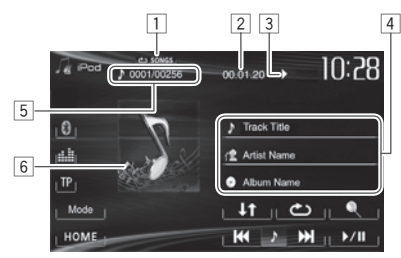

#### **Playback information**

- 1 Playback mode (Page 16)
- $\boxed{2}$  Playing time
- $\boxed{3}$  Playback status ( $\blacktriangleright$ : play/II: pause)
- 4 Song/video information
	- Touching the information bar scrolls the text if not all of the text is shown.
- 5 Track no./Total track number
- $\boxed{6}$  Artwork (Shown if the song contains Artwork)
	- To change the Artwork display, see page 14.

#### iPod/iPhone

#### **Operation buttons**

- **[Q** ] Displays the audio/video file list. (See below.)
- **[ ]** Selects repeat playback mode.
	- **<b>← SONGS**: Functions the same as "Repeat One."
	- **<b>ALL**: Functions the same as "Repeat All."
- **[** $\downarrow$ **†]** Selects random playback mode.\*<sup>1</sup>
	- **J† SONGS**: Functions the same as "Shuffle Songs."
	- **IT ALBUMS**: Functions the same as "Shuffle Albums."
- **[**I**/**W**]** Starts/pauses playback.
- **[**S**] [**T**]** Selects an audio/video file.\*2 (Press) • Reverse/forward search. (Hold)
- **[Mode]** Changes the settings for iPod/iPhone playback on the **< Mode>** screen. (Page 14)
- **[HOME]** Displays the **<HOME>** screen.
- \*1 To cancel random mode, press the button repeatedly until the indicator disappears.
- \*2 Resume playback is unavailable for video files.

#### R **Selecting an audio/video file from the menu**

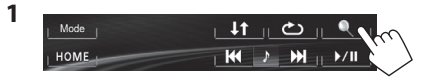

- **2** Select the menu ( $\blacktriangleright \blacktriangleleft$  : audio or  $\blacktriangleright \blacktriangleright$  : video) ( $(1)$ ), a category ( $(2)$ ), then a desired item  $(3)$ 
	- Select the item in the selected layer until a desired file starts playing.
	- If you want to play all items in the layer, press [De] on the right of the desired item.

#### **Audio menu:**

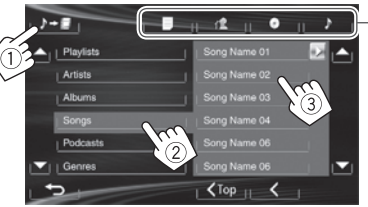

#### **Video menu:**

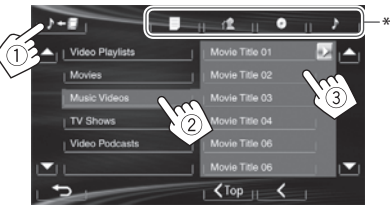

- You can change the page to display more items by pressing  $[$ **A**]/ $[$ **V**].
- Press  $\leq$  **Top**] to return to the top layer.
- Press **[<1** to return to the upper layer.
- Available categories differ depending on the type of your iPod/iPhone.
- \* You can switch to the top of the category by pressing the corresponding tab: Playlist ( $\equiv$ ), Artist ( $\leftrightarrow$ ), Albums ( $\circ$ )) or Songs  $(\Box)$ .

#### **Using an iPod touch/iPhone App**

You can use an App of the connected iPod touch/ iPhone on this unit.

- You cannot use Apps with iPod touch (5th Generation)/iPhone 5.
- When you use an iPod touch or iPhone App, see also page 52 for safety instructions.
- For Apps you can use on this unit, visit <http://www.jvc.net/cs/car/>.

#### **Preparation**

\*

- Connect the iPod touch/iPhone using KS-U59 (optional accessory). (Page 47)
- Select **[iPod]** for **<AV Input>**. (Page 15)

#### R **Playback operations**

- **1** Start App on your iPod touch/iPhone.
- **2** Select **"Apps"** as the source. (Page 8)
- You can operate some functions of the App on the touch panel.

#### **Audio:**

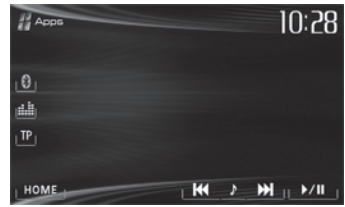

#### iPod/iPhone

#### **Video:**

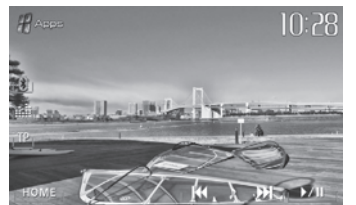

 For some applications such as navigation applications, the operating buttons and information are not shown. You can perform the operations on the touch panel, such as scrolling the map. You can also play back the audio/video using iPod/ iPhone itself instead of the unit.

#### **<u>Displaying the App screen while</u> listening to another source**

You can switch to the App screen from the connected iPod touch/iPhone while listening to another source.

#### **Displaying the Apps switch button on the source control screen and <HOME> screen**

- For KW-V40BT : Make sure that **"AV Off"** is selected as the rear source. (Page 24)
- Select **[AV]** for **<Display>** on the **<HOME>** screen beforehand. (Page 7)
- **1** Turn off the AV source. (Page 6)
- **2** Display the **<Input>** setting screen.

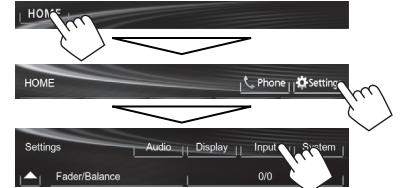

**3** Select **[iPhone]** for **<Input>** on the **<Navigation Input>** screen.

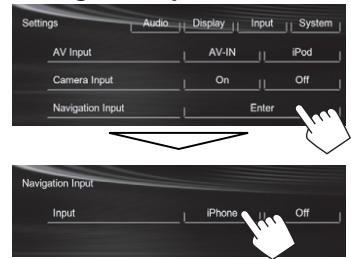

 When **<Input>** is set to **[iPhone]**, the **[Apps]** button is shown on the **<HOME>** screen, and the

[ ] button is shown on the source control screen. You can display the App screen by pressing either button. (See the right column.)

• When **<Input>** is set to **[iPhone]**, the **<AV Input>** setting is automatically changed and fixed to **[iPod]**.

**To deactivate:** Select **[Off]** for **<Input>**.

#### **To view the App screen**

On the **<HOME>** screen:

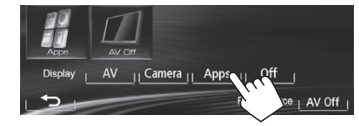

On the source control screen:

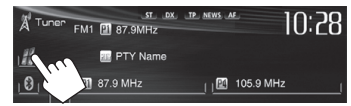

#### On the monitor panel:

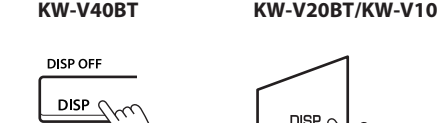

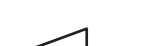

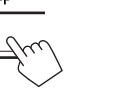

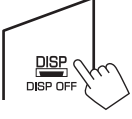

#### **To exit the App screen KW-V40BT KW-V20BT/KW-V10**

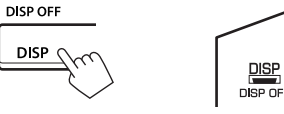

• You can also exit the App screen by pressing **[AV]** on the **<HOME>** screen after pressing HOME on the monitor panel.

## **TUNER**

#### **Listening to the radio**

#### R**Indications and buttons on the source control screen**

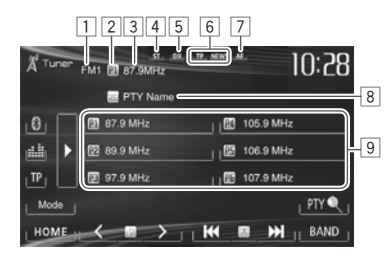

#### **Tuner reception information**

- 1 Band
- 2 Preset no.
- 3 The station frequency currently tuned in/PS (station name) for FM Radio Data System when PS signal is coming in
- 4 ST/MO indicator
	- The ST indicator lights up when receiving an FM stereo broadcast with sufficient signal strength.
- 5 DX/LO indicator
- 6 Standby reception indicators (TP/NEWS)
- 7 AF indicator
- 8 PTY code for FM Radio Data System
- 9 Preset list

#### **Operation buttons**

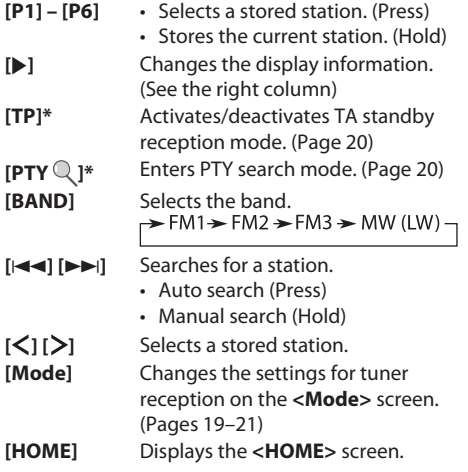

\* Appears only when FM is selected as the source.

#### R**Changing the display information**

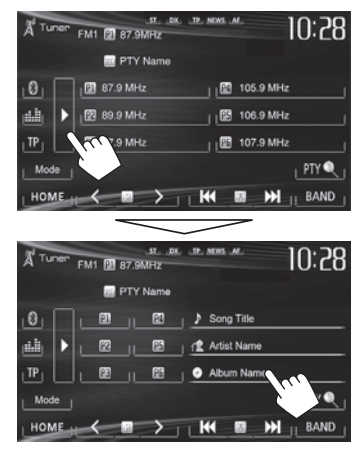

Text information for the station currently being received is displayed.

- Pressing  $[\triangleright]$  again hides the text information.
- Text information appears when receiving Radio Text Plus. Touching the information scrolls the text information.

#### **a** Improving the FM reception

Activate monaural mode for better reception.

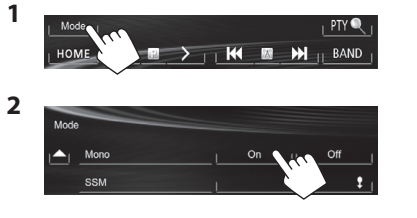

- **[On]** Activate monaural mode to improve FM reception, but the stereo effect will be lost. The MO indicator lights up.
- **[Off]** Restore the stereo effect.

#### R**Tuning in FM stations only with strong signals—LO/DX (Local/Distanceextreme)**

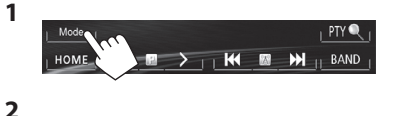

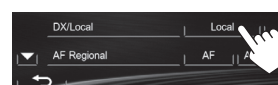

- **[Local]** Select this to tune in only to stations with sufficient signal strength. The LO indicator lights up.
- **[DX]** Deactivate the function. The DX indicator lights up.

#### R**Reducing interference during FM reception**

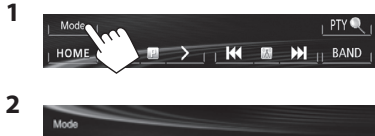

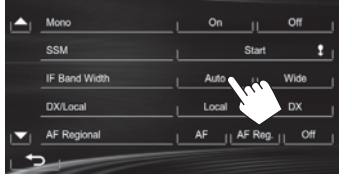

- **[Auto]** Increases the tuner selectivity to reduce interference between adjacent stations. (Stereo effect may be lost.)
- **[Wide]** Subject to the interference from adjacent stations, but sound quality will not be degraded and the stereo effect will remain.

#### **Presetting stations**

#### R**Storing stations in the memory**

You can preset 6 stations for each band.  **Automatic presetting — SSM (Strong-station Sequential Memory) (For FM only)**

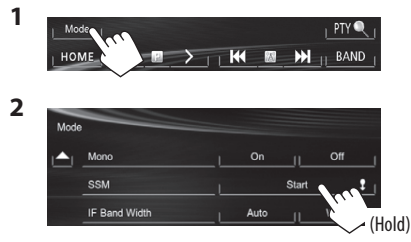

Local stations with the strongest signals are found and stored automatically.

#### **Manual presetting**

- **1** Tune in to a station you want to preset. (Page 18)
- **2** Select a preset number.

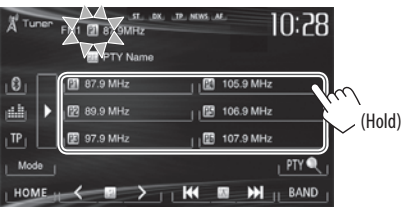

The station selected in step **1** is stored.

#### R**Selecting a preset station**

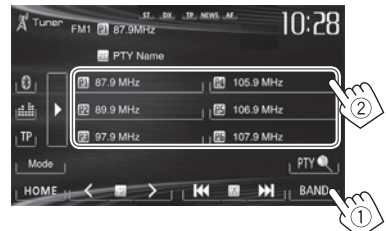

• You can also select a preset station by pressing  $K$  $1/5$ 

#### **FM Radio Data System features**

#### R **Searching for FM Radio Data System programs—PTY Search**

You can search for your favorite programs being broadcast by selecting the PTY code for your favorite programs.

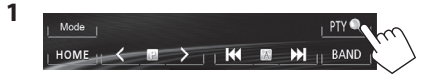

#### **2** Select a PTY code.

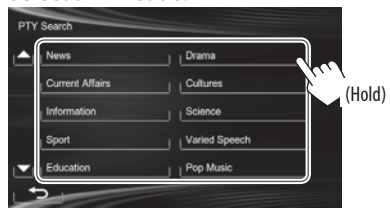

• You can change the page to display more items by pressing  $[$   $\blacktriangle$   $]/$   $\blacktriangledown$   $\blacktriangledown$   $\blacktriangledown$ .

#### PTY Search starts.

If there is a station broadcasting a program of the same PTY code as you have selected, that station is tuned in.

#### R **Activating/deactivating TA/News Standby Reception**

#### **TA Standby Reception**

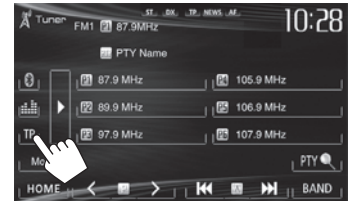

The unit is in standby to switch to Traffic Announcement (TA) if available. (The TP indicator lights up.)

• If the TP indicator flashes, tune into another station providing Radio Data System signals.

#### **To deactivate TA Standby Reception:**

Press **[TP]**. (The TP indicator goes off.)

• The volume adjustment for Traffic Announcement is automatically memorized. The next time the unit switches to Traffic Announcement, the volume is set to the previous level.

#### **News Standby Reception**

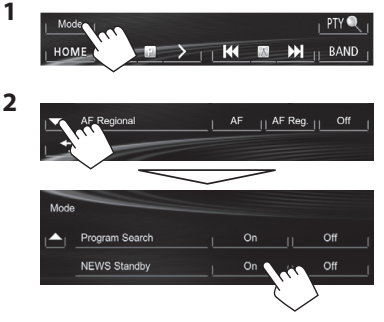

The unit is in standby to switch to News Program if available. (The NEWS indicator lights up.)

• If the NEWS indicator flashes, tune into another station providing Radio Data System signals.

#### **To deactivate News Standby Reception:**

Select **[Off]** for **<NEWS Standby>**. (The NEWS indicator goes off.)

• The volume adjustment while receiving News is automatically memorized. The next time the unit switches to News, the volume is set to the previous level.

#### TUNER

#### R**Tracing the same program —Network-Tracking Reception**

When driving in an area where FM reception is not sufficient enough, this unit automatically tunes in to another FM Radio Data System station of the same network, possibly broadcasting the same program with stronger signals.

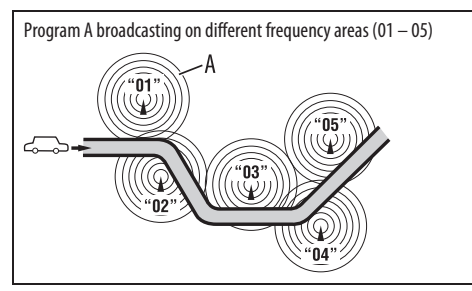

• When shipped from the factory, Network-Tracking Reception is activated.

**To change the Network-Tracking Reception setting**

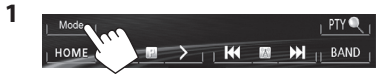

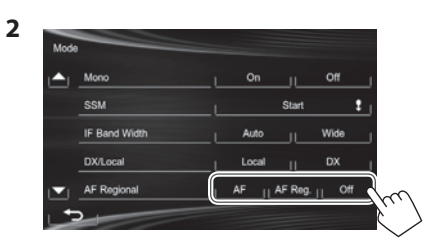

- **[AF]** Switches to another station. The program may differ from the one currently received (the AF indicator lights up).
- **[AF Reg.]** Switches to another station broadcasting the same program (the AF indicator lights up).
- **[Off]** Cancels.

#### R **Automatic station selection—Program Search**

Usually when you select preset stations, the preset station is tuned in.

If the signals from the preset FM Radio Data System station are not sufficient for good reception, this unit, using the AF data, tunes in to another station broadcasting the same program that the original preset station is broadcasting.

#### **To activate Program Search**

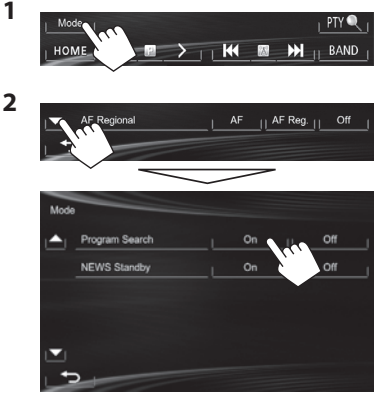

• The unit takes some time to tune in to another station using program search.

**To deactivate Program Search:** Select **[Off]** for **<Program Search>**.

## OTHER EXTERNAL COMPONENTS

#### **Using external audio/video players—AV-IN**

- When the operation buttons are not displayed on the screen, touch the area shown on the illustration.
- For KW-V10 : You can also display/hide the operations buttons by pressing FNC on the monitor panel.

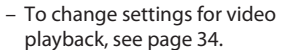

You can connect an external component to the AV-IN1 terminal. (Page 47)

#### **Preparation:**

Select **[AV-IN]** for **<AV Input>**. (Page 40)

- **<AV Input>** can be changed only when **<Input>** in **<Navigation Input>** is set to **[Off]**.
- For KW-V40BT: Make sure that "AV Off" is selected as the rear source. (Page 24)

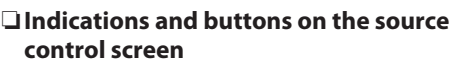

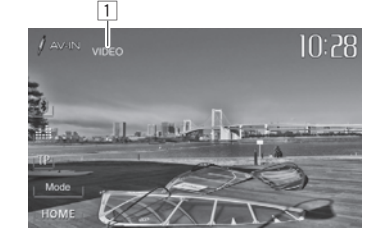

**Playback information**  $\Box$  AV-IN name

#### **Operation buttons**

- 
- **[Mode]** Changes the AV-IN name. • Press [<] or [D] to select an AV-IN name.
- **[HOME]** Displays the **<HOME>** screen.

#### R**Starting playback**

- **1** Connect an external component to the AV-IN1 terminal.
	- To connect an external component, see page 47.
- **2** Select **"AV-IN"** as the source. (Page 8)
- **3** Turn on the connected component and start playing the source.

#### **Using external audio players— Front AUX (only for KW-V20BT/KW-V10)**

R**Indications and buttons on the source control screen**

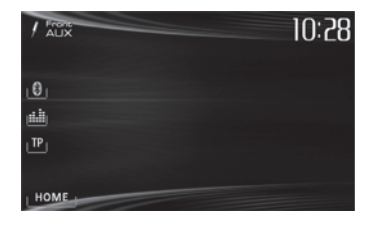

**[HOME]** Displays the **<HOME>** screen.

#### R**Starting playback**

- **1** Connect an external component to the AUX jack on the monitor panel.
	- Use a 3.5 mm stereo mini plug (commercially available).

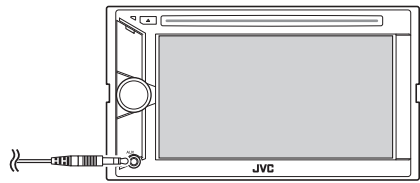

- **2** Select **"Front AUX"** as the source. (Page 8)
- **3** Turn on the connected component and start playing the source.

#### **OTHER EXTERNAL COMPONENTS**

#### **Using a rear view camera**

• To use a rear view camera, a REVERSE GEAR SIGNAL lead connection is required. (Page 46)

#### R**Activating the rear view camera**

**1** Display the **<Input>** setting screen. On the **<HOME>** screen:

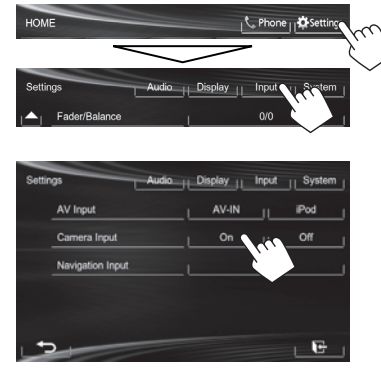

**2**

**To deactivate:** Select **[Off]** for **<Camera Input>**.

#### R**Displaying the picture from the rear view camera**

The rear view screen is displayed when you shift the gear to the reverse (R) position.

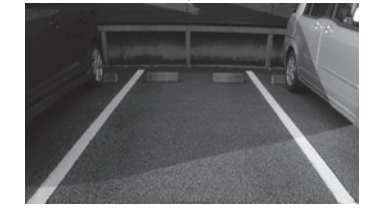

#### **To display the picture from the rear view camera manually** On the **<HOME>** screen:

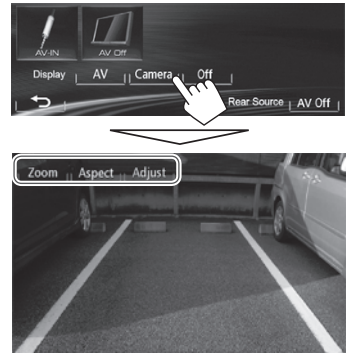

• When displaying the picture from the rear view camera manually, you can change the setting of the picture using **[Zoom]/[Aspect]/[Adjust]**. (Page 34)

#### **To exit the rear view screen**

**KW-V40BT KW-V20BT/KW-V10** 

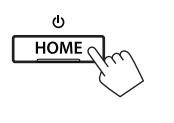

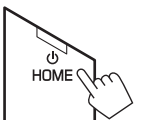

#### **OTHER EXTERNAL COMPONENTS**

#### **Using an external monitor— Rear Source (only for KW-V40BT)**

You can enjoy the rear source playback on an external monitor connected to the AV-OUT VIDEO and AV-OUT AUDIO terminals, while listening to any source.

#### R**Displaying rear source images on the external monitor**

**1** Display the **<Rear Source>** screen.

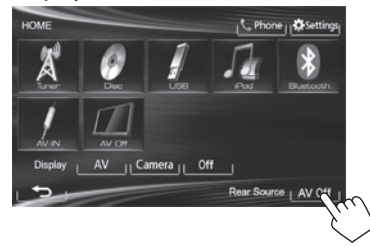

**2** Select the rear source.

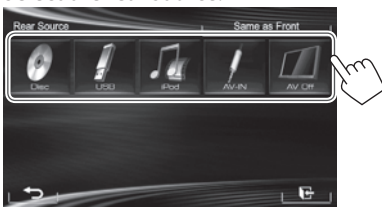

- If "**DISC"**, **"USB"**, or **"iPod"** is selected as the front source, only the buttons of **"AV-IN"**, **"AV Off"**, and the one selected as the front source can be selected.
- **"AV-IN"** can be selected when **<AV Input>** is set to **[AV-IN]**. (Page 40)
- You cannot select **"DISC"**, **"USB"**, or **"iPod"** as the rear source when the front source is **"Apps"**.

#### **While activating rear source...**

- To view a front source image on the rear monitor, press **[Same as Front]**.
	- To select a source other than the front source as the rear source, press **[Select]** on **<HOME>** screen.

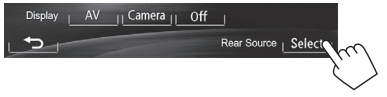

- When you press **[Same as Front]** while listening to music, the track list appears.
- If the selected source is not **"DISC"**, **"USB"**, **"iPod"**
	- or **"AV-IN"**, nothing appears on the rear monitor.

#### R**Operations on the external monitor (from the remote controller only)**

#### **Selecting a folder or track on the control screen**

For DivX/MPEG1/MPEG2/JPEG/MP3/WMA/WAV/CD/ iPod

- DivX/MPEG1/MPEG2/JPEG: While playback is stopped.
- CD/iPod: Skip step  $\Box$ .
- T Press  $\leftarrow \rightarrow$  to select the "Folder" column or "Track" column.
- $\boxed{2}$  Press  $\triangle/\blacktriangledown$  to select a Folder or Track.

## BLUETOOTH LUETOOTH **(Only for Only KW-V40BT/KW-V20BT W-V40BT/KW-V20BT )**

#### **Information for using Bluetooth® devices**

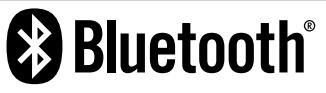

Bluetooth is a short-range wireless radio communication technology for mobile devices such as mobile phones, portable PCs, and other devices. Bluetooth devices can be connected without cables and communicate with each other.

#### **Notes**

- While driving, do not perform complicated operations such as dialing numbers, using the phonebook, etc. When you perform these operations, stop your car in a safe place.
- Some Bluetooth devices may not connect to this unit depending on the Bluetooth version of the device.
- This unit may not work for some Bluetooth devices.
- Connecting conditions may vary depending on your environment.
- For some Bluetooth devices, the device is disconnected when the unit is turned off.

**Bluetooth Information:** If you wish to receive more information about Bluetooth, visit the following JVC web site: <http://www.jvc.net/cs/car/>

#### **Bluetooth profile**

This unit supports the following Bluetooth profiles:

- HFP (Hands-Free Profile) 1.5
- OPP (Object Push Profile) 1.1
- A2DP (Advanced Audio Distribution Profile) 1.2
- AVRCP (Audio/Video Remote Control Profile) 1.3
- PBAP (Phone Book Access Profile) 1.0
- SPP (Serial Port Profile)

#### **Icons for the Bluetooth button**

 $\circledast$ No device is connected.

- $\Theta$  h A Bluetooth audio player is connected.
- A Bluetooth mobile phone is connected.  $\mathbf{a}$
- Both a Bluetooth mobile phone and audio  $\theta$ m player are connected.

#### **Connecting Bluetooth devices**

#### R **Registering a new Bluetooth device**

When you connect a Bluetooth device to the unit for the first time, pair the unit and the device. Pairing allows Bluetooth devices to communicate with each other.

- The pairing method differs depending on the Bluetooth version of the device.
	- For devices with Bluetooth 2.1: You can pair the device and the unit using SSP (Secure Simple Pairing) which only requires confirmation.
	- For devices with Bluetooth 2.0: You need to enter a PIN code both on the device and unit for pairing.
- Once the connection is established, it is registered in the unit even if you reset the unit. Up to 5 devices can be registered in total.
- Only one device for Bluetooth phone and one for Bluetooth audio can be connected at a time.
- To use the Bluetooth function, you need to turn on the Bluetooth function of the device.
- To use the registered device, you need to connect the device to the unit. (Page 27)

#### **Pairing a Bluetooth device using SSP (for Bluetooth 2.1)**

When the Bluetooth device is compatible with Bluetooth 2.1, a pairing request is sent from an available device.

- **1** Search **"JVC Unit"** from your Bluetooth device.
- **2** Confirm the request both on the device and the unit.

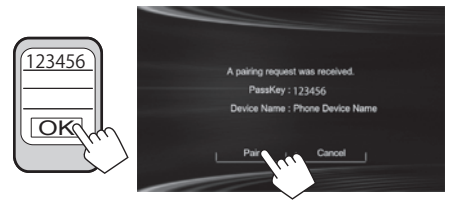

• Press **[Cancel]** to reject the request.

#### **Pairing a Bluetooth device using a PIN code (for Bluetooth 2.0)**

 **1** Display the **<Bluetooth Setup>** screen. On the **<HOME >** screen:

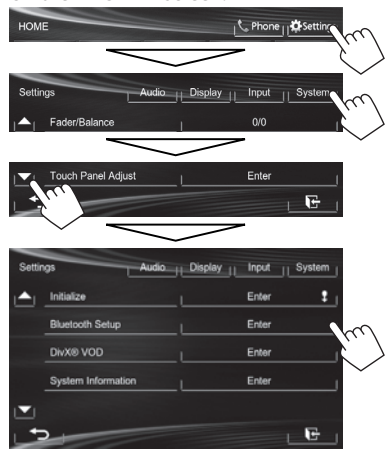

- **2** Change the PIN code.
	- If you skip changing the PIN code, go to step **3**.
	- The PIN code is initially set to "0000".
	- The maximum number of digits in the PIN code is 16.

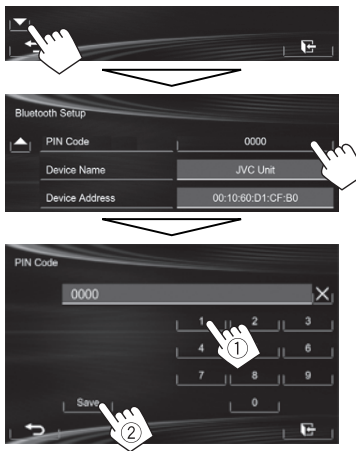

- Press  $[\times]$  to delete the last entry.
- Bluetooth connection by **<Audio Connection>** is only available when **"BT Audio"** is selected as the source.
- **3** Search **"JVC Unit"** from your Bluetooth device.

**4** Select the **"JVC Unit"** for your Bluetooth device.

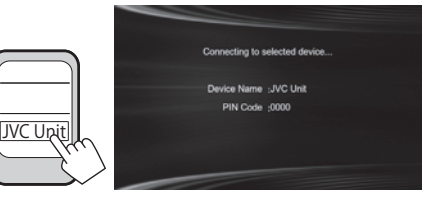

• If the PIN code is required, enter "0000" (initial).

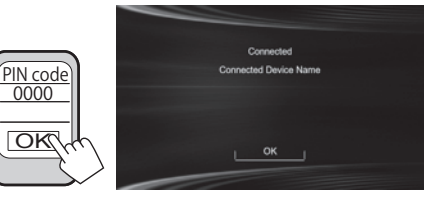

 When pairing is complete, the device is listed on **<Connect Device>** .

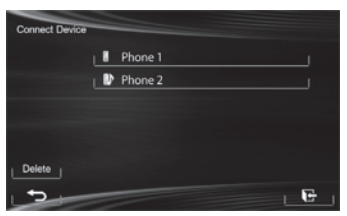

• To use the paired device, connect the device on **<Connect Device>** . (Page 27)

#### R **Connecting/disconnecting a registered Bluetooth device**

**1** Display the **<Bluetooth Setup>** screen. (Page 26)

#### **2 To connect:**

Select **[Connect]** next to the target device to display the **<Connect Device>** screen  $(1)$ , and then select the device you want to connect  $(2)$ ).

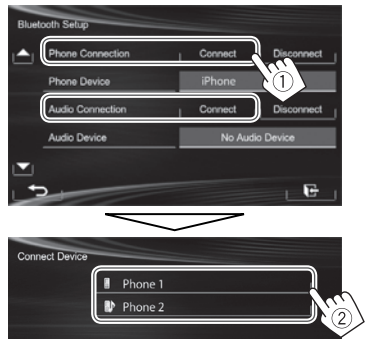

"Connected" appears. Press **[OK]** to confirm the operation.

- All registered devices (mobile phone and audio player) are listed on **<Connect Device>**.
	- Selectable items depend on the device you are operating.

#### **To disconnect**

Select **[Disconnect]** next to the target device.

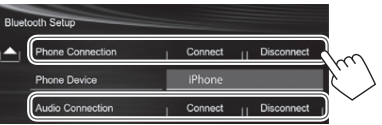

A confirmation message appears. Press **[Yes]**.

#### R **Deleting a registered Bluetooth device**

- **1** Display the **<Bluetooth Setup>** screen. (Page 26)
- **2** Select **[Connect]** next to the target device to display the **<Connect Device>** screen (1), then display the **<Delete Device>** screen  $(2)$ ).

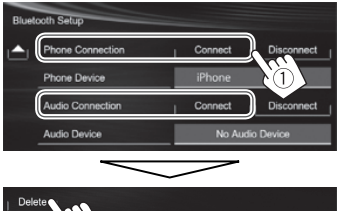

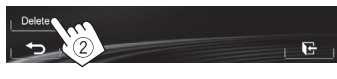

**3** Select a device to delete.

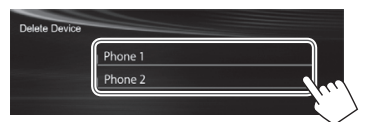

A confirmation message appears. Press **[Yes]**.

#### **Using the Bluetooth mobile phone**

#### R**Receiving a call**

When a call comes in...

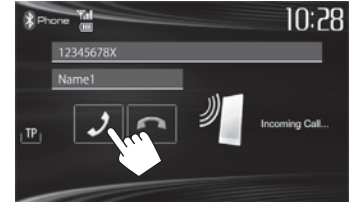

- Call information is displayed if acquired.
- The device status/battery capacity is displayed when the information is acquired from the device.
- Phone operation is not available while the picture from the rear view camera is displayed. (Page 23)

#### **To reject a call**

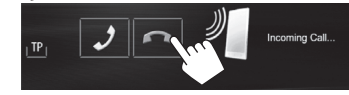

**When <Auto Answer> is set to [On]** (Page 32) The unit answers the incoming call automatically.

#### R**Ending a call**

While talking...

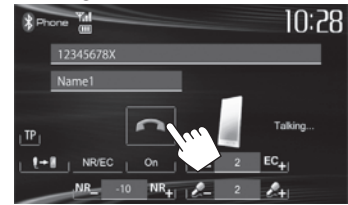

#### R**Adjusting the volume of calls/earpiece/ microphone**

#### While talking...

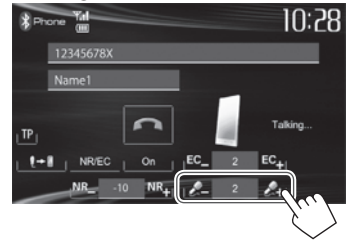

- You can adjust the volume level between –20 to +8 (initial: 0).
- This adjustment does not affect the volume level of the other sources.
- Use the monitor panel to adjust the call/earpiece volume. (Page 6)

#### R**Switching between handsfree mode and phone mode**

#### While talking...

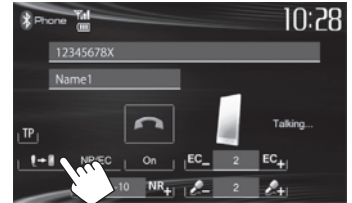

 Each time you press the button, the talking method is switched ( $\blacklozenge$  +  $\blacktriangleright$  : handsfree mode /  $\blacklozenge$  +  $\blacktriangleright$  : phone mode).

#### R**Notifying SMS reception**

If the mobile phone is compatible with SMS (Short Message Service), the unit tells you a message has been received. (Page 32)

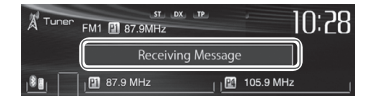

- To read a received message, operate the mobile phone after stopping the car in a safe place.
	- You cannot read, edit, or send a message through the unit.
- For some mobile phones, the notification message may not be shown even if the SMS function is supported.

#### R **Reducing noise/adjusting the echo cancel level**

While talking...

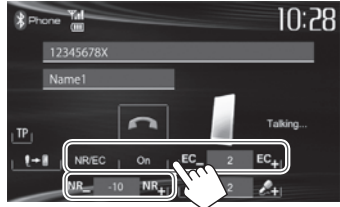

- **To reduce the noise:** Select **[On]** for **<NR/EC>**.
- **To adjust the echo volume (between 1 to 10, initial: 4):** Press **[EC –]/[EC +]** .
- **To adjust the noise reduction volume (between −5 to −20, initial: −7) :** Press **[NR –]/[NR +]** .

#### R **Making a call**

 **1** Display the phone control screen.

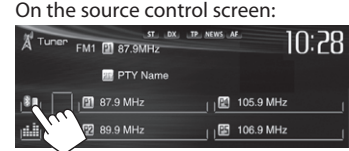

#### On the **<HOME >** screen:

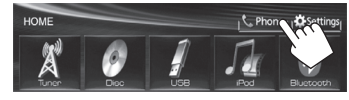

 On the monitor panel: **KW-V40BT KW-V20BT** 

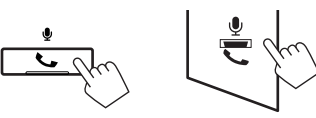

**2** Select a method to make a call.

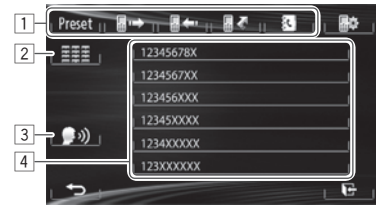

- $|1|$  From the preset list/phone book/call lists
- 2 Direct number entry
- 3 Voice dialing
- 4 Phone number list (Page 29)

**1**

#### **From the preset list/phone book/call lists**

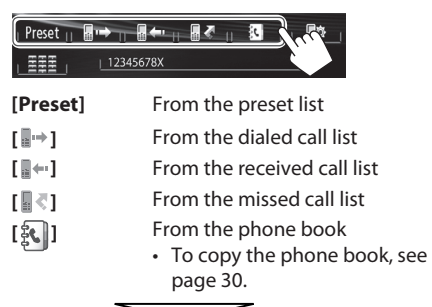

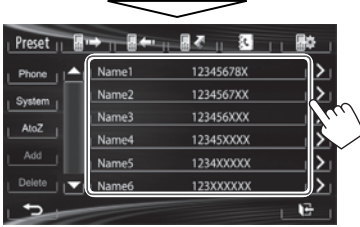

• You can change the page to display more items by pressing  $[$   $\blacktriangle$   $]/$   $\blacktriangledown$   $\blacktriangleright$ .

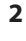

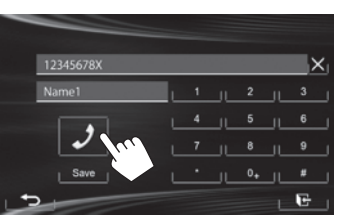

• To use the A to Z search on phone book: When the phone book list screen is displayed, you can search by initial.

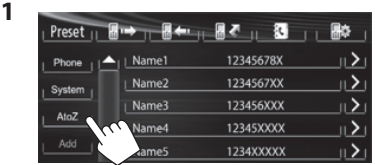

- **2** Select the initial.
	- If the initial is not a letter or number, press **[Others]**.

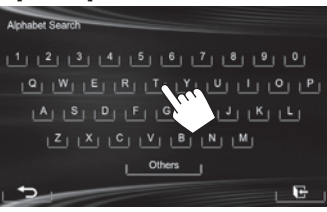

 **3** Select a phone number from the list.

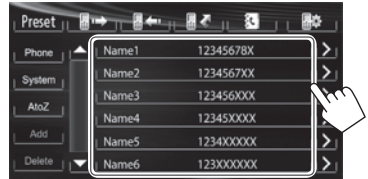

- To display the details of an entry: When the phone book list screen is displayed, you can display the details of an entry and select a phone number if several phone numbers are registered.
- **1** Display the details of the desired entry.

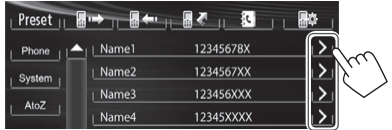

 **2** Select a phone number to call.

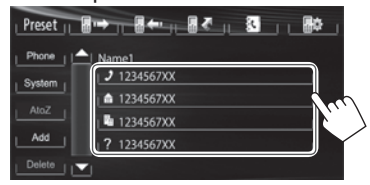

#### **Direct number entry**

You can enter up to 32 numbers.

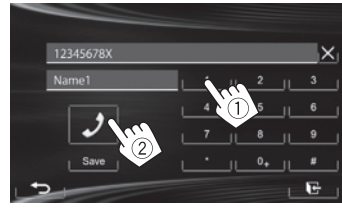

- Press  $\left[\times\right]$  to delete the last entry.
- Press and hold **[0+]** to add "+" to the phone number.
- Press **[Save ]** to save the entered phone number onto the preset list. (See the far left column.)

#### **Voice dialing**

- Available only when the connected mobile phone has a voice recognition system.
- **1** Activate voice dialing. On the phone control screen:

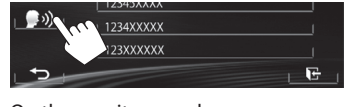

 On the monitor panel: **KW-V40BT KW-V20BT**   $\bullet$  $\sim$ (Hold) (Hold)

- **2** Say the name of the person you want to call.
	- If the unit cannot find the target, the following screen appears. Press **[Start]**, then say the name again.

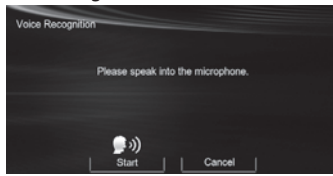

 **To cancel voice dialing:** Press **[Cancel]**.

#### R **Presetting phone numbers**

You can preset up to 6 phone numbers.

**1** Display the phone control screen. (Page 28)

**2** Select an item from the phone book/call lists.

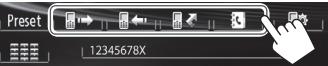

 **3** Select a phone number.

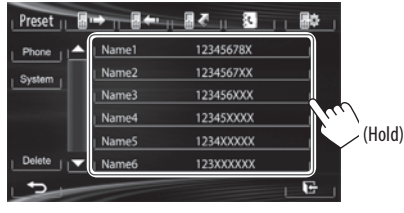

 **4** Select a preset number to store into.

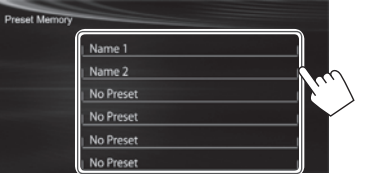

• You can also preset a phone number entered on the direct number entry screen by pressing **[Save]** . (Page 29)

#### R **Copying the phone book**

You can copy the phone book memory of a mobile phone into the unit (up to 400 entries).

**1** Display the phone control screen. (Page 28)

**2**

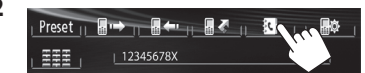

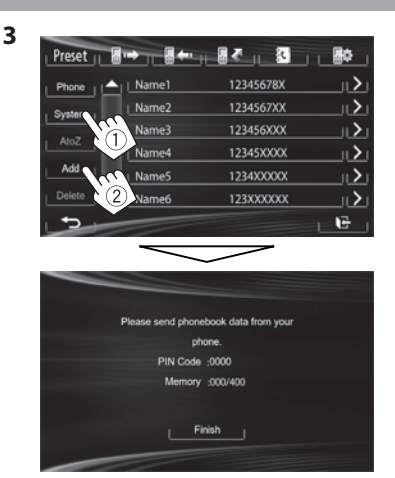

 The PIN code (initial: 0000) necessary for copying the phonebook from the mobile phone and the numbers of the phone book entries copied are displayed.

- **4** Operate the target mobile phone.
	- Refer to the instruction manual supplied with your mobile phone.
	- To cancel the transfer, press **[Finish]**.
- **5** Finish the procedure.

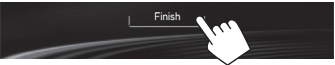

 The phone book memory is copied from the mobile phone.

#### **About mobile phones compatible with Phone Book Access Profile (PBAP)**

If your mobile phone supports PBAP, you can display the phone book and call lists on the touch panel screen when the mobile phone is connected.

- Phone book: up to 5 000 entries
- Dialed calls, received calls, and missed calls: up to 50 entries each

#### **To display the phone book/call lists of the mobile phone or the unit**

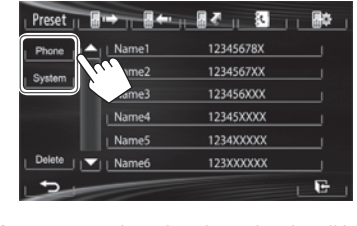

**[Phone]** Displays the phone book/call lists on the connected mobile phone. **[System]** Displays the phone book/call lists copied to the unit.

#### R**Deleting the phone number entries in the unit**

**1** Display the preset list/phone book/call list you want to delete. (Page 29)

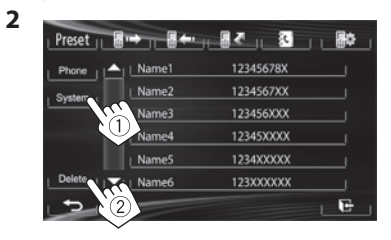

- You cannot delete data when **[Phone]** is selected.
- **3** Select the item you want to delete.

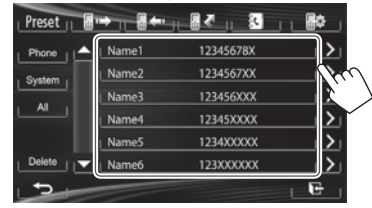

- Press **[All]** to delete all the numbers/names in the selected list.
- A confirmation message appears. Press **[Yes]**.

#### **Settings for Bluetooth mobile phones**

**1** Display the phone control screen. (Page 28)

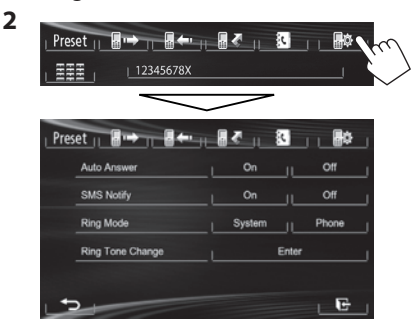

#### **Example 15 Setting items**

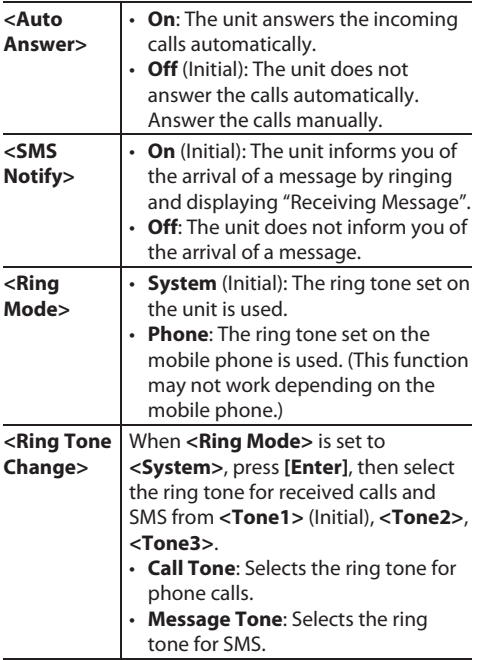

#### **Using the Bluetooth audio player**

- To register a new device, see page 25.
- To connect/disconnect a device, see page 27.

#### R**Indications and buttons on the source control screen**

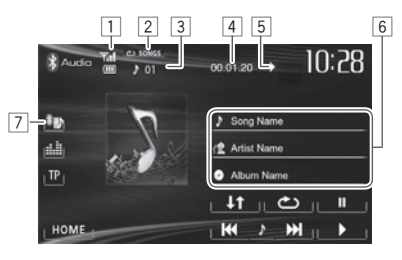

• The operation buttons, indications and information displayed on the screen differ depending on the connected device.

#### **Playback information**

- $\boxed{1}$  The device status/battery capacity (only when the information is acquired from the device) 2 Playback mode (See the right column.)
- 3 Track no.\*1
- 4 Playing time\*1
- $\boxed{5}$  Playback status ( $\blacktriangleright$ : play/II: pause)\*<sup>1</sup>
- 6 Tag data (current track title/artist name/album title)<sup>\*1</sup>
	- Touching the information bar scrolls the text if not all of the text is shown.
- 7 Type of the connected Bluetooth device (Page 25)

#### **Operation buttons**

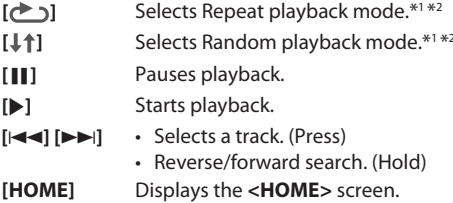

- \*1 Available only for devices compatible with AVRCP 1.3.
- \*2 To cancel random and repeat mode, press the button repeatedly until the indicator disappears.

## **SETTINGS**

#### **Sound adjustment**

#### R **Using the sound equalization**

- The adjustment is memorized for each source until you adjust the sound again. If the source is a disc, the adjustment is stored for each of the following categories.
	- DVD/DVD-VR/VCD
	- CD
	- DivX/MPEG1/MPEG2/MP3/WMA/WAV
- You cannot adjust the sound when the AV source is turned off.

#### **Selecting a preset sound mode**

**1** Display the **<Equalizer>** screen. On the **<HOME>** screen:

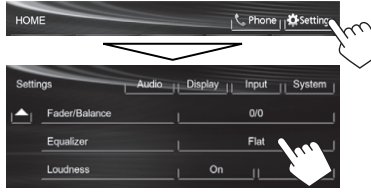

#### On the source control screen:

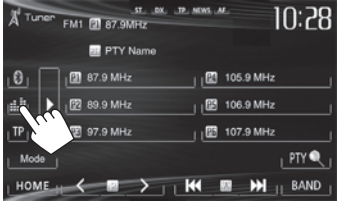

#### **2** Select a sound mode.

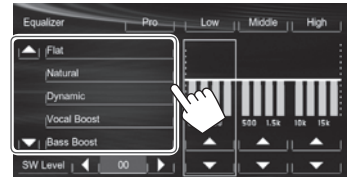

• You can change the page to display more items by pressing  $[$ **A**]/ $[$ **V**].

#### **Storing your own adjustment—Customizing preset sound mode**

- **1** Select a sound mode. (See the left column.)
- **2** Adjust the level of each band  $(1)$ , then select the subwoofer level  $(2)$ .

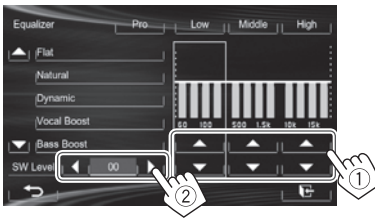

The adjustments are stored and **<User>** is activated.

• To finish the procedure, press  $[\cdot]$ .

#### **Storing your own adjustment— Adjusting the sound precisely**

**1** Select a sound mode (see the left column), then...

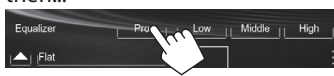

#### **2** Select a band.

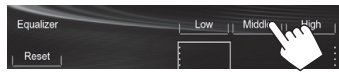

 **3** Adjust the sound.

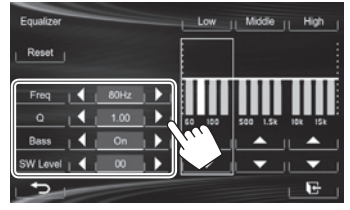

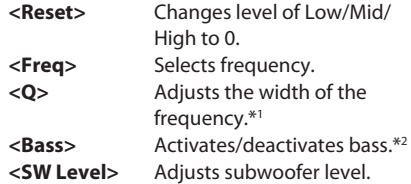

The adjustments are overwritten if the **<User>** setting has been created (see the left column), and **<User>** is activated.

- To finish the procedure, press  $[\overline{\cdot \cdot}]$ .
- The adjustments are memorized until you adjust sound again.
- To make adjustment for other bands, repeat steps **2** and **3**.
- \*1 Fixed for "High" band.
- \*2 Only for "Low" band.

#### **SETTINGS**

#### R **Adjusting the crossover frequency**

**1** Display the **<Crossover**> screen. On the **<HOME>** screen:

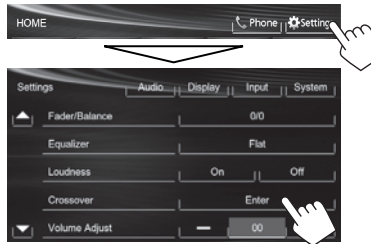

**2** Select the item to adjust  $(1)$ , then make adjustments (2).

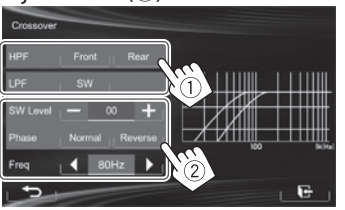

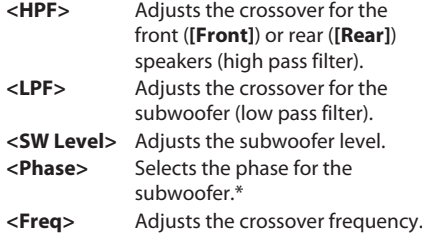

\* Not selectable when **<Freq>** is set to **<Through>**.

#### **Adjustment for video playback**

#### R **Adjusting the picture**

You can adjust the picture quality.

**1** Display the adjustment menu.

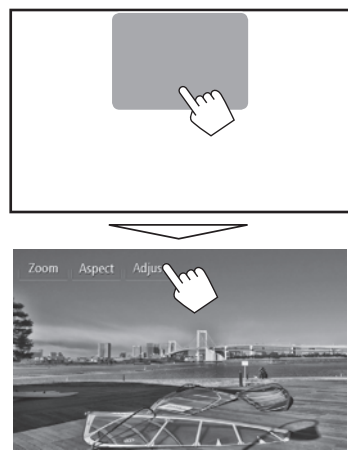

**2** Select **[ ]** (dimmer on) or **[ ]** (dimmer off).

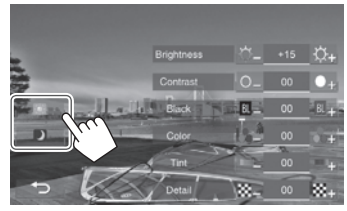

**3** Adjust the picture  $(-15 \text{ to } +15)$ .

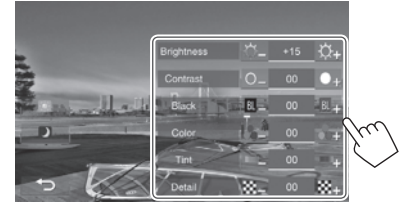

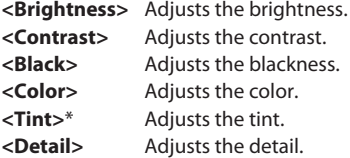

\* Adjustable only when the incoming signal is NTSC.

#### **SETTINGS**

#### R **Changing the aspect ratio**

You can change the aspect ratio for video playback.

**1** Display the adjustment menu.

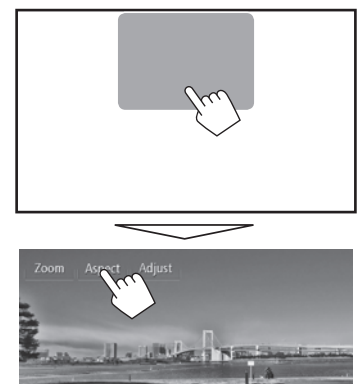

**2** Select the aspect ratio.

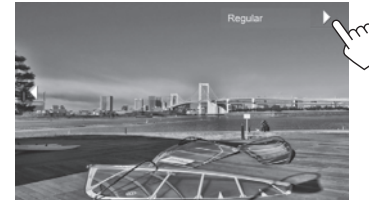

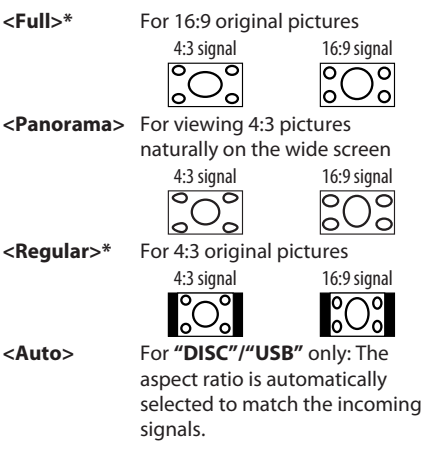

\* While DivX is played back with **<Monitor Type >** set to [16:9] (Page 12), the aspect ratio is not set correctly.

#### R **Zooming the picture**

You can zoom the picture (**<Full >**, **<Zoom1>** to **<Zoom3>**).

- When **<Aspect>** is set to **<Panorama >** or **<Auto>** (see the left column), the picture is zoomed with the aspect ratio of the <Full> setting.
- **1** Display the adjustment menu.

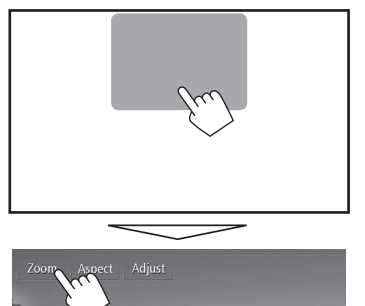

**2** Change the magnification  $(1)$ , then move the zooming frame  $(2)$ .

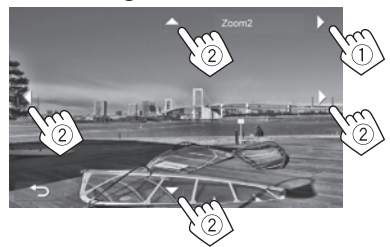

- $\Delta$ <sup>[</sup>V][ $\blacktriangle$ <sup>[</sup>]] are not displayed when <**Full**> is selected.
- The zoom function cannot be used for some video sources.

#### **Changing display design**

You can change the background, the color of text, touch panel buttons, and monitor panel buttons.

**1** Display the **<Display Design>** screen. On the **<HOME>** screen:

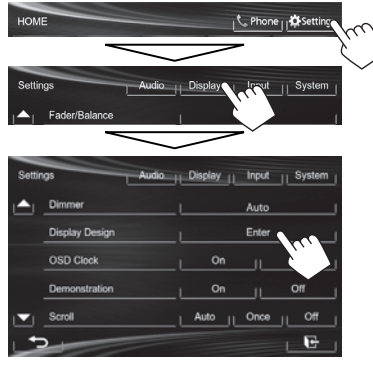

 **2** Select an item to change (**[ Backgrnd]**, **[Text]** or **[Buttons]** ).

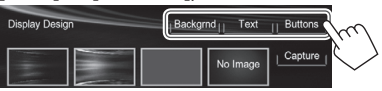

**3** Select the design or color. **To select a background**

Select a background design  $(1)$ ), then select or adiust color  $(2)$ .

• When selecting color, select the Dimmer setting for the color  $(\lceil \cdot \rceil)$ : Dimmer On or []: Dimmer Off), then select the color from the color palette or adjust the color using the color adjuster.

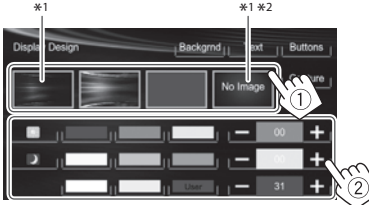

#### **To select text/button color**

Select the Dimmer setting for the color ([ ]: Dimmer On or [ ]: Dimmer Off), then select the color from the color palette or adjust the color using the color adjuster.

• **[Scan]** is selectable when setting button color. Selecting this changes the illumination color gradually.

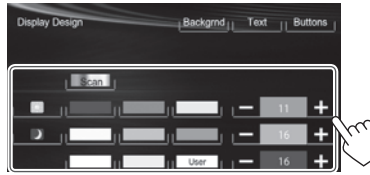

\*1 When selecting this, you cannot change the background color.

\*2 Store your own scene beforehand. (See the right column.)

#### R**Storing your own scene for the background image**

While playing a video or JPEG, you can capture an image and use the captured image as a background.

- You cannot capture copyrighted content and images from iPod/iPhone.
- When using a JPEG file as the background, make sure that the resolution is 800 x 600 pixels.
- The color of the captured image may look different from that of the actual scene.
- **1** Play a video or JPEG.
- **2** Display the **<Display Design>** screen. (See the far left column.)

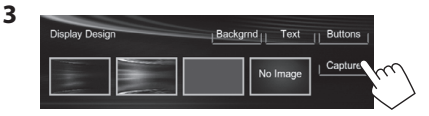

 **4** Adjust the image.

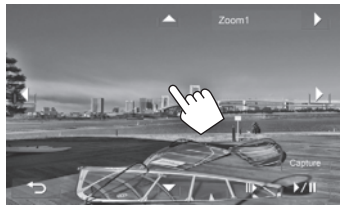

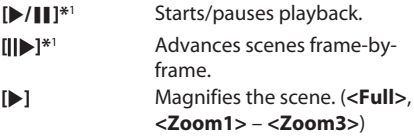

**[**J**][**K**][**H**][**I**]\***<sup>2</sup> Moves the zooming frame.

 $\cdot$  To cancel the capture, press  $[\triangleleft]$ .
# **SETTINGS**

## **5** Capture the image displayed on the screen.

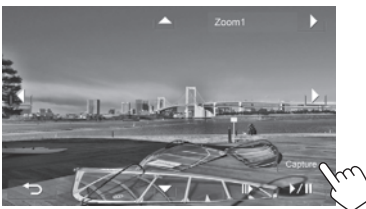

 A confirmation message appears. Press **[Yes]** to store the newly captured image. (The existing image is replaced with the new one.)

- Press **[No]** to return to the previous screen.
- \*1 Not displayed when playing an external component connected to the AV-IN1 terminal.
- \*2 Not displayed when **<Full>** is selected.

# **Customizing the system settings**

## R **Memorizing/recalling the settings**

You can memorize the following settings:

- Settings on the **<Settings>** screen: **Fader/ Balance, Equalizer, Loudness, Crossover** (**<HPF>/<LPF>/<SW Level>** settings), **Volume Adjust, Speaker Select, Dimmer, Display Design, AV Input, Camera Input, Navigation Input**
- Settings for **"AV-IN"**: **AV-IN Name**

#### **Memorizing your settings**

 **1** Display the **<User Profile>** screen. On the **<HOME>** screen:

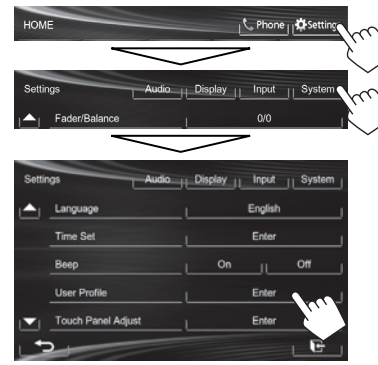

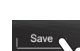

**2**

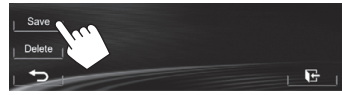

**3** Select an item (**[User1]**, **[User2]** or **[User3]**) to memorize the settings.

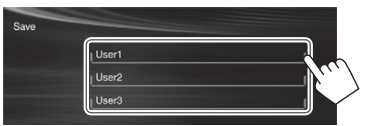

A confirmation message appears. Press **[Yes]**.

**4** Finish the procedure.

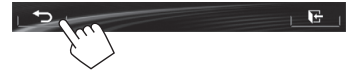

#### **Recalling your settings**

- For KW-V40BT: Make sure that "AV Off" is selected as the rear source. (Page 24)
- **1** Display the **<User Profile>** screen. (See the left column.)
- **2** Select the item you want to recall.

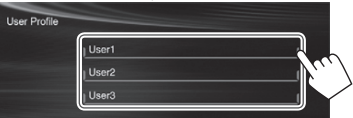

A confirmation message appears. Press **[Yes]**.

**3** Finish the procedure.

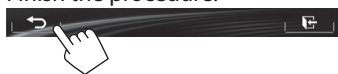

# **SETTINGS**

### **Clearing your settings**

**1** Display the **<User Profile>** screen. (Page 37)

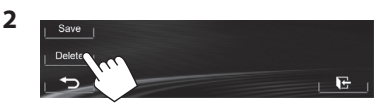

- **3** Select the item you want to clear.
	- Select **[All]** to clear all settings memorized in **[User1]**, **[User2]** and **[User3]**.

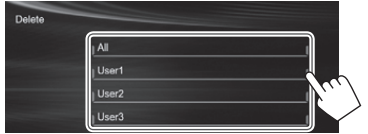

A confirmation message appears. Press **[Yes]**.

**4** Finish the procedure.

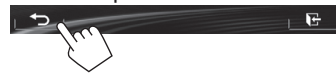

# R **Updating the system**

You can update the system by connecting a USB device containing an update file.

- For updating the system, visit <http://www.jvc. net/cs/car/>.
- **1** Create an update file, copy it to a USB device, and connect it to the unit.
	- To connect a USB device, see page 47 .
- **2** Display the **<System Information>** screen.

#### On the **< HOME>** screen:

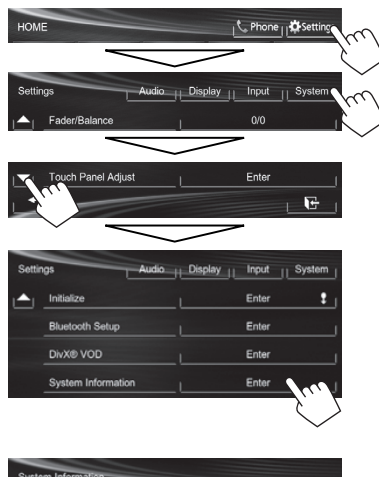

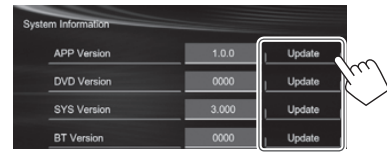

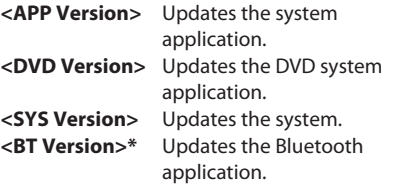

It may take a while.

 **3**

If the update has been completed successfully, "Update Completed" appears. Reset the unit.

- If the update has failed, turn the power off and then on, and retry the update.
- Even if you have turned off the power during the update, you can restart the update after the power is turned on. The update will be performed from the beginning.
- \* Only for KW-V40BT/KW-V20BT .

# R **Adjusting the touch position**

You can adjust the touch position on the touch panel if the position touched and the operation performed do not match.

**1** Display the **<Touch Panel Adjust>** screen. On the **<HOME>** screen:

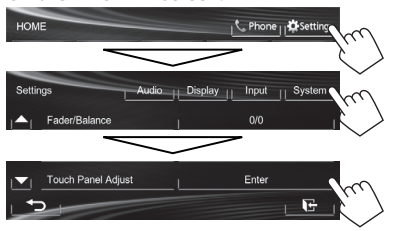

**2** Touch the center of the marks at the lower left and at the upper right as instructed.

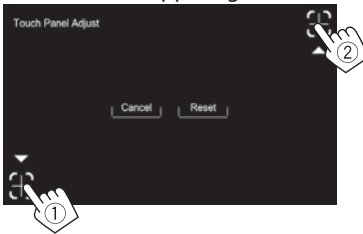

- To reset the touch position, press **[Reset]**.
- To cancel the current operation, press **[Cancel]**.

# **SETTINGS**

# **Setting menu items**

## R**Displaying the <Settings> menu screen**

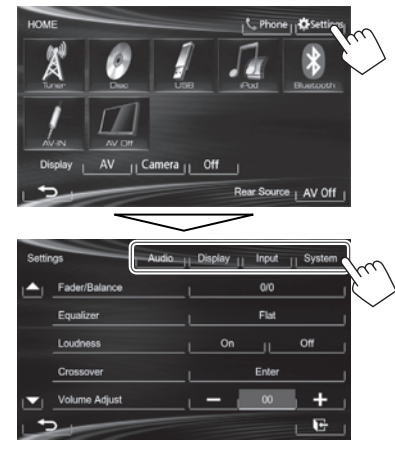

- When changing settings for **<AV Input>**, and **<Input>** in **<Navigation Input>**, turn off the AV source while **[AV]** is selected for **<Display>** on the **<HOME>** screen. Other settings can be changed when the AV source is turned on.
	- For KW-V40BT : Make sure that **"AV Off"** is selected as the rear source. (Page 24)

## R**<Audio> setting screen**

#### **<Fader/Balance>**

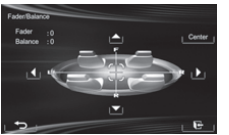

**Fader:** Adjust the front and rear speaker output balance.

- **F6** to **R6** (Initial: **0**)
- When using a two-speaker system, set the fader to the center (**0**).

**Balance:** Adjust the left and right speaker output balance.

- **L6** to **R6** (Initial: **0**)
	- Press  $[\triangle]/[\blacktriangledown]/[\blacktriangle]/[\blacktriangleright]$  or drag  $[\triangle]$  to adjust.
	- To clear the adjustment, press **[Center]**.

#### **<Equalizer>**

Change the sound mode or adjust and store the equalization for each source. (Page 33)

• **Flat** (Initial)**/Natural/Dynamic/Vocal Boost/Bass Boost/Vibrant/User** 

#### **<Loudness>**

You can activate/deactivate loudness.

- **On** (Initial): Boost low and high frequencies to produce a well-balanced sound at a low volume level.
- **Off** : Cancels.

#### **< Crossover>**

Adjust the crossover frequency. (Page 34)

#### <Volume Adjust>

Adjust and store the auto-adjustment volume level for each source. (For discs, the adjustment is stored for each of the following categories: DVD/DVD-VR/ VCD, CD, and DivX/MPEG1/MPEG2/MP3/WMA/WAV .) The volume level will automatically increase or decrease when you change the source.

**–15** to **+6** (Initial: **00**)

#### **<Speaker Select>**

Select the size of the connected speaker.

• **Standard** (Initial)**/Narrow/Middle/Wide**

# R**<Display> setting screen**

## **<Dimmer>**

- **Auto** (Initial): Dims the screen and button illumination when you turn on the headlights.
- **On**: Activates dimmer.
- **Off** : Cancels.
- **Dimmer Time Set:** Sets the Dimmer On (D)/Off  $(**0**)$  times.
	- Press  $[\triangle]/[\nabla]$  to set the time.

## **<Display Design >**

Change the display design ( background, the color of text, touch panel buttons, and monitor panel buttons). (Page 36)

## **<OSD Clock>**

- **On**: Displays the clock while a video source is played back.
- **Off** (Initial): Cancels.

## **<Demonstration>**

- **On** (Initial): Activates the demonstration on the screen.
- **Off**: Cancels.

## **<Scroll>**

- **Auto**: Repeats scrolling.
- **Once** (Initial): Scrolls the displayed information once.
- **Off** : Cancels.

Touching the information bar scrolls the text regardless of this setting.

## **<GUI Adjust >**

Adjust the brightness and blackness of the screen. Press **[Enter]** to display the setting screen, select **[ ]** (dimmer on)/**[ ]** (dimmer off), then change the following settings:

- **Brightness**: Adjusts brightness.
- **–15** to **+15** (Initial: **00** for Dimmer On/**+15** for Dimmer Off)
- **Black**: Adjusts blackness. – **–15** to **+15** (Initial: **00**)

## **<NTSC/PAL >\***

Select the color system of the external monitor.

- **NTSC** , **PAL** (Initial)
- \* "Please Power Off" appears when the setting is changed. Turn off the power, then turn on to enable the change.

# R**<Input> setting screen**

# **<AV Input>**\*

You can determine the use of the AV-IN1 terminal.

- **AV-IN** (Initial): Select to use the external component connected to AV-IN1 terminal or the iPod/iPhone connected using USB 2.0 cable. (Page 47)
- **iPod**: Select to use the iPod/iPhone connected using JVC KS-U59. (Page 47)

## **<Camera Input >**

- **On** (Initial): Displays the picture from the rear view camera when you shift the gear to the reverse (R) position.
- **Off** Select this when no camera is connected

## **<Navigation Input>**

Change the settings for displaying the screen of App from the connected iPod touch/iPhone. (Page 17)

\* To change the setting, turn off the AV source by pressing **[AV Off]** on the **<HOME>** screen beforehand.

 For KW-V40BT : Make sure that **"AV Off"** is selected as the rear source. (Page 24)

**<AV Input>** can be changed only when **<Input>** in **<Navigation Input>** is set to **[Off]**.

## R**<System> setting screen**

#### **<Language>**

Select the text language used for on-screen information.

- **English** (Initial)**/Español/Français/Deutsch/ Italiano/Nederlands/Svenska/Dansk/Руccĸий / Português**
	- "Please Power Off" appears when the setting is changed. Turn off the power, then turn on to enable the change.
- **GUI Language**: Select a language used for displaying operation buttons and menu items.
- **English** (Initial)/**Local** (the language selected above)

#### **<Time Set >**

Adjust the clock time. (Page 4)

#### **<Beep>**

- **On** (Initial): Activates the key-touch tone.
- Off: Cancels.

#### **<User Profile >**

You can memorize, recall, or clear the settings you have made. (Page 37)

## **<Touch Panel Adjust>**

Adjust the touch position of the buttons on the screen. (Page 38)

#### **<Initialize>**

Initialize all settings you have made. Hold **[Enter]** to initialize the settings.

• After initializing the settings, adjust the settings on the **<Initial Settings>** screen.

## **<Bluetooth Setup>\***

Configure settings for using a Bluetooth device, such as connection and other general operations.

- **Phone Connection/Audio Connection** : Connects or disconnects a Bluetooth mobile phone/ Bluetooth audio device . (Page 27)
- **Phone Device/Audio Device** : Shows the phone device name/audio device name .
- **PIN Code**: Changes the PIN code of the unit. (Page 26)
- **Device Name**: Shows the device name to be shown on the Bluetooth device—JVC Unit
- **Device Address**: Shows the MAC address of the unit.
- **Auto Connect**:
- **On** (Initial): The connection is automatically established with the last connected Bluetooth device when the unit is turned on.
- **Off** : Cancels.
- **HF/Audio Output**: Select the speakers used for Bluetooth (both phone and audio player).
	- **Front**: From front speakers only.
	- **All** (Initial): From all speakers.
- **Initialize**: Hold **[Enter]** to clear the registration of Bluetooth devices and memory of the preset list and call lists.

## **<DivX® VOD>**

This unit has its own Registration Code. Once you have played back a file with the Registration Code recorded, this unit's Registration Code is overwritten for copyright protection.

- Press **[Enter]** to display the information.
- To return to the previous screen, press **[OK]**.

### **<System Information>**

Displays the version information of the software. You can update the software. (Page 38)

\* Only for KW-V40BT/KW-V20BT .

# **REMOTE CONTROLLER**

 To use the remote controller, purchase RM-RK252P separately.

# **Installing the batteries**

## R**Installing the batteries**

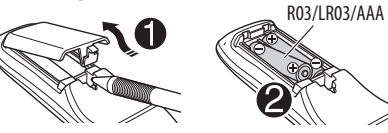

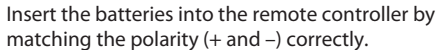

• If the effectiveness of the remote controller decreases, replace the batteries.

## V **Caution:**

- Danger of explosion if battery is incorrectly replaced. Replace only with the same or equivalent type.
- Batteries shall not be exposed to excessive heat such as sunshine, fire, or the like.

#### **Before using the remote controller:**

- Aim the remote controller directly at the remote sensor on the unit.
- DO NOT expose the remote sensor to bright light (direct sunlight or artificial lighting).

# **Operations using the remote controller ( RM-RK252P)**

## R**Basic button functions**

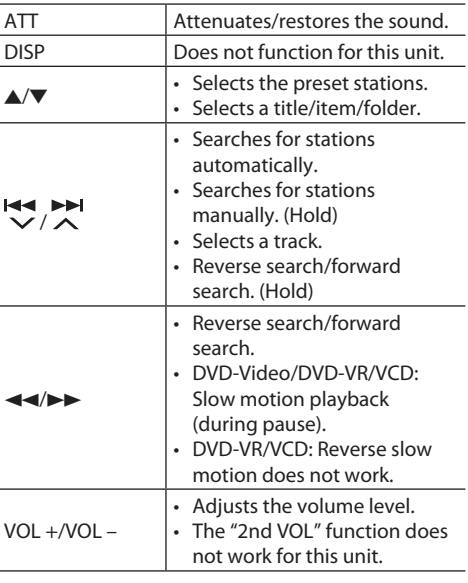

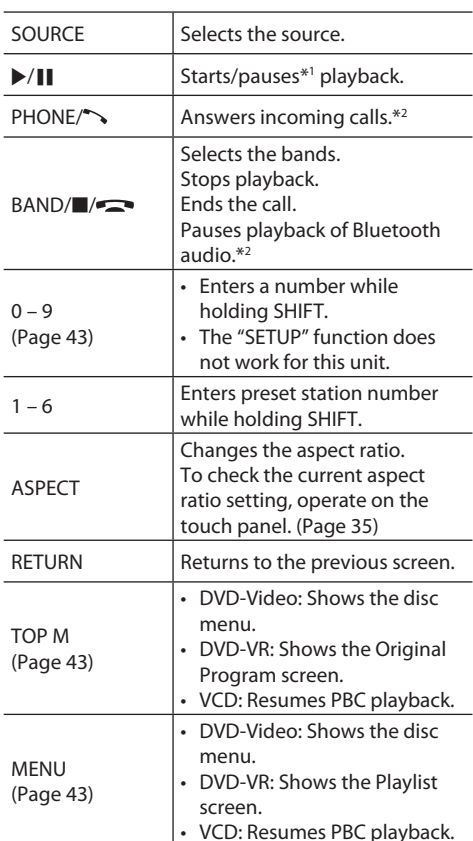

# **REMOTE CONTROLLER**

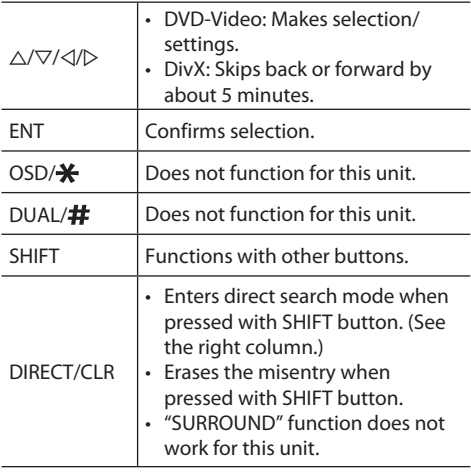

\* 1 Does not work while listening to Bluetooth audio.

\*2 Only for KW-V40BT/KW-V20BT .

## R **Searching for an item directly Tuner frequency**

- 11 Press DIRECT while holding SHIFT to enter the search mode.
- 2 Press number buttons while holding SHIFT to enter a frequency.
	- To erase a misentry, press CLR (clear) while holding SHIFT.
- 3 Press ENT to confirm the entry.

#### **DVD-Video/DVD-VR/DivX/MPEG1/MPEG2/JPEG/ MP3/WMA/WAV/VCD/CD**

- 1 Press DIRECT while holding SHIFT to enter the search mode.
	- Each time you press DIRECT, the item to search for changes.
- 2 Press a number button while holding SHIFT to select a desired item.
	- To erase a misentry, press CLR (clear) while holding SHIFT.
- 3 Press ENT to confirm the selection.

# R **Various disc operations**

## **Using the disc menu**

- DVD-Video/DVD-VR
- 1 For DVD Video, press TOP M or MENU. For DVD-VR, press...
	- TOP M: To display Original Program
	- MENU: To display Playlist
- 2 Press  $\triangle$ / $\nabla$ / $\triangle$ / $\triangleright$  to select an item you want to play.
- 3 Press ENT to confirm the selection.

## • VCD

- During PBC playback...
- $\Box$  Press DIRECT while holding SHIFT to enter the search mode.
- 2 Press a number button while holding SHIFT to select the item you want to play.
- 3 Press ENT to confirm the selection.
- To return to the previous screen, press RETURN.

## **To cancel PBC playback**

- $\Box$  Press **to** to stop PBC playback.
- 2 Press DIRECT while holding SHIFT.
- 3 Press a number button while holding SHIFT to select a desired track.
- 4 Press ENT to confirm the selection.
- To resume PBC, press TOP M or MENU.

# **Before installing the unit**

## V **WARNING**

- If you connect the ignition wire (red) and the battery wire (yellow) to the car chassis (ground), you may cause a short circuit, that in turn may start a fire. Always connect those wires to the power source running through the fuse box.
- Do not cut out the fuse from the ignition wire (red) and the battery wire (yellow). The power supply must be connected to the wires via the fuse.

## V **Precautions on installation and connection**

- Mounting and wiring this product requires skills and experience. For best safety, leave the mounting and wiring work to professionals.
- Make sure to ground the unit to a negative 12 V DC power supply.
- Do not install the unit in a spot exposed to direct sunlight or excessive heat or humidity. Also avoid places with too much dust or the possibility of water splashing.
- Do not use your own screws. Use only the screws provided. If you use the wrong screws, you could damage the unit.
- If the power is not turned on ("MISWIRING Check wiring connection then reset unit", "WARNING Check wiring connection then reset unit" is displayed), the speaker wire may have a short circuit or have touched the chassis of the vehicle and the protection function may have been activated. Therefore, the speaker wire should be checked.
- If your car's ignition does not have an ACC position, connect the ignition wires to a power source that can be turned on and off with the ignition key. If you connect the ignition wire to a power source with a constant voltage supply, such as with battery wires, the battery may be drained.

• Only for KW-V40BT:

If the console has a lid, make sure to install the unit so that the monitor panel will not hit the lid when closing and opening.

- If the fuse blows, first make sure the wires are not touching to cause a short circuit, then replace the old fuse with one with the same rating.
- Insulate unconnected wires with vinyl tape or other similar material. To prevent a short circuit, do not remove the caps on the ends of the unconnected wires or the terminals.
- Connect the speaker wires correctly to the terminals to which they correspond. The unit may be damaged or fail to work if you share the  $\ominus$ wires or ground them to any metal part in the car.
- When only two speakers are being connected to the system, connect both connectors either to the front output terminals or to the rear output terminals (do not mix front and rear). For example, if you connect the  $\bigoplus$  connector of the left speaker to a front output terminal, do not connect the  $\ominus$ connector to a rear output terminal.
- After the unit is installed, check whether the brake lamps, blinkers, wipers, etc. on the car are working properly.
- Mount the unit so that the mounting angle is 30° or less.
- Do not press hard on the panel surface when installing the unit to the vehicle. Otherwise scars, damage, or failure may result.

## $\land$  CAUTION

Install this unit in the console of your vehicle. Do not touch the metal part of this unit during and shortly after the use of the unit. Metal parts such as the heat sink and enclosure become hot.

# R**Supplied accessories for installation**

- 1 Wiring harness x 1
- 2 Trim plate x 1
- 3 Extension wire x 1
- (4) Extraction keys x 2
- 5 Microphone x 1 \*
- \* Only for KW-V40BT/KW-V20BT.

## R**Installation procedure**

- **1** To prevent a short circuit, remove the key from the ignition and disconnect the  $\ominus$ battery.
- **2** Make the proper input and output wire connections for each unit.
- **3** Connect the speaker wires of the wiring harness.
- **4** Take Connector B on the wiring harness and connect it to the speaker connector in your vehicle.
- **5** Take Connector A on the wiring harness and connect it to the external power connector in your vehicle.
- **6** Connect the wiring harness connector to the unit.
- **7** Install the unit in your car.
- **8** Reconnect the  $\ominus$  battery.
- **9** Press the reset button.
- **10** Configure **<Initial Settings>**. (Page 4)

## **Connection**

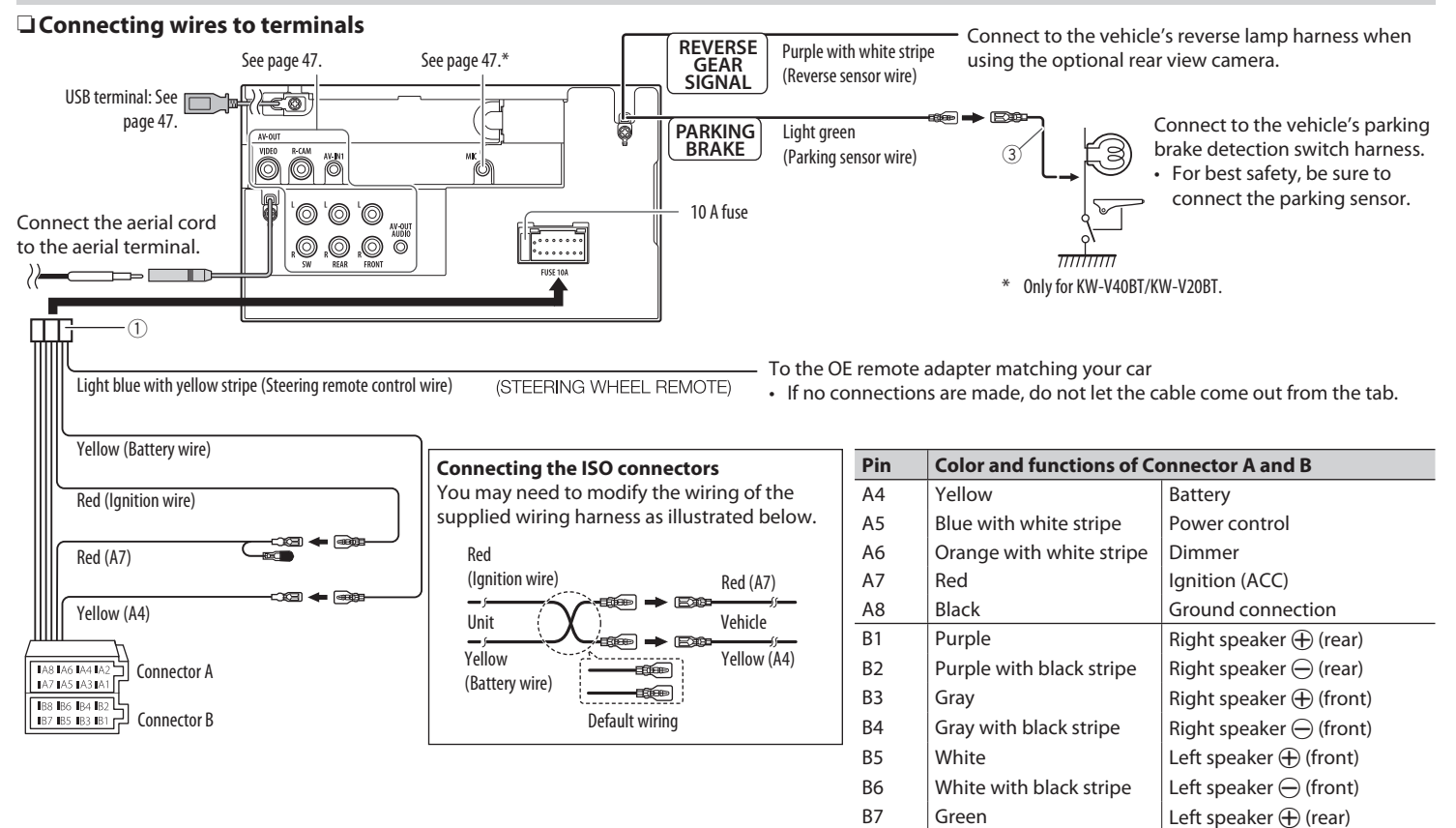

B8  $\vert$  Green with black stripe  $\vert$  Left speaker  $\ominus$  (rear)

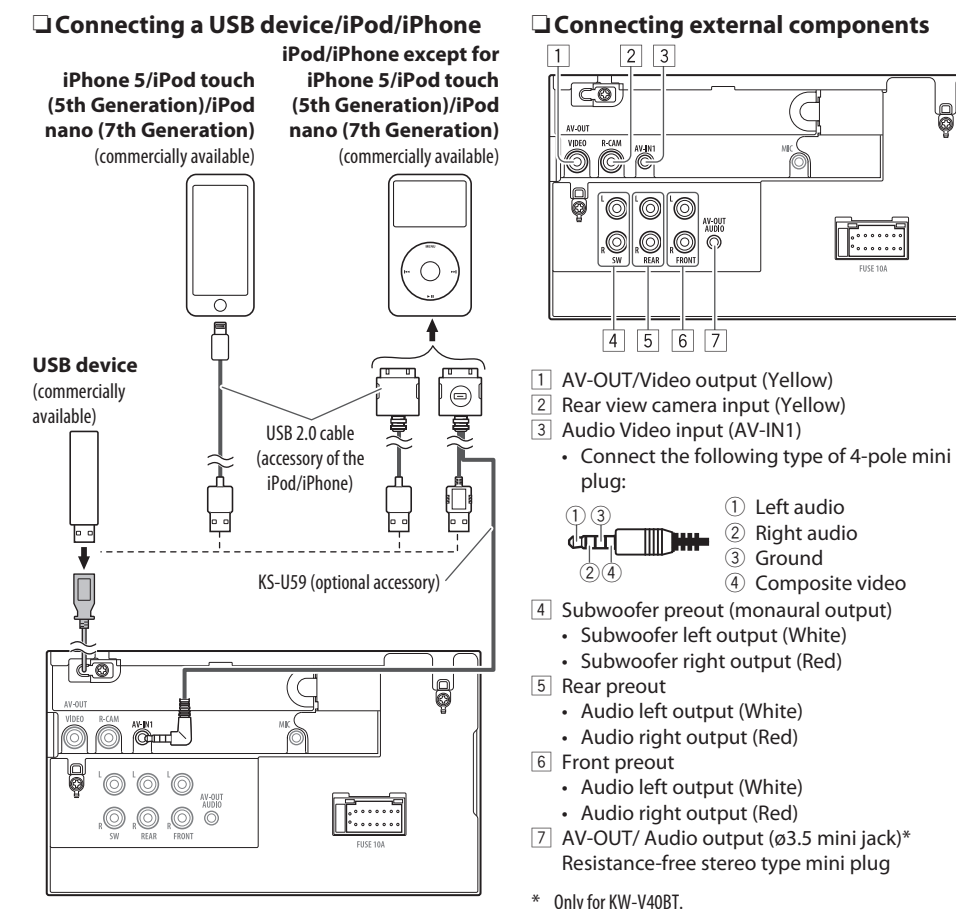

## R **Connecting microphone for Bluetooth (only for KW-V40BT/KW-V20BT)**

Connect the microphone (5) to MIC terminal.

• To install the microphone, peel off the adhesive tape, fix on the installation position, then adjust the direction of the microphone to face the driver. After installing, fix the microphone cable to the car with clamps (commercially available).

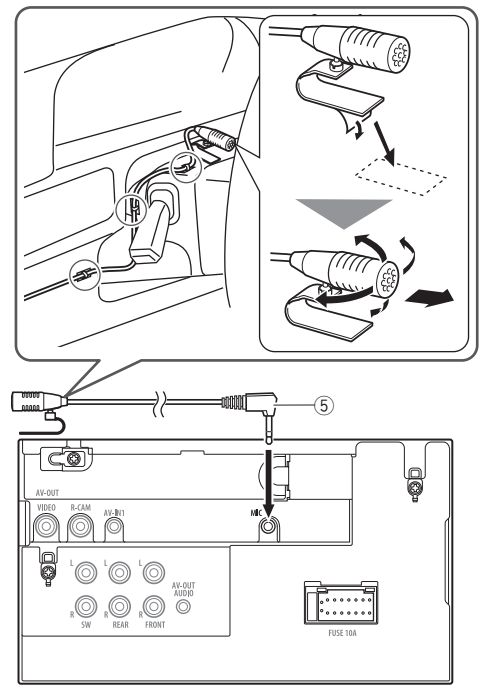

## **Installing/removing the unit**

## R**Installing the unit**

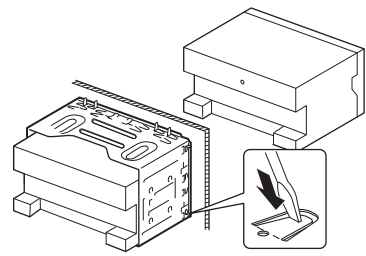

• Bend the tabs of the mounting sleeve with a screwdriver or similar utensil and attach it in place.

## **Q**Installing the trim plate

Attach the trim plate  $(2)$ .

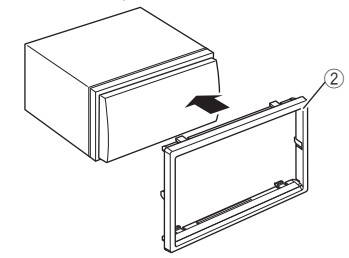

## R**Removing the trim plate**

**1** Engage the catch pins on the extraction key  $(4)$  and remove the two locks on the lower part. Lower the frame and pull it forward.

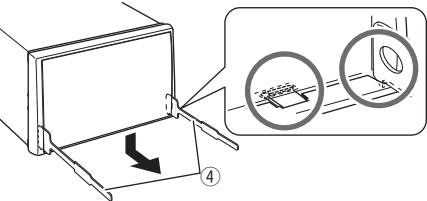

**2** Remove the upper two locations.

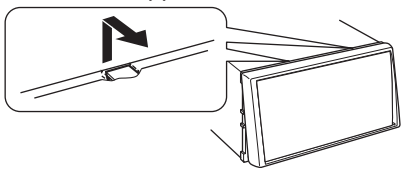

• The frame can be removed from the top side in the same manner.

## R**Removing the unit**

- **1** Remove the trim plate. (See the left column.)
- **2** Insert the two extraction keys  $(\widehat{4})$ , then pull them as illustrated so tat the unit can be removed.

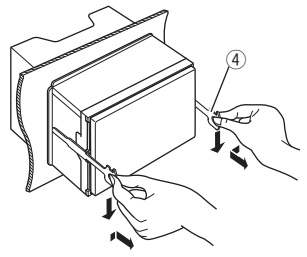

• Be careful to avoid injury from the catch pins on the extraction key.

# **Maintenance**

## R**Caution on cleaning the unit**

Do not use any solvent (for example, thinner, benzine, etc.), detergent, or insecticide. This may damage the monitor or the unit.

### **Recommended cleaning method:**

Gently wipe the panel with a soft, dry cloth.

# R**Moisture condensation**

Moisture may condense on the lens inside the unit in the following cases:

- After starting the heater in the car.
- If it becomes very humid inside the car.

Should this occur, the unit may malfunction. In this case, eject the disc and leave the unit turned on for a few hours until the moisture evaporates.

## R**How to handle discs**

• When removing a disc from its case, press down the center holder of the case and lift the disc out, holding it by the edges.

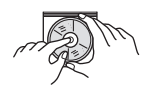

- Always hold the disc by the edges. Do not touch its recording surface.
- When storing a disc in its case, gently insert the disc around the center holder (with the printed surface facing up).
	- Make sure to store discs in their cases after use.

# R**To keep discs clean**

A dirty disc may not play correctly. If a disc does become dirty, wipe it with a soft cloth in a straight line from center to edge.

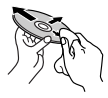

• Do not use any solvents (for example, conventional record cleaner, spray, thinner, benzine, etc.) to clean discs.

# R**To play new discs**

New discs may have some rough spots around the inner and outer edges. If such a disc is used, this unit may reject the disc.

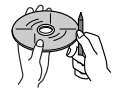

• To remove these rough spots, rub the edges with a pencil or ball-point pen, etc.

# **More information**

# R**File playback**

## **Playing DivX files (for discs only)**

- This unit can play back DivX files with the extension code <.divx>, <.div>, or <.avi> (regardless of the letter case—upper/lower).
- Audio stream should conform to MP3 or Dolby Digital.
- The file encoded in the interlaced scanning mode may not be played back correctly.
- The maximum bit rate for video signals (average) is 4 Mbps.

## **Playing MPEG1/MPEG2 files**

- This unit can play back MPEG1/MPEG2 files with the extension code <.mpg>, <.mpeg>, or <.mod>.
- The stream format should conform to MPEG system/program stream.

The file format should be MP@ML (Main Profile at Main Level)/SP@ML (Simple Profile at Main Level)/ MP@LL (Main Profile at Low Level).

- Audio streams should conform to MPEG1 Audio Layer-2 or Dolby Digital.
- The maximum bit rate for video signals (average) is 4 Mbps.

## **Playing JPEG files**

- This unit can play back JPEG files with the extension code <.jpg> or <.jpeg>.
- This unit can play back JPEG files that are at 32 x 32 to 8 192 x 7 680 resolution. It may take time to display the file depending on its resolution.
- This unit can play back baseline JPEG files. Progressive JPEG files or lossless JPEG files cannot be played.

#### **Playing MP3/WMA/WAV files**

- This unit can play back files with the extension code <.mp3>, <.wma>, or <.wav> (regardless of the letter case—upper/lower).
- This unit can play back the files meeting the conditions below:
	- Bit rate: MP3/WMA: 32 kbps — 320 kbps
	- Sampling frequency: 48 kHz, 44.1 kHz, 32 kHz (for MPEG1) 24 kHz, 22.05 kHz, 16 kHz (for MPEG2) 48 kHz, 44.1 kHz, 32 kHz, 22.05 kHz (for WMA) 44.1 kHz (for WAV)
- This unit can show ID3 Tag Version 1.0/1.1/2.2/2.3/2.4 (for MP3).
- This unit can also show WAV/WMA Tag.
- This unit can play back files recorded in VBR (variable bit rate).
- Files recorded in VBR have a discrepancy in elapsed time indication.
- This unit cannot play back the following files:
	- MP3 files encoded with MP3i and MP3 PRO format.
	- MP3 files encoded with Layer 1/2.
	- WMA files encoded with lossless, professional, and voice format.
	- WMA files which are not based upon Windows Media® Audio.
	- WMA files copy-protected with DRM.
- This unit can display the jacket picture meeting the conditions below:
	- Picture size: 32 x 32 to 1 232 x 672 resolution
	- Data size: less than 650 KB.
	- File type: JPEG

## R**Disc playback Playable disc types**

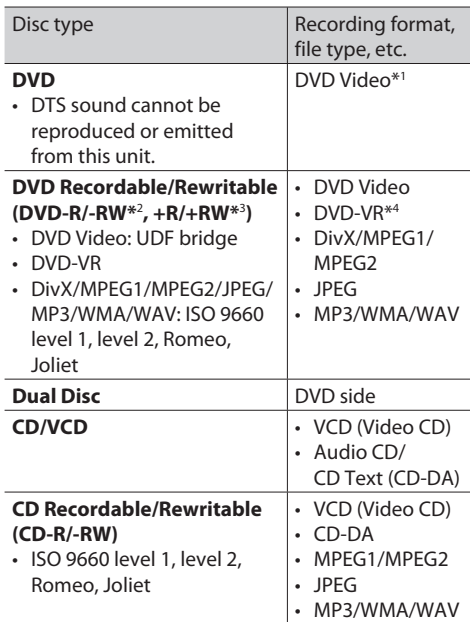

- \*1 DVD Region code:2
	- If you insert a DVD Video disc of an incorrect Region Code, "Region Code Error" appears on the screen.
- \*2 DVD-R recorded in multi-border format is also playable (except for dual layer discs). DVD-RW dual layer discs are not playable.
- \*3 It is possible to play back finalized +R/+RW (Video format only) discs. "DVD" is selected as the disc type when  $a + R/ + RW$  disc is loaded. +RW double layer discs are not playable.
- \*4 This unit cannot play back contents protected with CPRM (Content Protection for Recordable Media).

## **Unplayable discs**

- Unplayable disc types and formats are as follows:
	- DVD-Audio/DVD-ROM discs
	- MPEG4/AAC /DVD+VR/DVD-RAM recorded in the DVD-R/RW or +R/+RW
- DTS-CD, SVCD (Super Video CD), CD-ROM, CD-I (CD-I Ready)
- MPEG4/AAC recorded in the CD-R/RW
- Discs that are not round.
- Discs with coloring on the recording surface or discs that are dirty.
- Recordable/Rewritable discs that have not been finalized.
- 8 cm disc. Attempting to insert using an adapter may cause malfunction.

## **DualDisc playback**

The Non-DVD side of a "DualDisc" does not comply with the "Compact Disc Digital Audio" standard. Therefore, the use of Non-DVD side of a DualDisc on this product cannot be recommended.

#### **Playing Recordable/Rewritable discs**

- This unit can recognize a total of 5 000 files and 250 folders (a maximum of 999 files per folder).
- Use only "finalized" discs.
- This unit can play back multi-session discs; however, unclosed sessions will be skipped while playing.
- Some discs or files may not be played back due to their characteristics or recording conditions.

## R**About data stored in the connected USB device/iPod/iPhone**

• We bear no responsibility for any loss of data in an iPod/iPhone and USB mass storage class device while using this unit.

# R **USB playback**

#### **Playable files on a USB device**

- This unit can play JPEG/MPEG1/MPEG2\*/MP3/ WMA/WAV files stored in a USB mass storage class device.
- This unit can recognize a total of 5 000 files and 250 folders (a maximum of 999 files per folder).
- Make sure all important data has been backed up to avoid losing the data.
- \* Except for MPEG2 files recorded by JVC Everio camcorder (extension code <.mod>).

#### **Notes on using a USB device:**

- This unit may not play back files in a USB device properly when using a USB extension cable.
- USB devices equipped with special functions such as data security functions cannot be used with the unit.
- Do not use a USB device with 2 or more partitions.
- Depending on the shape of the USB devices and connection ports, some USB devices may not be attached properly or the connection might be loose.
- This unit cannot recognize a USB device whose rating is other than 5 V and exceeds 1 A.
- This unit may not recognize a memory card inserted into the USB card reader.
- Connect only one USB device to the unit at a time. Do not use a USB hub.
- When connecting with a USB cable, use the USB 2.0 cable.
- The maximum number of characters (when the characters are 1 byte):
	- Folder names: 50 characters
	- File names: 50 characters
- Avoid using the USB device if it might affect driving safety.
- Do not pull out and connect the USB device repeatedly while "Now Reading..." is shown on the screen.
- Electrostatic shock at connecting a USB device may cause abnormal playback of the device. In this case, disconnect the USB device then reset this unit and the USB device.
- Operation and power supply may not work as intended for some USB devices.
- Do not leave a USB device in the car, or expose to direct sunlight or high temperature to avoid deformation or damage to the device.

## R**Notes on playing iPod/iPhone**

- iPod/iPhone that can be connected to this unit: Made for
	- iPod with video
	- iPod classic
	- iPod nano (7th Generation)\*
- iPod nano (6th Generation)
- iPod nano (5th Generation)
- iPod nano (4th Generation)
- iPod nano (3rd Generation)
- iPod touch (5th Generation)\*
- iPod touch (4th Generation)
- iPod touch (3rd Generation)
- iPod touch (2nd Generation)
- iPod touch (1st Generation)
- $-$  iPhone 5\*
- $=$  iPhone 4S
- iPhone 4
- iPhone 3GS
- iPhone 3G
- iPhone
- \* You cannot watch video when connecting iPod nano (7th Generation)/iPod touch (5th Generation)/iPhone 5.
- When operating an iPod/iPhone, some operations may not be performed correctly or as intended. In this case, visit the following JVC web site: <http:// www.jvc.net/cs/car/>
- For some iPod/iPhone models, the performance may be abnormal or unstable during operation. In this case, disconnect the iPod/iPhone device, then check its condition.

If the performance is not improved or slow, reset your iPod/iPhone.

- When you turn on this unit, the iPod/iPhone is charged through the unit.
- The text information may not be displayed correctly.

## R**Using Apps of iPod touch/iPhone SAFETY INSTRUCTIONS**

Use of the iPhone Navigation App is only permitted if the traffic conditions are suitable and you are absolutely sure that no risk, obstruction or injury will be incurred to you, your passengers or other road users. The requirements of the Road Traffic Regulations must always be followed and may vary by state. The destination must not be entered while the vehicle is in motion.

iPhone Navigation guidance may not be applicable to the current situation because of changes in traffic conditions (e.g. changes in tollroads, principal roads, one-way traffic, or other traffic regulations). In this case, observe the current traffic signs or regulations.

• Traffic signs should be observed carefully while driving using the iPhone Navigation App. iPhone Navigation App is only an aid. The driver must always decide whether or not to heed the information provided. **We do not accept liability for erroneous data provided by the iPhone Navigation App.**

• **Do not operate the unit while driving.**

## R**Sound signals emitted through the rear terminals**

#### **Through the analog terminals (Speaker out/REAR OUT/FRONT OUT/AV-OUT Audio\*)**

2-channel signal is emitted. When playing multichannel encoded disc, multi-channel signals are downmixed.

\* Only for KW-V40BT .

## R **Language codes (for DVD/DVD-VR language selection)**

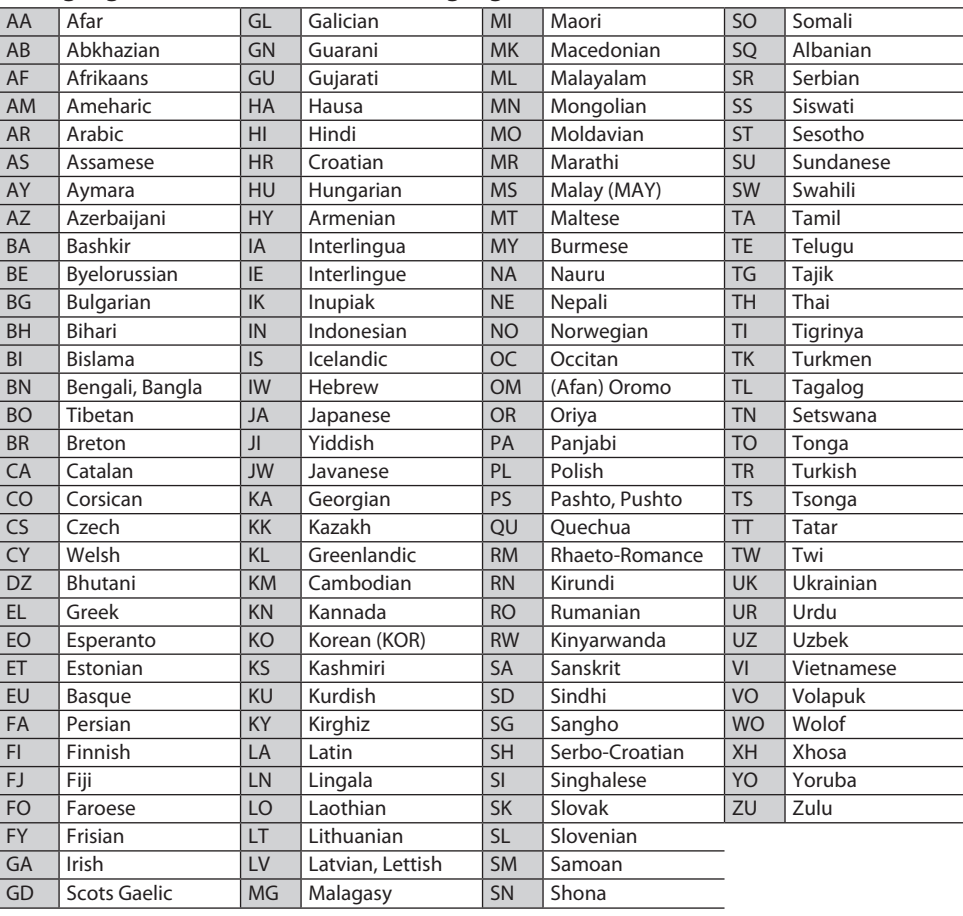

## **Error message list**

If an error occurs while using the unit, a message appears. Take appropriate action according to the following message/remedy/cause list.

#### **"No Signal":**

- Start the playback on the external component connected to the AV-IN1 terminal.
- Check the cords and connections.
- Signal input is too weak.

#### **" MISWIRING Check wiring connection then reset unit"/" WARNING Check wiring connection then reset unit":**

• A speaker cord has shorted or it has come in to contact with the car chassis. Wire or insulate the speaker cord as appropriate, then reset the unit. (Pages 3 and 46)

## **"Parking Brake ":**

• No playback picture is shown when the parking brake is not engaged.

## **"Eject Error"/"Loading Error":**

• Eject the disc forcibly. (Page 3)

## **"Restricted Device ":**

• Check whether the connected iPod/iPhone is compatible with this unit. (Page 51)

### **"USB Device Error":**

- The USB power voltage is abnormal.
- Turn off and turn on the unit.
- Connect another USB device.

## **"Connection Error":**

• The device is registered but the connection has failed. Connect the registered device. (Page 27)

## **"Please Wait...":**

• The unit is preparing to use the Bluetooth function. If the message does not disappear, turn off and turn on the unit, then connect the device again (or reset the unit).

## **"No Voice Device":**

• The connected mobile phone does not have a voice recognition system.

#### **"No Data":**

• No phone book data is contained in the connected Bluetooth phone.

## **"Initialize Error":**

• The unit has failed to initialize the Bluetooth module. Try the operation again.

## **"Dial Error":**

• Dialing has failed. Try the operation again.

## **"Hung Up Error":**

• The call has not ended yet. Park your car, and use the connected mobile phone to end the call.

## **"Pick Up Error":**

• The unit has failed to receive a call.

# **Troubleshooting**

What appears to be trouble is not always serious. Check the following points before calling a service center.

• For operations with the external components, refer also to the instructions supplied with the adapters used for the connections (as well as the instructions supplied with the external components).

# R**General**

#### **No sound comes out of the speakers.**

- Adjust the volume to the optimum level.
- Check the cords and connections.

#### **No picture is displayed on the screen.**

• Turn on the screen. (Page 6)

#### **The unit does not work at all.**

• Reset the unit. (Page 3)

#### **The remote controller\* does not work.**

• Replace the battery.

#### **The desired source button ([AV-IN] or [Apps] ) is not displayed on the <HOME> screen.**

• Select an appropriate setting for **<AV Input>**. (Page 40)

#### **The Apps switch button ([ ]) on the source control screen or [Apps] button on the <HOME> screen is not displayed.**

- Select an appropriate setting for **<Navigation Input>**. (Page 40)
- \* Purchase RM-RK252P separately.

# R **Discs in general**

#### **Disc can be neither recognized nor played back.**

• Eject the disc forcibly. (Page 3)

#### **Recordable/Rewritable discs cannot be played back.**

- Insert a finalized disc.
- Finalize the discs with the component which you used for recording.

#### **Tracks on the Recordable/Rewritable discs cannot be skipped.**

- Insert a finalized disc.
- Finalize the discs with the component which you used for recording.

#### **Playback does not start.**

• The format of files is not supported by the unit.

#### **No picture appears on the external monitor.**

- Connect the video cord correctly.
- Select the correct input on the external monitor.

## R**DivX /MPEG1/MPEG2/JPEG/MP3/WMA/ WAV**

#### **Disc cannot be played back.**

- Record the tracks using a compliant application on the appropriate discs. (Page 50)
- Add appropriate extension codes to the file names.

#### **Tracks are not played back as you have intended them to play.**

• Playback order may differ from the one played back using other players.

## R**USB**

#### **"Now Reading..." does not disappear from the screen.**

• Turn the power off and on again.

#### **While playing a track, sound is sometimes interrupted.**

• The tracks are not properly copied into the USB device. Copy tracks again, and try again.

## R**iPod/iPhone**

#### **No sound comes out of the speakers.**

- Disconnect the iPod/iPhone, then connect it again.
- Select another source, then reselect **"iPod"**.

#### **The iPod/iPhone does not turn on or does not work.**

- Check the connecting cable and its connection.
- Update the firmware version.
- Charge the battery.
- Reset the iPod/iPhone.

## **Sound is distorted.**

• Deactivate the equalizer either on this unit or the iPod/iPhone.

#### **A lot of noise is generated.**

• Turn off (uncheck) "VoiceOver" of the iPod/iPhone. For details, visit <http://www.apple.com>.

#### **No operations are available when playing back a track containing Artwork.**

• Operate the unit after the Artwork is loaded.

#### **Sound does not synchronize with the video.**

• Select **[iPod]** for **<AV Input>**. (Page 40)

## **Videos cannot be played.**

- Connect with USB Audio and Video cable JVC KS-U59 . Other cables cannot be used.
- Select **[iPod]** for **<AV Input>**. (Page 40)

### **No sound of videos comes out.**

- Connect with USB Audio and Video cable JVC KS-U59 . Other cables cannot be used.
- Select **[iPod]** for **<AV Input>**. (Page 40)

## R**Tuner**

#### **SSM automatic presetting does not work.**

• Store stations manually. (Page 19)

#### **Static noise while listening to the radio.**

• Connect the aerial firmly.

## R **AV-IN**

### **No picture appears on the screen.**

- Turn on the video component if it is not on.
- Connect the video component correctly.

## R **Bluetooth (Only for KW-V40BT/ KW-V20BT )**

#### **Phone sound quality is poor.**

- Reduce the distance between the unit and the Bluetooth mobile phone.
- Move the car to a place where you can get a better signal reception.

#### **The sound is interrupted or skipped while using a Bluetooth audio player.**

- Reduce the distance between the unit and the Bluetooth audio player.
- Disconnect the device connected for Bluetooth phone.
- Turn off, then turn on the unit.
- (When the sound is not yet restored) connect the player again.

#### **The connected audio player cannot be controlled.**

• Check whether the connected audio player supports AVRCP (Audio Video Remote Control Profile).

#### **Bluetooth device does not detect the unit.**

• Search from the Bluetooth device again.

#### **The unit does not make pairing with the Bluetooth device.**

- For devices compatible with Bluetooth 2.1: Register the device using a PIN code. (Page 26)
- For devices compatible with Bluetooth 2.0: Enter the same PIN code for both the unit and target device. If the PIN code of the device is not indicated on its instructions, try "0000" or "1234."

#### **Echo or noise occurs.**

- Adiust the microphone unit position.
- Make sure that the NR/EC (Noise reduction/Echo cancel) function is activated. Adjust the echo volume or noise reduction volume if necessary. (Page 28)

#### **The unit does not respond when you try to copy the phone book to the unit.**

• You may have tried to copy the same entries (as stored) to the unit.

# **Specifications**

## R**Monitor section**

Picture Size (W x H) KW-V40RT· 6.95 inches (diagonal) wide 156.6 mm x 81.6 mm KW-V20BT/KW-V10: 6.1 inches (diagonal) wide 136.2 mm x 72 mm Display System Transparent TN LCD panel Drive System TFT active matrix system Number of Pixels 1 152 000 (800H  $\times$  480V  $\times$  RGB) Effective Pixels 99.99% Pixel Arrangement RGB striped arrangement Back Lighting LED

## R **DVD player section**

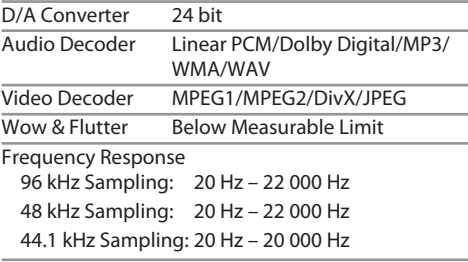

Total Harmonic Distortion

0.010% (1 kHz)

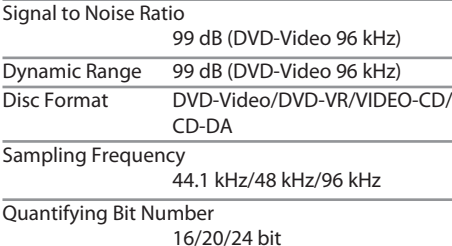

## R **USB interface section**

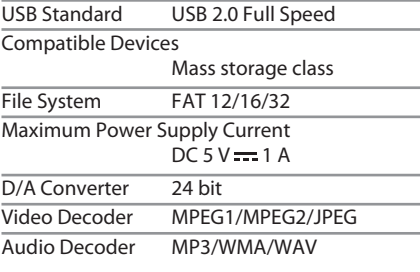

## R **Bluetooth section (KW-V40BT/ KW-V20BT )**

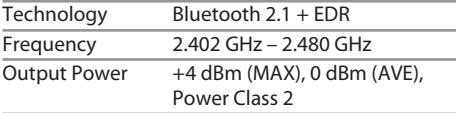

Maximum Communication Range Line of sight approx. 10 m

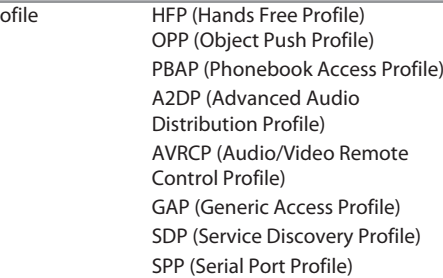

## R **FM tuner section**

 $P_{\text{rofile}}$ 

Frequency Range (50 kHz) 87.5 MHz to 108.0 MHz Usable Sensitivity (S/N: 30 dB Dev 22.5 kHz) 9.3 dBf (0.8 μV/75 Ω) Quieting Sensitivity (S/N: 46 dB Dev 22.5 kHz)

15.2 dBf (1.6 μV/75 Ω)

Frequency Response  $(\pm 3.0 \text{ dB})$ 30 Hz – 15 kHz

Signal to Noise Ratio

75 dB (MONO)

Selectivity  $(\pm 400 \text{ kHz})$ 

≥ 80 dB

Stereo Separation 45 dB (1 kHz)

## R**LW tuner section**

Frequency Range (9 kHz) 153 kHz – 279 kHz

Usable Sensitivity 45 μV

## R**MW tuner section**

Frequency Range (9 kHz) 531 kHz – 1 611 kHz

Usable Sensitivity 25 μV

## R **Video section**

Color System of External Video Input NTSC/PAL

External Video Input Level (RCA/mini jack) 1 Vp-p/75 Ω

External Audio Max Input Level (mini jack) 2 V/25 kΩ

Video Output Level (RCA jack) 1 Vp-p/75 Ω

Audio Output Level (mini jack)\* 1.2 V/10 kΩ

\* Only for KW-V40BT .

## R**Audio section**

Maximum Power (Front & Rear)  $50 W \times 4$ Full Bandwidth Power (Front & Rear) (PWR DIN45324, +B=14.4 V )  $30 W \times 4$  Preout Level 4 V/10 kΩ Preout Impedance ≤ 600 Ω Speaker Impedance  $4 \Omega - 8 \Omega$ Equalizer Control Range Low: 60 Hz, 80 Hz, 100 Hz, 150 Hz, ±10 dB Mid: 500 Hz, 1 kHz, 1.5 kHz, 2 kHz, ±10 dB High: 10 kHz, 12.5 kHz, 15 kHz, 17.5 kHz, ±10 dB

## R**General**

Operating Voltage

14.4 V (10.5 V – 16 V allowable)

Maximum Current Consumption 10 A

Installation Dimensions  $(W \times H \times D)$ 

182 mm × 111 mm × 162 mm

 Operational Temperature Range  $-10^{\circ}C - +60^{\circ}C$ 

Weight

KW-V40BT: 2.8 kg KW-V20BT/KW-V10:

## 2.2 kg

Design and specifications are subject to change without notice.

# R**Trademarks and licenses**

- Manufactured under license from Dolby Laboratories. Dolby and the double-D symbol are trademarks of Dolby Laboratories.
- "DVD Logo" is a trademark of DVD Format/Logo Licensing Corporation registered in the US, Japan and other countries
- Microsoft and Windows Media are either registered trademarks or trademarks of Microsoft Corporation in the United States and/or other countries.
- "Made for iPod," and "Made for iPhone" mean that an electronic accessory has been designed to connect specifically to iPod, or iPhone, respectively, and has been certified by the developer to meet Apple performance standards. Apple is not responsible for the operation of this device or its compliance with safety and regulatory standards. Please note that the use of this accessory with iPod, or iPhone may affect wireless performance. iPhone, iPod, iPod classic, iPod nano, and iPod touch are trademarks of Apple Inc., registered in the U.S. and other countries.
- Lightning is a trademark of Apple Inc.
- This item incorporates copy protection technology that is protected by U.S. patents and other intellectual property rights of Rovi Corporation. Reverse engineering and disassembly are prohibited.
- Font for this product is designed by Ricoh.
- DivX®, DivX Certified® and associated logos are trademarks of Rovi Corporation or its subsidiaries and are used under license.
- ABOUT DIVX VIDEO: DivX® is a digital video format created by DivX, LLC, a subsidiary of Rovi Corporation. This is an official DivX Certified®

device that plays DivX video. Visit divx.com for more information and software tools to convert your files into DivX videos.

- ABOUT DIVX VIDEO-ON-DEMAND: This DivX Certified® device must be registered in order to play purchased DivX Video-on-Demand (VOD) movies. To obtain your registration code, locate the DivX VOD section in your device setup menu. Go to vod.divx.com for more information on how to complete your registration.
- THIS PRODUCT IS LICENSED UNDER THE MPEG-4 VISUAL PATENT PORTFOLIO LICENSE FOR THE PERSONAL AND NON-COMMERCIAL USE OF A CONSUMER FOR (i) ENCODING VIDEO IN COMPLIANCE WITH THE MPEG-4 VISUAL STANDARD ("MPEG-4 VIDEO") AND/OR (ii) DECODING MPEG-4 VIDEO THAT WAS ENCODED BY A CONSUMER ENGAGED IN A PERSONAL AND NON-COMMERCIAL ACTIVITY AND/OR WAS OBTAINED FROM A VIDEO PROVIDER LICENSED BY MPEG LA TO PROVIDE MPEG-4 VIDEO. NO LICENSE IS GRANTED OR SHALL BE IMPLIED FOR ANY OTHER USE. ADDITIONAL INFORMATION INCLUDING THAT RELATING TO PROMOTIONAL, INTERNAL AND COMMERCIAL USES AND LICENSING MAY BE OBTAINED FROM MPEG LA, LLC. SEE HTTP://WWW.MPEGLA.COM.
- The Bluetooth® word mark and logos are registered trademarks owned by Bluetooth SIG, Inc. and any use of such marks by JVC KENWOOD Corporation is under license. Other trademarks and trade names are those of their respective owners.

#### **For KW-V40BT/KW-V20BT**

**Declaration of Conformity with regard to the EMC Directive 2004/108/EC Declaration of Conformity with regard to the R&TTE Directive 1999/5/EC Declaration of Conformity with regard to the RoHS Directive 2011/65/EU Manufacturer:**

JVC KENWOOD Corporation

3-12 Moriya-cho, Kanagawa-ku, Yokohama-shi, Kanagawa, 221-0022, Japan

#### **EU Representative:**

JVC Technical Services Europe GmbH Konrad-Adenauer-Allee 1-11, D-61118 Bad Vilbel, Germany

#### **English**

## **Italiano**

Hereby, JVC KENWOOD declares that this unit "KW-V40BT/KW-V20BT" is in compliance with the essential requirements and other relevant provisions of Directive 1999/5/EC.

#### **Français**

Par la présente JVC KENWOOD déclare que l'appareil "KW-V40BT/KW-V20BT" est conforme aux exigences essentielles et aux autres dispositions pertinentes de la directive 1999/5/EC.

Par la présente, JVC KENWOOD déclare que ce "KW-V40BT/KW-V20BT" est conforme aux exigences essentielles et aux autres dispositions de la directive 1999/5/EC qui lui sont applicables.

#### **Deutsch**

Hiermit erklärt JVC KENWOOD, dass sich dieser "KW-V40BT/KW-V20BT" in Übereinstimmung mit den grundlegenden Anforderungen und den anderen relevanten Vorschriften der Richtlinie 1999/5/EC befindet. (BMWi)

Hiermit erklärt JVC KENWOOD die Übereinstimmung des Gerätes "KW-V40BT/KW-V20BT" mit den grundlegenden Anforderungen und den anderen relevanten Festlegungen der Richitlinie 1999/5/ EC. (Wien)

#### **Nederlands**

Hierbij verklaart JVC KENWOOD dat het toestel "KW-V40BT/KW-V20BT" in overeenstemming is met de essentiële eisen en de andere relevante bepalingen van richtlijn 1999/5/EC.

Bij deze verklaat JVC KENWOOD dat deze "KW-V40BT/ KW-V20BT" voldoet aan de essentiële eisen en aan de overige relevante bepalingen van Richtlijn 1999/5/EC.

Con la presente JVC KENWOOD dichiara che questo "KW-V40BT/KW-V20BT" è conforme ai requisiti essenziali ed alle altre disposizioni pertinenti stabilite dalla direttiva 1999/5/EC.

#### **Español**

Por medio de la presente JVC KENWOOD declara que el "KW-V40BT/KW-V20BT" cumple con los requisitos esenciales y cualesquiera otras disposiciones aplicables o exigibles de la Directiva 1999/5/EC.

#### **Português**

JVC KENWOOD declara que este "KW-V40BT/ KW-V20BT" está conforme com os requisitos essenciais e outras disposições da Directiva 1999/5/ EC.

#### **Polska**

JVC KENWOOD niniejszym oświadcza, że "KW-V40BT/ KW-V20BT" spełnia zasadnicze wymogi oraz inne istotne postanowienia dyrektywy 1999/5/EC.

## **Český**

JVC KENWOOD tímto prohlašuje, že tento "KW-V40BT/KW-V20BT" je ve shode se základními požadavky a dalšími príslušnými ustanoveními smernice 1999/5/EC.

#### **Magyar**

Alulírott, JVC KENWOOD, kijelenti, hogy a jelen "KW-V40BT/KW-V20BT" megfelel az 1999/5/ EC irányelvben meghatározott alapvető követelményeknek és egyéb vonatkozó előírásoknak.

#### **Svenska**

Härmed intygar JVC KENWOOD att denna "KW-V40BT/KW-V20BT" stär l överensstämelse med de väsentliga egenskapskrav och övriga relevanta bestämmelser som framgår av direktiv 1999/5/EC.

#### **Suomi**

JVC KENWOOD vakuuttaa täten että "KW-V40BT/ KW-V20BT" tyyppinen laite on direktiivin 1999/5/EC oleellisten vaatimusten ja sitä koskevien direktiivin muiden ehtojen mukainen.

#### **Slovensko**

S tem JVC KENWOOD izjavlja, da je ta "KW-V40BT/ KW-V20BT" v skladu z osnovnimi zahtevami in ostalimi ustreznimi predpisi Direktive 1999/5/EC.

#### **Slovensky**

Spoločnosť JVC KENWOOD týmto vyhlasuje, že "KW-V40BT/KW-V20BT" spĺňa zákldné požiadavky a ďalšie prislušné ustanovenia Direktĺvy 1999/5/EC.

#### **Dansk**

Undertegnede JVC KENWOOD erklærer harved, at følgende udstyr "KW-V40BT/KW-V20BT" overholder de væsentlige krav og øvrige relevante krav i direktiv 1999/5/EC.

#### **Ελληνικά**

ΜΕΤΗΝ ΠΑΡΟΥΣΑ JVC KENWOOD ΔΗΛΩΝΕΙ ΟΤΙ "KW-V40BT/KW-V20BT" ΣΥΜΜΟΡΦΩΝΕΤΑΙ ΠΡΟΣ ΤΙΣ ΟΥΣΙΩΔΕΙΣ ΑΠΑΙΤΗΣΕΙΣ ΚΑΙΤΙΣ ΛΟΙΠΕΣ ΣΧΕΤΙΚΕΣ ΔΙΑΤΑΞΕΙΣ ΤΗΣ ΟΔΗΓΙΑΣ 1999/5/EC.

#### **Eesti**

Sellega kinnitab JVC KENWOOD, et see "KW-V40BT/ KW-V20BT" vastab direktiivi 1999/5/EC põhilistele nõudmistele ja muudele asjakohastele määrustele. **Latviešu**

# Ar šo, JVC KENWOOD, apstiprina, ka "KW-V40BT/

KW-V20BT" atbilst Direktīvas 1999/5/EC galvenajām prasībām un citiem tās nosacījumiem.

#### **Lietuviškai**

Šiuo, JVC KENWOOD, pareiškia, kad šis "KW-V40BT/ KW-V20BT" atitinka pagrindinius Direktyvos 1999/5/ EC reikalavimus ir kitas svarbias nuostatas.

#### **Malti**

Hawnhekk, JVC KENWOOD, jiddikjara li dan "KW-V40BT/KW-V20BT" jikkonforma mal-ħtiġijiet essenzjali u ma provvedimenti oħrajn relevanti li hemm fid-Dirrettiva 1999/5/EC.

#### **Українська**

Компанія JVC KENWOOD заявляє, що цей виріб "KW-V40BT/KW-V20BT" відповідаєключовим вимогам таіншим пов'язаним положенням Директиви 1999/5/EC.

#### **Türkçe**

Bu vesileyle JVC KENWOOD, "KW-V40BT/KW-V20BT" ünitesinin, 1999/5/EC Direktifinin başlıca gereksinimleri ve diğer ilgili hükümleri ile uyumlu olduğunu beyan eder.

#### **Hrvatski**

Ovime JVC KENWOOD izjavljuje da je ova jedinica "KW-V40BT/KW-V20BT" je u skladu s osnovnim zahtjevima i drugim relevantnim odredbama Direktive 1999/5/EC.

# INHALT

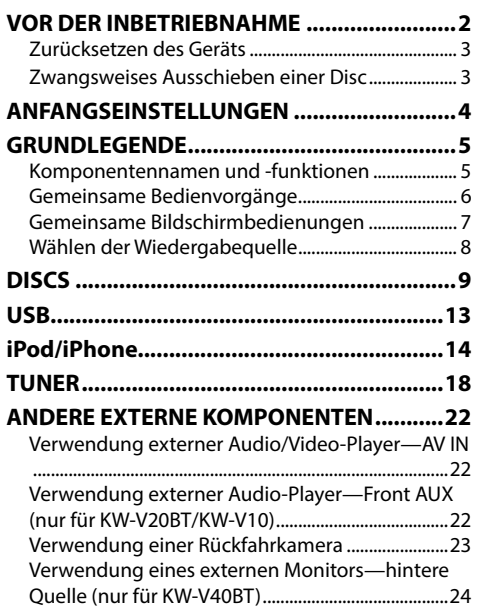

## **BLUETOOTH (Nur für KW-V40BT/KW-V20BT) .......................25 EINSTELLUNGEN .........................................33** Klangeinstellungen .......................................................33 Anpassung für Video-Wiedergabe ...........................34 Ändern des Display-Designs ......................................36 Benutzeranpassung der Systemeinstellungen ....37 Einstellung der Menüelemente ................................39 **FERNBEDIENUNG ........................................42 VERBINDUNG/EINBAU ................................44 ZUR BEZUGNAHME BEZUGNAHME .....................................49** Wartung .............................................................................49 Weitere Informationen .................................................49 Liste der Fehlermeldungen ........................................53 Störungssuche ................................................................54 Technische Daten ...........................................................56

# VOR DER INBETRIEBNAHME

#### V **WARNUNGEN: (Um Unfälle und Schäden zu vermeiden)**

- Installieren Sie keine Komponenten und verdrahten Sie Kabel NICHT an den folgenden Orten;
	- die Handhabung von Lenkrad und Schalthebel kann behindert werden.
	- die Funktion von Sicherheitseinrichtungen wie etwa Airbags kann behindert werden.
	- die Sicht kann behindert werden.
- NICHT das Gerät beim Fahren bedienen. Wenn Sie das Gerät beim Fahren bedienen müssen, dürfen Sie nicht den Blick von der Straße nehmen.
- Der Fahrer darf während der Fahrt auf keinen Fall auf den Monitor sehen.

## **Kennzeichnung von Geräten mit Laser-Abtastern**

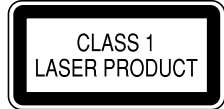

Das Etikett ist am Chassis/Gehäuse angebracht und besagt, dass sich die Komponente Laserstrahlen bedient, die als Laserstrahlen der Klasse 1 klassifiziert wurden. Dies weist darauf hin, dass sich das Gerät Laserstrahlen bedient, die einer schwächeren Klasse angehören. Das bedeutet, dass durch den sehr schwachen Laserstrahl keine Gefahr durch gefährliche Strahlungen außerhalb des Geräts besteht.

## **Wie Sie diese Anleitung lesen:**

- In den Abbildungen dieser Anleitung wird im Wesentlichen das Modell KW-V40BT zur Erklärung dargestellt. Die in dieser Bedienungsanleitung dargestellten Anzeigen und Flächen dienen der Veranschaulichung der Bedienung Ihres Geräts. Aus diesem Grund können sie sich von den tatsächlichen Anzeigen oder Flächen unterscheiden.
- Diese Anleitung erläutert vor allem die Bedienung über die Sensortasten am Monitorschirm und auf dem Sensordisplay. Für Bedienung mit der Fernbedienung (RM-RK252P: optionales Zubehör), siehe Seite 42.
- **< >** zeigt die variablen Bildschirmbilder/Menüs/Vorgänge/Einstellungen an, die auf dem Sensordisplay erscheinen.
- **[ ]** zeigt die Tasten am Sensordisplay an.
- **Anzeigesprache:** Englischsprachige Anzeigen werden zur Erklärung verwendet. Sie können die Anzeigesprache im **<Settings>**-Menü wählen. (Seite 41)

# VOR DER INBETRIEBNAHME

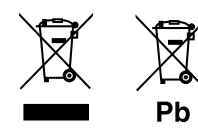

**Entsorgung von gebrauchten elektrischen und elektronischen Geräten und Batterien (anzuwenden in den Ländern der Europäischen Union und anderen europäischen Ländern mit einem separaten Sammelsystem für solche Geräte)**

Das Symbol (durchgestrichene Mülltonne) auf dem Produkt oder seiner Verpackung weist darauf hin, dass dieses Produkt nicht als normaler Haushaltsabfall behandelt werden darf.

Durch Ihren Beitrag zur korrekten Entsorgung dieses Produktes schützen Sie die Umwelt und die Gesundheit Ihrer Mitmenschen.

Unsachgemäße oder falsche Entsorgung gefährden Umwelt und Gesundheit.

Weitere Informationen über das Recycling dieses Produktes erhalten Sie von Ihrer Gemeinde oder den kommunalen Entsorgungsbetrieben.

Hinweis: Das Zeichen "Pb" unter dem Symbol für Batterien zeigt an, dass diese Batterie Blei enthält.

#### **Für KW-V10**

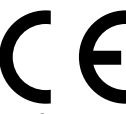

**Konformitätserklärung in Bezug auf die EMC-Vorschrift 2004/108/EC Konformitätserklärung in Bezug auf die RoHS-Vorschrift 2011/65/EU**

#### **Hersteller:**

JVC KENWOOD Corporation

3-12 Moriya-cho, Kanagawa-ku, Yokohama-shi, Kanagawa, 221-0022, Japan

#### **EU-Vertreter:**

JVC Technical Services Europe GmbH Konrad-Adenauer-Allee 1-11, D-61118 Bad Vilbel, Germany

#### V **Achtungshinweise am Monitor:**

- Das in diesem Receiver eingebaute Displayfenster wurde mit hoher Präzision hergestellt, aber es lässt sich nicht ausschließen, dass fehlerhafte Bildpunkte vorhanden sind. Dies ist unvermeidbar und wird nicht als Defekt betrachtet.
- Setzen Sie den Monitor keiner direkten Sonneneinstrahlung aus.
- Drücken Sie keinesfalls mit einem Kugelschreiber oder ähnlich spitz zulaufenden Gegenstand auf den Sensorschirm.

Berühren Sie die Sensordisplay-Symbole direkt mit dem Finger (immer ohne Handschuhe).

- Bei extrem niedrigen oder hohen Temperaturen...
	- Chemische Veränderungen im Geräteinneren führen zu Fehlfunktionen.
	- Unter Umständen ist die Bildwiedergabe verschwommen oder verlangsamt. Unter solchen Umständen sind Bild- und Tonwiedergabe asynchron oder die Bildqualität beeinträchtigt.

#### **Zur Sicherheit...**

- Stellen Sie die Lautstärke nicht zu hoch ein, da dadurch das Fahren gefährlich werden kann, indem Außengeräusche blockiert werden; außerdem besteht die Gefahr von Gehörschäden.
- Stoppen Sie das Fahrzeug, bevor Sie komplizierte Vorgänge ausführen.

#### **Temperatur im Fahrzeug...**

Wenn ein Fahrzeug längere Zeit in heißem oder kaltem Wetter geparkt wurde, warten Sie, bis sich die Temperatur im Innenraum normalisiert hat, bevor Sie das Gerät betreiben.

## ❏ **Zurücksetzen des Geräts**

**KW-V40BT**

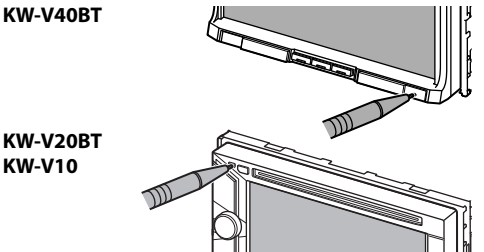

• Ihre aktuellen Voreinstellungen werden ebenfalls gelöscht (mit Ausnahme der registrierten Bluetooth-Geräte).

## ❏ **Zwangsweises Ausschieben einer Disc**

Halten Sie ▲ auf dem Monitorfeld 10 Sekunden lang gedrückt.

#### **KW-V40BT KW-V20BT/KW-V10**

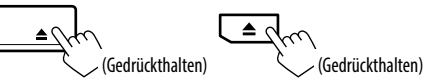

- Achten Sie darauf, die ausgeschobene Disc nicht fallen zu lassen.
- Wenn das nicht funktioniert, führen Sie einen Reset am Gerät aus. (Siehe oben).

# ANFANGSEINSTELLUNGEN

# **Anfängliches Setup**

Wenn Sie die Einheit zum ersten Mal einschalten oder rücksetzen, erscheint der anfängliche Einstellung-Bildschirm.

- Sie können auch die Einstellungen über den Bildschirm **<Settings>** ändern. (Seite 39)
- **1**

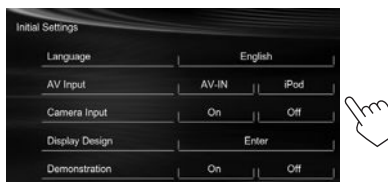

**<Language>** (Seite 41)

Textsprache für die Bildschirminformation. • Stellen Sie **<GUI Language>** zur Anzeige der Bedientasten und Menüeinträge in der gewählten Sprache ein (**[Local]**: anfänglich gewählt) oder English (**[English]**). **<AV Input>** (Seite 40) Wählen Sie eine externe an die AV-IN1-Klemme angeschlossene Komponente zur Wiedergabe. **<Camera Input>** (Seite 40) Wählen Sie **<On>** wenn Sie die Rückfahrkamera anschließen. **<Display Design>** (Seite 40) Wählen Sie den Hintergrund und die Farben von Text, Sensordisplaytasten und Monitorfeld-Tasten. **<Demonstration>** (Seite 40) Aktivieren oder deaktivieren Sie die Displaydemonstration.

Wählen Sie die

**2** Beenden Sie den Vorgang.

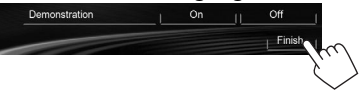

- Das Schirmbild **<HOME>** erscheint.
- **[AV Off]** ist anfänglich gewählt. Wählen Sie die Wiedergabequelle. (Seite 8)

# **Uhreinstellungen**

**1** Rufen Sie das Schirmbild **<HOME>** auf. Am Monitorfeld:

**KW-V40BT KW-V20BT/ KW-V10** 

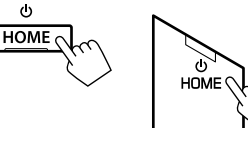

Auf dem Quell-Steuerbildschirm:

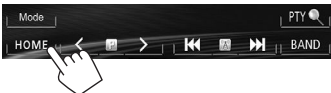

**2** Rufen Sie das Schirmbild **<Settings>** auf.

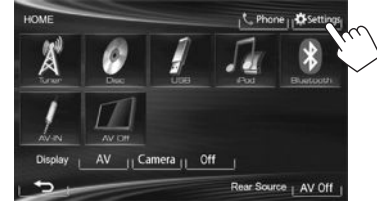

**3** Rufen Sie das Schirmbild **<Time Set>** auf.

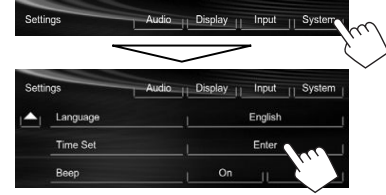

**4** Stellen Sie die Uhrzeit ein. **Zum Syncronisieren die Uhrzeit mit Radio Data System**

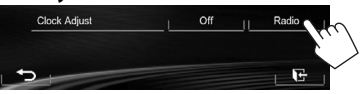

#### **Zum manuellen Einstellen der Uhr**

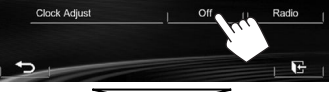

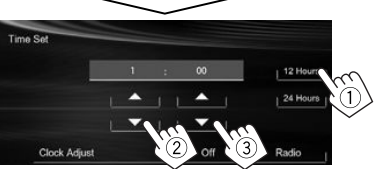

- 1 Wählen Sie das Zeitanzeige-Format.
- 2 Stellen Sie die Uhrzeit ein.
- 3 Stellen Sie die Minute ein.

## **5** Beenden Sie den Vorgang.

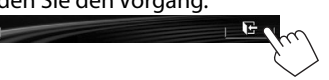

# GRUNDLEGENDE

# **Komponentennamen und -funktionen**

## **KW-V40BT**

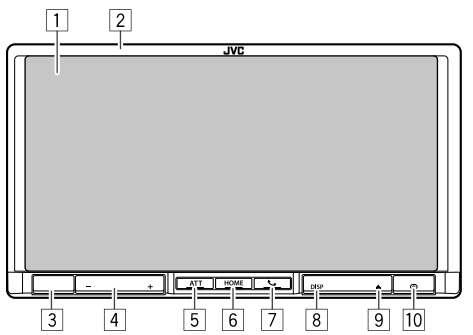

- Bildschirm (Sensordisplay)
- 2 Monitorfeld\*
- 3 Fernbedienungssensor
- 4 VOLUME –/+ Tasten

Stellt die Audio-Lautstärke ein. (Seite 6)

5 ATT-Taste

Dämpft den Klang. (Seite 6)

- 6 HOME/(1)-Taste
	- Zeigt den **<HOME>** bildschirm an. (Drücken) (Seite 7)
	- Schaltet die Stromversorgung aus. (Gedrückthalten) (Seite 6)
	- Einschalten. (Drücken) (Seite 6)

 $\boxed{7}$   $\leftarrow$  / $\boxed{0}$  -Taste

- Zeigt den Telefon-Steuerbildschirm an. (Drücken) (Seite 28)
- Aktiviert Sprach-Anwahl. (Gedrückthalten) (Seite 30)

8 DISP/DISP OFF-Taste

- Schaltet das Schirmbild zwischen der aktuellen Quelle und Apps um. (Drücken)
- Schaltet den Bildschirm aus. (Gedrückthalten) (Seite 6)
- Schaltet Sie das Schirmbild ein. (Gedrückthalten) (Seite 6)
- $\boxed{9}$   $\triangle$  (Auswurf)-Taste
	- Zeigt den **<Open/Tilt>** bildschirm an. (Drücken) (Seite 6)
	- Schiebt die Disc zwangsweise aus. (Gedrückthalten) (Seite 3)
- p Rückstelltaste

Setzt das Gerät zurück. (Seite 3)

## **KW-V20BT/KW-V10**

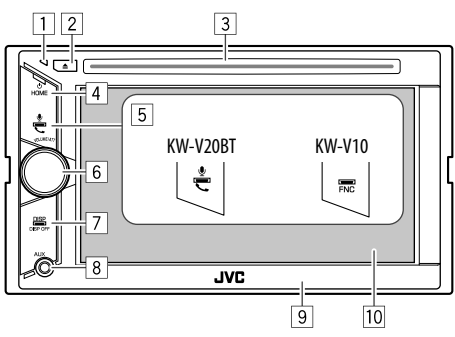

1 Rückstelltaste

Setzt das Gerät zurück. (Seite 3)

- $\boxed{2}$  **4** (Auswurf)-Taste
	- Schiebt die Disc aus. (drücken) (Seite 9)
	- Schiebt die Disc zwangsweise aus.
	- (Gedrückthalten) (Seite 3)
- 3 Ladeschlitz
- 4 HOME/(')-Taste
	- Zeigt den **<HOME>** bildschirm an. (Drücken) (Seite 7)
	- Schaltet die Stromversorgung aus. (Gedrückthalten) (Seite 6)
	- Einschalten. (Drücken) (Seite 6)
- 5 Für KW-V20BT: V / U-Taste
	- Zeigt den Telefon-Steuerbildschirm an. (Drücken) (Seite 28)
	- Aktiviert Sprach-Anwahl. (Gedrückthalten) (Seite 30)
	- Für KW-V10: FNC-Taste

Zeigt den Quell-Steuerbildschirm an. (Seite 7)

- 6 VOLUME/ATT-Regler
	- Dämpft den Klang. (Drücken) (Seite 6)
	- Stellt die Audio-Lautstärke ein. (Drehen) (Seite 6)
- 7 DISP/DISP OFF-Taste
	- Schaltet das Schirmbild zwischen der aktuellen Quelle und Apps um. (Drücken)
	- Schaltet den Bildschirm aus. (Gedrückthalten) (Seite 6)
	- Schaltet Sie das Schirmbild ein. (Gedrückthalten) (Seite 6)
- 8 AUX Eingangsklemme
- 9 Monitorfeld\*
- 10 Bildschirm (Sensordisplay)
- Sie können die Farbe der Tasten auf dem Monitorfeld ändern. (Seite 36)

V **Achtung bei der Lautstärkeeinstellung:** Digitale Geräte erzeugen im Vergleich mit anderen Tonträgern sehr geringes Rauschen. Senken Sie die Lautstärke vor dem Abspielen solcher digitalen Quellen, um Beschädigung der Lautsprecher durch plötzliche Tonspitzen zu vermeiden.

# GRUNDLEGENDE

## **Gemeinsame Bedienvorgänge**

## ❏ **Einschalten**

**KW-V40BT KW-V20BT/ KW-V10** 

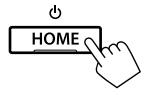

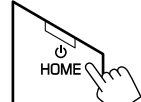

# ❏ **Ausschalten**

#### **KW-V40BT KW-V20BT/ KW-V10**

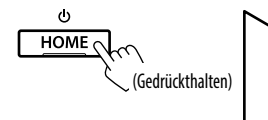

 $Hom_{\mathsf{E}}$ (Gedrückthalten)

# ❏ **Einstellen der Lautstärke**

## **Zum Einstellen der Lautstärke (00 bis 35)**

**KW-V40BT**

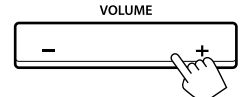

Drücken Sie + zum Steigern, und drücken Sie – zum Senken.

• Durch Gedrückthalten der Taste wird die Lautstärke kontinuierlich gesteigert/gesenkt.<br>W VOORT/KW V10

## **KW-V20BT/ KW-V10**

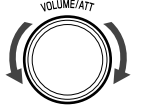

Zum Steigern nach rechts drehen, und zum Senken nach links drehen.

## **Zum Dämpfen des Klangs KW-V40BT KW-V20BT/KW-V10**

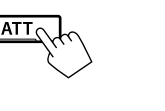

Die Anzeige ATT leuchtet auf.

**Zum Aufheben der Dämpfung:** Drücken Sie die gleiche Taste erneut.

vnLUME/A77

# ❏ **Ausschalten des Bildschirms**

Am Monitorfeld:

**KW-V40BT KW-V20BT/ KW-V10** 

**DISP OFF DISP** V **DISP** (Gedrückthalten) DISP OF (Gedrückthalten)

## In den **<Home>** -Bildschirm

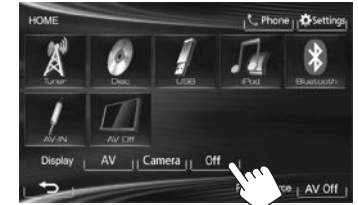

 **Zum Einschalten des Bildschirmbildes:** Halten Sie DISP auf dem Monitorfeld gedrückt, oder berühren Sie das Display.

# ❏ **Ein-/Ausschalten der AV-Quelle**

Sie können die AV-Funktion durch Wählen einer Quelle im Bildschirmbild **<HOME>** aktivieren.

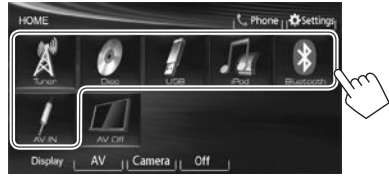

## **Zum Ausschalten der AV-Quelle:**

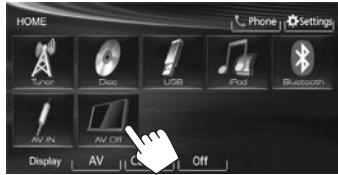

# ❏ **Monitorfeld-Bedienungen—<Open/ Tilt> (nur für KW-V40BT)**

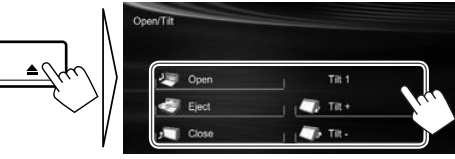

**[<sup>J</sup>**] Open] Öffnet das Monitorfeld. **Eject**] Zum Auswerfen der Disc. **[<sup>J</sup>] Close]** Schließt das Monitorfeld.

• Setzen Sie keinen Finger hinter das Monitorfeld.

**[** $\Box$ **Tilt** +]  $\Box$ **Tilt** -] Neigt das Monitorfeld.

6

# **Gemeinsame Bildschirmbedienungen**

## ❏**Gemeinsame Bildschirmschreibungen**

Sie können jederzeit andere Schirmbilder aufrufen, um die Quelle zu wählen, Informationen anzuzeigen, die Einstellungen zu ändern usw.

#### **Quelle-Steuerbildschirm**

Führt Quellen-Wiedergabebedienungen aus.

• Die Bedientasten sind abhängig von der ausgewählten Quelle unterschiedlich.

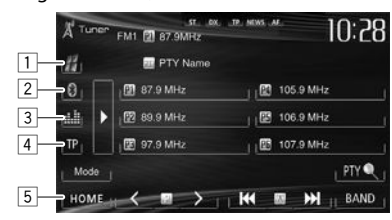

#### **Gemeinsame Bedientasten**

- 1 Zeigt das Bildschirmbild einer App vom angeschlossen iPod touch/iPhone an.\*1 (Seite 17)
- 2 Zeigt den Telefon-Steuerbildschirm an.\*2 \*3 (Seite 28)
- 3 Zeigt den Klang-Einstellbildschirm an. (Seite 33)
- 4 Aktiviert/deaktiviert den TA-Standby-Empfangsmodus. (Seite 20)
- 5 Zeigt den **<HOME>** bildschirm an. (Siehe rechte Spalte.)
	- Durch Drücken von HOME am Monitorfeld wird auch der Bildschirm **<HOME>** angezeigt.

#### **Gestensteuerung auf dem Quell-Steuerschirmbild**

Sie können die Wiedergabe auch steuern, indem Sie einfach Ihren Finger auf dem Sensordisplay bewegen, wie folgt (für manche Quellen ist die Gestensteuerung nicht verfügbar).

- **Den Finger nach oben/unten schieben:** Hat die gleiche Funktion wie Drücken von  $\leq 1/2$ .
- **Den Finger nach links/rechts schieben:** Hat die gleiche Funktion wie Drücken von [Kol/[
- **Indem Sie Ihren Finger im Uhrzeigersinn oder gegen den Uhrzeigersinn bewegen,** wird die Lautstärke gesteigert/gesenkt.

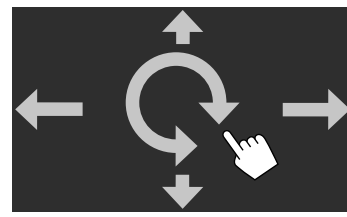

#### **Bildschirmbild <HOME>**

Zeigt Quell-Steuerbildschirm/Einstellbildschirm an und ändert die Bildquelle.

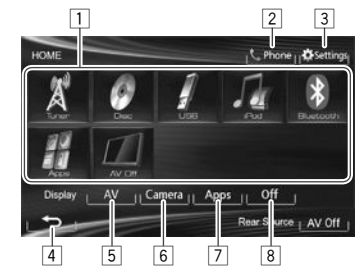

#### **Gemeinsame Bedientasten**

- 1 Ändert die Wiedergabequelle. (Seite 8)
- 2 Zeigt den Telefon-Steuerbildschirm an.\*<sup>2</sup> (Seite 28)
- 3 Zeigt den **<Settings>** bildschirm an. (Siehe unten.)
- 4 Schaltet zum vorhergehenden Bildschirmbild zurück.
- 5 Zeigt den Quell-Steuerbildschirm an. (Siehe ganz linke Spalte.)
- 6 Zeigt das Bild von der Rückfahrkamera an. (Seite 23)
- 7 Zeigt das Bildschirmbild einer App vom angeschlossen iPod touch/iPhone an.\*1 (Seite 17)
- 8 Schaltet den Bildschirm aus. (Seite 6)

## **Bildschirmbild <Settings>**

Wechselt die Detaileinstellungen. (Seite 39)

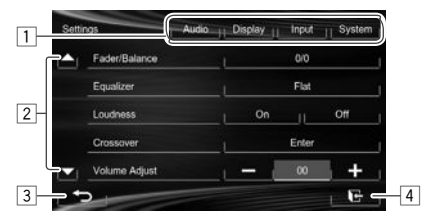

## **Gemeinsame Bedientasten**

- 11 Wählt die Menükategorie.
- 2 Ändert die Seite.
- 3 Schaltet zum vorhergehenden Bildschirmbild zurück.
- 4 Zeigt das aktuelle Quell-Steuerschirmbild an.
- \*1 Erscheint nur, wenn **<Input>** im **<Navigation Input>** auf **[iPhone]** gestellt ist. (Seite 17)
- \*2 Nur für KW-V40BT/KW-V20BT.
- \*3 Das Symbol unterscheidet sich je nach dem Verbindungsstatus am Bluetooth-Gerät. (Seite 25)

# GRUNDLEGENDE

## ❏**Sensordisplay-Bedienungen**

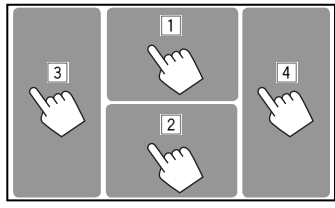

1 Zeigt das Video-Steuermenü an, während ein Video abgespielt wird.

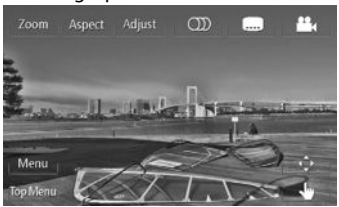

2 Zeigt den Quell-Steuerbildschirm an, während ein Video abgespielt wird.

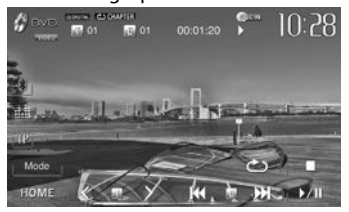

- Die Bedientasten verschwinden durch Berühren des Bildschirms oder wenn wenn etwa 10 Sekunden lang keine Bedienung vorgenommen wird.
- 3 Geht zum vorherigen Kapitel/Track.\*
- 4 Geht zum nächsten Kapitel/Track.\*
- \* Nicht für Video von einer externen Komponente verfügbar. Entlangziehen Ihres Fingers nach links oder rechts funktioniert in der gleichen Weise wie Berühren.

# **Wählen der Wiedergabequelle**

**KW-V20BT**

**KW-V10**

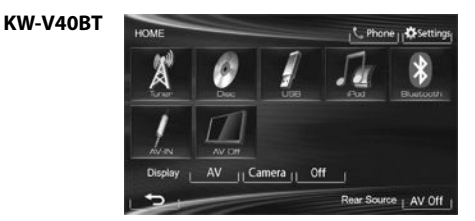

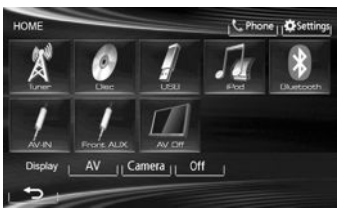

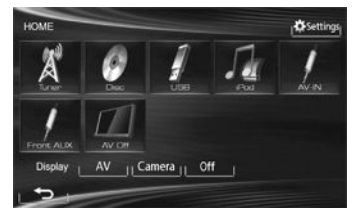

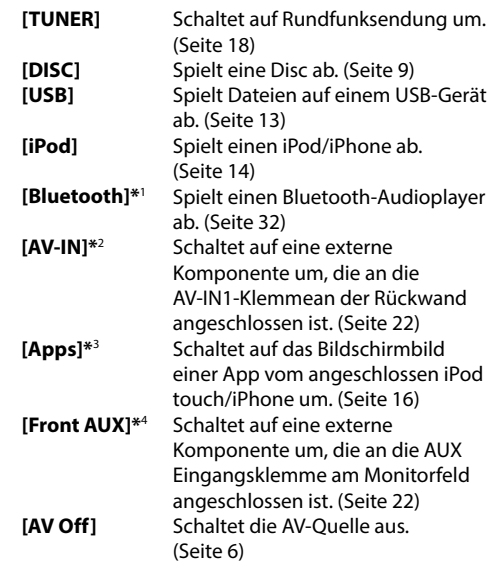

\*1 Nur für KW-V40BT/KW-V20BT.

- \*2 Erscheint nur, wenn **<AV Input>** auf **[AV-IN]** gestellt ist. (Seite 40)
- \*3 Erscheint nur, wenn **<AV Input>** auf **[iPod]** gestellt ist. (Seite 40)
- \*4 Nur für KW-V20BT/KW-V10.

# **Wiedergabe einer Disc**

- Wenn eine Disc kein Disc-Menü hat, werden alle Tracks darauf wiederholt abgespielt, bis Sie die Quelle umschalten oder die Disc entnehmen.
- Für abspielbare Disctypen/Dateitypen, siehe Seite 50.

# ❏**Einsetzen einer Disc**

Setzen Sie eine Disc mit der Beschriftung nach oben weisend ein.

• Für KW-V40BT: Zum Öffnen des Monitorfeldes siehe Seite 6.

### **KW-V40BT KW-V20BT /KW-V10**

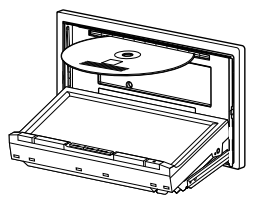

Die Signalquelle schaltet auf **"DISC"** um, und die Wiedergabe beginnt.

- Die DISC IN (DISC IN)-Anzeige leuchtet auf, während eine Disc eingesetzt ist.
- Wenn " $\mathbb{Q}^{\prime}$  auf dem Bildschirm erscheint, kann das Gerät den gewünschten Bedienvorgang nicht ausführen.
	- In manchen Fällen wird zwar " $\mathbf{\hat{N}}$ ", nicht angezeigt, aber der Bedienvorgang ist dennoch nicht möglich.
- Bei der Wiedergabe einer mehrkanalig codierten Disc werden die Mehrkanalsignale in Stereo abgemischt.

## ❏**Auswerfen einer Disc KW-V40BT**

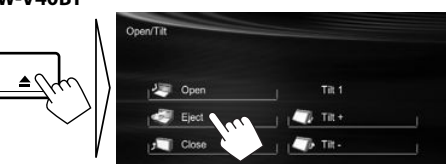

## **KW-V20BT/ KW-V10**

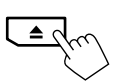

- Ziehen Sie eine Disc beim Entfernen horizontal heraus.
- Sie können eine Disc ausschieben, während eine andere AV-Quelle wiedergegeben wird.
- Wenn die ausgeworfene Disc nicht innerhalb von 15 Sekunden entfernt wird, wird die Disc automatisch wieder in den Ladeschlitz eingezogen, um sie vor Staub zu schützen.
- Falls die Disc nicht ausgeworfen werden kann, siehe Seite 3.

# **Wiedergabebetrieb**

- Wenn die Bedientasten nicht im Bildschirm angezeigt werden, berühren Sie den in der Abbildung gezeigten Bereich.
	- Für KW-V10: Sie können auch die Bedientasten durch Drücken von FNC auf dem Monitorfeld anzeigen/ ausblenden. – Zum Ändern der Einstellungen

für die Videowiedergabe, siehe Seite 34.

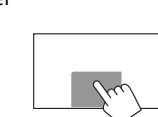

## ❏**Anzeigen und Tasten auf dem Quell-Steuerschirmbild Für DVD/DVD-VR/VCD/DivX/MPEG1/MPEG2/JPEG**

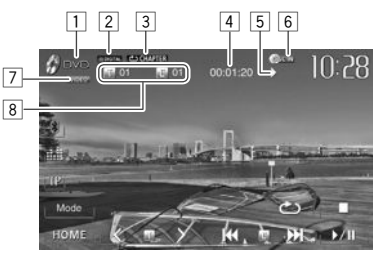

## **Wiedergabe-Information**

- $\Box$  Medientyp
- 2 Audio-Format
- 3 Wiedergabemodus (Seite 12)
- 4 Spielzeit
- 5 Wiedergabestatus (: Wiedergabe/II: Pause/  $\blacksquare$ : Stopp)
- 6 DISC IN-Anzeige
- 7 Videoformat/Videowiedergabemodus—VIDEO/ VR-PRG (Programm)/VR-PLAY (Playlist)/ DivX/ MPEG/PBC
- 8 Aktuelle Wiedergabegegenstand-Information
	- DVD-Video: Titel-Nr./Kapitel-Nr.
	- DVD-VR: Programm-Nr. (oder Playlist-Nr.)/ Kapitel-Nr.
	- DivX/MPEG1/MPEG2: Ordner-Nr./Track-Nr.
	- JPEG: Ordner-Nr./Datei-Nr.
	- VCD: Track Nr.

# DISCS

#### **Bedientasten**

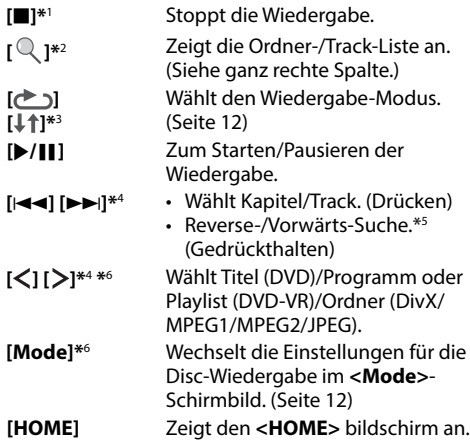

- \*1 Erscheint nur für DVD/DVD-VR/VCD.
- \*2 Nicht erscheint für DVD/DVD-VR/VCD.
- \*3 Nicht erscheint für DVD/DVD-VR/JPEG.
- \*4 Das angezeigte Symbol ist zwischen den Tasten ist je nach Typ von Disc oder Datei unterschiedlich.
- \*5 Die Suchgeschwindigkeit ist je nach Typ von Disc oder Datei unterschiedlich.
- \*6 Nicht erscheint für VCD.

### **Für CD/MP3/WMA/WAV**

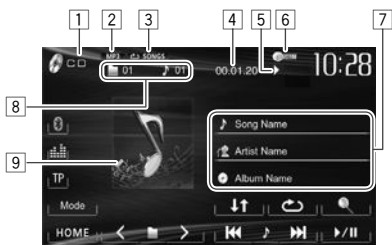

#### **Wiedergabe-Information**

- $\Box$  Medientyp
- 2 Audio-Format<br>3 Wiedergabeme
- 3 Wiedergabemodus (Seite 12)
- Spielzeit
- 5 Wiedergabestatus (D: Wiedergabe/II: Pause/  $\blacksquare$ : Stopp)
- 6 DISC IN-Anzeige
- 7 Track/Datei-Information
	- Durch Berührung eines Informationsbalkens wird der Text gescrollt, wenn nicht der ganze Text gezeigt werden kann.
- 8 Aktuelle Wiedergabegegenstand-Information
	- MP3/WMA/WAV: Ordner-Nr /Track-Nr. • CD: Track Nr.
- 9 Umschlagbild (während der Wiedergabe angezeigt, wenn die Datei Tag-Daten einschließlich Umschlagbild hat)

#### **Bedientasten**

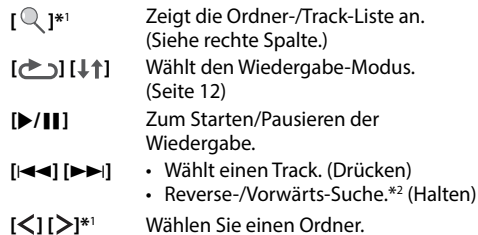

**[Mode]\***<sup>1</sup> Wechselt die Einstellungen für die Disc-Wiedergabe im **<Mode>**- Schirmbild. (Seite 12) **[HOME]** Zeigt den **<HOME>** bildschirm an.

#### \*1 Nicht erscheint für CD.

\*2 Die Suchgeschwindigkeit ist je nach Typ von Disc oder Datei unterschiedlich.

## ❏**Wählen von Ordner/Titel auf der Liste**

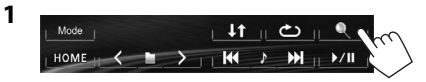

- **2** Wählen Sie den Ordner (1), dann den Gegenstand im gewählten Ordner (2).
	- Wiederholen Sie das Verfahren, bis Sie den gewünschten Track gewählt haben.
	- Wenn Sie alle Tracks im Ordner abspielen wollen, drücken Sie [▶] rechts vom gewünschten Ordner.

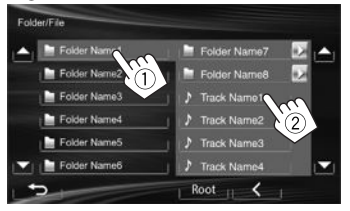

- Sie können die Seite zur Anzeige weiterer Gegenstände wechseln, indem Sie  $[\triangle]/[\nabla]$ drücken.
- Drücken Sie **[Root]** zum Zurückschalten zum Grundordner.
- Drücken Sie **[ ]** zum Zurückschalten zur obersten Ebene.

10

# ❏ **Videomenü-Bedienungen**

Sie können das Video-Menüschirmbild während der Video-Wiedergabe anzeigen.

- Verfügbare Elemente auf dem Bildschirm hängen vom Typ der eingelegten Disc und der Wiedergabedateien ab.
- Die Bedientasten verschwinden durch Berühren des Bildschirms oder wenn wenn etwa 10 Sekunden lang keine Bedienung vorgenommen wird.

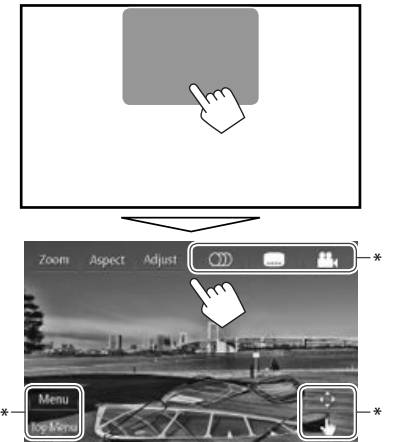

- **[Zoom]** Zeigt den Bildgröße-Auswahlbildschirm an. (Seite 35) **[Aspect]** Wählen Sie das Bildseitenverhältnis. (Seite 35) **[Adjust]** Zeigt den Bildeinstellung-Bildschirm an. (Seite 34)
- **[ ]\*** Wählt den Audio-Typ.
	- Für DVD-VR: Wählt den Audiokanal (ST: Stereo, L: links, R: rechts).
- **[ ]\*** Wählt den Untertiteltyp.

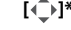

# **[ ]\*** Wählt den Sichtwinkel.

- **[Menu]\*** Zeigt das Disc-Menü (DVD)/Playlist (DVD-VR) an.
- **[Top Menu]\*** Zeigt das Disc-Menü (DVD)/ Originalprogramm (DVD-VR) an. **[ ]\*** Zeigt den Menü/Playlist/ Originalprogramm-/Szene-Auswahlschirmbild an.
	- $\cdot$  [A] [V] [4] [D]: Wählt einen Gegenstand.
		- Bei DivX: [◀] [▶] Springt um etwa 5 Minuten vor oder zurück.
	- **[Enter]**: Bestätigt die Auswahl.
	- **[Return]**: Schaltet zum vorhergehenden Bildschirmbild zurück.
	- [<br />
	1: Zeigt das Menü-Bildschirmbild der obersten Ebene an, wenn mehrere Menü-Bildschirmbilder auf der Disc vorhanden sind.
		- Bei DivX: Verlässt das Szene-Auswahlschirmbild.
- **[ ]\*** Schaltet auf den Direkt-Diskmenü-Modus um. Berühren Sie das Zielelement zum Auswählen.
	- Zum Beenden des Menü-Auswahlschirmbilds drücken Sie  $\Box$
- Nicht erscheint für MPEG1/MPEG2.
- Berühren einer anderen Position als die Bedientasten bewirkt Anzeige des Quell-**Steuerbildschirms**

## **Bei VCD**

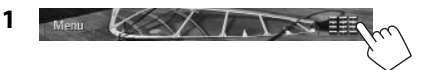

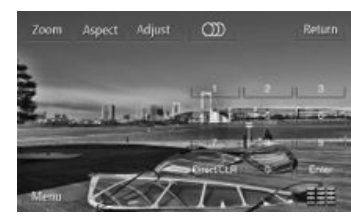

**2**

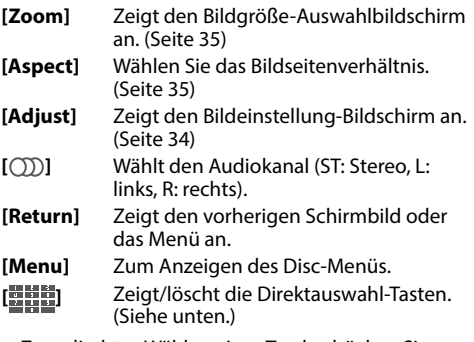

• Zum direkten Wählen eines Tracks drücken Sie **[開開]** zur Anzeige der Direktwahltasten, und...

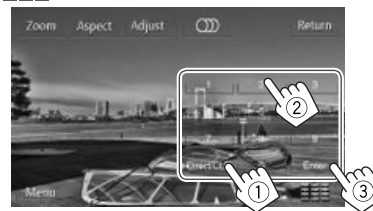

- Wenn Sie eine falsche Nummer eingeben, drücken Sie **[Direct/CLR]**, um die letzte Eingabe zu löschen.
- Zum Deaktivieren der PBC-Funktion stoppen Sie die Wiedergabe, und verwenden Sie dann die Direktwahltasten zum Auswählen einer Tracknummer.

# ❏ **Auswählen des Wiedergabemodus**

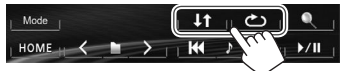

- **[** $\geq$ ] Wählt den Wiederhol-Wiedergabemodus.
- **[ ]** Wählt den Zufallswiedergabemodus.
- Für DVD/DVD-VR: Wiederholte Wiedergabe ist verfügbar.

Für VCD (ohne PBC)/CD/DivX/MPEG1/ MPEG2/MP3/WMA/WAV: Wiederholte und Zufallswiedergabe sind verfügbar.

- Sie können nicht den Wiederhol-Modus und den Zufallsmodus gleichzeitig aktivieren.
- Bei jedem Drücken der Taste schaltet der Wiedergabemodus um. (Die entsprechende Anzeige leuchtet auf.)
	- Verfügbare Gegenstände können sich je nach Typ der eingelegten Disc und der Wiedergabedatei unterscheiden.

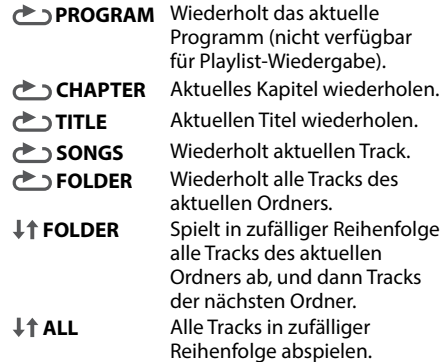

#### **Zum Aufheben von Wiederholter/**

**Zufallswiedergabe:** Drücken Sie die Taste wiederholt, bis die Anzeige verschwindet.

# **Einstellungen für die Disc-Wiedergabe**

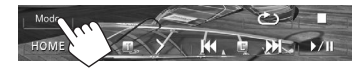

• Die im **<Mode>**-Schirmbild angezeigten Gegenstände sind je nach den wiedergegebenen Discs/Dateien unterschiedlich.

# ❏**Einstellpunkte**

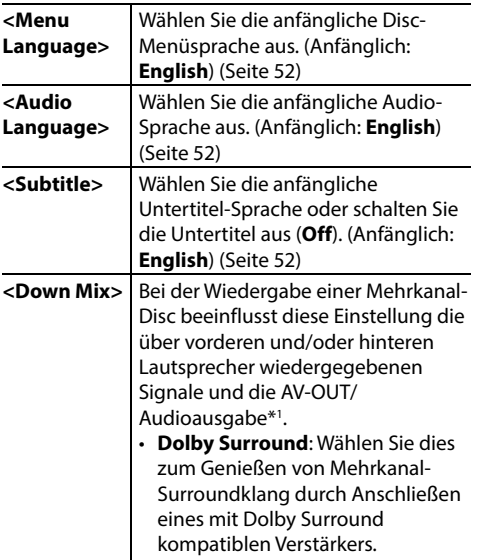

• **Stereo** (Anfänglich): Wählen Sie im Normalbetrieb diese Einstellung.

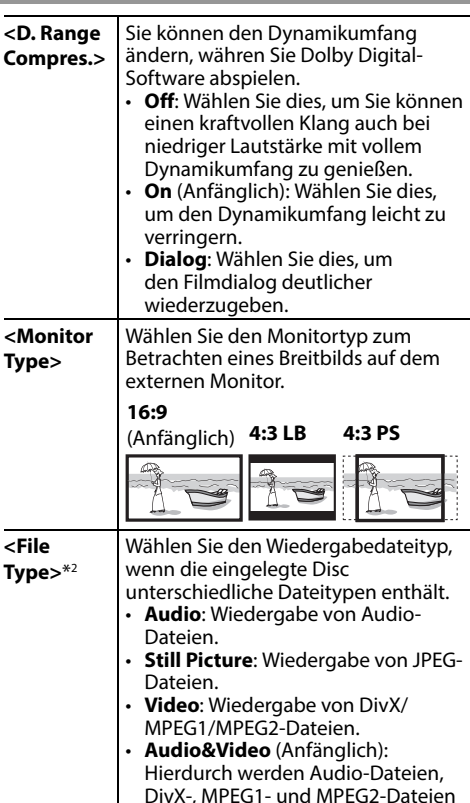

\*1 Nur für KW-V40BT.

\*2 Für abspielbare Dateitypen, siehe Seite 50. Wenn die Disc keine Dateien des gewählten Typs verwendet, werden die vorhandenen Dateien in der folgenden Reihenfolge abgespielt: Audio, Video und dann Standbild.

wiedergegeben.

# **Anschließen eines USB-Geräts**

Sie können ein USB-Massenspeichergerät wie einen USB-Speicher, digitalen Audioplayer , usw. ans Gerät anschließen.

- Einzelheiten über den Anschluss von USB-Geräten siehe Seite 47.
- Sie können keinen Computer oder kein portables Festplattenlaufwerk an die USB-Eingangsklemme anschließen.
- Einzelheiten über abspielbare Dateitypen und Hinweise zur Verwendung von USB-Geräten siehe Seite 51.

## **Wenn ein USB-Gerät angeschlossen ist...**

Die Signalquelle schaltet auf "USB" um, und die Wiedergabe beginnt.

• Alle Tracks im USB-Gerät werden wiederholt abgespielt, bis Sie die Quelle umschalten.

# **Wiedergabebetrieb**

- Wenn die Bedientasten nicht im Bildschirm angezeigt werden, berühren Sie den in der Abbildung gezeigten Bereich.
- Für KW-V10: Sie können auch die Bedientasten durch Drücken von FNC auf dem Monitorfeld anzeigen/ ausblenden.
- Zum Ändern der Einstellungen für die Videowiedergabe, siehe Seite 34.

# ❏**Anzeigen und Tasten auf dem Quell-Steuerschirmbild**

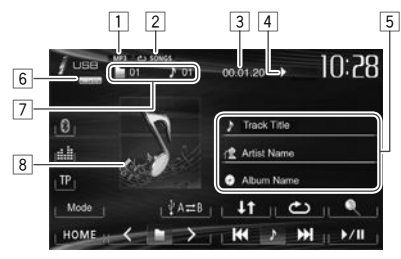

### **Wiedergabe-Information**

- 1 Audio-Format
- 2 Wiedergabemodus (Siehe rechte Spalte.)
- 3 Spielzeit
- 4 Wiedergabestatus ( $\blacktriangleright$ : Wiedergabe/II: Pause/  $\blacksquare$ : Stopp)
- 5 Track-/Datei-Information (für MP3/WMA/WAV)
	- Durch Berührung eines Informationsbalkens wird der Text gescrollt, wenn nicht der ganze Text gezeigt werden kann.
- 6 Videoformat—MPEG/JPEG
- 7 Aktuelle Wiedergabegegenstand-Information
	- MPEG1/MPEG2/MP3/WMA/WAV: Ordner-Nr./ Track-Nr.
	- JPEG: Ordner-Nr./Datei-Nr.
- 8 Umschlagbild (während der Wiedergabe angezeigt, wenn die Datei Tag-Daten einschließlich Umschlagbild hat)

## **Bedientasten**

- **[ ]** Zeigt die Ordner-/Track-Liste an. (Seite 14) **I** Wählt den Wiederhol-Wiedergabemodus.\*1\*2 • **SONGS**: Wiederholt den aktuellen Track. **• <b>FOLDER**: Wiederholt alle Tracks des aktuellen Ordners.  **[ ]** Wählt den Zufallswiedergabemodus.\*1\*2 • **IT FOLDER**: Spielt in zufälliger Reihenfolge alle Tracks auf dem Ordner. • **I ALL**: Alle Tracks in zufälliger Reihenfolge abspielen. **[**  $\psi$  **A**  $\rightleftarrows$  **B]** Schaltet zwischen interner und externer Speicherquelle des angeschlossenen Geräts (wie ein Mobiltelefon) um. **[**I**/**W**]** Zum Starten/Pausieren der Wiedergabe. **[**S**] [**T**]\***<sup>3</sup> • Wählt einen Track. (Drücken) • Reverse-/Vorwärts-Suche<sup>\*4</sup> (Halten) **[ ] [ ]** Wählen Sie einen Ordner. **[Mode]** Wechselt die Einstellungen für **<File Type>** /**<Monitor Type>** im **<Mode>**-Schirmbild. (Seite 14) **[HOME]** Zeigt den **<HOME>** bildschirm an.
- \*1 Zum Abbrechen des Zufalls- oder Wiederholmodus drücken Sie die Taste wiederholt, bis die Anzeige verschwindet.
- \*2 Sie können nicht den Wiederhol-Modus und den Zufallsmodus gleichzeitig aktivieren.
- \*3 Das angezeigte Symbol ist zwischen den Tasten ist je nach Typ der Datei unterschiedlich.
- \*4 Die Suchgeschwindigkeit ist je nach Dateityp unterschiedlich.

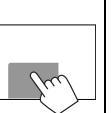

# USB

# ❏ **<Mode>-Einstellungen**

# **<File Type>-Einstellung**

- 
- **[Audio]** Wiedergabe von Audio-Dateien. **[Still Picture]** Wiedergabe von JPEG-Dateien. **[Video]** Wiedergabe von MPEG1/MPEG2- Dateien.

**[Audio&Video]**  (Anfänglich)

Hierdurch werden Audio-Dateien und MPEG1/MPEG2-Dateien wiedergegeben.

• Für abspielbare Dateien siehe Seite 51. Wenn das USB-Gerät keine Dateien des gewählten Typs verwendet, werden die vorhandenen Dateien in der folgenden Reihenfolge abgespielt: Audio, Video und dann Standbild.

## **<Monitor Type>-Einstellung**

Wählen Sie den Monitortyp zum Betrachten eines Breitbilds auf dem externen Monitor.

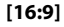

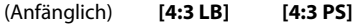

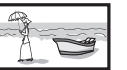

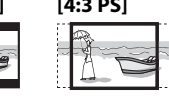

# ❏ **Wählen von Ordner/Titel auf der Liste**

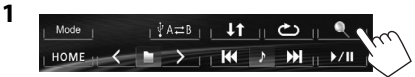

- **2** Wählen Sie den Ordner (1), dann den Gegenstand im gewählten Ordner (2).
	- Wiederholen Sie das Verfahren, bis Sie den gewünschten Track gewählt haben.
	- Wenn Sie alle Tracks im Ordner abspielen wollen, drücken Sie [▶] rechts vom gewünschten Ordner.

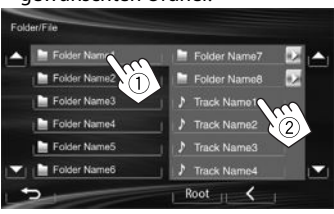

- Sie können die Seite zur Anzeige weiterer Gegenstände wechseln, indem Sie  $[$ **A**]/ $[\nabla]$ drücken.
- Drücken Sie **[Root]** zum Zurückschalten zum Grundordner.
- Drücken Sie **[ ]** zum Zurückschalten zur obersten Ebene.

# iPod/iPhone

• Zur Verwendung einer App von iPod touch/ iPhone, siehe Seite 16.

# **Vorbereitung**

# ❏**Anschließen von iPod/iPhone**

- Einzelheiten über den Anschluss von iPod/ iPhone siehe Seite 47.
- Für abspielbare iPod/iPhone-Typen, siehe Seite 51.

Schließen Sie Ihren iPod/iPhone mit dem geeigneten Kabel je nach Verwendungszweck an.

- **Zum Musikhören:** USB-2.0-Kabel (Zubehör für den iPod/iPhone)
- **Zum Betrachten von Video und Hören von Musik:** USB-Audio- und Videokabel für iPod/ iPhone—KS-U59 (optionales Zubehör)
	- Sie können nicht iPod nano (7. Generation)/ iPod touch (5. Generation)/iPhone 5 mit KS-U59 anschließen.

## ❏ **Wählen von Vorzugseinstellungen für Wiedergabe vom iPod/iPhone**

Wenn die Quelle **"iPod"** ist...

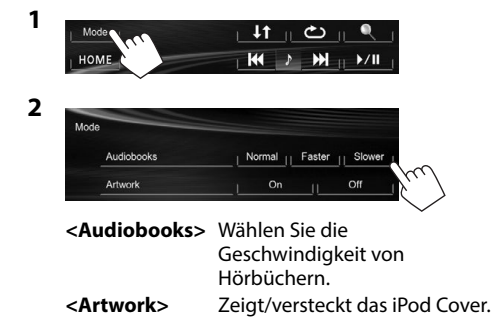
# iPod/iPhone

### ❏ **Einstellung von <AV Input> für Wiedergabe vom iPod/iPhone**

Wählen Sie die geeignete Eingangseinstellung für **<AV Input>** entsprechend dem Anschlussverfahren von iPod/iPhone.

- Für KW-V40BT: Stellen Sie sicher, dass **"AV Off"** als hintere Quelle gewählt ist. (Seite 24)
- **1** Schalten Sie die AV-Quelle aus. In den **<HOME>** -Bildschirm

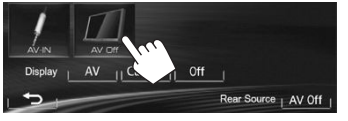

**2** Zeigen Sie das Einstellschirmbild **<Input>**

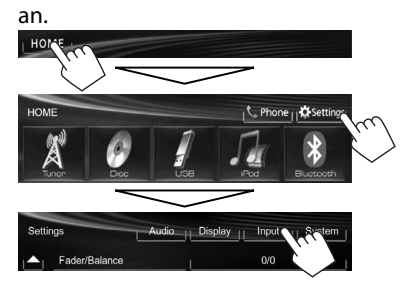

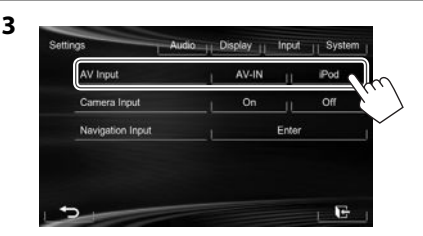

- **[AV-IN]** Wählen Sie dies, wenn der iPod/ iPhone mittels des USB 2.0-Kabels (Zubehör von iPod/iPhone) angeschlossen wird.
- **[iPod]** Wählen Sie dies, wenn der iPod/ iPhone über das KS-U59 (optionales Zubehör) angeschlossen wird.

# **Wiedergabebetrieb**

- Wenn die Bedientasten nicht im Bildschirm angezeigt werden, berühren Sie den in der Abbildung gezeigten Bereich.
	- Für KW-V10: Sie können auch die Bedientasten durch Drücken von FNC auf dem Monitorfeld anzeigen/ausblenden.

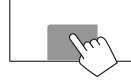

 – Zum Ändern der Einstellungen für die Videowiedergabe, siehe Seite 34.

### ❏**Anzeigen und Tasten auf dem Quell-Steuerschirmbild**

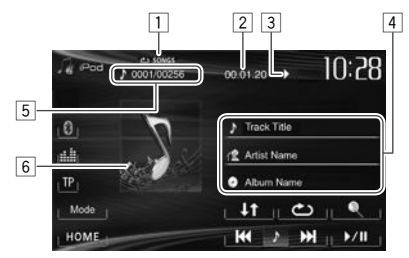

#### **Wiedergabe-Information**

- 1 Wiedergabemodus (Seite 16)
- 2 Spielzeit
- 3 Wiedergabestatus ( $\blacktriangleright$ : Wiedergabe/ $\blacksquare$ : Pause)
- 4 Song-/Video-Information
	- Durch Berührung eines Informationsbalkens wird der Text gescrollt, wenn nicht der ganze Text gezeigt werden kann.
- 5 Track-Nr./Gesamtzahl des Tracks
- 6 Cover (wird angezeigt, wenn der Song Cover-Daten enthält)
	- Zum Ändern der Cover-Anzeige siehe Seite 14.

# iPod/iPhone

#### **Bedientasten**

- **[**Q ] Zeigt die Audio/Video-Dateiliste an. (Siehe unten.)
- **[c<sup>\*</sup>**] Wählt den Wiederhol-Wiedergabemodus.
	- **SONGS**: Hat die gleiche Funktion wie "Repeat One".
	- **<b>ALL**: Hat die gleiche Funktion wie Wiederholen Alle"
- **[** $\downarrow$ **†]** Wählt den Zufallswiedergabemodus.\*<sup>1</sup>
	- $\downarrow$ **† SONGS**: Hat die gleiche Funktion wie "Shuffle Songs".
	- **J<sup>+</sup> ALBUMS**: Hat die gleiche Funktion wie "Shuffle Albums".
- **[**I**/**W**]** Zum Starten/Pausieren der Wiedergabe.
- **[**S**] [**T**]** Wählt eine Audio/Video-Datei.\*2 (Drücken)
	- Reverse-/Vorwärts-Suche. (Gedrückthalten)
- **[Mode]** Wechselt die Einstellungen für iPod/ iPhone-Wiedergabe im **<Mode>**- Schirmbild. (Seite 14)
- **[HOME]** Zeigt den **<HOME>** bildschirm an.
- \*1 Zum Abbrechen des Zufallsmodus drücken Sie die Taste wiederholt, bis die Anzeige verschwindet.
- \*2 Wiedergabefortsetzung steht für Videodateien nicht zur Verfügung.

### ❏**Wählen Sie eine Audio/Video-Datei aus dem Menü**

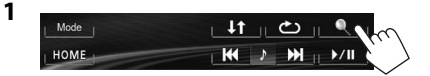

- **2** Wählen Sie das Menü ( $\blacktriangleright \leftarrow \Box$ : Audio oder : Video) (1), eine Kategorie (2), und dann einen gewünschten Gegenstand (3).
	- Wählen Sie den Gegenstand in der gewählten Ebene, bis eine gewünschte Datei zu spielen beginnt.
	- Wenn Sie alle Gegenstände in der Ebene abspielen wollen, drücken Sie [I] rechts vom gewünschten Gegenstand.

#### **Audio-Menü:**

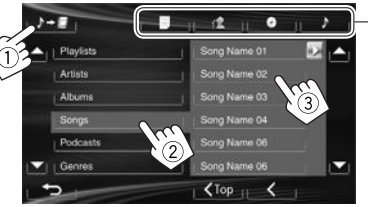

#### **Video-Menü:**

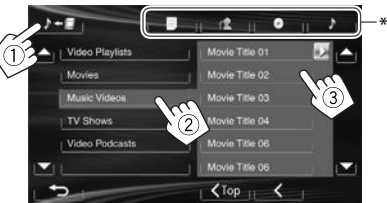

- Sie können die Seite zur Anzeige weiterer Gegenstände wechseln, indem Sie  $[\triangle]/[\nabla]$ drücken.
- Drücken Sie **[ Top]** zum Zurückschalten zur oberen Ebene.
- Drücken Sie **[ ]** zum Zurückschalten zur obersten Ebene.
- Verfügbare Kategorien hängen von dem Typ Ihres iPod/iPhone ab.
- \* Sie können durch Drücken der entsprechenden Markierung zum Anfang der Kategorie schalten: Playlists ( $\equiv$ ), Interpreten ( $\leftarrow$ ), Alben ( $\circ$ ) oder Songs ( $\bullet$ ).

# **Verwendung einer App von iPod touch/iPhone**

Sie können eine App vom angeschlossen iPod touch/iPhone auf diesem Gerät verwenden.

- Sie können nicht Apps mit iPod touch (5. Generation)/iPhone 5 verwenden.
- Wenn Sie eine App von iPod touch oder iPhone verwenden, siehe auch Seite 52 für Sicherheitsanweisungen.
- Für auf diesem Gerät verwendbare Apps besuchen Sie <http://www.jvc.net/cs/car/>.

#### **Vorbereitung**

\*

- Schließen Sie den iPod/iPhone über das KS-U59 (optionales Zubehör) an. (Seite 47)
- Wählen Sie **[iPod]** für **<AV Input>**. (Seite 15)

### ❏ **Wiedergabebetrieb**

- **1** Starten Sie die App auf Ihrem iPod touch/ iPhone.
- **2** Wählen Sie "Apps" als Quelle. (Seite 8)
- Sie können bestimmte Funktionen einer App im Sensordisplay bedienen.

#### **Audio:**

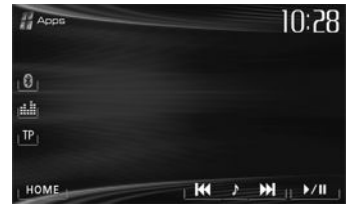

# iPod/iPhone

#### **Video:**

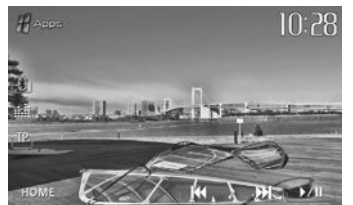

Bei manchen Anwendungen wie

Navigationsanwendungen werden die Bedientasten und die Informationen nicht angezeigt. Sie können die Bedienungen auf dem Sensordisplay ausführen, wie etwa das Scrollen der Karte.

Sie können auch das Audio/Video mit dem iPod/ iPhone selber anstelle mit dem Gerät abspielen.

### ❏ **Anzeige des Bildschirmbildes der App, während Sie eine andere Quelle hören**

Sie können das Display auf das Bildschirmbild der App vom angeschlossen iPod touch/iPhone umschalten, während Sie eine andere Quelle hören.

#### **Anzeige der Apps-Umschalttaste auf dem Quelle-Steuerschirmbild und dem <HOME>-Schirmbild**

- Für KW-V40BT: Stellen Sie sicher, dass **"AV Off**" als hintere Quelle gewählt ist. (Seite 24)
- Wählen Sie vorher **[AV]** für **<Display>** im **<HOME>**-Schirmbild. (Seite 7)
- **1** Schalten Sie die AV-Quelle aus. (Seite 6)
- **2** Zeigen Sie das Einstellschirmbild **<Input>** an.

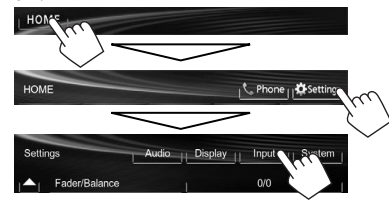

**3** Wählen Sie **[iPhone]** für **<Input>** im Schirmbild **<Navigation Input>**.

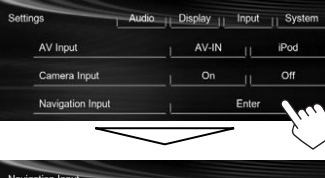

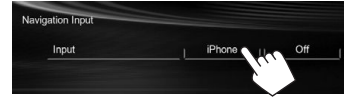

Wenn **<Input>** auf **[iPhone]** gestellt ist, wird die Taste **[Apps]** im Schirmbild **<HOME>** angezeigt, und die Taste [  $\frac{d}{d}$  ] wird im Quellen-Schirmbild angezeigt. Sie können auch den Bildschirm der App durch Drücken einer anderen Taste anzeigen. (Siehe rechte Spalte.)

• Bei Einstellung von **<Input>** auf **[iPhone]** wird die Einstellung **<AV Input>** automatisch geändert und auf **[iPod]** gestellt.

 **Zum Deaktivieren:** Wählen Sie **[Off]** für **<Input>**.

#### **Zum Betrachten des App-Schirmbilds** In den **<HOME>** -Bildschirm

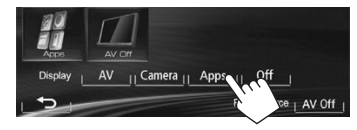

Auf dem Quell-Steuerbildschirm:

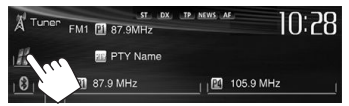

### Am Monitorfeld:

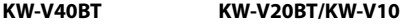

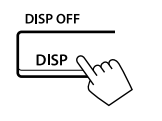

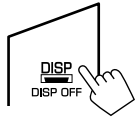

**Zum Beenden des App-Schirmbilds KW-V40BT KW-V20BT/ KW-V10** 

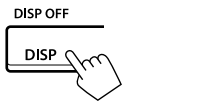

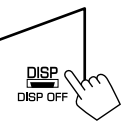

• Sie können auch das App-Schirmbild beenden, indem Sie **[AV]** im **<HOME>**-Schirmbild drücken, nachdem Sie HOME im Monitorfeld gedrückt haben.

# **TUNER**

# **Rundfunkempfang**

### ❏**Anzeigen und Tasten auf dem Quell-Steuerschirmbild**

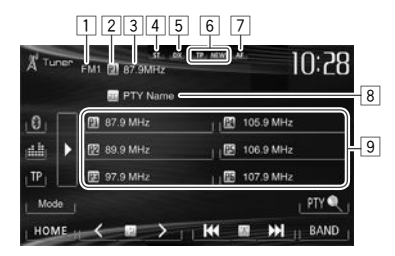

#### **Tuner-Empfangsinformation**

- 1 Wellenbereich
- 2 Festsender-Nr.
- 3 Aktuell abgestimmte Senderfrequenz/PS (Sendername) für UKW-Radio Data System wenn ein PS-Signal anliegt
- 4 ST/MO-Anzeige
	- Die ST-Anzeige leuchtet auf, wenn eine UKW-Stereo-Sendung mit ausreichender Signalstärke empfangen wird.
- 5 DX/LO-Anzeige
- 6 Standby-Empfangsanzeigen (TP/NEWS)
- 7 AF-Anzeige
- 8 PTY-Code für UKW-Radio Data System
- 9 Festsenderliste

#### **Bedientasten**

- **[P1] [P6]** Wählt einen gespeicherten Sender aus. (Drücken)
	- Speichert den aktuellen Sender. (Gedrückthalten)
- **[**I**]** Ändert die Display-Information. (Siehe rechte Spalte)
- **[TP]\*** Aktiviert/deaktiviert den TA-Standby-Empfangsmodus. (Seite 20)
- **[PTY ]\*** Wechselt in den PTY-Suchmodus. (Seite 20)
- **[BAND]** Wählt das Frequenzband.<br>  $\rightarrow$  FM1 $\rightarrow$  FM2 $\rightarrow$  FM3 $\rightarrow$  MW (LW) –
- **[**S**] [**T**]** Sucht nach einem Sender.
	- Automatischer Suchlauf (Drücken)
	- Manueller Suchlauf (Halten)
- **[ ] [ ]** Wählt einen gespeicherten Sender aus.
- **[Mode]** Wechselt die Einstellungen für den Tuner-Empfang im **<Mode>**- Schirmbild. (Seite 19–21)
- **[HOME]** Zeigt den **<HOME>** bildschirm an.
- \* Erscheint nur, wenn UKW als Quelle gewählt ist.

# ❏**Ändern der Displayinformation**

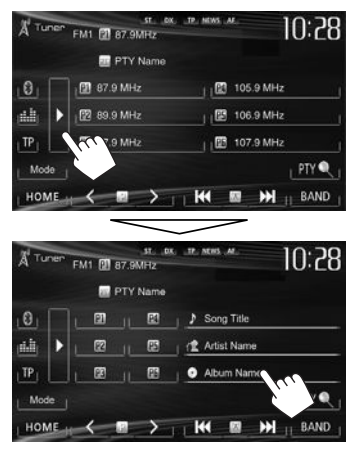

Text-Informationen für den aktuell empfangenen Sender werden angezeigt.

- Durch erneutes Drücken von [D] werden die Textinformationen ausgeblendet.
- Textinformationen erscheinen beim Empfang von Radio Text Plus. Durch Berührung der Information wird die Textinformation gescrollt.

### ❏ **Verbessern des UKW-Empfangs**

Aktivieren Sie den Mono-Modus für besseren Empfang.

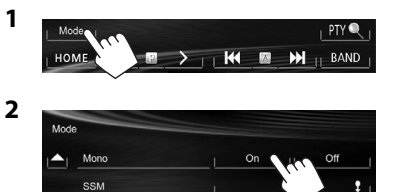

- **[On]** Aktivieren Sie den Mono-Modus zum Verbessern des UKW-Empfangs, aber der Stereoeffekt geht verloren. Die MO-Anzeige leuchtet auf.
- **[Off]** Stellen Sie den Stereoeffekts wieder her.
- ❏**Abstimmen von UKW-Sendern mit starken Signalen—LO/DX (Lokal/Fernextrem)**

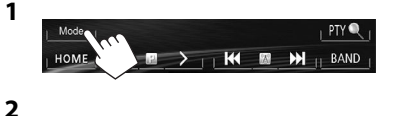

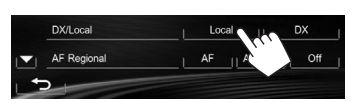

- **[Local]** Wählen Sie dies, um nur auf Sendern mit ausreichender Signalstärke abzustimmen. Die LO-Anzeige leuchtet auf.
- **[DX]** Deaktivieren Sie die Funktion. Die DX-Anzeige leuchtet auf.

## ❏**Verringern von Störungen beim UKW-Empfang**

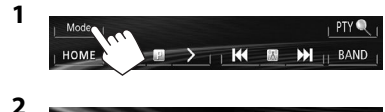

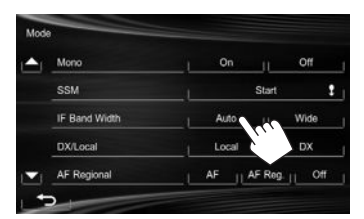

- **[Auto]** Steigert die Tuner-Empfindlichkeit, um Störgeräusche zwischen benachbarten Sendern zu verringern. (Stereo-Effekt kann verlorengehen.)
- **[Wide]** Ist Interferenzen von benachbarten Sendern ausgesetzt, aber die Klangqualität wird nicht verringert, und der Stereoeffekt bleibt erhalten.

### **Einstellung von Festsendern**

### ❏**Speichern von Sendern**

Sie können für jedes Frequenzband bis zu 6 Sender voreinstellen.

 **Automatische Voreinstellung — SSM (Sequentieller Speicher für starke Sender) (Nur für UKW)**

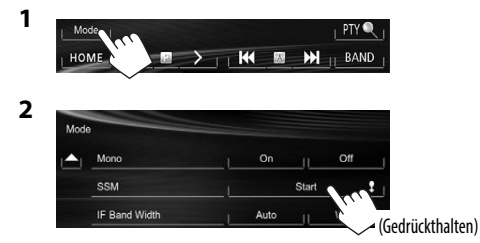

Das Gerät sucht nach den Ortssendern mit den stärksten Einfallssignalen und speichert sie automatisch als Festsender ab.

#### **Manuelle Voreinstellung**

- **1** Stimmen Sie einen als Festsender einzugebenden gewünschten Sender ab. (Seite 18)
- **2** Wählen Sie eine Festsendernummer.

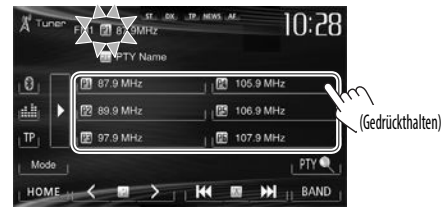

Der in Schritt **1** gewählte Sender wird gespeichert.

### ❏**Wahl eines Festsenders**

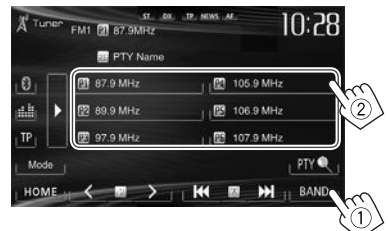

• Sie können auch einen Festsender durch Drücken von [  $\langle 1/5 \rangle$ ] wählen.

# **UKW-Radio Data System-Merkmale**

### ❏ **Suchen nach UKW Radio Data System-Programm—PTY-Suchlauf**

Sie können Ihre ausgestrahlten Lieblingsprogramme suchen, indem Sie den PTY-Code Ihrer Lieblingsprogramme wählen.

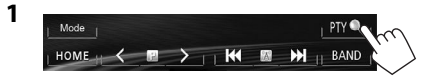

### **2** Wählen Sie einen PTY-Code.

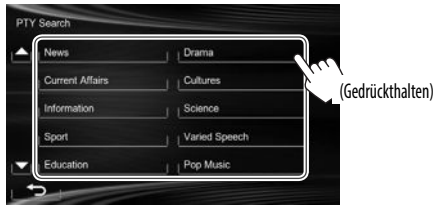

• Sie können die Seite zur Anzeige weiterer Gegenstände wechseln, indem Sie  $[$ **A**]/ $[\nabla]$ drücken.

Der PTY-Suchlauf beginnt.

Wenn ein Sender eine Sendung mit dem PTY-Code ausstrahlt, den Sie gewählt haben, wird dieser Sender eingestellt.

### ❏ **Aktivieren/Deaktivieren von TA/ Nachrichten-Standbyempfang**

#### **TA-Standbyempfang**

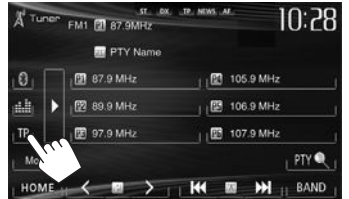

Das Gerät ist im Bereitschaftsbetrieb, um auf Verkehrsansagen (TA) umzuschalten, falls verfügbar. (Die TP-Anzeige leuchtet auf.)

• Wenn die TP-Anzeige blinkt, stimmen Sie auf einen anderen Sender ab, der Radio Data System-Signale ausstrahlt.

#### **So deaktivieren Sie den TA-Standbyempfang** Drücken Sie **[TP]**. (Die TP-Anzeige erlischt.)

• Die Lautstärkeeinstellung für Verkehrsansagen wird automatisch gespeichert. Beim Nächsten Umschalten der Einheit auf Verkehrsansagen wird die Lautstärke auf den vorher eingestellten Pegel eingestellt.

#### **Nachrichten-Standbyempfang**

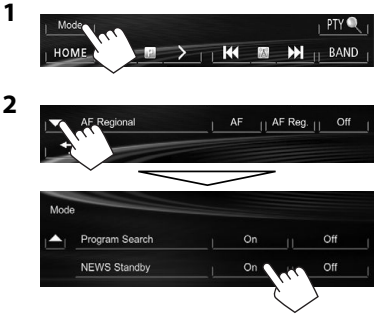

Das Gerät ist im Bereitschaftsbetrieb, um auf Nachrichtenprogramme umzuschalten, falls verfügbar. (Die NEWS-Anzeige leuchtet auf.)

• Wenn die NEWS (Nachrichten)-Anzeige blinkt, stimmen Sie auf einen anderen Sender ab, der Radio Data System-Signale ausstrahlt.

#### **So deaktivieren Sie den Nachrichten-Standbyempfang.**

Wählen Sie **[Off]** für **<NEWS Standby>**. (Die NEWS-Anzeige erlischt.)

• Die Lautstärkeeinstellung beim Empfang von Nachrichten wird automatisch gespeichert. Beim nächsten Umschalten der Einheit auf Nachrichten wird die Lautstärke auf den vorher eingestellten Pegel eingestellt.

# TUNER

### ❏**Verfolgen des gleichen Programms —Netzwerk-Tracking-Empfang**

Wenn Sie in einem Bereich unterwegs sind, in dem kein guter UKW-Empfang möglich ist, sucht dieser Receiver automatisch nach anderen Frequenzen, auf denen das UKW-Radio Data System-Programm möglicherweise besser empfangen werden kann.

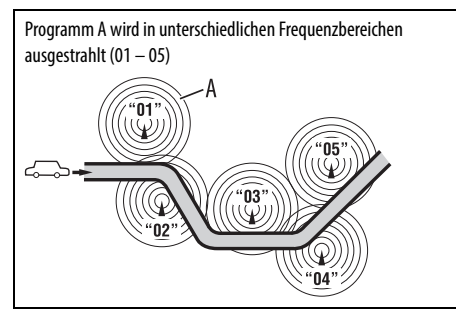

• Bei Versand ab Werk ist der Netzwerk-Tracking-Empfang aktiviert.

**Zum Ändern der Netzwerk-Tracking-Empfang-Einstellung**

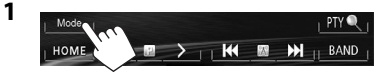

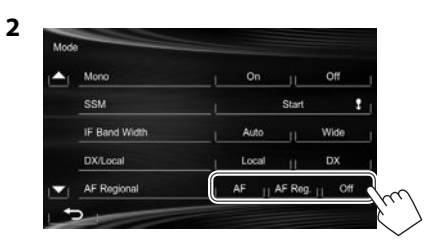

- **[AF]** Schaltet auf einen anderen Sender um. Das Programm kann sich von dem aktuell gewählten unterscheiden (AF-Anzeige leuchtet auf).
- **[AF Reg.]** Schaltet auf eine andere Frequenz mit demselben Programm um (die AF-Anzeige leuchtet auf).
- **[Off]** Hebt auf.

### ❏ **Automatische Senderauswahl— Programmsuche**

Normalerweise wird er aktuelle Sender abgestimmt, wenn Sie Festsender wählen.

Wenn die Signale vom Radio Data System-UKW-Festsender nicht mit ausreichender Signalstärke empfangen werden können, wählt das Gerät mithilfe der AF-(Alternativfrequenz-)Daten eine andere Frequenz mit demselben Programm wie dem des ursprünglichen Festsenders aus.

#### **Zum Aktivieren der Programmsuche**

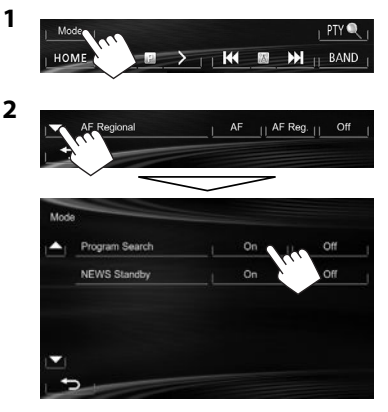

• Das Gerät benötigt eine gewisse Zeit, um bei Programm-Suchlauf auf einen anderen Sender abzustimmen.

**Zum Deaktivieren der Programmsuche:** Wählen Sie **[Off]** für **<Program Search>**.

# ANDERE EXTERNE KOMPONENTEN

# **Verwendung externer Audio/Video-Player—AV-IN**

- Wenn die Bedientasten nicht im Bildschirm angezeigt werden, berühren Sie den in der Abbildung gezeigten Bereich.
- Für KW-V10: Sie können auch die Bedientasten durch Drücken von FNC auf dem Monitorfeld anzeigen/ ausblenden.

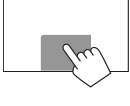

 – Zum Ändern der Einstellungen für die Videowiedergabe, siehe Seite 34.

Sie können eine externe Komponente an die AV-IN1 Klemme anschließen. (Seite 47)

### **Vorbereitung:**

Wählen Sie **[AV-IN]** für **<AV Input>**. (Seite 40)

- **<AV Input>** Einstellung kann nur geändert werden, wenn die Einstellung **<Input>** in **<Navigation Input>** auf **<Off>** gestellt ist.
- Für KW-V40BT: Stellen Sie sicher, dass "AV Off" als hintere Quelle gewählt ist. (Seite 24)

# ❏**Anzeigen und Tasten auf dem Quell-Steuerschirmbild**

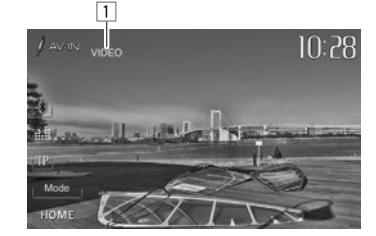

**Wiedergabe-Information**  $\Box$  AV-IN name

### **Bedientasten**

- **[Mode]** Ändert den AV-IN-Name.
	- Drücken Sie [<l] oder [b] zum Wählen eines AV-IN-Namens.
- **[HOME]** Zeigt den **<HOME>** bildschirm an.

# ❏**Starten der Wiedergabe**

- **1** Schließen Sie eine externe Komponente an die AV-IN1 Klemme an.
	- Zum Anschließen einer externen Komponente siehe Seite 47.
- **2** Wählen Sie **"AV-IN"** als Quelle. (Seite 8)
- **3** Schalten Sie die angeschlossene Komponente ein und starten Sie die Wiedergabe der Quelle.

# **Verwendung externer Audio-Player —Front AUX (nur für KW-V20BT/KW-V10)**

❏ **Anzeigen und Tasten auf dem Quell-Steuerschirmbild**

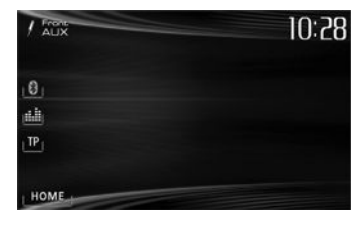

**[HOME]** Zeigt den **<HOME>** bildschirm an.

# ❏**Starten der Wiedergabe**

- **1** Schließen Sie externe Komponente an die AUX-Klemme am Monitorfeld an.
	- Verwenden Sie einen 3,5-mm-Stereo-Ministecker (im Handel erhältlich).

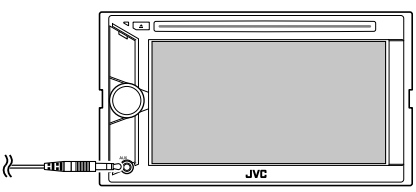

- **2** Wählen Sie **"Front AUX"** als Quelle. (Seite 8)
- **3** Schalten Sie die angeschlossene Komponente ein und starten Sie die Wiedergabe der Quelle.

# ANDERE EXTERNE KOMPONENTEN

# **Verwendung einer Rückfahrkamera**

• Zur Verwendung einer Rückfahrkamera ist der Verkabelungsanschluss REVERSE GEAR SIGNAL erforderlich. (Seite 46)

### ❏**Aktivieren der Rückfahrkamera**

**1** Zeigen Sie das Einstellschirmbild **<Input>** an.

In den **<HOME>** -Bildschirm

**2**

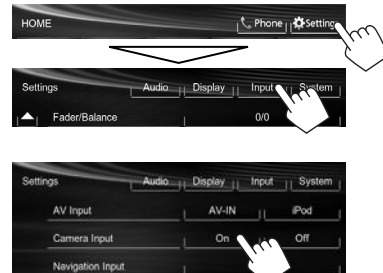

**Zum Deaktivieren:** Wählen Sie **[Off]** für **<Camera Input>**.

E

### ❏**Anzeigen des Bildes von der Rückfahrkamera**

Das Rückfahrschirmbild wird angezeigt, wenn der Rückwärtsgang (R) eingelegt wird.

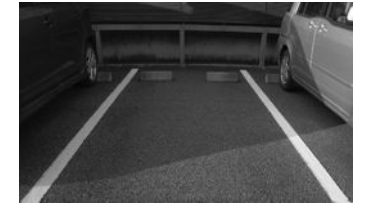

**Zum manuellen Anzeigen des Bildes von der Rückfahrkamera** In den **<HOME>** -Bildschirm

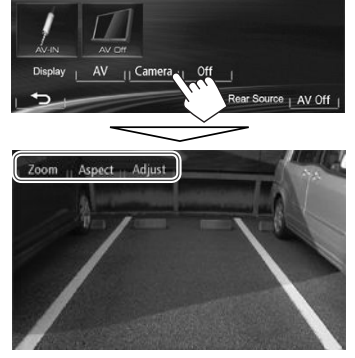

• Beim manuellen Anzeigen des Bildes von der Rückfahrkamera können Sie die Einstellung des Bildes mit **[Zoom]/[Aspect]/[Adjust]** ändern. (Seite 34)

# **Zum Beenden des Rückfahrschirmbilds KW-V40BT KW-V20BT/ KW-V10**

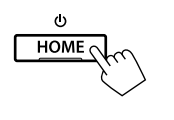

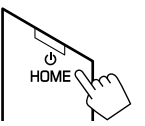

# ANDERE EXTERNE KOMPONENTEN

### **Verwendung eines externen Monitors—hintere Quelle (nur für KW-V40BT)**

Sie können eine hintere Quellenwiedergabe auf einem externen Monitor genießen, der an die Klemmen AV-OUT VIDEO und AV-OUT AUDIO angeschlossen ist, während Sie eine andere Quelle hören.

### ❏**Anzeige der Bilder der hinteren Quelle auf dem externen Monitor**

**1** Rufen Sie das Schirmbild **<Rear Source>** auf.

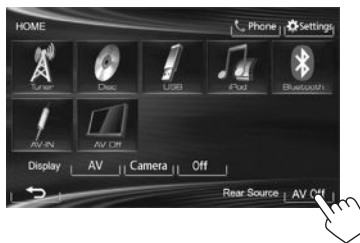

**2** Wählen Sie die hintere Quelle.

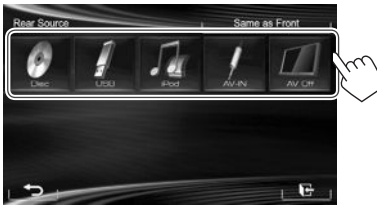

- Wenn **"DISC"**, **"USB"** oder **"iPod"** als vordere Quelle gewählt ist, können nur die Tasten von **"AV-IN"**, **"AV Off"** sowie die für die vordere Quelle gewählte gewählt werden.
- **"AV-IN"** kann gewählt werden, wenn **<AV Input>** auf **[AV-IN]** gestellt ist. (Seite 40)
- Sie können nicht **"DISC"**, **"USB"** oder **"iPod"** als hintere Quelle wählen, wenn Sie "Apps" als vordere Quelle wählen.

#### **Beim Aktivieren der hinteren Quelle...**

- Zum Betrachten eines Bildes der vorderen Quelle auf dem hinteren Monitor drücken Sie **[Same as Front]**.
	- Zum Auswählen einer anderen Quelle als der vorderen Quelle für die hintere Quelle drücken Sie **[Select]** auf dem **<HOME>**-Bildschirm.

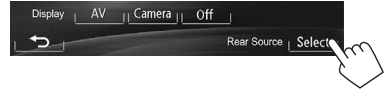

- Wenn Sie **[Same as Front]** drücken, während Musik gehört wird, erscheint die Trackliste.
- Wenn die gewählte Quelle eine andere als "**DISC"**, **"USB"**, **"iPod"** oder **"AV-IN"**, ist, erscheint keine Anzeige auf dem hinteren Monitor.

### ❏**Bedienungen am externen Monitor (nur von der Fernbedienung)**

#### **Wählen eines Ordners oder Tracks im Steuerschirmbild**

Für DivX/MPEG1/MPEG2/JPEG/MP3/WMA/WAV/CD/ iPod

- DivX/MPEG1/MPEG2/JPEG: Während die Wiedergabe gestoppt ist.
- CD/iPod: Überspringen Sie Schritt  $\boxed{1}$ .
- 1 Drücken Sie III zum Wählen der Spalte "Folder" oder "Track".
- <sup>2</sup> Drücken Sie ▲/▼ zum Wählen eines Ordners oder Tracks.

# **Information zur Verwendung von Bluetooth®-Geräten**

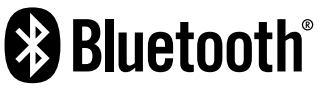

Bluetooth ist eine drahtlose

Funkkommunikationstechnologie mit kurzer Reichweite für Mobilgeräte wie Handys, tragbare PCs und ähnliche Geräte. Die Bluetooth-Geräte können ohne Kabel miteinander verbunden werden und untereinander kommunizieren.

#### **Hinweise**

- Nehmen Sie beim Fahren keine komplizierten Bedienungen vor, wie Wählen von Nummern, Verwenden des Telefonbuchs usw. Wenn Sie solche Bedienungen vornehmen möchten, stoppen Sie das Fahrzeug an einer sicheren Stelle.
- Manche Bluetooth-Geräte lassen sich möglicherweise je nach Bluetooth-Version des Geräts nicht an dieses Gerät anschließen.
- Dieses Gerät arbeitet u.U. bei bestimmten Bluetooth-Geräten nicht.
- Der Verbindungszustand kann sich je nach Umständen ändern.
- Bei manchen Bluetooth-Geräten wird das Gerät abgetrennt, wenn die Einheit ausgeschaltet wird.

**Bluetooth-Information:** Wenn Sie weitere Informationen über Bluetooth wünschen, besuchen Sie bitte die folgende JVC-Website: <http://www.jvc.net/cs/car/>

### **Bluetooth-Profil**

Diese Einheit unterstützt die folgenden Bluetooth-Profile:

- HFP (Hands-Free Profile) 1.5
- OPP (Object Push Profile) 1.1
- A2DP (Advanced Audio Distribution Profile) 1.2
- AVRCP (Audio/Video Remote Control Profile) 1.3
- PBAP (Phone Book Access Profile) 1.0
- SPP (Serial Port Profile)

#### **Symbole für Bluetooth-Taste**

- Kein Gerät ist angeschlossen. ®
- $\Omega h$ Ein Bluetooth-Audioplayer ist angeschlossen.
- Ein Bluetooth-Handy ist angeschlossen.  $\odot$
- Sowohl Bluetooth-Handy als auch  $\theta$ m Audioplayer sind angeschlossen.

# **Anschließen von Bluetooth-Geräten**

### ❏ **Registrieren eines neuen Bluetooth-Geräts**

Wenn Sie ein Bluetooth-Gerät zum ersten Mal anschließen, nehmen Sie Pairing zwischen der Einheit und dem Gerät vor. Pairing erlaubt es Bluetooth-Geräten, miteinander zu kommunizieren.

- Das Pairing-Verfahren ist je nach der Bluetooth-Version des Geräts unterschiedlich.
	- Für das Gerät mit Bluetooth 2.1: Sie können Pairing für das Gerät ausführen und das Gerät mit SSP (Secure Simple Pairing) verwenden, das nur Bestätigung erfordert.
	- Für das Gerät mit Bluetooth 2.0: Sie müssen einen PIN-Code am Gerät und dieser Einheit zum Pairing eingeben.
- Wenn die Verbindung hergestellt ist, ist sie in der Einheit registriert, auch wenn Sie die Einheit zurücksetzen. Bis zu 5 Geräte können insgesamt registriert werden.
- Es können jeweils nur ein Gerät für Bluetooth Phone und eines für Bluetooth Audio gleichzeitig angeschlossen werden.
- Zur Verwendung der Bluetooth-Funktion müssen Sie die Bluetooth-Funktion am Gerät einschalten.
- Zur Verwendung des registrierten Geräts müssen Sie das Gerät an die Einheit anschließen. (Seite 27)

#### **Pairing für ein Bluetooth-Gerät mit SSP (für Bluetooth 2.1)**

Wenn das Bluetooth-Gerät mit Bluetooth 2.1 kompatibel ist, wird die Pairing-Anforderung von einem verfügbaren Gerät gesendet.

- **1** Suchen Sie **"JVC Unit"** von Ihrem Bluetooth-Gerät.
- **2** Bestätigen Sie die Anforderung sowohl vom Gerät als auch von der Einheit.

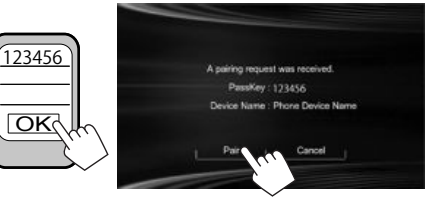

• Drücken Sie die Taste **[Cancel]** zum Ablehnen der Anforderung.

#### **Pairing für ein Bluetooth-Gerät mit einem PIN-Code (für Bluetooth 2.0)**

 **1** Rufen Sie das Schirmbild **<Bluetooth Setup>** auf. In den **<HOME>** -Bildschirm:

HOME C. Phone <sub>11</sub>22 Settin Settings Display Input | System  $A_1$  Fader/Balance  $0/0$ **Touch Panel Adiust** Enter 匠 Audio : Display System Initialize Enter Enter **Bluetooth Setup** DivX® VOD Enter System Information Enter G

- **2** Ändern Sie den PIN-Code.
	- Wen Sie die Änderung des PIN-Codes überspringen, gehen Sie zu Schritt **3**.
	- Der PIN-Code ist anfänglich auf "0000" gestellt.
	- Die maximale Anzahl von Stellen im PIN-Code ist 16.

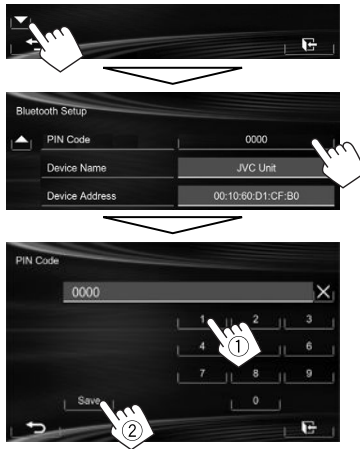

- Drücken Sie **[ ]**, um die letzte Eingabezu löschen.
- Die Bluetooth-Verbindung mit **<Audio Connection>** ist nur verfügbar, wenn "BT **Audio"** als Quelle gewählt ist.
- **3** Suchen Sie **"JVC Unit"** von Ihrem Bluetooth-Gerät.

**4** Wählen Sie **"JVC Unit"** für Ihr Bluetooth-Gerät.

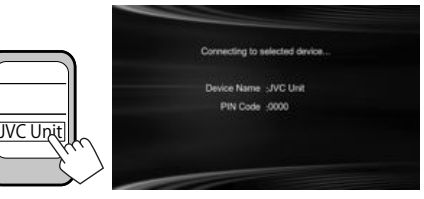

• Wenn der PIN-Code erforderlich ist, geben Sie "0000" ein (anfänglich).

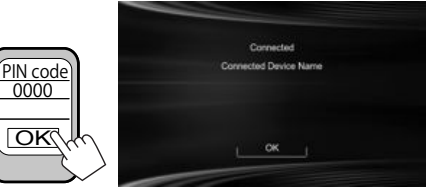

Wenn das Pairing ausgeführt ist, ist das Gerät in **<Connect Device>** aufgeführt.

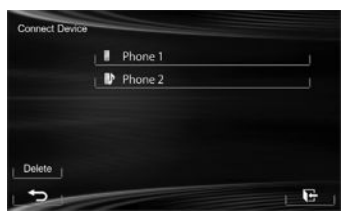

• Zur Verwendung des gepaarten Geräts schließen Sie das Gerät unter **<Connect Device>** an. (Seite 27)

### ❏ **Anschließen/Abtrennen eines registrierten Bluetooth-Geräts**

**1** Rufen Sie das Schirmbild **<Bluetooth Setup>** auf. (Seite 26)

### **2 Zum Anschließen**

Wählen Sie **[Connect]** neben dem Zielgerät zur Anzeige des **<Connect Device>**-Schirmbilds (1), und wählen Sie dann das anzuschließen gewünschte Gerät  $(Q)$ ).

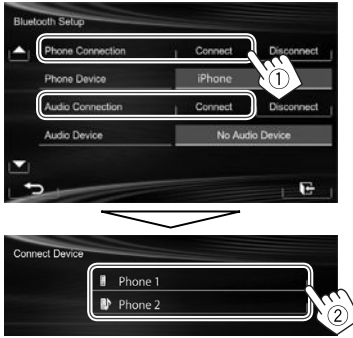

"Connected" escheint. Drücken Sie **[OK]**, um den Vorgang zu bestätigen.

- Alle registrierten Geräte (Handy und Audioplayer) werden unter **<Connect Device>** angezeigt.
	- Welche Gegenstände wählbar sind, hängt von dem von Ihnen betriebenen Gerät ab.

#### **Zum Abtrennen**

Wählen Sie **[Disconnect]** neben dem Zielgerät.

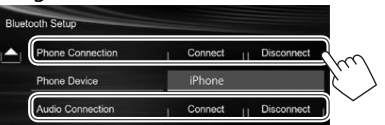

Eine Bestätigungsmeldung erscheint. Drücken Sie **[Yes]**.

- ❏**Löschen eines registrierten Bluetooth-Geräts**
- **1** Rufen Sie das Schirmbild **<Bluetooth Setup>** auf. (Seite 26)
- **2** Wählen Sie **[Connect]** neben dem Zielgerät zur Anzeige des **<Connect Device>**- Schirmbilds (1) und rufen Sie dann das **<Delete Device>**-Schirmbild (2) auf.

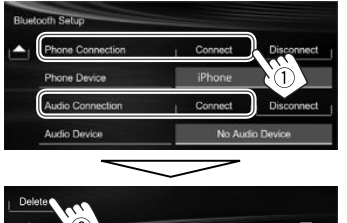

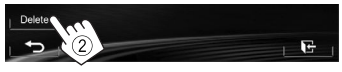

**3** Wählen Sie ein Gerät, das gelöscht werden soll.

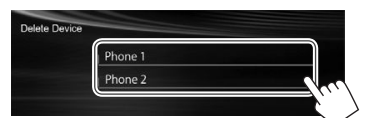

Eine Bestätigungsmeldung erscheint. Drücken Sie **[Yes]**.

# **Verwendung des Bluetooth-Handys**

### ❏**Einen Ruf empfangen**

Wenn ein Anruf empfangen wird...

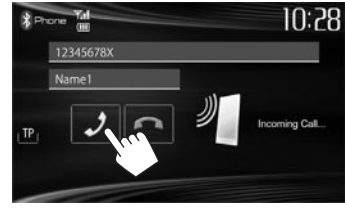

- Ruf-Information wird angezeigt, falls übernommen.
- Status des Geräts / Batteriekapazität wird angezeigt, wenn die Information von dem Gerät übernommen wird.
- Während der Anzeige des Bildes von der Rückfahrkamera ist keine Telefonbedienung möglich. (Seite 23)

#### **Zum Abweisen eines Rufs**

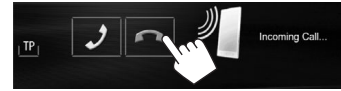

**Wenn <Auto Answer> auf [On] gestellt ist** (Seite 32) Das Gerät beantwortet den eingehenden Anruf automatisch.

# ❏**Beenden eines Rufs**

Während des Gesprächs...

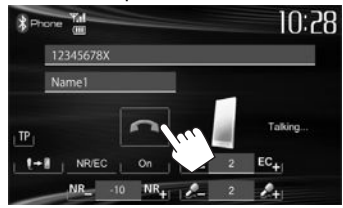

### ❏**Einstellen der Lautstärke von Rufen/ Ohrstück/Mikrofon**

Während des Gesprächs...

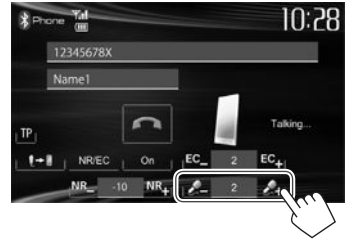

- Sie können die Lautstärke zwischen -20 und +8 einstellen (anfänglich: 0).
- Diese Einstellung hat keine Auswirkung auf den Lautstärkepegel der anderen Quellen.
- Verwenden Sie das Monitorfeld zum Anpassen der Ruf/Ohrhörer-Lautstärke. (Seite 6)

# ❏**Umschalten zwischen Handfrei-Modus und Telefon-Modus**

#### Während des Gesprächs...

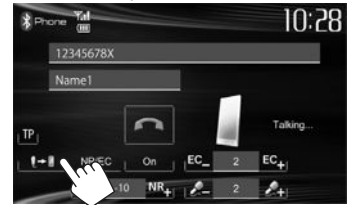

Bei jedem Drücken der Taste schaltet die Sprechmethode um  $(\overline{\cdot} + \overline{\cdot})$ : Handfrei-Modus /  $\mathbf{F} \rightarrow \mathbf{F}$ : Telefon-Modus).

### ❏**Benachrichtigung über SMS-Empfang**

Wenn das Handy mit SMS (Short Message Service) kompatibel ist, kann Sie das Gerät über empfangene Nachrichten informieren. (Seite 32)

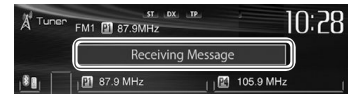

- Zum Lesen einer empfangenen Nachricht bedienen Sie das Handy, nachdem Sie das Fahrzeug an sicherer Stelle angehalten haben.
	- Sie können nicht eine Nachricht nicht über die Einheit lesen, bearbeiten oder senden.
- Bei manchen Mobiltelefonen erscheint die Notifikationsmeldung nicht, auch wenn die SMS-Funktion unterstützt wird.

# ❏ **Verringern des Rauschens / Anpassen des Echobeseitigung-Pegels**

Während des Gesprächs...

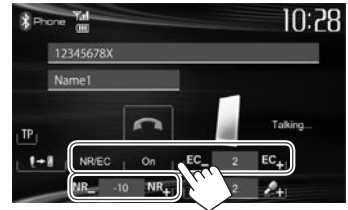

- **Zum Verringern des Rauschens:** Wählen Sie **[On]** für **<NR/EC>**.
- **Zum Einstellen der Echostärke (1 bis 10, anfänglich: 4):** Drücken Sie **[EC –]/[EC +].**
- **Zum Einstellen der Rauschunterdrückungsstärke (-5 bis -20, anfänglich: −7):** Drücken Sie **[NR –]/[NR +].**

### ❏ **Einen Ruf tätigen**

 **1** Zeigen Sie das Telefon-Steuerschirmbild an. Auf dem Quell-Steuerbildschirm:

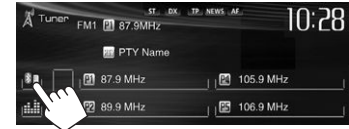

#### In den **<HOME>** -Bildschirm

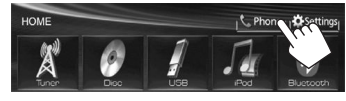

Am Monitorfeld: **KW-V40BT KW-V20BT** 

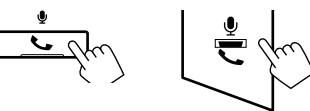

**2** Wählen Sie die Methode zum Vornehmen eines Rufs.

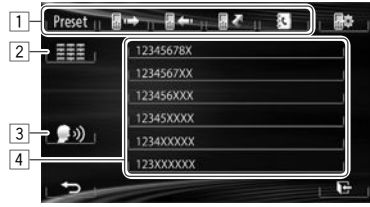

- 1 Aus der Vorwahlliste/Telefonbuch/ Anrufliste
- 2 Direkte Zahleneingabe
- 3 Sprach-Anwahl
- 4 Telefonbuchliste (Seite 29)

**1**

**2**

### **Aus der Vorwahlliste/Telefonbuch/Anrufliste**

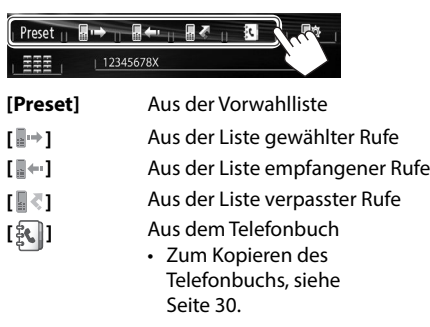

- 日本 … **K** Preset in  $B \rightarrow B \rightarrow B$ 12345678X Name1 Phone Name<sub>2</sub> 1234567XX System 123456XXX Name3 AtoZ Name4 12345XXXX Name<sub>5</sub> 1234XXXXX Delete 123XXXXX
- Sie können die Seite zur Anzeige weiterer Gegenstände wechseln, indem Sie  $[$ **A**]/ $[\nabla]$ drücken.

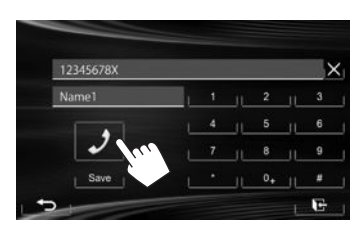

• Zur Verwendung der A bis Z Suche im Telefonbuch:

**1**

Wenn das Telefonbuchliste-Bildschirmbild angezeigt wird, können Sie nach Anfangszeichen suchen.

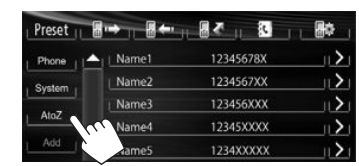

- **2** Den Anfangsbuchstaben wählen.
	- Wenn das Anfangszeichen kein Buchstabe und keine Zahl ist, drücken Sie **[Others]**.

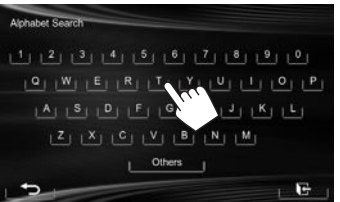

**3** Wählen Sie eine Telefonnummer aus der Liste.

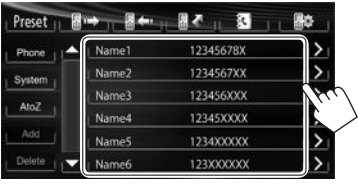

- Zur Anzeige der Details einer Eingabe: Wenn das Telefonbuchliste-Bildschirm angezeigt wird, können Sie die Einzelheiten einer Eingabe anzeigen und eine Telefonnummer wählen, wenn mehrere Telefonnummern registriert sind.
- **1** Zeigen Sie die Einzelheiten des gewünschten Eintrags an.

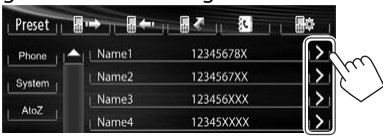

**2** Wählen Sie eine Telefonnummer zum Rufen.

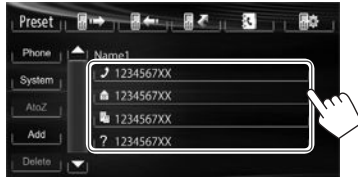

#### **Direkte Zahleneingabe**

Sie können bis zu 32 Nummern eingeben.

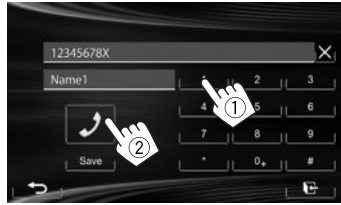

- Drücken Sie **[ X ]**, um die letzte Eingabezu löschen.
- Halten Sie [0+] gedrückt, um "+" zur Telefonnummer hinzuzufügen.
- Drücken Sie **[Save]**, um die eingegebene Telefonnummer in der Vorwahlliste zu speichern. (Siehe ganz linke Spalte.)

#### **Sprach-Anwahl**

- Nur verfügbar, wenn das angeschlossene Handy mit dem Spracherkennungssystem ausgestattet ist.
- **1** Aktivieren Sie Sprach-Anwahl. Auf dem Telefon-Steuerschirmbild:

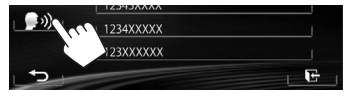

Am Monitorfeld:

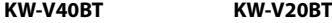

Gedrückthalten) (Gedrückthalten)

- **2** Sprechen Sie den Namen der anzurufenden Person.
	- Falls das Gerät das Ziel nicht finden kann, erscheint das folgende Schirmbild. Drücken **[Start]**, und sprechen Sie den Namen erneut.

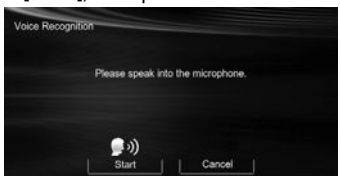

**Zum Abbrechen der Sprach-Anwahl:** Drücken Sie **[Cancel]**.

# ❏ **Voreingeben der Telefonnummern**

Sie können bis zu 6 Telefonnummern voreingeben.

**1** Zeigen Sie das Telefon-Steuerschirmbild an. (Seite 28)

**2** Wählen Sie ein Element aus dem Telefonbuch/den Anruflisten.

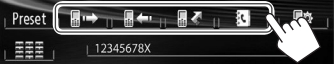

**3** Wählen Sie eine Telefonnummer.

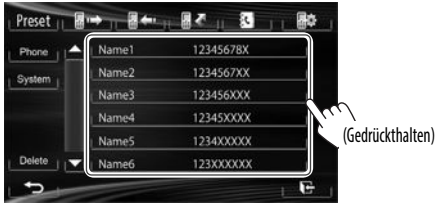

**4** Wählen Sie eine Festnummer, unter der gespeichert wird.

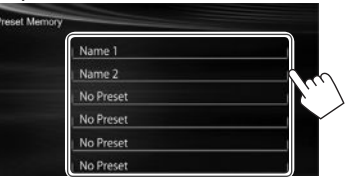

• Sie können auch eine auf dem Direkt-Nummerneingabebildschirm eingegebene Telefonnummer programmieren, indem Sie **[Save]** drücken. (Seite 29)

# ❏ **Kopieren des Telefonbuchs**

Sie können den Telefonbuchspeicher eines Handys auf dieses Gerät kopieren (bis zu 400 Einträge).

**1** Zeigen Sie das Telefon-Steuerschirmbild an. (Seite 28)

**2** ■← ■不 … Preset 12345678X

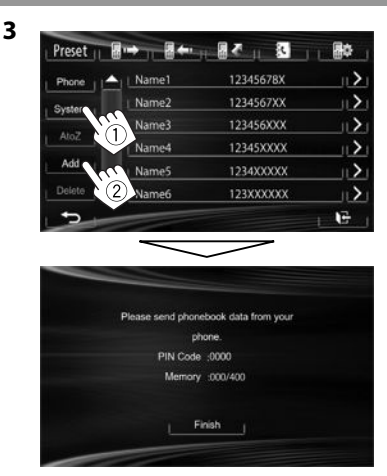

Der PIN-Code (anfänglich: 0000), der zum Kopieren des Telefonbuchs vom Handy erforderlich ist, und die Nummern im Telefonbuch werden angezeigt.

- **4** Bedienen Sie das Ziel-Handy.
	- Siehe mit Ihrem Handy mitgelieferte Bedienungsanleitung.
	- Zum Abbrechen der Übertragung drücken Sie **[Finish]**.
- **5** Beenden Sie den Vorgang.

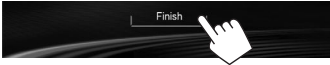

Der Telefonbuch-Speicher wird vom Handy kopiert.

#### **Über Handys, die mit dem Phone Book Access Profile (PBAP) kompatibel sind**

Wenn Ihr Handy PBAP unterstützt, können Sie das Telefonbuch und Ruflisten auf dem Sensordisplay anzeigen, wenn das Handy angeschlossen ist.

- Telefonbuch: bis zu 5 000 Einträge
- Getätigte Anrufe, empfangene Anrufe und verpasste Anrufe: bis zu je 50 Einträge

#### **Zum Anzeigen des Telefonbuchs/der Ruflisten des Handys oder des Geräts**

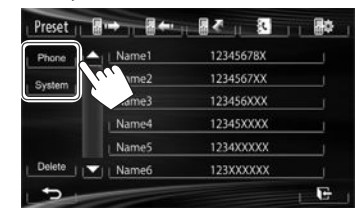

**[Phone]** Zeigt das Telefonbuch/die Ruflisten im angeschlossenen Handy an. **[System]** Zeigt das Telefonbuch/die zum Gerät kopierten Ruflisten an.

### ❏**Löschen der Telefonnummern-Einträge des Geräts**

**1** Rufen Sie die Vorwahlliste/das Telefonbuch/die Rufliste auf, das/die Sie löschen möchten. (Seite 29)

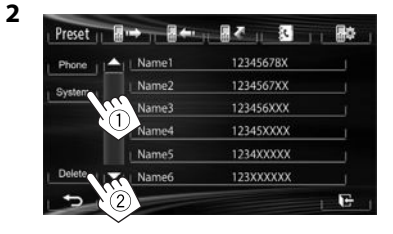

- Sie können nicht Daten löschen, wenn **[Phone]** gewählt ist.
- **3** Wählen Sie den zu löschen gewünschten Gegenstand.

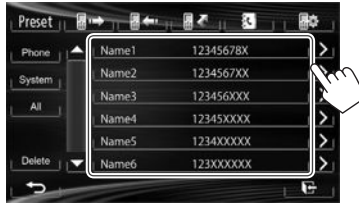

• Drücken Sie **[ALL]**, um alle Nummern/Namen in der gewählten Liste

Eine Bestätigungsmeldung erscheint. Drücken Sie **[Yes]**.

# **Einstellungen für Bluetooth-Handys**

**1** Zeigen Sie das Telefon-Steuerschirmbild an. (Seite 28)

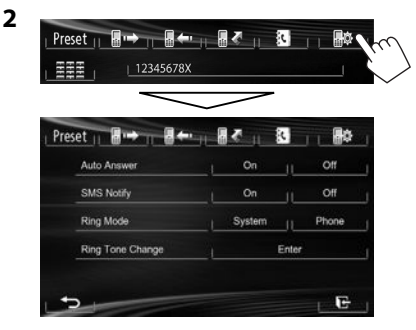

### ❏**Einstellpunkte**

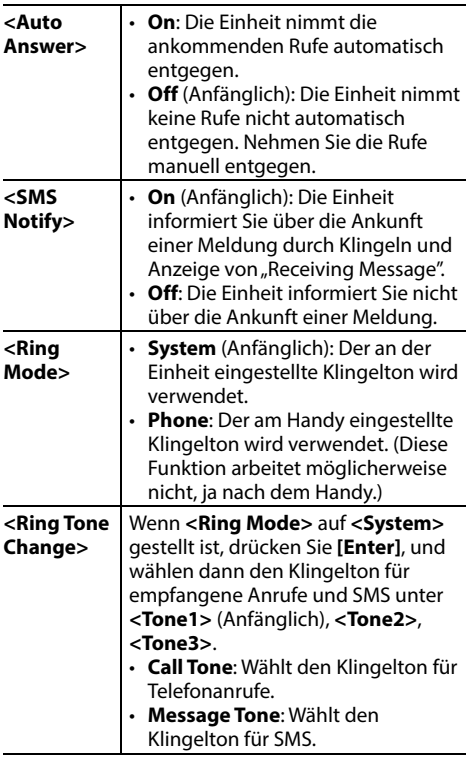

# **Verwendung des Bluetooth-Audioplayers**

- Zum Registrieren eines neuen Geräts, siehe Seite 25.
- Zum Anschließen/Abtrennen eines Geräts, siehe Seite 27.

## ❏**Anzeigen und Tasten auf dem Quell-Steuerschirmbild**

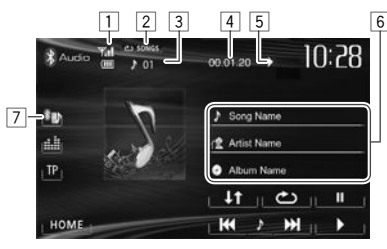

• Die auf dem Bildschirm angezeigten Bedienungstasten, Anzeigen und Informationen unterscheiden sich je nach dem angeschlossenen Gerät.

#### **Wiedergabe-Information**

- 1 Status des Geräts / Batteriekapazität wird angezeigt (nur wenn die Information von dem Gerät übernommen wird)
- 2 Wiedergabemodus (Siehe rechte Spalte.)
- $3$  Track-Nr.\*1
- $\sqrt{4}$  Spielzeit\*<sup>1</sup>
- $\boxed{5}$  Wiedergabestatus ( $\blacktriangleright$ : Wiedergabe/II: Pause)\*<sup>1</sup>
- 6 Tag-Daten (aktueller Tracktitel/Interpretenname/ Albumtitel)\*1
	- Durch Berührung eines Informationsbalkens wird der Text gescrollt, wenn nicht der ganze Text gezeigt werden kann.
- 7 Typ des angeschlossenen Bluetooth-Geräts (Seite 25)

### **Bedientasten**

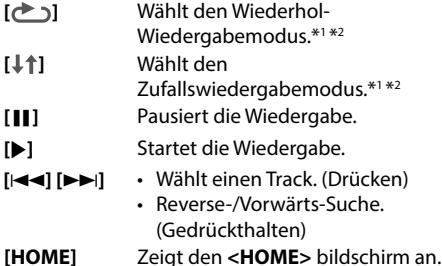

- \*1 Nur für mit AVRCP 1.3 kompatible Geräte verfügbar.
- \*2 Zum Abbrechen des Zufalls- und Wiederholmodus drücken Sie die Taste wiederholt, bis die Anzeige verschwindet.

# **Klangeinstellungen**

# ❏ **Verwendung der Klang-Entzerrung**

- Die Einstellung wird für jede Quellen gespeichert, bis Sie den Klang erneut einstellen. Wenn die Quelle eine Disc ist, wird die Einstellung für jede der folgenden Kategorien gespeichert.
	- DVD/DVD-VR/VCD
	- $-$  CD
	- DivX/MPEG1/MPEG2/MP3/WMA/WAV
- Sie können nicht den Ton einstellen, wenn die AV-Quelle ausgeschaltet ist.

#### **Wählen eines Vorgabe-Klangmodus**

**1** Rufen Sie das Schirmbild **<Equalizer>** auf. In den **<HOME>** -Bildschirm:

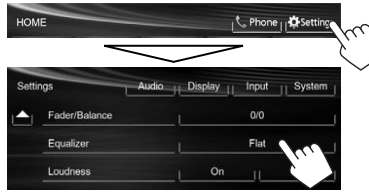

#### Auf dem Quell-Steuerbildschirm:

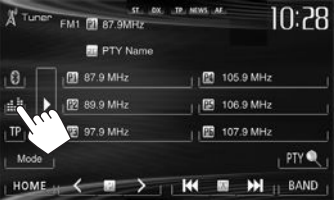

**2** Wählen Sie einen Klangmodus.

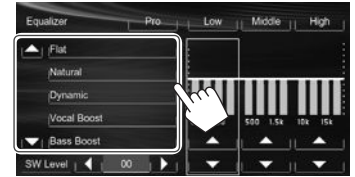

• Sie können die Seite zur Anzeige weiterer Gegenstände wechseln, indem Sie  $[$ **A**]/ $[\nabla]$ drücken.

#### **Speichern Ihrer eigenen Einstellungen— Benutzeranpassen des Vorgabe-Klangmodus**

- **1** Wählen Sie einen Klangmodus. (Siehe linke Spalte.)
- **2** Stellen Sie den Pegel jedes Frequenzbereichs (1) ein, und wählen Sie dann den Subwooferpegel (2).

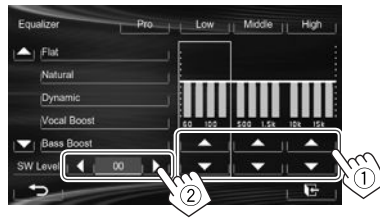

Die Einstellungen werden gespeichert, und **<User>** wird aktiviert.

- Zum Fertigstellen des Vorgangs, drücken Sie  $[\cdot]$ .

#### **Speichern Ihrer eigenen Einstellungen— Präzises Einstellen des Klangs**

**1** Wählen Sie einen Klangmodus (siehe linke Spalte), und...

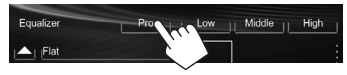

**2** Wählen Sie einen Wellenbereich.

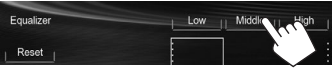

**3** Stellen Sie den Klang ein.

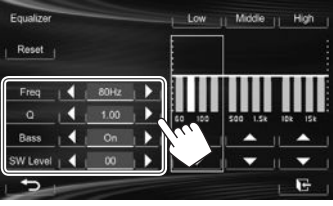

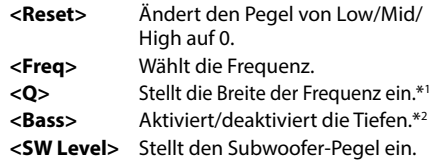

Die Einstellungen werden überschrieben, wenn die Einstellung **<User>** vorgenommen wurde (siehe linke Spalte), und **<User>** aktiviert ist.

- Zum Fertigstellen des Vorgangs, drücken Sie  $[$  $\overline{ }$  $\overline{ }$
- Die Einstellungen werden gespeichert, bis Sie den Klang erneut einstellen.
- Um Einstellungen für andere Bereiche vorzunehmen, wiederholen Sie die Schritte **2** und **3**.
- \*<sup>1</sup> Auf den Bereich "High" festgesetzt.
- \*<sup>2</sup> Nur für den Bereich "Low".

# ❏ **Anpassen der Übergangsfrequenz**

**1** Rufen Sie das Schirmbild **<Crossover>** auf. In den **<HOME>** -Bildschirm

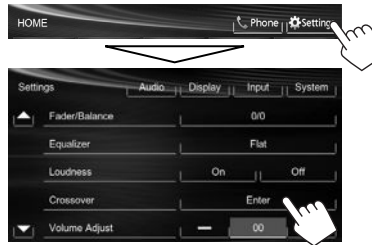

**2** Wählen Sie das einzustellende Element (1), und nehmen Sie die Einstellung vor  $(2)$ .

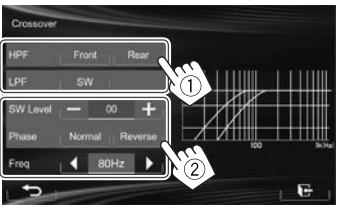

- **<HPF>** Stellt die Übergangsfrequenz für vordere (**[Front]**) oder hintere (**[Rear]**) Lautsprecher ein (Hochpassfilter). **<LPF>** Stellt die Übergangsfrequenz für Subwoofer ein (Tiefpassfilter). **<SW Level>** Stellt den Subwoofer-Pegel ein. **<Phase>** Wählt die Phase für den Subwoofer\* **<Freq>** Stellt die Übergangsfrequenz ein.
- \* Nicht wählbar, wenn **<Freq>** auf **<Through>** gestellt ist.

# **Anpassung für Video-Wiedergabe**

### ❏ **Anpassen des Bildes**

Sie können die Bildqualität einstellen.

**1** Zeigen Sie das Einstellungsmenü an.

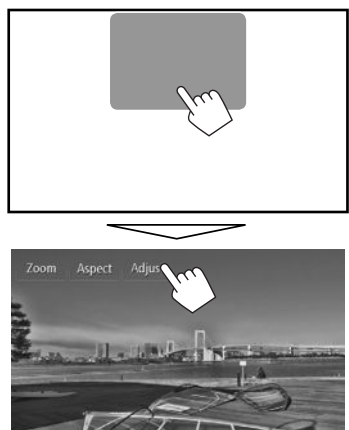

**2** Wählen Sie **[ ]** (Abblendung ein) oder **[ ]** (Abblendung aus).

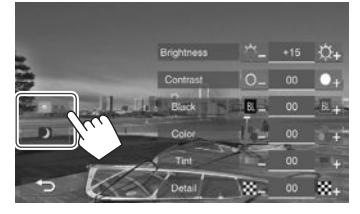

**3** Stellen Sie das Bild ein (–15 bis +15).

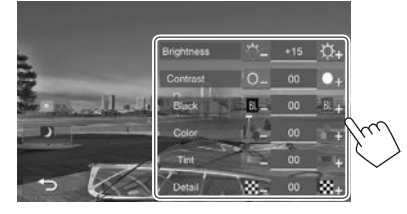

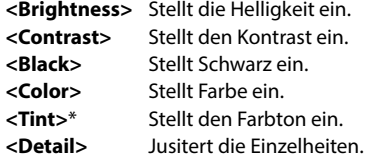

\* Nur abstimmbar, wenn das empfangene Farbsystem NTSC ist.

# ❏ **Ändern des Bildseitenverhältnisses**

 Sie können das Bildseitenverhältnis für Videowiedergabe ändern.

**1** Zeigen Sie das Einstellungsmenü an.

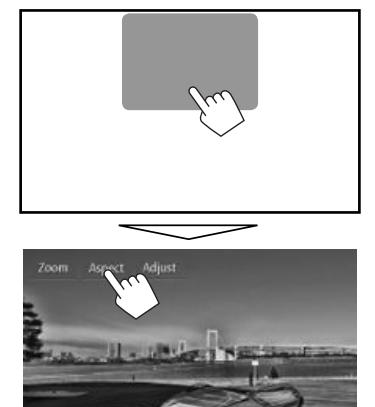

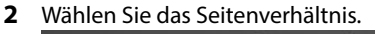

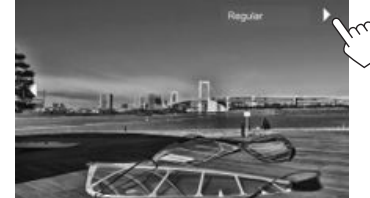

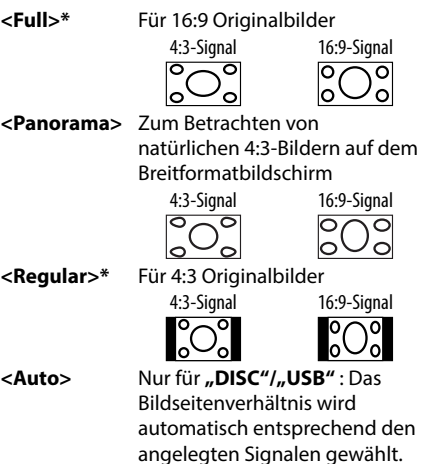

\* Während der Wiedergabe von DivX, während **<Monitor Type>** auf **[16:9]** gestellt ist (Seite 12), ist das Seitenverhältnis nicht richtig eingestellt.

### ❏ **Zoomen des Bildes**

Sie können das Bild Zoomen (**<Full>**, **<Zoom1>** bis **<Zoom3>**).

- Wenn **<Aspect>** auf **<Panorama>** oder **<Auto>** (siehe linke Spalte) gestellt ist, wird das Bild mit dem Seitenverhältnis der Einstellung **<Full>** gezoomt.
- **1** Zeigen Sie das Einstellungsmenü an.

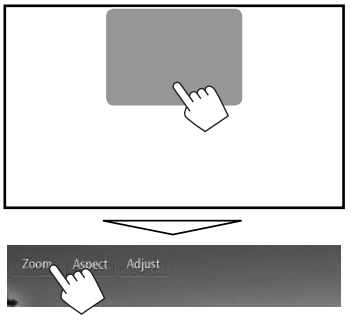

**2** Ändern Sie die Vergrößerung (1), und verschieben Sie den Zoomrahmen (2).

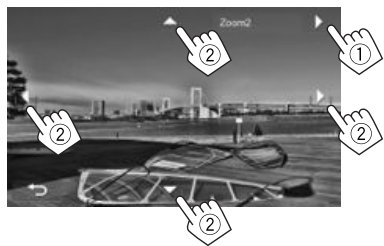

- $\cdot$  [A][ $\blacktriangledown$ ][ $\blacktriangle$ ][ $\blacktriangleright$ ] werden nicht angezeigt, wenn **<Full>** gewählt ist.
- Die Zoomfunktion kann bei bestimmten Videoquellen nicht verwendet werden.

# **Ändern des Display-Designs**

Sie können den Hintergrund, die Textfarbe und die Sensordisplay-Tasten und die Monitorfeld-Tasten ändern.

**1** Zeigen Sie das Bildschirmbild **<Display Design>** an.

In den **<HOME>** -Bildschirm:

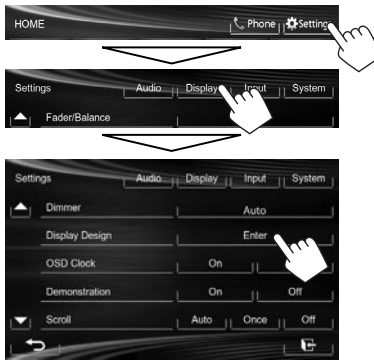

**2** Wählen Sie ein Element zum ändern (**[Backgrnd]**, **[Text]** oder **[Buttons]**).

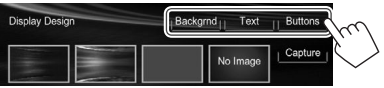

**3** Wählen Sie das Design oder die Farbe. **Zum Auswählen eines Hintergrunds**

Wählen Sie ein Hintergrund-Design (1), und wählen oder justieren Sie dann die Farbe (2).

• Beim Wählen einer Farbe, wählen Sie die Abblend-Einstellung für die Farbe ([ ]: Dimmer Ein oder [ ]: Dimmer Aus), und wählen Sie dann die Farbe aus der Farbpalette oder justieren Sie die Farbe mit der Farbanpassung.

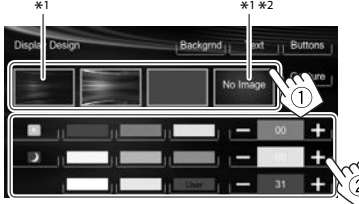

#### **Zum Wählen einer Text-/Tastenfarbe**

Wählen Sie die Abblend-Einstellung für die Farbe ([D]: Dimmer Ein oder [[O]: Dimmer Aus), und wählen Sie dann die Farbe aus der Farbpalette oder justieren Sie die Farbe mit der Farbanpassung.

• **[Scan]** ist wählbar, wenn die Tastenfarbe eingestellt wird. Mit dieser Auswahl wird die Beleuchtungsfarbe allmählich geändert.

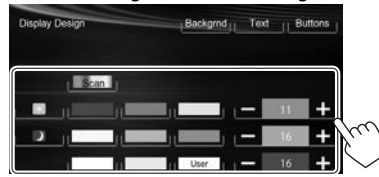

- \*1 Wenn Sie dies wählen, können Sie die Hintergrundfarbe nicht ändern.
- \*2 Speichern Sie Ihre eigene Szene im voraus. (Siehe rechte Spalte.)

### ❏**Speichern Ihrer eigenen Szene als Hintergrundbild**

Bei der Wiedergabe eines Videos oder JPEG können Sie ein Bild festhalten und das festgehaltene Bild als Hintergrund verwenden.

- Sie können nicht urheberrechtlich geschützte Inhalte und Bilder vom iPod/iPhone festhalten.
- Bei Verwendung einer JPEG-Datei als Hintergrund stellen Sie sicher, dass die Auflösung 800 x 600 Pixel beträgt.
- Die Farbe des festgehaltenen Bildes kann sich von der der tatsächlichen Szene unterscheiden.
- **1** Spielen Sie ein Video oder JPEG ab.
- **2** Zeigen Sie das Bildschirmbild **<Display Design>** an. (Siehe ganz linke Spalte.)

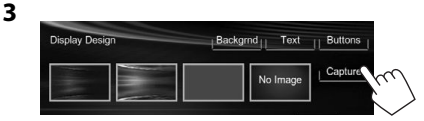

**4** Stellen Sie das Bild ein.

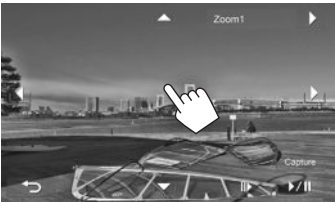

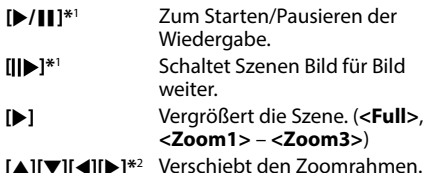

- 
- Zum Abbrechen Festhaltens drücken Sie **[ ]**.

#### **5** Halten Sie das auf dem Bildschirm angezeigte Bild fest.

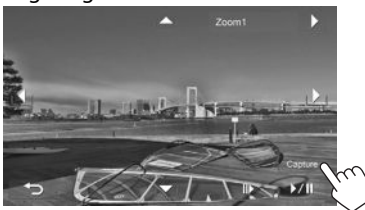

Eine Bestätigungsmeldung erscheint. Drücken Sie **[Yes]**, um das neu festgehaltene Bild zu speichern. (Das vorhandene Bild wird durch das neue ersetzt.)

- Drücken Sie **[No]** zum Zurückschalten zum vorhergehenden Schirmbild.
- \*1 Nicht angezeigt, wenn eine externe Komponente an die AV-IN1- Klemme angeschlossen ist.
- \*2 Nicht angezeigt, wenn **<Full>** gewählt ist.

# **Benutzeranpassung der Systemeinstellungen**

### ❏ **Speichern/Abrufen der Einstellungen**

Sie können die folgenden Einstellungen speichern:

- Einstellungen am Bildschirmbild **<Settings>**: **Fader/Balance, Equalizer, Loudness, Crossover** (**<HPF>/<LPF>/<SW Level>** Einstellungen), **Volume Adjust, Speaker Select, Dimmer, Display Design, AV Input, Camera Input, Navigation Input**
- Einstellungen für **"AV-IN"**: **AV-IN Name**

#### **Speichern Sie Ihre Einstellungen**

 **1** Rufen Sie das Schirmbild **<User Profile>** auf.

In den **<HOME>** -Bildschirm

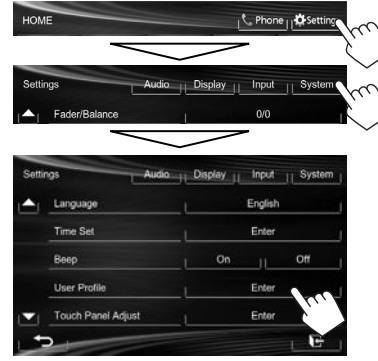

**2**

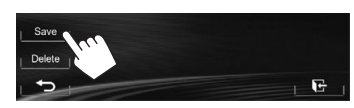

**3** Wählen Sie einen Gegenstand (**[User1]**, **[User2]** oder **[User3]**) zum Speichern der Einstellungen.

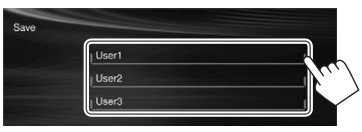

Eine Bestätigungsmeldung erscheint. Drücken Sie **[Yes]**.

**4** Beenden Sie den Vorgang.

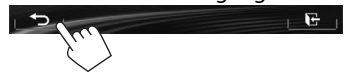

#### **Abrufen Ihrer Einstellungen**

- Für KW-V40BT: Stellen Sie sicher, dass **"AV Off"** als hintere Quelle gewählt ist. (Seite 24)
- **1** Rufen Sie das Schirmbild **<User Profile>** auf. (Siehe linke Spalte.)
- **2** Wählen Sie den zu aufzurufen gewünschten Gegenstand.

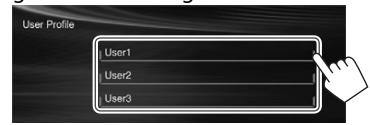

Eine Bestätigungsmeldung erscheint. Drücken Sie **[Yes]**.

**3** Beenden Sie den Vorgang.

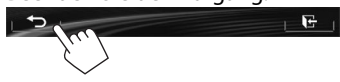

**2**

#### **Löschen Ihrer Einstellungen**

**1** Rufen Sie das Schirmbild **<User Profile>** auf. (Seite 37)

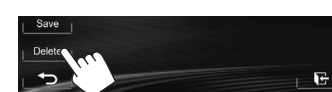

- **3** Wählen Sie den zu löschen gewünschten Gegenstand.
	- Wählen Sie **[All]**, um alle Einstellungen zu löschen, die in **[User1]**, **[User2]** und **[User3]** gespeichert wurden.

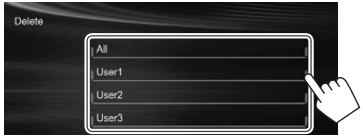

Eine Bestätigungsmeldung erscheint. Drücken Sie **[Yes]**.

 $F$ 

**4** Beenden Sie den Vorgang.

# ❏ **Aktualisierung des Systems**

Sie können das System aktualisieren, indem Sie ein USB-Gerät mit einer Aktualisierungsdatei anschließen.

- Zum Aktualisieren des Systems gehen Sie zu <http://www.jvc.net/cs/car/>.
- **1** Erstellen Sie eine Aktualisierungsdatei, kopieren Sie diese zu einem USB-Gerät und schließen es am Gerät an.
	- Zum Anschließen eines USB-Geräts, siehe Seite 47.
- **2** Rufen Sie das Schirmbild **<System Information>** auf.

#### In den **<HOME>** -Bildschirm

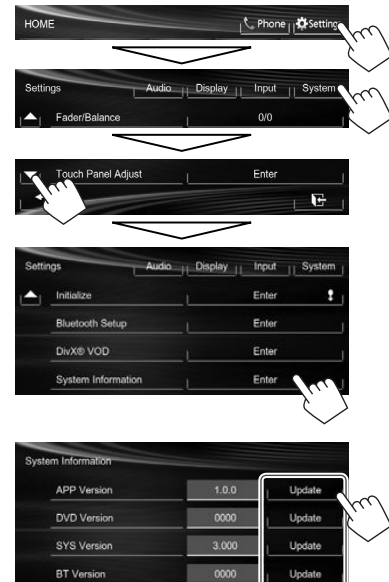

**3**

**<APP Version>** Aktualisiert die Systemanwendung. **<DVD Version>** Aktualisiert die DVD-Systemanwendung. **<SYS Version>** Aktualisiert das System. **<BT Version>\*** Aktualisiert die Bluetooth-Anwendung.

Der Vorgang kann eine gewisse Zeit dauern. Wenn die Aktualisierung erfolgreich ausgeführt wurde, erscheint die Meldung "Update Completed". Setzen Sie das Gerät zurück.

• Wenn die Aktualisierung fehlgeschlagen ist, schalten Sie das Gerät aus und wiederholen die Aktualisierung.

- Auch wenn die Stromversorgung während der Aktualisierung ausgeschaltet wurde, können Sie die Aktualisierung neu starten, wenn die Stromversorgung wieder anliegt. Die Aktualisierung wird von Anfang an ausgeführt.
- Nur für KW-V40BT/KW-V20BT

### ❏ **Justieren der Berührungsposition**

Sie können die Berührungsposition am Sensordisplay justieren, wenn die berührte Position und die Bedienung nicht übereinstimmen.

**1** Zeigen Sie das Bildschirmbild **<Touch Panel Adjust>** an.

In den **<HOME>** -Bildschirm

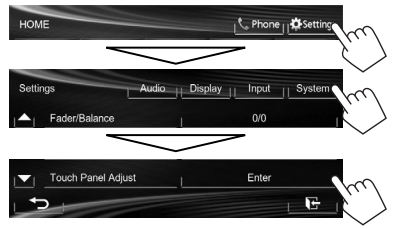

**2** Berühren Sie die Mitte der Markierungen unten links und oben rechts entsprechend den Anweisungen.

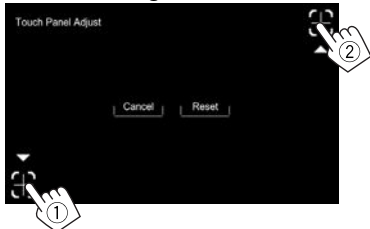

- Zum Rücksetzen auf die Berührungsposition drücken Sie **[Reset]**.
- Zum Abbrechen der aktuellen Bedienung drücken Sie **[Cancel]**.

## **Einstellung der Menüelemente**

#### ❏**Anzeige des <Settings>- Menüschirmbilds**

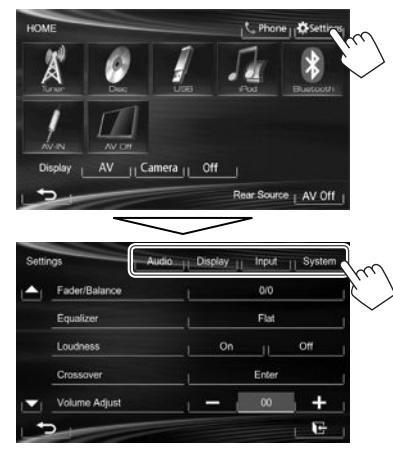

- Beim Ändern von Einstellungen für **<AV Input>** und **<Input>** in **<Navigation Input>** schalten Sie die AV-Quelle aus, während **[AV]** für **<Display>** im **<HOME>**-Schirmbild gewählt ist. Andere Einstellungen können geändert werden, wenn die AV-Quelle eingeschaltet ist.
	- Für KW-V40BT: Stellen Sie sicher, dass **"AV Off"** als hintere Quelle gewählt ist. (Seite 24) •

### ❏**<Audio>-Einstellschirmbild**

#### **<Fader/Balance>**

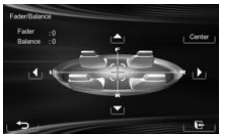

**Fader**: Stellen Sie die Balance für die Lautsprecherausgabe auf den vorderen und hinteren Lautsprechern ein.

- **F6** bis **R6** (Anfänglich: **0**)
	- Wenn Sie eine Anlage mit zwei Lautsprechern verwenden, stellen Sie den Fader auf Mittenstellung (**0**).

**Balance**: Stellen Sie die Balance für die Lautsprecherausgabe auf den linken und rechten Lautsprechern ein.

- **L6** bis **R6** (Anfänglich: **0**) Drücken Sie [▲]/[▼]/[◀]/[▶] oder ziehen Sie [<del>(</del><del>]</del>] zum Einstellen.
	- Zum Löschen der Einstellung drücken Sie **[Center]**.

#### **<Equalizer>**

Ändern Sie den Klangmodus oder stellen Sie die Equalizer-Einstellungen für jede Quelle ein und speichern diese. (Seite 33)

• **Flat** (Anfänglich)**/Natural/Dynamic/Vocal Boost/ Bass Boost/Vibrant/User**

#### **<Loudness>**

Sie können die Loudness-Funktion aktivieren/ deaktivieren.

- **On** (Anfänglich): Verstärken Sie niedrige und hohe Frequenzen um eine gute Klangwirkung auch bei niedriger Lautstärke zu erhalten.
- **Off**: Hebt auf.

#### **<Crossover>**

Stellt die Übergangsfrequenz ein. (Seite 34)

#### **<Volume Adjust>**

Stellen Sie den automatischen Lautstärkepegel für jede Quelle ein und speichern Sie die Einstellungen. (Für Discs wird die Einstellung für jede der folgenden Kategorien gespeichert: DVD/DVD-VR/VCD, CD, und DivX/MPEG1/MPEG2/MP3/WMA/WAV.) Der Lautstärkepegel wird automatisch angehoben oder abgesenkt, wenn Sie die Quelle ändern.

von **–15** bis **+6** (Anfänglich: **00**)

#### **<Speaker Select>**

Wählen Sie die Größe des angeschlossenen Lautsprechers.

• **Standard** (Anfänglich)**/Narrow/Middle/Wide**

### ❏**<Display> Einstellschirmbild**

#### **<Dimmer>**

- **Auto** (Anfänglich): Blendet den Bildschirm und die Tastenbeleuchtung beim Einschalten der Autoscheinwerfer ab.
- **On**: Aktiviert Abblendfunktion.
- **Off**: Hebt auf.
- **Dimmer Time Set**: Stellt die Zeiten für Abblendung Ein (D)/Aus((O) ein.
- Drücken Sie [▲]/[▼] zum Einstellen der Zeit.

#### **<Display Design>**

Ändern Sie das Display-Design (Hintergrund, Textfarbe, Sensordisplay-Tasten und Monitorfeld-Tasten). (Seite 36)

#### **<OSD Clock>**

- **On**: Zeigt die Uhr an, während eine Videoquelle wiedergegeben wird.
- **Off** (Anfänglich): Hebt auf.

#### **<Demonstration>**

- **On** (Anfänglich): Aktiviert die Demonstration auf dem Bildschirm.
- **Off**: Hebt auf.

#### **<Scroll>**

- **Auto**: Wiederholt das Scrollen.
- **Once** (Anfänglich): Scrollt die angezeigte Information einmal.
- **Off**: Hebt auf.

Durch Berührung eines Informationsbalkens wird der Text gescrollt, ungeachtet dieser Einstellung.

### **<GUI Adjust>**

Stellen Sie Helligkeit und Schwärze des Bildschirms ein.

Drücken Sie **[Enter]** zum Anzeigen des Einstellbildschirms, wählen Sie **[ ]** (Abblendung ein)/**[ ]** (Abblendung aus), und ändern Sie dann die folgenden Einstellungen:

- **Brightness**: Stellt Helligkeit ein.
- **von –15** bis **+15** (Anfänglich: **00** für Dimmer On/**+15** for Dimmer Off)
- **Black**: Stellt Schwarz ein.
- **von –15** bis **+15** (Anfänglich: **00**)

#### **<NTSC/PAL>\***

Wählen Sie das Farbsystem des externen Monitors.

- **NTSC**, **PAL** (Anfänglich)
- \* "Please Power off" erscheint, wenn die Einstellung geändert wird. Schalten Sie die Stromversorgung aus und dann wieder ein, um die Änderung zu erlauben.

# ❏**<Input>-Einstellschirmbild**

### **<AV Input>**\*

Sie können die Verwendung der AV-IN1-Klemme festlegen.

- **AV-IN** (Anfänglich): Wählen Sie dies zur Verwendung der an die AV-IN1-Klemme oder am iPod/iPhone über das USB 2.0-Kabel angeschlossenen externen Komponente. (Seite 47)
- **iPod**: Wählen Sie dies zur Verwendung des über das JVC KS-U59 angeschlossenen iPod/iPhone. • (Seite 47)

### **<Camera Input>**

- **On** (Anfänglich): Zeigt das Bild von der Rückfahrkamera an, wenn der Rückwärtsgang (R) eingelegt wird.
- **Off**: Wählen Sie dies, wenn keine Kamera angeschlossen ist.

### **<Navigation Input>**

Ändern Sie die Einstellungen zur Anzeige des Bildschirmbildes einer App vom angeschlossen iPod touch/iPhone. (Seite 17)

Zum Ändern der Einstellung schalten Sie die AV-Quelle aus, indem Sie **[AV Off]** im Bildschirmbild **<HOME>** vorher drücken. Für KW-V40BT: Stellen Sie sicher, dass **"AV Off"** als hintere Quelle gewählt ist. (Seite 24)

**<AV Input>** Einstellung kann nur geändert werden, wenn die Einstellung **<Input>** in **<Navigation Input>** auf **[Off]** gestellt ist.

### ❏**<System>-Einstellschirmbild**

#### **<Language>**

Wählen Sie die Textsprache für die Bildschirminformation.

- **English** (Anfänglich)**/Español/Français/Deutsch/ Italiano/Nederlands/Svenska/Dansk/Руccĸий/ Português**
	- "Please Power off" erscheint, wenn die Einstellung geändert wird. Schalten Sie die Stromversorgung aus und dann wieder ein, um die Änderung zu erlauben.
- **GUI Language**: Wählen Sie eine Sprache zur Anzeige von Bedientasten und Menüelementen.
	- **English** (Anfänglich)/**Local** (die oben gewählte Sprache)

#### **<Time Set>**

Stellen Sie die Uhrzeit ein. (Seite 4)

#### **<Beep>**

- **On** (Anfänglich): Aktiviert den Tastenbeührungston.
- **Off**: Hebt auf.

#### **<User Profile>**

Sie können die vorgenommenen Einstellungen speichern, abrufen oder löschen. (Seite 37)

#### **<Touch Panel Adjust>**

Stellen Sie die Berührungsposition der Tasten im Bildschirm ein. (Seite 38)

#### **<Initialize>**

Initialisieren Sie alle Einstellungen, die vorgenommen wurden. Halten Sie **[Enter]** zum Initialisieren der Einstellungen gedrückt.

• Nach dem Initialisieren der Einstellungen passen Sie die Einstellungen passen Sie die Einstellungen am **<Initial Settings>**-Bildschirmbild an.

#### **<Bluetooth Setup>\***

Konfigurieren Sie die Einstellungen zur Verwendung eines Bluetooth-Geräts wie die Verbindung und andere allgemeine Bedienungen.

- **Phone Connection/Audio Connection**: Verbindet oder trennt ein Bluetooth-Mobiltelefon/Bluetooth-Audiogerät. (Seite 27)
- **Phone Device/Audio Device**: Zeigt den Namen des Telefongeräts/Audiogeräts.
- **PIN Code**: Wechselt den PIN-Code für das Gerät. (Seite 26)
- **Device Name**: Zeigt den Gerätenamen zur Anzeige auf dem Bluetooth-Gerät—JVC Unit.
- **Device Address**: Zeigt die Mac-Adresse des Geräts.
- **Auto Connect**:
- **On** (Anfänglich): Beim Einschalten des Geräts wird automatisch die Verbindung mit dem zuletzt angeschlossenen Bluetooth-Gerät hergestellt.
- **Off**: Hebt auf.
- **HF/Audio Output**: Wählen Sie die für Bluetooth verwendeten Lautsprecher (sowohl Telefon als auch Audioplayer).
	- **Front**: Nur von vorderen Lautsprechern.
	- **All** (Anfänglich): Von allen Lautsprechern.
- **Initialize**: Halten Sie **[Enter]** gedrückt, um die Registrierung von Bluetooth-Geräten sowie den Speicher der Festsenderliste und Ruflisten zu löschen.

#### **<DivX® VOD>**

Dieses Gerät hat seinen eigenen Registrierungscode. Wenn Sie eine Datei abgespielt haben, in der der Registrierungscode aufgezeichnet ist, wird der Registrierungscode im Gerät zum Urheberrechtsschutz überschrieben.

- Drücken Sie **[Enter]** zur Anzeige der Information.
- Zum Zurückschalten zu vorherigen Bildschirmbild drücken Sie **[OK]**.

#### **<System Information>**

Zeigt die Versionsinformation der Software an. Sie können die Software aktualisieren. (Seite 38)

\* Nur für KW-V40BT/KW-V20BT.

# FERNBEDIENUNG

Zur Verwendung der Fernbedienung kaufen Sie das RM-RK252P getrennt.

# **Batterien einsetzen**

### ❏**Batterien einsetzen**

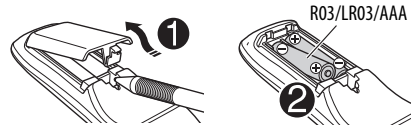

Legen Sie Batterien in die Fernbedienung unter Beachtung der richtigen Polung (+ und –) ein.

• Wenn die Wirkung der Fernbedienung abnimmt, müssen die Batterien ausgewechselt werden.

#### $\triangle$  Achtung:

- Explosionsgefahr bei falsch eingesetzter Batterie. Nur mit dem gleichen oder einem gleichwertigen Typ ersetzen.
- Batterien dürfen nicht sehr starker Hitze wie durch Sonnenlicht, Feuer o.ä. ausgesetzt werden.

#### **Vor der Verwendung der Fernbedienung:**

- Richten Sie die Fernbedienung direkt auf den Fernbedienungssensor am Gerät.
- Setzen Sie den Fernbedienungssensor KEINEM intensiven Licht (direkte Sonneneinstrahlung oder künstliches Licht) aus.

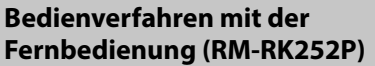

### ❏**Grundlegende Tastenfunktionen**

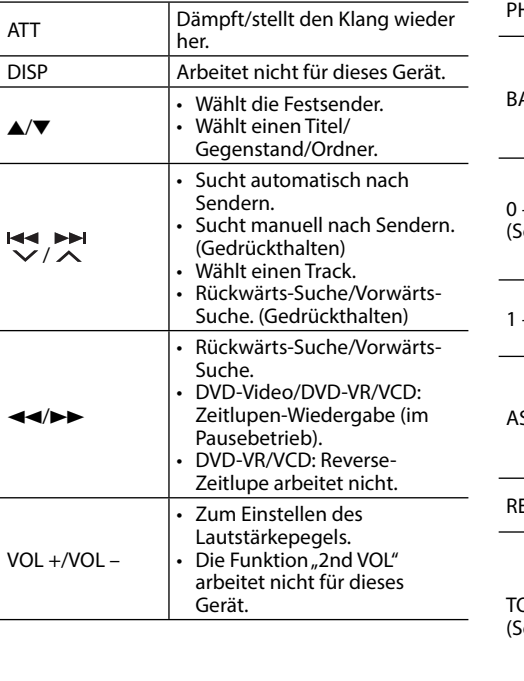

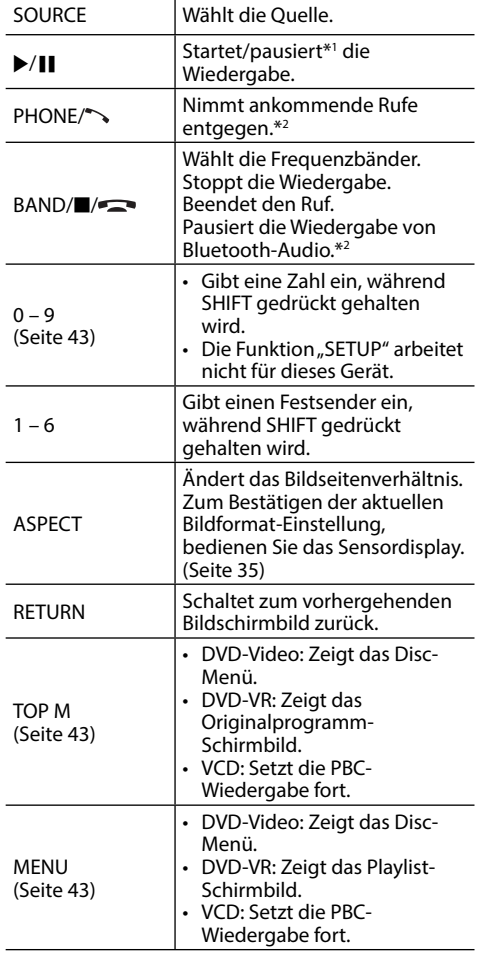

# FERNBEDIENUNG

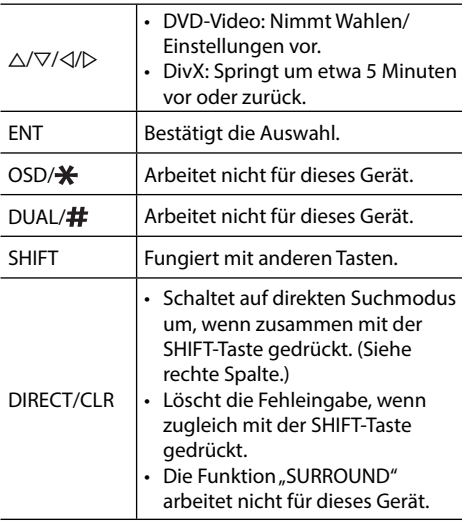

\*1 Arbeitet nicht beim Hören von Bluetooth-Audio.

\*2 Nur für KW-V40BT/KW-V20BT.

### ❏ **Direktes Suchen nach einem Gegenstand**

#### **Tunerfrequenz**

- 1 Drücken Sie DIRECT, während Sie SHIFT gedrückt halten, um den Suchmodus aufzurufen.
- 2 Drücken Sie die Zifferntasten, während Sie SHIFT gedrückt halten, um eine Frequenz einzugeben.
	- Zum Löschen eine Fehleingabe drücken Sie CLR (Löschen), während gleichzeitig die SHIFT-Taste gedrückt gehalten wird.
- 3 Drücken Sie ENT, um die Eingabe zu bestätigen.

#### **DVD-Video/DVD-VR/DivX/MPEG1/MPEG2/JPEG/ MP3/WMA/WAV/VCD/CD**

- 1 Drücken Sie DIRECT, während Sie SHIFT gedrückt halten, um den Suchmodus aufzurufen.
	- Bei jedem Drücken von DIRECT wechselt der Suchgegenstand.
- 2 Drücken Sie eine Zifferntaste, während Sie SHIFT gedrückt halten, um einen gewünschten Gegenstand zu wählen.
	- Zum Löschen eine Fehleingabe drücken Sie CLR (Löschen), während gleichzeitig die SHIFT-Taste gedrückt gehalten wird.
- 3 Drücken Sie ENT zum Bestätigen der Wahl.

### ❏ **Verschiedene Disc-Bedienungen Verwendung des Disc-Menüs**

- DVD-Video/DVD-VR
- 1 Für DVD Video drücken Sie TOP M oder MENU. Für DVD-VR drücken Sie...
	- TOP M: Zur Anzeige des Originalprogramms
	- MENU: Zur Anzeige der Playliste
- 2 Drücken Sie F/G/D/E zum Wählen eines Gegenstands zur Wiedergabe.
- 3 Drücken Sie ENT zum Bestätigen der Wahl.
- Video-CD
- Bei der PBC-Wiedergabe...
- 11 Drücken Sie DIRECT, während Sie SHIFT gedrückt halten, um den Suchmodus aufzurufen.
- 2 Drücken Sie eine Zifferntaste, während Sie SHIFT gedrückt halten, um einen abzuspielen gewünschten Gegenstand zu wählen.
- 3 Drücken Sie ENT zum Bestätigen der Wahl.
- Zum Zurückschalten zu vorherigen Bildschirmbild drücken Sie RETURN.

#### **Zum Beenden der PBC-Wiedergabe**

- $\Box$  Drücken Sie **zum Stoppen der PBC-**Wiedergabe.
- 2 Drücken Sie DIRECT, während Sie SHIFT gedrückt halten.
- 3 Drücken Sie eine Zifferntaste, während Sie SHIFT gedrückt halten, um einen gewünschten Track zu wählen.
- 4 Drücken Sie ENT zum Bestätigen der Wahl.
- Zum Fortsetzen von PBC drücken Sie TOP M oder MENU.

# **Vor dem Einbau des Geräts**

#### V **WARNUNG**

- Wenn Sie das Zündkabel (rot) und das Batteriekabel (gelb) mit dem Fahrzeugchassis (Masse) in Berührung kommen lassen, können Sie einen Kurzschluss verursachen, der zu einem Brand führen kann. Schließen Sie immer diese Kabel über den Sicherungskasten an die Stromversorgung an.
- Trennen Sie nicht die Sicherung vom Zünddraht (rot) und Batteriedraht (gelb) ab. Die Stromversorgung muss immer über die Sicherung an die Drähte angeschlossen werden.

#### V **Vorsichtsmaßregeln bei Installation und Anschluss**

- Die Montage sowie die Verkabelung dieses Gerätes macht besondere Fähigkeiten und Erfahrung erforderlich. Überlassen Sie für optimale Sicherheit die Arbeiten zur Montage und Verkabelung ausgewiesenem Fachpersonal.
- Betreiben Sie das Gerät ausschließlich mit 12-Volt-Gleichstrom und negativer Masseverbindung.
- Setzen Sie weder die Frontblende noch deren Etui direktem Sonnenlicht, extremer Wärme oder Luftfeuchtigkeit aus. Schützen Sie beides darüber hinaus vor Staub und Spritzwasser.
- Verwenden Sie für den Einbau ausschließlich die mitgelieferten Schrauben. Verwenden Sie ausschließlich die mitgelieferten Schrauben. Zu lange oder zu dicke Schrauben könnten das Gerät beschädigen.
- Wenn die Stromversorgung nicht eingeschaltet wird ("MISWIRING Check wiring connection then reset unit", "WARNING Check wiring connection then reset unit" wird angezeigt), liegt möglicherweise ein Kurzschluss im Lautsprecherkabel vor oder das Kabel hat das Fahrzeugchassis berührt und die Schutzfunktion wurde deswegen aktiviert. Daher sollte das Lautsprecherkabel überprüft werden.
- Wenn die Zündung Ihres Fahrzeugs keine ACC-Position hat, schließen Sie die Zündkabel an eine Stromquelle an, die mit dem Zündschlüssel ein- und ausgeschaltet werden kann. Falls Sie das Zündkabel an eine Stromquelle mit Konstantspannung wie beispielsweise ein Batteriekabel anschließen, kann die Batterie verbraucht werden.

• Nur für KW-V40BT:

Wenn die Konsole über einen Deckel verfügt, stellen Sie sicher, dass das Monitorfeld beim Öffnen und Schließen nicht am Deckel stößt.

- Wenn die Sicherung durchbrennt, überprüfen Sie zuerst, dass die Drähte sich nicht berühren und einen Kurzschluss verursachen. Ersetzen Sie dann die durchgebrannte Sicherung durch eine neue Sicherung mit den gleichen Nenngrößen.
- Isolieren Sie nicht angeschlossene Kabel mit Vinylband oder ähnlichem Material. Entfernen Sie die Schutzhülsen von den Enden nicht angeschlossener Kabel und Anschlüsse nicht, damit keine Kurzschlüsse entstehen.
- Schließen Sie beide Pole der Lautsprecher an den Lautsprecherausgängen am Gerät an. Das Gerät kann beschädigt werden oder den Dienst versagen, wenn Sie die  $\ominus$ -Pole zusammenführen oder über Metallteile des Fahrzeugs erden.
- Wenn nur zwei Lautsprecher am Gerät angeschlossen werden, schließen Sie die Steckverbinder entweder an beide vorderen Ausgänge oder beide hinteren Ausgänge an (mischen Sie nicht vorne und hinten). Wenn Sie zum Beispiel den (+) Anschluss am linken Lautsprecher an eine vordere Ausgangsbuchse anschließen, schließen Sie den  $\ominus$  Anschluss nicht an eine hintere Ausgangsbuchse an.
- Überprüfen Sie nach der Montage des Geräts, ob die Bremslichter, Blinker, Scheibenwischer usw. ordnungsgemäß funktionieren.
- Installieren Sie das Gerät so, dass der Montagewinkel 30˚ oder weniger beträgt.
- Drücken Sie nicht hart auf die Paneloberfläche beim Einbau der Einheit im Fahrzeug. Andernfalls können Kratzer, Schäden oder Geräteversagen auftreten.

### V **ACHTUNG**

Montieren Sie dieses Gerät in der Konsole Ihres Fahrzeugs.

Berühren Sie die Metallteile des Geräts während

oder kurz nach der Benutzung nicht. Metallteile wie der Kühlkörper und das Gehäuse werden heiß.

# ❏**Mitgelieferte Zubehörteile zum Einbau**

- 1 Kabelbaum x 1
- 2 Frontrahmen x 1
- 3 Verlängerungsdraht x 1
- 4 Ausziehschlüssel x 2
- $(5)$  Mikrofon x 1  $*$
- \* Nur für KW-V40BT/KW-V20BT.

### ❏**Hinweise zum Einbau**

- **1**. Ziehen Sie den Zündschlüssel ab und trennen Sie den Minuspol  $\ominus$  von der Batterie ab, um einen Kurzschluss zu vermeiden.
- **2** Schließen Sie die Eingangs- und Ausgangskabel jedes Gerätes richtig an.
- **3** Schließen Sie die Lautsprecherkabel des Kabelbaums an.
- **4** Schließen Sie den Steckverbinder B des Kabelbaums am Lautsprecheranschluss Ihres Fahrzeugs an.
- **5** Schließen Sie den Steckverbinder A des Kabelbaums am externen Stromanschluss Ihres Fahrzeugs an.
- **6** Schließen Sie den Kabelbaumanschluss am Gerät an.
- **7** Bauen Sie das Autoradio in Ihrem Fahrzeug ein.
- **8** Schließen Sie den Minuspol  $\ominus$  der Batterie wieder an.
- **9** Drücken Sie die Rückstelltaste.
- **10** Konfigurieren Sie **<Initial Settings>**. (Seite 4)

### **Verbindung**

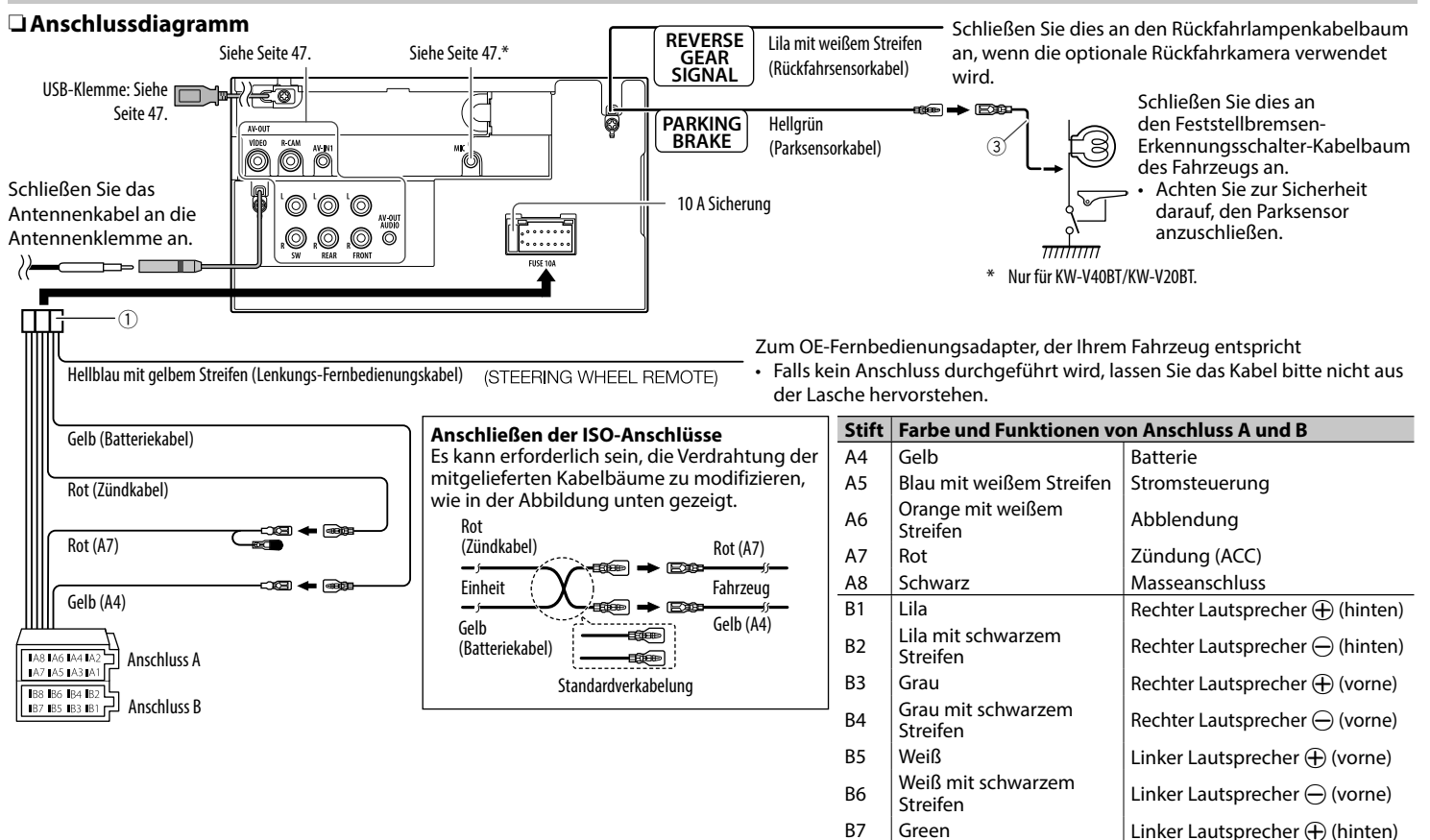

 $B8$  Grün mit schwarzem

Linker Lautsprecher  $\ominus$  (hinten)

#### ❏ **Anschließen der externen**  ❏ **Anschließen eines USB-Geräts/iPod/ iPhone iPod/iPhone ausgenommen**  <u>ද්මා</u> **iPhone 5/iPod touch iPhone 5/iPod touch (5. (5. Generation)/iPod Generation)/iPod nano**  O, **nano (7. Generation) (7. Generation)** (im Handel C (im Handel erhältlich) erhältlich) 6 `@| O, C ਨ  $\overline{4}$  $\overline{\circ}$ **USB-Gerät** (im Handel erhältlich)  $USR-2.0-Kahel$ (Zubehör für den iPod/iPhone)  $\bigcap$   $\bigcap$ التتاه  $\circled{2}$ KS-U59 (optionales Zubehör)  $\mathbb{F}_{\hspace{-0.5pt}0}$ 圖 AV-OU<br>AUDIO **Firma**

# **Komponenten**  $\overline{3}$ g 'olo **Filling** RO. .© P  $\frac{1}{5}$  6 7 1 AV-OUT/Videoausgang (Gelb) 2 Rückfahrkamera-Eingang (Gelb) 3 Audio Video-Eingang (AV-IN) • Schließen Sie den folgenden Typ von 4-poligem Ministecker an:  $(1)$  Linkes Audio 2 Rechtes Audio 3 Masse 4 Composite Video

- 4 Subwoofer-Vorverstärkerausgang (Mono)
	- Subwoofer linker Ausgang (Weiß)
	- Subwoofer rechter Ausgang (Rot)
- 5 Hinten Preout
	- Audio links Ausgang (weiß)
	- Audio rechts Ausgang (rot)
- 6 Vorne Preout
	- Audio links Ausgang (weiß)
	- Audio rechts Ausgang (rot)
- 7 AV-OUT/ Audioausgang (ø3,5 ø-Minibuchse)\* Widerstandsfreier Stereo-Ministecker
- \* Nur für KW-V40BT.

# ❏ **Anschließen des Mikrofons für Bluetooth (nur für KW-V40BT/ KW-V20BT)**

Schließen das Mikrofon (5) an der MIC-Klemme an.

• Zum Einbau des Mikrofons ziehen Sie das Klebeband ab, befestigen Sie das Mikrofon in der Einbauposition, und justieren Sie dann die Richtung des Mikrofons auf den Fahrer. Befestigen Sie nach dem Einbau das Mikrofonkabel mit Kabelklemmen (im Handel erhältlich).

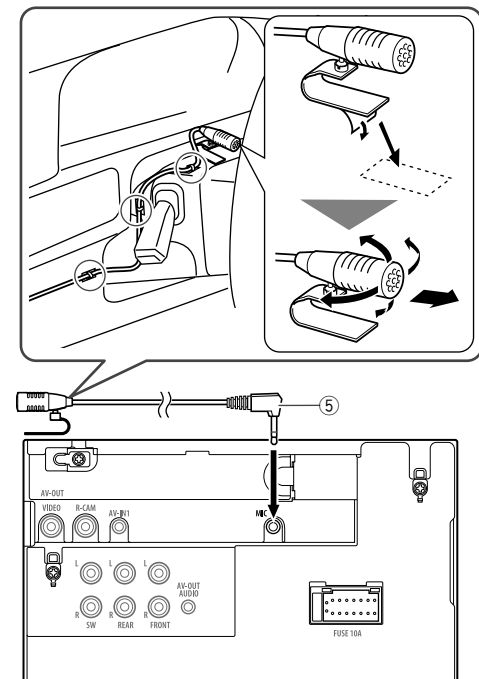

# **Einbau/Entfernen der Einheit**

### ❏ **Einbau der Einheit**

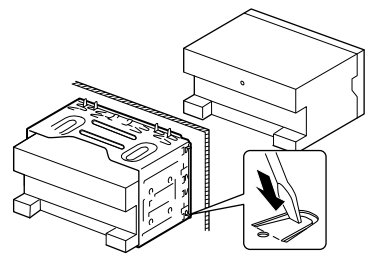

• Sichern Sie das Gerät, indem Sie die Metalllaschen mit einem Schraubendreher o. Ä. umbiegen.

### ❏**Anbringen des Frontrahmens**

Die Verkleidungsplatte anbringen (2).

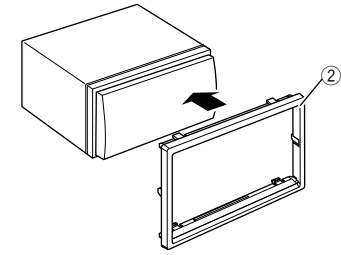

### ❏**Abnehmen des Frontrahmens**

**1** Lassen Sie die Arretierstifte am Ausbauschlüssel (4) ineinander greifen und entfernen Sie die zwei Verriegelungen im unteren Teil. Senken Sie den Rahmen, und ziehen Sie ihn nach vorne.

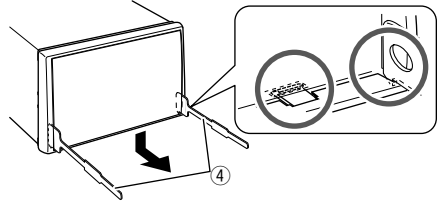

**2** Nehmen Sie die beiden oberen Stellen ab.

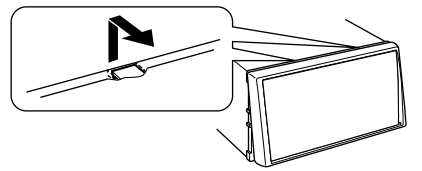

• Der Rahmen kann auf die gleiche Art und Weise von der Oberseite abgenommen werden.

### ❏**Ausbau des Geräts**

- **1** Den Frontrahmen abnehmen. (Siehe linke Spalte.)
- **2** Die beiden Ausziehschlüssel einsetzen (4) und dann ziehen wie in der Abbildung gezeigt, so dass das Gerät entfernt werden kann.

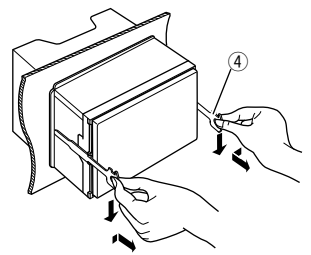

• Achten Sie darauf, dass Sie sich nicht an den Vorsprüngen des Ausbauschlüssels verletzen.

# ZUR BEZUGNAHME

# **Wartung**

# ❏**Vorsicht beim Reinigen der Einheit**

Verwenden Sie keine Lösungsmittel (z.B. Terpentin, Benzol usw.) oder Insektensprays. Dadurch können der Monitor oder dieses Gerät beschädigt werden.

### **Empfohlene Reinigungsmethode:**

Wischen Sie das Panel sanft mit einem trockenen, weichen Lappen ab.

# ❏**Feuchtigkeitskondensation**

Feuchtigkeitskondensation auf der Linse in dem Gerät kann sich in den folgenden Fällen bilden:

- Nach dem Einschalten der Heizung im Auto.
- Wenn es sehr feucht im Auto wird.

In diesem Fall kann eine Fehlfunktion in dem Gerät auftreten. In diesem Fall entnehmen Sie die Disc und lassen den Receiver einige Stunden lang eingeschaltet, bis die Feuchtigkeit verflogen ist.

# ❏**Umgang mit Discs**

• Beim Entnehmen einer Disc aus ihrer Hülle immer den Mittenhalter der Hülle eindrücken und die Disc an den Rändern haltend herausheben.

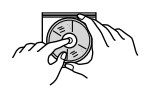

- Die Disc immer an den Rändern halten. Berühren Sie nicht die Aufnahmeoberfläche.
- Beim Einsetzen einer Disc in ihre Hülle die Disc vorsichtig um den Mittenhalter eindrücken (mit der beschrifteten Seite nach oben weisend).
	- Denken Sie immer daran, die Discs nach der Verwendung wieder in ihren Hüllen abzulegen.

# ❏**Sauberhalten der Discs**

Eine verschmutzte Disc lässt sich möglicherweise nicht richtig abspielen.

Wenn eine Disc verschmutzt wird, wischen Sie diese mit einem weichen Lappen gerade von der Mitte nach außen hin ab.

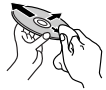

• Verwenden Sie keine Lösungsmittel (z.B. Schallplattenreiniger, Spray, Terpentin, Benzol usw.) zur Reinigung von Discs.

# ❏**Wiedergabe neuer Discs**

Neue Discs haben möglicherweise raue Stellen an den Innen- und Außenrändern. Wenn solch eine Disc verwendet wird, kann sie von diesem Gerät abgewiesen werden.

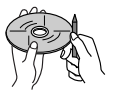

• Um solche rauen Stellen zu beseitigen, reiben Sie die Ränder mit einem Bleistift, Kugelschreiber usw.

# **Weitere Informationen**

### ❏**Datei-Wiedergabe**

### **Wiedergabe von DivX-Dateien (nur für Discs)**

- Dieses Gerät kann DivX-Dateien mit der Dateierweiterung <.divx>, <.div> oder <.avi> abspielen (ungeachtet der Schreibung mit Großund Kleinbuchstaben).
- Audio-Stream muss mit MP3 oder Dolby Digital konform sein.
- Dateien, die mit Zeilensprung-Abtastung codiert sind, werden möglicherweise nicht richtig abgespielt.
- Die maximale Bitrate für Videosignale beträgt 4 Mbps (Durchschnitt).

#### **Wiedergabe von MPEG1/MPEG2-Dateien**

- Dieses Gerät kann MPEG1/MPEG2-Dateien mit den Erweiterungscodes <.mpg>, <.mpeg> oder <.mod> abspielen.
- Das Stream-Format muss dem MPEG System/ Programm-Stream entsprechen. Das Dateiformat soll MP@ML (Main Profile @ Main Level)/SP@ML (Simple Profile @ Main Level)/MP@

LL (Main Profile @ Low Level) sein.

- Audio-Streams müssen mit MPEG1 Audio Layer-2 oder Dolby Digital konform sein.
- Die maximale Bitrate für Videosignale beträgt 4 Mbps (Durchschnitt).

#### **Wiedergabe von JPEG-Dateien**

- Dieses Gerät kann JPEG-Dateien mit den Erweiterungscodes <.jpg> oder <.jpeg> abspielen.
- Dieses Gerät kann JPEG-Dateien abspielen, die eine Auflösung von 32 x 32 bis 8 192 x 7 680 haben.

Es kann je nach Auflösung eine gewisse Zeit dauern, die Datei anzuzeigen.

• Dieses Gerät kann Baseline-JPEG-Dateien abspielen. Progressive JPEG-Dateien oder verlustfreie JPEG-Dateien können nicht wiedergegeben werden.

# ZUR BEZUGNAHME

#### **Wiedergabe von MP3/WMA/WAV-Dateien**

- Dieses Gerät kann MP3-Dateien mit der Dateierweiterung <.mp3>, <.wma> oder <.wav> abspielen (ungeachtet der Schreibung mit Großund Kleinbuchstaben).
- Dieser Receiver kann die Dateien abspielen, die den unten aufgeführten Bedingungen entsprechen:
	- Bit-Rate: MP3/WMA: 32 kbps — 320 kbps – Samplingfrequenz:
	- 48 kHz, 44,1 kHz, 32 kHz (für MPEG1) 24 kHz, 22,05 kHz, 16 kHz (für MPEG2) 48 kHz, 44,1 kHz, 32 kHz, 22,05 kHz (für WMA) 44,1 kHz (für WAV)
- Diese Einheit kann die ID3-Tag-Version 1.0/1.1/2.2/2.3/2.4 (für MP3) anzeigen.
- Diese Einheit kann auch den WAV/WMA-Tag anzeigen.
- Dieser Receiver kann die mit VBR (variabler Bitrate) aufgenommenen Dateien abspielen.
- Die mit VBR aufgenommenen Dateien weisen eine Diskrepanz zwischen Anzeige verflossener Zeit auf.
- Dieses Gerät eignet sich nicht zur Wiedergabe der folgenden Dateien:
	- MP3-Dateien, die in den Formaten MP3i und MP3 PRO codiert sind.
	- MP3-Dateien, die mit Layer 1/2 codiert sind.
	- WMA-Dateien, die mit verlustfreien, professionellen und Sprachformaten codiert sind.
	- WMA-Dateien, die nicht auf Windows Media® Audio basieren.
	- WMA-Dateien, die mit DRM kopiergeschützt sind.
- Dieses Gerät kann das Umschlagbild entsprechend den unten aufgeführten Bedingungen anzeigen:
	- Bildgröße: 32 x 32 bis 1 232 x 672 Auflösung
	- Datenmenge: weniger als 650 KB.
	- Dateityp: JPEG

# ❏**Disc-Wiedergabe**

#### **Geeignete Discs**

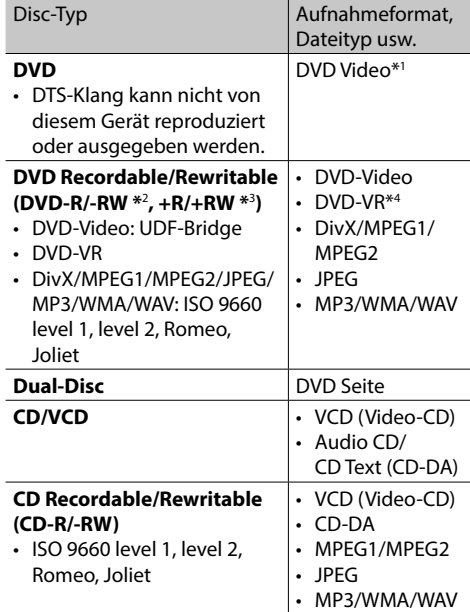

#### \*1 DVD Regionalcode: 2

 Wenn Sie eine DVD-Videodisc mit einem unzulässige Regionalcode einlegen, erscheint die Meldung "Region Code Error" auf dem Bildschirm.

- \*2 Eine DVD-R, die in einem Format mit mehrfachen Rändern aufgenommen ist, ist ebenfalls abspielbar (außer Dual-Layer-Discs). Dual-Layer-DVD-RW-Discs können nicht abgespielt werden.
- \*3 Es ist möglich, finalisierte +R/+RW-Discs (nur Videoformat) abzuspielen. "DVD" wird als Disc-Typ gewählt, wenn eine  $+R/+RW-$ Disc eingelegt wird. +RW-Doppel-Layer-Discs können nicht abgespielt werden.
- \*4 Dieses Gerät kann nicht mit CPRM (Content Protection for Recordable Media) geschützte Inhalte abspielen.

#### **Nicht abspielbare Discs**

- Nicht abspielbare Disctypen und Formate sind wie folgt:
	- DVD-Audio/DVD-ROM-Discs
	- MPEG4/AAC/DVD+VR/DVD-RAM, beschrieben im Format DVD-R/RW oder +R/+RW
	- DTS-CD, SVCD (Super Video CD), CD-ROM, CD-I (CD-I Ready)
	- MPEG4/AAC, beschrieben im Format CD-R/RW
- Discs, die nicht rund sind.
- Discs mit Färbung auf der Aufnahmeoberfläche oder schmutzige Discs.
- Recordable/ReWritable Discs, die nicht abgeschlossen (finalisiert) wurden.
- Single-Discs (8 cm). Falls Sie versuchen, einen Adapter zu verwenden, kann es zu einer Fehlfunktion kommen.

#### **DualDisc-Wiedergabe**

Die Nicht-DVD-Seite einer "DualDisc" entspricht nicht dem "Compact Disc Digital Audio"-Standard. Deshalb kann die Verwendung der Nicht-DVD-Seite einer DualDisc auf diesem Produkt nicht empfohlen werden.
## **Abspielen von Recordable/Rewritable-Discs**

- Dieses Gerät kann insgesamt 5 000 Dateien und 250 Ordner (maximal 999 Dateien pro Ordner) erkennen.
- Verwenden Sie nur "finalisierte" Discs.
- Dieses Gerät kann Multi-Session-Discs abspielen, nicht geschlossene Sessions werden aber bei der Wiedergabe übersprungen.
- Manche Discs oder Dateien können sich auf diesem Gerät aufgrund ihrer Eigenschaften oder der jeweiligen Aufnahmebedingungen nicht abspielen lassen.

## ❏**Über im angeschlossen USB-Gerät/ iPod/iPhone gespeicherte Daten**

• Wir übernimmen keine Verantwortung für jeglichen Datenverlust in einem iPod/iPhone und/oder einem USB-Massenspeichergerät bei der Verwendung dieses Geräts.

## ❏ **USB-Wiedergabe**

## **Abspielbare Dateien auf einem USB-Gerät**

- Dieses Gerät kann JPEG/MPEG1/MPEG2\*/MP3/ WMA/WAV-Dateien abspielen, die in einem USB-Massenspeichergerät abgelegt sind.
- Dieses Gerät kann insgesamt 5 000 Dateien und 250 Ordner (maximal 999 Dateien pro Ordner) erkennen.
- Stellen Sie sicher, dass alle wichtigen Daten gesichert sind, um Datenverlust zu vermeiden.
- \* Ausgenommen für MPEG2-Dateien, aufgenommen von JVC Everio-Camcordern (Erweiterungscode <.mod>).

#### **Hinweise zur Verwendung eines USB-Geräts:**

- Diese Einheit kann möglicherweise Dateien in einem USB-Gerät nicht korrekt abspielen, wenn ein USB-Verlängerungskabel verwendet wird.
- USB-Geräte, die mit speziellen Funktionen wie Datenschutzfunktionen ausgestattet sind, können zusammen mit dem Gerät nicht verwendet werden.
- Verwenden Sie kein USB-Gerät mit 2 oder mehr Partitionen.
- Je nach der Form der USB-Geräte und Anschluss-Ports können manche USB-Geräte nicht richtig angebracht werden, oder die Verbindung kann locker sein.
- Diese Einheit kann nicht ein USB-Gerät mit einer anderen Bewertung als 5 V und mehr als 1 A erkennen.
- Dieses Gerät erkennt möglicherweise nicht eine Speicherkarte, die in den USB-Kartenleser eingesetzt ist.
- Schließen Sie jeweils ein USB-Gerät zur Zeit an die Einheit an. Verwenden Sie keinen USB-Hub.
- Verwenden Sie im Fall eines Anschlusses über ein USB-Kabel das USB-2.0-Kabel.
- Maximalzahl von Zeichen (wenn es sich um 1-Byte-Zeichen handelt):
	- Ordnernamen: 50 Zeichen
	- Dateinamen: 50 Zeichen
- Vermeiden Sie Verwendung des USB-Geräts, wenn es die Fahrsicherheit beeinträchtigen kann.
- Das USB-Gerät nicht wiederholt abnehmen und anschließen, während "Now Reading..." (Lesen) im Bildschirm erscheint.
- Elektrostatischer Schlag beim Anschließen eines USB-Geräts kann anormale Wiedergabe am Gerät verursachen. In diesem Fall trennen Sie das USB-Gerät ab und setzen dann diese Einheit und das USB-Gerät zurück.
- Betrieb und Stromversorgung arbeiten möglicherweise nicht wie vorgesehen bei bestimmten USB-Geräten.
- Lassen Sie nicht ein USB-Gerät im Fahrzeug, setzen Sie es nicht direktem Sonnenlicht oder hohen Temperaturen aus, um Verformung oder Schäden am Gerät zu vermeiden.

## ❏**Hinweise zur Wiedergabe auf einem iPod/iPhone**

• iPod/iPhone, das an dieses Gerät angeschlossen werden kann:

Hergestellt für

- iPod with video
- iPod classic
- iPod nano (7th Generation)\*
- iPod nano (6th Generation)
- iPod nano (5th Generation)
- iPod nano (4th Generation)
- iPod nano (3rd Generation)
- iPod touch (5th Generation)\*
- iPod touch (4th Generation)
- iPod touch (3rd Generation)
- iPod touch (2nd Generation)
- iPod touch (1st Generation)
- $-$  iPhone 5\*
- iPhone 4S
- iPhone 4
- iPhone 3GS
- iPhone 3G
- iPhone
- \* Sie können nicht Video betrachten, wenn ein iPod nano (7. Generation)/iPod touch (5. Generation)/iPhone 5 angeschlossen ist.
- Beim Betrieb eines iPod/iPhone kann es sein, dass manche Vorgänge nicht richtig oder nach Wunsch ausgeführt werden. In diesem Fall besuchen Sie folgende JVC-Website: <http://www.jvc.net/cs/car/>
- Bei manchen iPod/iPhone-Modellen kann die Leistung anormal sein oder instabiler Betrieb auftreten. In diesem Fall trennen Sie das iPod/iPhone-Gerät ab und prüfen dessen Zustand. Wenn die Leistung nicht verbessert wird oder langsam ist, setzen Sie den/das iPod/iPhone zurück.
- Wenn Sie dieses Gerät einschalten, wird der iPod/ iPhone über das Gerät geladen.
- Die Textinformation wird möglicherweise nicht richtig angezeigt.

## ❏**Verwendung einer App von iPod touch/ iPhone**

#### **SICHERHEITSANWEISUNGEN**

Die Verwendung der iPhone Navigation App ist nur bei geeigneten Verkehrsbedingungen zulässig, und Sie müssen absolut sicher sein, dass dadurch keine Risiken, Beeinträchtigungen oder Verletzungsgefahren für den Fahrer, Insassen oder andere Verkehrsteilnehmer hervorgerufen werden. Die Regeln der Straßenverkehrsordnung, die sich je nach Land unterscheiden können müssen immer befolgt werden. Das Ziel darf nicht eingegeben werden, während sich das Fahrzeug bewegt. iPhone-Navigationsführung kann je nach aktueller Situation aufgrund von Verkehrssituationen (z.B. Änderungen bei Mautstraßen, Hauptstraßen, Einbahnstraßen oder anderen Verkehrsregeln) u.U. unzutreffend sein. Vorhandene Verkehrszeichen oder -regeln haben auf jeden Fall Vorrang.

- Verkehrszeichen müssen selbstverständlich auch beim Fahren mit iPhone Navigations App beachtet werden. Die iPhone Navigation App ist nur eine Hilfe zum Fahren. Es enthebt den Fahrer nicht von der eigenen Entscheidung, wie die gebotene Information verwendet wird. **Wir übernehmen keine Haftung für möglicherweise von der iPhone Navigation App gelieferte fehlerhafte Daten.**
- **Bedienen Sie das Gerät nicht beim Fahren.**

## ❏**Tonsignale, über die Klemmen an der Rückseite ausgegeben**

#### **Über die Analogbuchsen (Speaker out/REAR OUT/FRONT OUT/AV-OUT Audio\*)**

2-Kanal-Signal wird ausgegeben. Beim Abspielen einer mehrkanalig codierten Disc werden Mehrkanalsignale abgemischt.

\* Nur für KW-V40BT.

## ❏ **Sprachcodes (für DVD/DVD-VR-Sprachauswahl)**

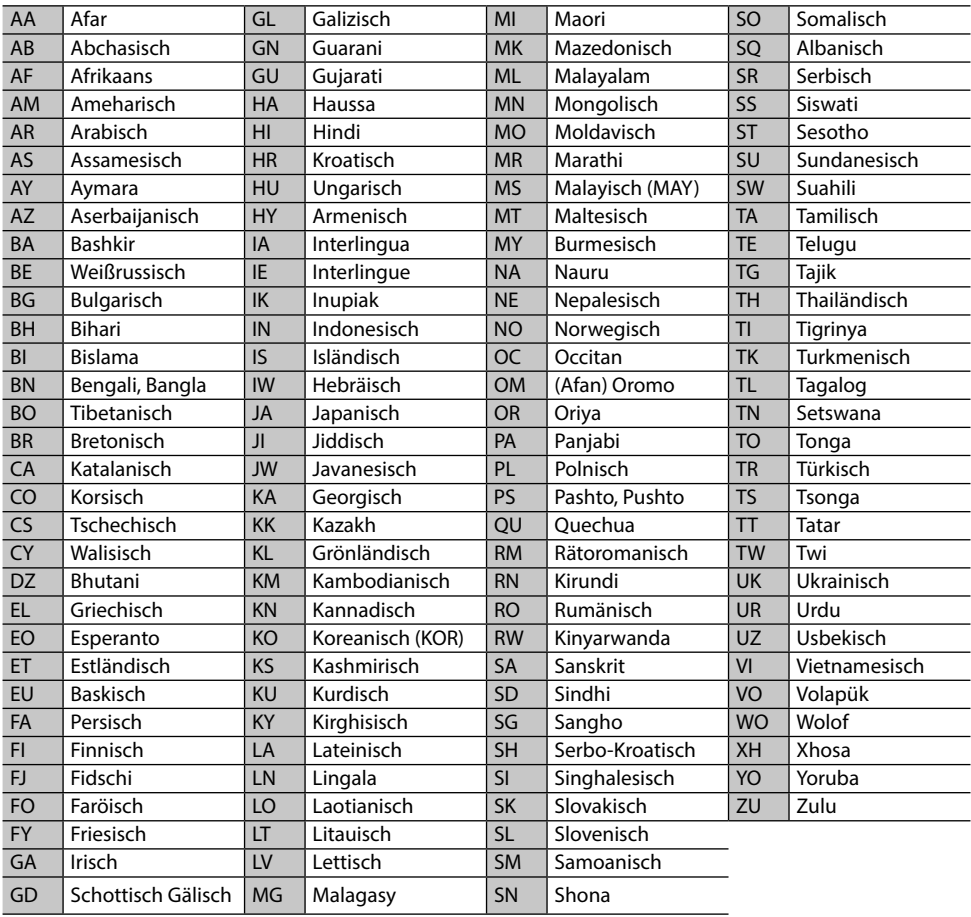

## **Liste der Fehlermeldungen**

Falls während der der Verwendung des Geräts ein Fehler auftritt, erscheint eine entsprechende Meldung. Führen Sie die geeigneten Maßnahmen entsprechend der folgenden Liste von Meldungen/ Abhilfen/Ursachen aus.

#### **"No Signal":**

- Starten Sie die Wiedergabe auf der externen Komponente, die an der AV-IN1-Klemme angeschlossen ist.
- Prüfen Sie die Kabel und Verbindungen.
- Signaleingang ist zu schwach.

#### **"MISWIRING Check wiring connection then reset**  unit"/"WARNING Check wiring connection then **reset unit":**

• Ein Lautsprecherkabel ist kurzgeschlossen oder hat die Fahrzeugkarosserie berührt. Verdrahten oder isolieren Sie das Lautsprecherkabel nach Bedarf, und setzen dann die Einheit zurück. (Seite 3 und 46)

#### **"Parking Brake":**

• Es wird kein Wiedergabebild gezeigt, wenn die Feststellbremse nicht angezogen ist.

## **"Eject Error"/"Loading Error":**

• Die Disc zwangsweise ausschieben. (Seite 3)

#### **"Restricted Device":**

• Prüfen Sie, ob der angeschlossene iPod/iPhone kompatibel mit diesem Gerät ist. (Seite 51)

#### **"USB Device Error":**

- Die USB-Versorgungsspannung ist anormal.
- Schalten Sie die Einheit aus und wieder ein.
- Schließen Sie ein anderes USB-Gerät an.

#### **"Connection Error":**

• Das Gerät ist registriert, aber die Verbindung ist fehlgeschlagen. Schließen Sie das registrierte Gerät an. (Seite 27)

#### **"Please Wait...":**

• Das Gerät bereitet die Verwendung der Bluetooth-Funktion vor. Wenn die Meldung nicht verschwindet, schaltet Sie die Einheit aus und wieder ein, und schließen dann das Gerät erneut an (oder setzen die Einheit zurück).

#### **"No Voice Device":**

• Das angeschlossene Handy hat nicht das Spracherkennungssystem.

#### **"No Data":**

• Kein Telefonbuch ist im angeschlossenen Bluetooth-Handy enthalten.

#### **"Initialize Error":**

• Die Initialisierung des Bluetooth-Moduls durch die Einheit ist fehlgeschlagen. Probieren Sie den Betrieb erneut.

#### **"Dial Error":**

• Rufwahl ist fehlgeschlagen. Probieren Sie den Betrieb erneut.

#### **"Hung Up Error":**

• Der Ruf ist noch nicht beendet. Parken Sie Ihr Fahrzeug und tätiten Sie den Anruf mit dem angeschlossenen Mobiltelefon.

#### **"Pick Up Error":**

• Empfang eines Anrufs durch die Einheit ist fehlgeschlagen.

## **Störungssuche**

Was wie eine Betriebsstörung erscheint, muss nicht immer ein ernstes Problem darstellen. Gehen Sie die folgenden Prüfpunkte durch, bevor Sie sich an den Kundendienst wenden.

• Für Bedienverfahren mit externen Komponenten siehe auch mit den für die Verbindungen verwendeten Adaptern mitgelieferte Anweisungen (ebenso wie die mit den externen Komponenten mitgelieferte Anweisungen).

## ❏**Allgemeines**

#### **Kein Ton kommt vor Lautsprechern.**

- Die Lautstärke auf den optimalen Pegel einstellen.
- Prüfen Sie die Kabel und Verbindungen.

#### **Auf dem Bildschirm wird kein Bild angezeigt.**

• Schalten Sie den Bildschirm ein. (Seite 6)

#### **Das Gerät funktioniert überhaupt nicht.**

• Setzen Sie das Gerät zurück. (Seite 3)

#### **Die Fernbedienung\* funktioniert nicht.**

• Ersetzen Sie die Batterie.

#### **Die gewünschte Quelltaste ([AV-IN] oder [Apps]) wird nicht im Bildschirmbild <HOME> gezeigt.**

• Wählen Sie eine geeignete Einstellung für **<AV Input>**. (Seite 40)

#### Die Apps-Umschalten-Taste ([<sup>2</sup>]]) auf dem Quelle-**Steuern-Schirmbild oder die [Apps]-Taste auf dem <HOME>-Schirmbild wird nicht angezeigt.**

- Wählen Sie eine geeignete Einstellung für **<Navigation Input>**. (Seite 40)
- \* Kaufen Sie das RM-RK252P getrennt.

## ❏**Discs im Allgemeinen**

#### **Disc kann weder erkannt noch abgespielt werden.**

• Die Disc zwangsweise ausschieben. (Seite 3)

#### **Recordable/Rewritable Discs können nicht abgespielt werden.**

- Eine finalisierte Disc einsetzen.
- Finalisieren Sie die Discs mit dem zur Aufnahme verwendeten Gerät.

#### **Tracks auf Recordable/Rewritable Discs können nicht übersprungen werden.**

- Eine finalisierte Disc einsetzen.
- Finalisieren Sie die Discs mit dem zur Aufnahme verwendeten Gerät.

#### **Die Wiedergabe startet nicht.**

• Das Format von Dateien wird nicht vom Gerät unterstützt.

#### **Es erscheint kein Bild im externen Monitor.**

- Schließen Sie das Videokabel richtig an.
- Wählen Sie den richtigen Eingang am externen Monitor.

## ❏**DivX/MPEG1/MPEG2/JPEG/MP3/WMA/ WAV**

#### **Die Disc kann nicht wiedergegeben werden.**

- Nehmen Sie Tracks mit einer konformen Anwendung auf geeigneten Discs auf. (Seite 50)
- Fügen Sie geeignete Erweiterungscodes zu den Dateinamen hinzu.

#### **Tracks können nicht so abgespielt werden, wie Sie es wollten.**

• Die Wiedergabereihenfolge kann sich von der bei anderen Playern unterscheiden.

## ❏**USB**

#### **"Now Reading..." erscheint weiter im Schirmbild.**

• Schalten Sie die Stromversorgung aus und dann wieder ein.

#### **Während der Wiedergabe eines Tracks treten manchmal Tonaussetzer auf.**

• Die Tracks werden nicht richtig in das USB-Gerät kopiert. Kopieren Sie Tracks erneut und wiederholen Sie den Vorgang.

## ❏**iPod/iPhone**

#### **Kein Ton kommt vor Lautsprechern.**

- Trennen Sie das iPod/iPhone ab und setzen es wieder an.
- Wählen Sie eine andere Quelle und wählen dann "**iPod**" erneut.

#### **Der iPod/iPhone schaltet nicht ein oder funktioniert nicht.**

- Prüfen Sie das Verbindungskabel und seinen Anschluss.
- Aktualisieren Sie die Firmware-Version.
- Laden Sie die Batterie auf.
- Setzen Sie den iPod/iPhone erneut zurück.

#### **Der Klang ist verzerrt.**

• Deaktivieren Sie den Equalizer entweder am Gerät oder am iPod/iPhone.

#### **Ein starkes Rauschen wird erzeugt.**

• Schalten Sie die "VoiceOver"-Funktion des iPod/ iPhone aus (Markierung freigeben). Für Einzelheiten besuchen Sie <http://www.apple.com>.

#### **Es stehen keine Bedienungen zur Verfügung, wenn ein Track mit Cover abgespielt wird.**

• Bedienen Sie das Gerät, nachdem Cover geladen ist.

#### **Der Ton ist nicht mit dem Video synchronisiert.**

• Wählen Sie **[iPod]** für **<AV Input>**. (Seite 40)

#### **Videos können nicht abgespielt werden.**

- Stellen Sie die Verbindung mit dem USB Audiound Videokabel JVC KS-U59 her. Andere Kabel können nicht verwendet werden.
- Wählen Sie **[iPod]** für **<AV Input>**. (Seite 40)

#### **Es kommt kein Ton von Videos.**

- Stellen Sie die Verbindung mit dem USB Audiound Videokabel JVC KS-U59 her. Andere Kabel können nicht verwendet werden.
- Wählen Sie **[iPod]** für **<AV Input>**. (Seite 40)

## ❏**Tuner**

#### **SSM automatische Vorwahl funktioniert nicht.**

• Speichern Sie die Sender manuell. (Seite 19)

#### **Statikrauschen beim Radiohören.**

• Schließen Sie das Antennenkabel fest an.

## ❏**AV-IN**

#### **Auf dem Bildschirm erscheint kein Bild.**

- Das Videogerät einschalten, wenn dieses ausgeschaltet ist.
- Schließen Sie die Videokomponente richtig an.

## ❏**Bluetooth (Nur für KW-V40BT/ KW-V20BT)**

#### **Die Telefon-Tonqualität ist schlecht.**

- Verringern Sie den Abstand zwischen der Einheit und dem Bluetooth-Handy.
- Bewegen Sie das Fahrzeug zu einem Ort, wo ein besseres Signal empfangen wird.

#### **Der Ton wird unterbrochen oder weist bei Verwendung eines Bluetooth-Audioplayers Aussetzer auf.**

- Verringern Sie den Abstand zwischen dem Gerät und dem Bluetooth-Audio-Player.
- Trennen Sie das als Bluetooth-Telefon angeschlossene Gerät ab.
- Schalten Sie die Einheit aus und dann wieder ein.
- Schließen Sie den Player erneut an (wenn der Ton noch nicht wiederhergestellt ist).

#### **Der angeschlossene Audio-Player kann nicht gesteuert werden.**

• Prüfen Sie, ob der angeschlossene Audio-Player AVRCP (Audio Video Remote Control Profile) unterstützt.

#### **Das Bluetooth-Gerät erkennt nicht die Einheit.**

• Suchen Sie erneut vom Bluetooth-Gerät.

#### **Die Einheit kann nicht das Pairing mit dem Bluetooth-Gerät ausführen.**

- Für mit Bluetooth 2.1 kompatible Geräte: Registrieren Sie das Gerät durch Verwendung eines PIN-Codes. (Seite 26)
- Für mit Bluetooth 2.0 kompatible Geräte: Geben Sie den gleichen PIN-Code für die Einheit und das Ziel-Gerät ein. Wenn der PIN-Code des Geräts nicht in der Bedienungsanleitung angegeben ist, probieren Sie "0000" oder "1234".

#### **Echo oder Rauschen tritt auf.**

- Justieren Sie die Mikrofoneinheit-Position.
- Stellen Sie sicher, dass die Funktion NR/EC (Rauschunterdrückung/Echobeseitigung) aktiviert ist. Passen Sie die Echo-Lautstärke oder die Rauschunterdrückung bei Bedarf an. (Seite 28)

#### **Das Gerät reagiert nicht, wenn SIe versuchen, das Telefonbuch zur Einheit zu kopieren.**

• Sie haben möglicherweise versucht, die gleichen Einträge (wie gespeichert) zum Gerät zu kopieren.

## **Technische Daten**

#### R**Monitor-Sektion**

 $Bildaröße (B \times H)$ KW-V40BT: 6,95 Zoll (diagonal) breit  $156.6$  mm  $\times$  81.6 mm KW-V20BT/KW-V10: 6,1 Zoll (diagonal) breit 136.2 mm  $\times$  72 mm Displaysystem Transparentes TN LCD-Panel Ansteuerungssystem TFT Active-Matrix-System Anzahl der Pixel 1 152 000 (800H  $\times$  480V  $\times$  RGB) Effektive Pixel 99,99% Pixelanordnung RGB-Streifenanordnung Rückbeleuchtung LED

## R**DVD/-Player-Sektion**

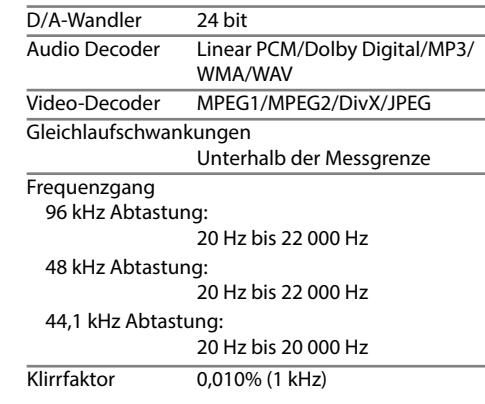

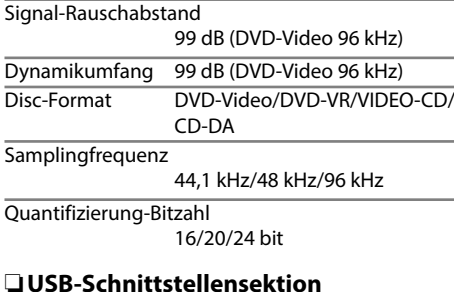

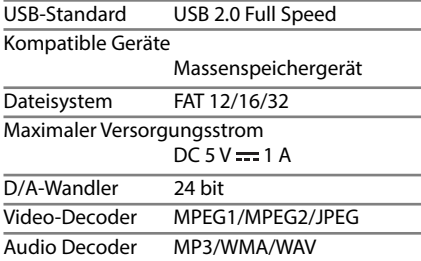

## R**Bluetooth-Sektion (KW-V40BT/ KW-V20BT)**

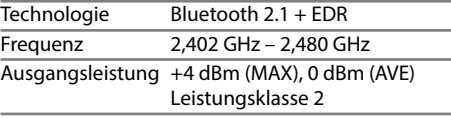

Maximaler Kommunikationsbereich Sichtlinie ca. 10 m Profil HFP (Hands Free Profile) OPP (Object Push Profile) PBAP (Phonebook Access Profile) A2DP (Advanced Audio Distribution Profile) AVRCP (Audio/Video Remote Control Profile) GAP (Generic Access Profile) SDP (Service Discovery Profile) SPP (Serial Port Profile)

## R**UKW-Tuner-Sektion**

Frequenzgang (50 kHz)

87,5 bis 108,0 MHz

Nutzbare Empfindlichkeit (S/N: 30 dB Dev 22,5 kHz) 9,3 dBf (0,8 µV/75 Ω)

Geräuschberuhigung (S/N: 46 dB Dev 22,5 kHz) 15,2 dBf (1,6 µV/75 Ω)

Frequenzgang  $(\pm 3.0 \text{ dB})$ 30 Hz – 15 kHz

Signal-Rauschabstand

75 dB (MONO)

Trennschärfe (± 400 kHz) ≥ 80 dB

Übersprechdämpfung 45 dB (1 kHz)

## R**LW-Tunersektion**

Frequenzgang (9 kHz)

153 kHz – 279 kHz

Nutzbare Empfindlichkeit 45 μV

## R**MW-Tunersektion**

Frequenzgang (9 kHz)

531 kHz bis 1 611 kHz

Nutzbare Empfindlichkeit 25 μV

## R**Video-Sektion**

Farbsystem des externen Videoeingangs NTSC/PAL

Externer Videoeingangspegel (Cinch/Minibuchse) 1 Vp-p/ 75 Ω

Externer Audio-Maximaleingangspegel (Minibuchse) 2 V/ 25 kΩ

Videoausgangspegel (Cinch-Buchse) 1 Vp-p/ 75 Ω

Audio-Ausgangspegel (Minibuchse)\* 1,2 V/ 10 kΩ

\* Nur für KW-V40BT.

## R**Audio-Sektion**

Maximale Leistung (Vorne u. Hinten) 50 W  $\times$  4

Volle Bandbreitenleistung (Vorne u. Hinten) (PWR DIN45324, +B=14,4 V)  $30 W \times 4$ 

Vorverstärkungspege  $4$  V/ 10 kO

Vorverstärkungsimpedanz

 $< 600$   $\Omega$ 

Lautsprecherimpedanz

 $40 - 80$ 

DEUTSCH | 57 Equalizer-Steuerbereich Niedrig: 60 Hz, 80 Hz, 100 Hz, 150 Hz, ±10 dB Mittel: 500 Hz, 1 kHz, 1,5 kHz, 2 kHz, ±10 dB Hoch: 10 kHz, 12,5 kHz, 15 kHz, 17,5 kHz, ±10 dB

## R**Allgemeines**

Betriebsspannung

14,4 V (10,5 V – 16 V Toleranz)

Maximale Stromaufnahme

10 A

Einbauabmessungen  $(B \times H \times T)$ 

182 mm × 111 mm × 162 mm

Betriebstemperaturbereich

 $-10^{\circ}C - +60^{\circ}C$ 

Gewicht

KW-V40BT: 2,8 kg KW-V20BT/KW-V10:

#### 2,2 kg

Änderungen bei Design und technischen Daten bleiben vorbehalten.

## ❏**Warenzeichen und Lizenzen**

- Hergestellt unten Lizenz von Dolby Laboratories. Dolby und das Doppel-D-Symbol sind Warenzeichen von Dolby Laboratories.
- "DVD Logo" ist ein eingetragenes Warenzeichen von DVD Format/Logo Licensing Corporation in den USA, Japan und anderen Ländern.
- Microsoft und Windows Media sind eingetragene Warenzeichen oder Warenzeichen der Microsoft Corporation in den USA und/oder anderen Ländern.
- "Made for iPod," and "Made for iPhone" mean that an electronic accessory has been designed to connect specifically to iPod, or iPhone, respectively, and has been certified by the developer to meet Apple performance standards. Apple is not responsible for the operation of this device or its compliance with safety and regulatory standards. Please note that the use of this accessory with iPod, or iPhone may affect wireless performance. iPhone, iPod, iPod classic, iPod nano, and iPod touch are trademarks of Apple Inc., registered in the U.S. and other countries.
- Lightning is a trademark of Apple Inc.
- Dieser Artikel beinhaltet urheberrechtlich geschützte Technik mit dem Schutz von U.S.-Patenten und anderen intellektuellen Eigentumsrechten der Rovi Corporation. Rückwärtige Entwicklung und Zerlegung sind verboten.
- Die Schriftart für dieses Produkt wurde von Ricoh entworfen.
- DivX®, DivX Certified® and associated logos are trademarks of Rovi Corporation or its subsidiaries and are used under license.
- ABOUT DIVX VIDEO: DivX® is a digital video format created by DivX, LLC, a subsidiary of Rovi

Corporation. This is an official DivX Certified® device that plays DivX video. Visit divx.com for more information and software tools to convert your files into DivX videos.

- ABOUT DIVX VIDEO-ON-DEMAND: This DivX Certified® device must be registered in order to play purchased DivX Video-on-Demand (VOD) movies. To obtain your registration code, locate the DivX VOD section in your device setup menu. Go to vod.divx.com for more information on how to complete your registration.
- THIS PRODUCT IS LICENSED UNDER THE MPEG-4 VISUAL PATENT PORTFOLIO LICENSE FOR THE PERSONAL AND NON-COMMERCIAL USE OF A CONSUMER FOR (i) ENCODING VIDEO IN COMPLIANCE WITH THE MPEG-4 VISUAL STANDARD ("MPEG-4 VIDEO") AND/OR (ii) DECODING MPEG-4 VIDEO THAT WAS ENCODED BY A CONSUMER ENGAGED IN A PERSONAL AND NON-COMMERCIAL ACTIVITY AND/OR WAS OBTAINED FROM A VIDEO PROVIDER LICENSED BY MPEG LA TO PROVIDE MPEG-4 VIDEO. NO LICENSE IS GRANTED OR SHALL BE IMPLIED FOR ANY OTHER USE. ADDITIONAL INFORMATION INCLUDING THAT RELATING TO PROMOTIONAL, INTERNAL AND COMMERCIAL USES AND LICENSING MAY BE OBTAINED FROM MPEG LA, LLC. SEE HTTP://WWW.MPEGLA.COM.
- Die Wortmarke Bluetooth® und die Logos sind eingetragene Marken und sind Eigentum der Bluetooth SIG, Inc., und jegliche Verwendung solcher Marken durch die JVC KENWOOD Corporation geschieht unter Lizenz. Andere Warenzeichen und Handelsnamen sind Eigentum ihrer jeweiligen Besitzer und werden von uns anerkannt.

#### **Für KW-V40BT/KW-V20BT**

#### **Konformitätserklärung in Bezug auf die EMC-Vorschrift 2004/108/EC Konformitätserklärung in Bezug auf die R&TTE-Vorschrift 1999/5/EC Konformitätserklärung in Bezug auf die RoHS-Vorschrift 2011/65/EU Hersteller:**

JVC KENWOOD Corporation

3-12 Moriya-cho, Kanagawa-ku, Yokohama-shi, Kanagawa, 221-0022, Japan

#### **EU-Vertreter:**

JVC Technical Services Europe GmbH Konrad-Adenauer-Allee 1-11, D-61118 Bad Vilbel, Germany

#### **English**

## **Italiano**

Hereby, JVC KENWOOD declares that this unit "KW-V40BT/KW-V20BT" is in compliance with the essential requirements and other relevant provisions of Directive 1999/5/EC.

#### **Français**

Par la présente JVC KENWOOD déclare que l'appareil "KW-V40BT/KW-V20BT" est conforme aux exigences essentielles et aux autres dispositions pertinentes de la directive 1999/5/EC.

Par la présente, JVC KENWOOD déclare que ce "KW-V40BT/KW-V20BT" est conforme aux exigences essentielles et aux autres dispositions de la directive 1999/5/EC qui lui sont applicables.

#### **Deutsch**

Hiermit erklärt JVC KENWOOD, dass sich dieser "KW-V40BT/KW-V20BT" in Übereinstimmung mit den grundlegenden Anforderungen und den anderen relevanten Vorschriften der Richtlinie 1999/5/EC befindet. (BMWi)

Hiermit erklärt JVC KENWOOD die Übereinstimmung des Gerätes "KW-V40BT/KW-V20BT" mit den grundlegenden Anforderungen und den anderen relevanten Festlegungen der Richitlinie 1999/5/ EC. (Wien)

#### **Nederlands**

Hierbij verklaart JVC KENWOOD dat het toestel "KW-V40BT/KW-V20BT" in overeenstemming is met de essentiële eisen en de andere relevante bepalingen van richtlijn 1999/5/EC.

Bij deze verklaat JVC KENWOOD dat deze "KW-V40BT/ KW-V20BT" voldoet aan de essentiële eisen en aan de overige relevante bepalingen van Richtlijn 1999/5/EC. Con la presente JVC KENWOOD dichiara che questo "KW-V40BT/KW-V20BT" è conforme ai requisiti essenziali ed alle altre disposizioni pertinenti stabilite

#### **Español**

dalla direttiva 1999/5/EC.

Por medio de la presente JVC KENWOOD declara que el "KW-V40BT/KW-V20BT" cumple con los requisitos esenciales y cualesquiera otras disposiciones aplicables o exigibles de la Directiva 1999/5/EC.

#### **Português**

JVC KENWOOD declara que este "KW-V40BT/ KW-V20BT" está conforme com os requisitos essenciais e outras disposições da Directiva 1999/5/ EC.

#### **Polska**

JVC KENWOOD niniejszym oświadcza, że "KW-V40BT/ KW-V20BT" spełnia zasadnicze wymogi oraz inne istotne postanowienia dyrektywy 1999/5/EC.

## **Český**

JVC KENWOOD tímto prohlašuje, že tento "KW-V40BT/ KW-V20BT" je ve shode se základními požadavky a dalšími príslušnými ustanoveními smernice 1999/5/ EC.

#### **Magyar**

Alulírott, JVC KENWOOD, kijelenti, hogy a jelen "KW-V40BT/KW-V20BT" megfelel az 1999/5/ EC irányelvben meghatározott alapvető követelményeknek és egyéb vonatkozó előírásoknak.

#### **Svenska**

Härmed intygar JVC KENWOOD att denna "KW-V40BT/KW-V20BT" stär l överensstämelse med de väsentliga egenskapskrav och övriga relevanta bestämmelser som framgår av direktiv 1999/5/EC.

#### **Suomi**

JVC KENWOOD vakuuttaa täten että "KW-V40BT/ KW-V20BT" tyyppinen laite on direktiivin 1999/5/EC oleellisten vaatimusten ja sitä koskevien direktiivin muiden ehtojen mukainen.

#### **Slovensko**

S tem JVC KENWOOD izjavlja, da je ta "KW-V40BT/ KW-V20BT" v skladu z osnovnimi zahtevami in ostalimi ustreznimi predpisi Direktive 1999/5/EC.

#### **Slovensky**

Spoločnosť JVC KENWOOD týmto vyhlasuje, že "KW-V40BT/KW-V20BT" spĺňa zákldné požiadavky a ďalšie prislušné ustanovenia Direktĺvy 1999/5/EC. **Dansk**

Undertegnede JVC KENWOOD erklærer harved, at følgende udstyr "KW-V40BT/KW-V20BT" overholder de væsentlige krav og øvrige relevante krav i direktiv 1999/5/EC.

#### **Ελληνικά**

ΜΕΤΗΝ ΠΑΡΟΥΣΑ JVC KENWOOD ΔΗΛΩΝΕΙ ΟΤΙ "KW-V40BT/KW-V20BT" ΣΥΜΜΟΡΦΩΝΕΤΑΙ ΠΡΟΣ ΤΙΣ ΟΥΣΙΩΔΕΙΣ ΑΠΑΙΤΗΣΕΙΣ ΚΑΙΤΙΣ ΛΟΙΠΕΣ ΣΧΕΤΙΚΕΣ ΔΙΑΤΑΞΕΙΣ ΤΗΣ ΟΔΗΓΙΑΣ 1999/5/EC.

#### **Eesti**

Sellega kinnitab JVC KENWOOD, et see "KW-V40BT/ KW-V20BT" vastab direktiivi 1999/5/EC põhilistele nõudmistele ja muudele asjakohastele määrustele. **Latviešu**

Ar šo, JVC KENWOOD, apstiprina, ka "KW-V40BT/ KW-V20BT" atbilst Direktīvas 1999/5/EC galvenajām prasībām un citiem tās nosacījumiem.

#### **Lietuviškai**

Šiuo, JVC KENWOOD, pareiškia, kad šis "KW-V40BT/ KW-V20BT" atitinka pagrindinius Direktyvos 1999/5/ EC reikalavimus ir kitas svarbias nuostatas.

#### **Malti**

Hawnhekk, JVC KENWOOD, jiddikjara li dan "KW-V40BT/KW-V20BT" jikkonforma mal-ħtiġijiet essenzjali u ma provvedimenti oħrajn relevanti li hemm fid-Dirrettiva 1999/5/EC.

#### **Українська**

Компанія JVC KENWOOD заявляє, що цей виріб "KW-V40BT/KW-V20BT" відповідаєключовим вимогам таіншим пов'язаним положенням Директиви 1999/5/EC.

#### **Türkçe**

Bu vesileyle JVC KENWOOD, "KW-V40BT/KW-V20BT" ünitesinin, 1999/5/EC Direktifinin başlıca gereksinimleri ve diğer ilgili hükümleri ile uyumlu olduğunu beyan eder.

#### **Hrvatski**

Ovime JVC KENWOOD izjavljuje da je ova jedinica "KW-V40BT/KW-V20BT" je u skladu s osnovnim zahtievima i drugim relevantnim odredbama Direktive 1999/5/EC.

## TABLE DES MATIERES

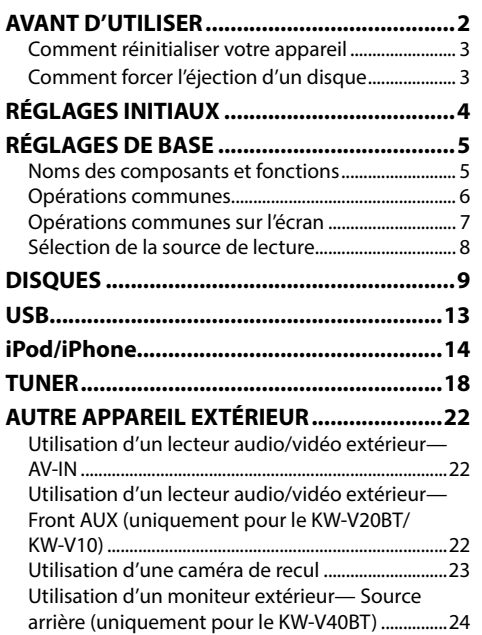

#### **Comment lire ce manuel :**

- Les illustrations du KW-V40BT sont utilisées principalement pour les explications. Les affichages et les panneaux montrés dans ce manuel sont des exemples utilisés pour aider à mieux comprendre les explications et les opérations. Pour cette raison, les affichages et les panneaux représentés peuvent être différents de leur apparence réelle.
- Ce mode d'emploi explique les opérations en utilisant les touches du panneau du moniteur et du panneau tactile. Pour les opérations en utilisant de la télécommande (RM-RK252P : en option), voir page 42.
- **< >** indique les divers écrans/menus/opérations/réglages qui apparaissent sur le panneau tactile.
- **[ ]** indique les touches sur le panneau tactile.
- **Langue des indications :** Les indications en anglais sont utilisées dans un but explicatif. Vous pouvez choisir la langue des indications à partir du menu **<Settings>**. (Page 41)

## **BLUETOOTH**

**(Uniquement pour le KW-V40BT/KW-V20BT) .... 25**

**RÉGLAGES ...................................................33** Ajustements sonores ....................................................33 Ajustement pour la lecture vidéo .................................34 Changement de la disposition de l'affichage ......36 Modification des réglages système .........................37 Éléments du menu de réglage ..................................39 **TÉLÉCOMMANDE ........................................42 CONNEXION/INSTALLATION ......................44 RÉFÉRENCES ................................................49** Entretien ............................................................................49 Plus d'informations ........................................................49 Liste des messages d'erreur ........................................53 Dépannage .......................................................................54 Spécifications ...................................................................56

## AVANT D'UTILISER

#### V **AVERTISSEMENTS : (Pour éviter tout accident et tout dommage)**

- N'INSTALLEZ aucun appareil ni aucun câble dans un endroit où :
	- il peut gêner l'utilisation du volant ou du levier de vitesse.
	- il peut gêner le fonctionnement de dispositifs de sécurité tels que les coussins de sécurité.
	- il peut gêner la visibilité.
- NE manipulez pas l'appareil quand vous conduisez.

Si vous devez commander l'appareil pendant que vous conduisez, assurez-vous de bien regarder autour de vous.

• Le conducteur ne doit pas regarder le moniteur lorsqu'il conduit.

## **Marquage des produits utilisant un laser**

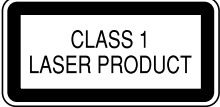

L'étiquette est fixée au châssis/boîtier et informe que l'appareil utilise des rayons laser qui ont été classifiés comme Classe 1. Cela signifie que l'appareil utilise des rayons laser qui sont d'une classe plus faible. Il n'y a pas de danger de radiation accidentelle hors de l'appareil.

## AVANT D'UTILISER

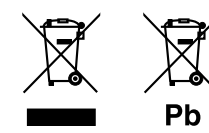

#### **Information sur l'élimination des anciens équipements électriques et électroniques et piles électriques (applicable dans les pays de l'Union Européenne qui ont adopté des systèmes de collecte sélective)**

Les produits et piles électriques sur lesquels le pictogramme (poubelle barrée) est apposé ne peuvent pas être éliminés comme ordures ménagères. Les anciens équipements électriques et électroniques et piles électriques doivent être

recyclés sur des sites capables de traiter ces produits et leurs déchets.

Contactez vos autorités locales pour connaître le site de recyclage le plus proche.

Un recyclage adapté et l'élimination des déchets aideront à conserver les ressources et à nous préserver des leurs effets nocifs sur notre santé et sur l'environnement.

Avis : La marque "Pb" en dessous du symbole des piles indique que cette pile contient du plomb.

**Pour le KW-V10**

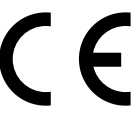

**Déclaration de conformité se rapportant à la directive EMC 2004/108/EC Déclaration de conformité se rapportant à la** 

#### **directive RoHS 2011/65/EU Fabricant :**

JVC KENWOOD Corporation 3-12 Moriya-cho, Kanagawa-ku, Yokohama-shi, Kanagawa, 221-0022, Japan

#### **Représentants EU :**

JVC Technical Services Europe GmbH Konrad-Adenauer-Allee 1-11, D-61118 Bad Vilbel, Germany

#### V **Précautions concernant le moniteur :**

- Le moniteur intégré à l'appareil est un produit de grande précision, mais qui peut posséder des pixels déficients. C'est inévitable et ce n'est pas considéré comme un mauvais fonctionnement.
- N'exposez pas le moniteur à la lumière directe du soleil.
- N'utilisez pas le panneau tactile avec un stylo bille ou un objet similaire pointu similaire. Touchez les touches sur le panneau tactile directement avec un doigt (si vous portez des gants, retirez-les).
- Quand la température est très basse ou très élevée...
	- Un changement chimique se produit à l'intérieur, causant un mauvais fonctionnement.
- Les images peuvent ne pas apparaître clairement ou se déplacer doucement. Les images peuvent ne pas être synchronisées avec le son ou la qualité de l'image peut être réduite dans de tels environnements.

#### **Pour sécurité...**

- N'augmentez pas le volume trop haut, car cela rendrait la conduite dangereuse en bloquant les sons de l'extérieur et pourrait créer une perte d'audition.
- Arrêtez la voiture avant de réaliser toute opération compliquée.

#### **Température à l'intérieur de la voiture...**

Si votre voiture est restée garée pendant longtemps dans un climat chaud ou froid, attendez que la température à l'intérieur de la voiture redevienne normale avant d'utiliser l'appareil.

## R **Comment réinitialiser votre appareil**

**KW-V40BT**

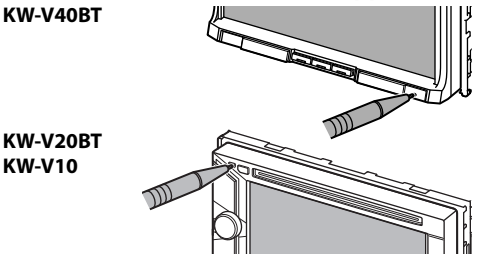

• Vos ajustements préréglés sont aussi effacés (sauf le périphérique Bluetooth enregistré).

## R **Comment forcer l'éjection d'un disque**

Maintenez pressée ▲ sur le panneau du moniteur pendant 10 secondes.

#### **KW-V40BT KW-V20BT/KW-V10**

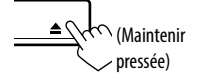

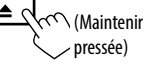

- Faites attention de ne pas faire tomber le disque quand il est éjecté.
- Si cela ne fonctionne pas, essayez de réinitialiser l'appareil. (Voir ci-dessus.)

## RÉGLAGES INITIAUX

## **Réglages initiaux**

Quand vous mettez l'appareil sous tension pour la première fois ou réinitialisez-le, l'écran des réglages initiaux apparaît.

• Vous pouvez aussi changer les réglages sur l'écran **<Settings>**. (Page 39)

nitial Settings Language English AV Input AV-IN iPod Off Camera Input **On** Enter **Display Design** Demonstration **On**  $\overline{11}$  Off

**<Language>** (Page 41)

**1**

Choisissez la langue des textes utilisés pour les informations sur l'écran. • Réglez **<GUI Language>** pour afficher les touches de commande et les éléments de menu dans la langue choisie (**[Local]** : sélectionné initialement) ou Anglais (**[English]**). **<AV Input>** (Page 40) Sélectionnez un appareil extérieur connecté à la prise AV-IN1 à lire. **<Camera Input>** (Page 40) Choisissez **[On]** quand une caméra de recul est connectée. **<Display Design>** (Page 40) Choisissez le fond de l'écran et les couleurs du texte, des touches du panneau tactile et des touches du panneau du moniteur. **<Demonstration>** Mettez en ou hors service (Page 40) la démonstration des affichages.

**2** Terminez la procédure.

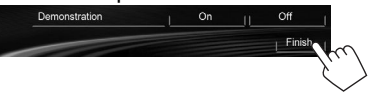

L'écran **<HOME>** est affiché.

• **[AV Off]** est choisi initialement. Choisissez la source de lecture. (Page 8)

## **Réglages de l'horloge**

**1** Affichez l'écran **<HOME>**. Sur le panneau du moniteur : **KW-V40BT KW-V20BT/ KW-V10** 

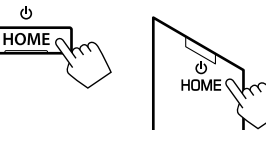

Sur l'écran de commande de la source :

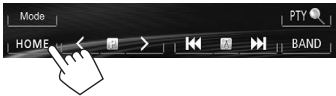

**2** Affichez l'écran **<Settings>**.

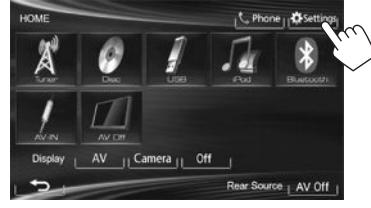

**3** Affichez l'écran **<Time Set>**.

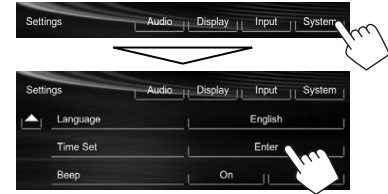

**4** Réglez l'heure de l'horloge. **Pour synchroniser l'heure de l'horloge avec le système Radio Data System.**

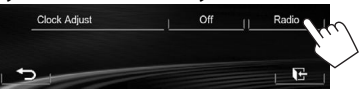

## **Pour régler l'horloge manuellement**

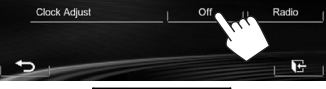

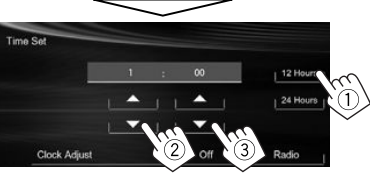

- 1 Choisissez le format d'affichage de l'heure.
- 2 Ajustez les heures.
- Ajustez les minutes.

## **5** Terminez la procédure.

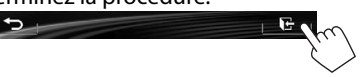

## RÉGLAGES DE BASE

## **Noms des composants et fonctions KW-V40BT**  $\sqrt{2}$  $\overline{3}$  $\overline{4}$  $\overline{5}$  $\overline{6}$  $\overline{9}$

- 1 Écran (panneau tactile)
- 2 Panneau du moniteur\*
- 3 Capteur de télécommande
- $\boxed{4}$  Touche VOLUME /+ Ajuste le volume audio. (Page 6)
- 5 Touche ATT

Atténue le son. (Page 6)

- 6 Touche HOME/
	- Affiche l'écran **<HOME>**. (Appuyer) (Page 7)
	- Met l'appareil hors tension. (Maintenir pressée) (Page 6)
	- Met sous tension de l'appareil. (Appuyer) (Page 6)

## 7 Touche

- Affiche l'écran de commande du téléphone. (Appuyer) (Page 28)
- Mets en service la composition vocale. (Maintenir pressée) (Page 30)

8 Touche DISP/DISP OFF

- Commute entre la source actuelle et les Apps. (Appuyer)
- Met l'écran hors service. (Maintenir pressée) (Page 6)
- Met l'écran en service. (Maintenir pressée) (Page 6)
- $\boxed{9}$  Touche  $\triangle$  (éjection)
	- Affiche l'écran **<Open/Tilt>**. (Appuyer) (Page 6)
	- Éjecte le disque de force. (Maintenir pressée) (Page 3)
- p Touche de réinitialisation Réinitialise l'appareil. (Page 3)

## **KW-V20BT/KW-V10**

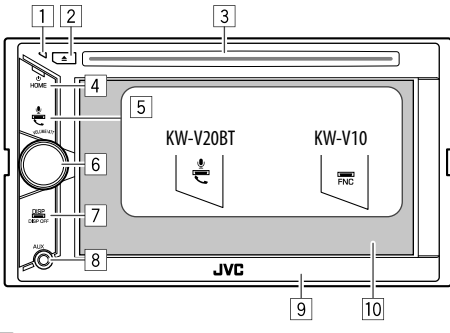

 $\Box$  Touche de réinitialisation

Réinitialise l'appareil. (Page 3)

- 2 Touche  $\triangle$  (éjection)
	- Éjecte le disque. (Appuyez) (Page 9)
	- Éjecte le disque de force. (Maintenir pressée) (Page 3)
- 3 Fente d'insertion
- (4) Touche HOME/(1)
	- Affiche l'écran **<HOME>**. (Appuyer) (Page 7)
	- Met l'appareil hors tension. (Maintenir pressée) (Page 6)
	- Met sous tension de l'appareil. (Appuyer) (Page 6)
- $\overline{5}$  Pour le KW-V20BT : Touche  $\overline{\phantom{a}}$ 
	- Affiche l'écran de commande du téléphone. (Appuyer) (Page 28)
	- Mets en service la composition vocale. (Maintenir pressée) (Page 30) Pour le KW-V10 : Touche FNC Affiche l'écran de commande de la source. (Page 7)
- 6 Bouton VOLUME/ATT.
	- Atténue le son. (Appuyer) (Page 6)
	- Ajuste le volume audio. (Tourner) (Page 6)
- 7 Touche DISP/DISP OFF
	- Commute entre la source actuelle et les Apps. (Appuyer)
	- Met l'écran hors service. (Maintenir pressée) (Page 6)
	- Met l'écran en service. (Maintenir pressée) (Page 6)
- 8 Prise d'entrée AUX
- 9 Panneau du moniteur\*
- p Écran (panneau tactile)
- \* Vous pouvez changer la couleur des touches du panneau du moniteur. (Page 36)

## V **Précautions sur le réglage du volume :**

Les appareils numériques produisent très peut de bruit par rapport aux autres sources. Réduisez le volume avant de reproduire ces sources numériques afin d'éviter d'endommager les enceintes par la soudaine augmentation du niveau de sortie.

## RÉGLAGES DE BASE

## **Opérations communes**

R **Mise sous tension de l'appareil KW-V40BT KW-V20BT/ KW-V10** 

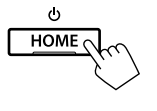

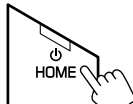

## R **Mise hors tension de l'appareil KW-V40BT KW-V20BT/ KW-V10**

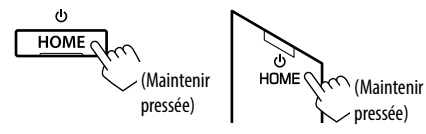

## R **Réglage du volume**

**Pour ajuster le volume (00 à 35)**

**KW-V40BT**

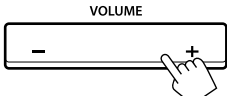

Appuyez sur + pour augmenter, appuyez sur – pour diminuer.

• Maintenir la touche pressée augmente/diminue le volume de façon continue.

## **KW-V20BT/ KW-V10**

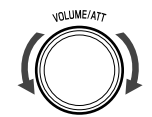

Tournez vers la droite pour augmenter, et tournez vers la gauche pour diminuer.

#### **Pour atténuer le son KW-V40BT KW-V20BT/KW-V10**

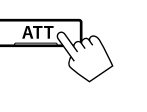

L'indicateur ATT s'allume.

**Pour annuler l'atténuation :** Appuyez de nouveau sur la même touche.

> <u>DISF</u> DISP OF

vnLUME/A77

(Maintenir pressée)

## R **Mise hors service de l'écran**

Sur le panneau du moniteur : **KW-V40BT KW-V20BT/ KW-V10** 

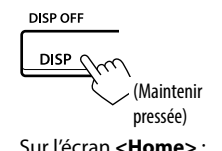

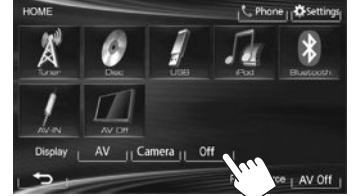

 **Pour mettre en service l'écran :** Maintenez pressée DISP sur le panneau du moniteur, ou touchez l'affichage.

## R **Mise en/hors service la source AV**

Vous pouvez mettre en service la fonction AV en choisissant la source sur l'écran **<HOME>**.

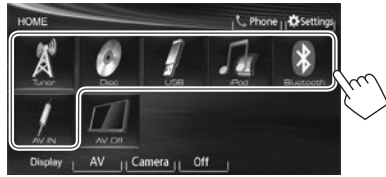

**Pour mettre la source AV hors service :**

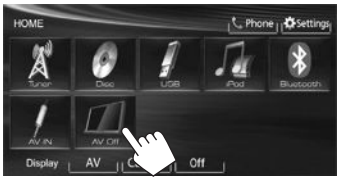

## R **Opérations du panneau du moniteur — <Open/Tilt> (uniquement pour KW-V40BT)**

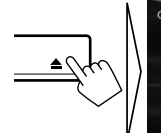

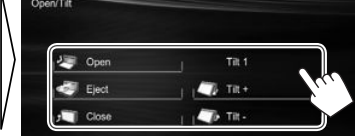

**Copen1** Ouvre le panneau du moniteur. **Eiect1** Éjecte le disque.

- **[** $\sqrt{}$  **Close]** Ferme le panneau du moniteur.
	- Ne mettez pas vos doigts derrière le panneau du moniteur.

**[** $\Box$  **Tilt** +] [ $\Box$ **. Tilt** -1 Incline le panneau du moniteur.

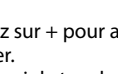

## **Opérations communes sur l'écran**

## R**Descriptions communes de l'écran**

Vous pouvez afficher d'autres écrans n'importe quand pour changer la source, afficher les informations, ou changer les réglages, etc.

## **Écran de commande de la source**

Permet de réaliser des opérations de lecture de la source.

• Les touches de commande varient en fonction de la source sélectionnée.

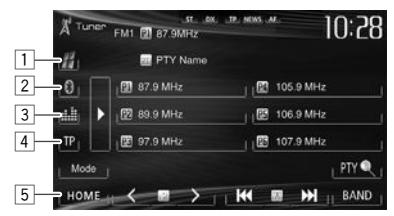

## **Touches de commande communes**

- 1 Affiche l'écran de l'App à partir de l'iPod touch/ iPhone connecté.\*1 (Page 17)
- $\boxed{2}$  Affiche l'écran de commande du téléphone.\*<sup>2</sup>\*<sup>3</sup> (Page 28)
- 3 Affiche l'écran d'ajustement du son. (Page 33)
- 4 Met en/hors service le mode d'attente de réception TA. (Page 20)
- 5 Affiche l'écran **<HOME>**. (Référez-vous à la colonne de droite.)
	- Appuyer sur HOME sur le panneau du moniteur permet aussi d'afficher l'écran **<HOME>**.

**Contrôle gestuel sur l'écran de commande de la source** Vous pouvez aussi commander la lecture en déplaçant votre doit sur le panneau tactile de la façon suivante (pour certaines sources, le contrôle gestuel n'est pas disponible).

- **Glissement du doigt vers le haut/bas :** Fonctionne de la même façon qu'appuyer sur  $K$  $1/I$  $>1$ .
- **Glissement du doigt vers la gauche/droit :** Fonctionne de la même façon qu'appuyer sur  $[|\blacktriangleleft\blacktriangleleft|/|\blacktriangleright\blacktriangleright|]$ .
- **Bougez votre doigt dans le sens des aiguilles d'une montre ou dans le sens contraire :** augmente/diminue le volume.

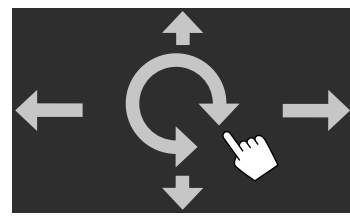

## **Écran <HOME>**

Affiche l'écran de commande/réglages de la source et change la source d'image.

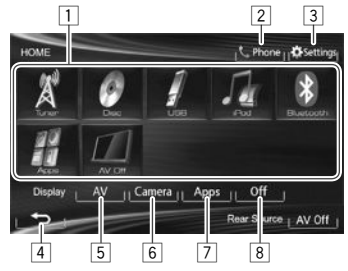

## **Touches de commande communes**

- $\boxed{1}$  Change la source de lecture. (Page 8)
- 2 Affiche l'écran de commande du téléphone.\*2 (Page 28)
- 3 Affiche l'écran **<Settings>**. (Voir ci-dessous.)
- 4 Retourne à l'écran précédent.
- 5 Affiche l'écran de commande de la source. (Voir la colonne la plus à gauche.)
- 6 Affiche l'image de la caméra de recul. (Page 23)
- 7 Affiche l'écran de l'App à partir de l'iPod touch/ iPhone connecté.\*1 (Page 17)
- 8 Met l'écran hors service. (Page 6)

## **Écran <Settings>**

Change les réglages détaillés. (Page 39)

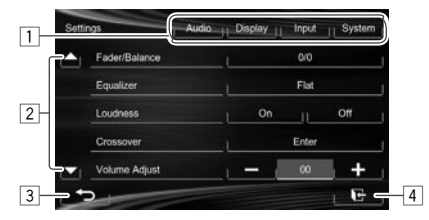

## **Touches de commande communes**

- $\boxed{1}$  Choisissez la catégorie du menu.
- $\boxed{2}$  Change la page.
- 3 Retourne à l'écran précédent.
- 4 Affiche l'écran actuel de commande de la source.
- \*1 Apparaît quand **<Input>** dans **<Navigation Input>** est réglé sur **[iPhone]**. (Page17)
- \*2 Uniquement pour le KW-V40BT/KW-V20BT.
- \*3 L'icône varie en fonction de l'état de la connexion du périphérique Bluetooth. (Page 25)

## RÉGLAGES DE BASE

## R**Fonctionnement tactile**

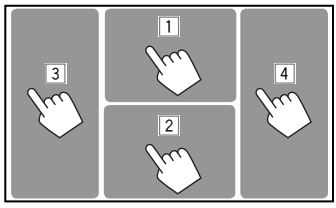

1 Affiche le menu de commande vidéo pendant la lecture d'une séquence vidéo.

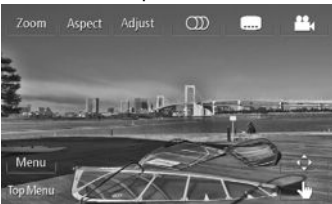

2 Affiche l'écran de commande de la source pendant la lecture d'une séquence vidéo.

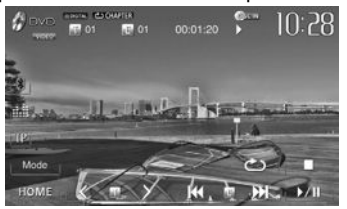

- Les touches de commande disparaissent si vous touchez l'écran ou quand aucune opération n'est réalisée pendant environ 10 secondes.
- 3 Retourne au chapitre/plage précédente.\*
- 4 Retourne au chapitre/plage suivante.\*
- \* Non disponible pour le signal vidéo venant de l'appareil extérieur. Faire glisser votre doigt vers la gauche ou vers la droite fonctionne de la même façon que toucher.

## **Sélection de la source de lecture**

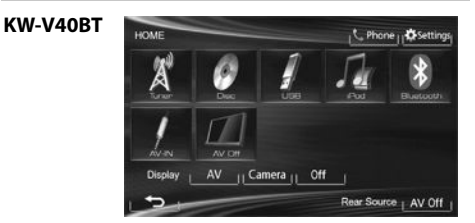

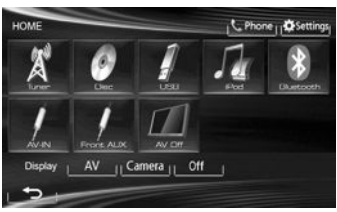

**KW-V10**

**KW-V20BT**

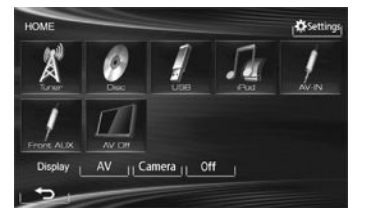

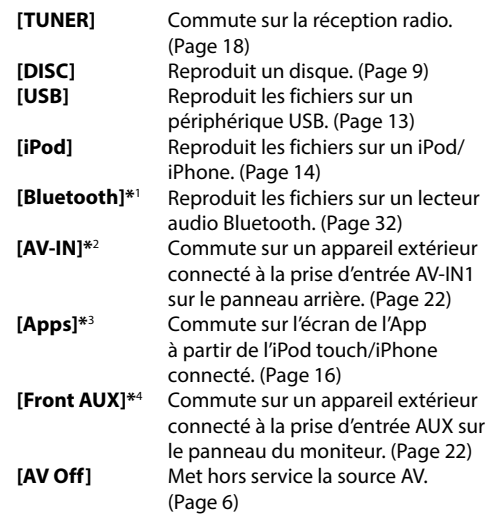

\*1 Uniquement pour le KW-V40BT/KW-V20BT.

- \*2 Apparaît uniquement quand **<AV Input>** est réglé sur **[AV-IN].** (Page 40)
- \*3 Apparaît uniquement quand **<AV Input>** est réglé sur **[iPod]**. (Page40)
- \*4 Uniquement pour le KW-V20BT/KW-V10.

## **Lecture d'un disque**

- Si le disque ne possède pas de menu de disque, toutes ses plages sont reproduites répétitivement jusqu'à ce que vous changiez la source ou éjectiez le disque.
- Pour les types de disque/types de fichier reproductibles, voir page 50.

## R**Insertion d'un disque**

Insérez un disque avec la partie imprimée dirigée vers le haut.

• Pour le KW-V40BT : Pour ouvrir le panneau du moniteur, voir page 6.

#### **KW-V40BT KW-V20BT /KW-V10**

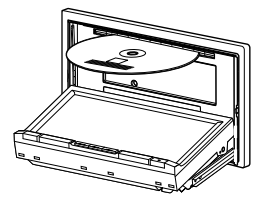

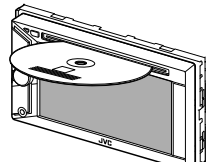

La source change sur **"DISC"** et la lecture démarre.

- L'indicateur DISC IN (DISCIN) s'allume quand un disque est inséré.
- Si " $\mathsf{\hat{N}}$ " apparaît sur l'écran, c'est que l'appareil ne peut pas accepter la commande effectuée.
	- Dans certains cas, la commande peut être refusée sans que " $\mathsf{Q}$ " apparaisse.
- Lors de la lecture d'un disque codé multicanaux, les signaux multicanaux sont sous mixés en stéréo.

## R**Éjection d'un disque KW-V40BT**

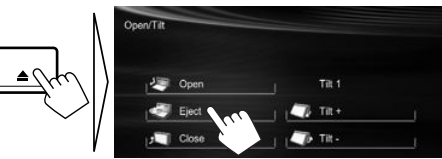

## **KW-V20BT/ KW-V10**

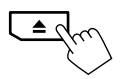

- Pour retirer un disque, tirez-le horizontalement.
- Vous pouvez éjecter un disque lors de la lecture d'une autre source AV.
- Si le disque éjecté n'est pas retiré avant 15 secondes, il est réinséré automatiquement dans la fente d'insertion pour le protéger de la poussière.
- Si le disque ne peut pas être éjecté, voir page 3.

## **Opérations de lecture**

- Quand les touches de commande ne sont pas affichées sur l'écran, touchez la zone montrée sur l'illustration.
	- Pour le KW-V10 : Vous pouvez aussi afficher/cacher les touches de commande en appuyant sur FNC sur le panneau du moniteur.
- Pour changer les réglages pour la lecture vidéo, voir page 34.

R**Indications et touches sur l'écran de commande de la source Pour DVD/DVD-VR/VCD/DivX/MPEG1/MPEG2/ JPEG**

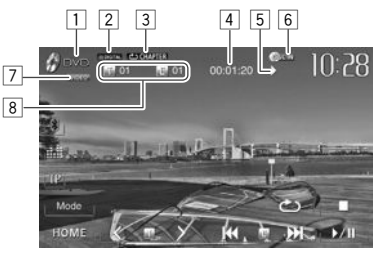

#### **Informations sur la lecture**

- $\Box$  Type de support
- 2 Format audio
- 3 Mode de lecture (Page 12)
- 4 Durée de lecture
- $\boxed{5}$  État de lecture ( $\blacktriangleright$  : lecture/II : pause/ $\blacksquare$  : arrêt)
- 6 Indicateur DISC IN
- 7 Format vidéo/mode de lecture vidéo—VIDEO/ VR-PRG (programme)/VR-PLAY (liste de lecture), DivX/MPEG/PBC
- 8 Informations sur l'élément en cours de lecture
	- DVD Vidéo : No. de titre/No. de chapitre
	- DVD-VR : No. de programme (ou No. de liste de lecture)/No. de chapitre
	- DivX/MPEG1/MPEG2 : No. de dossier/No de plage
	- JPEG : No. de dossier/No. de fichier
	- VCD : No de plage

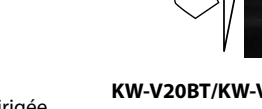

#### **Touches de commande**

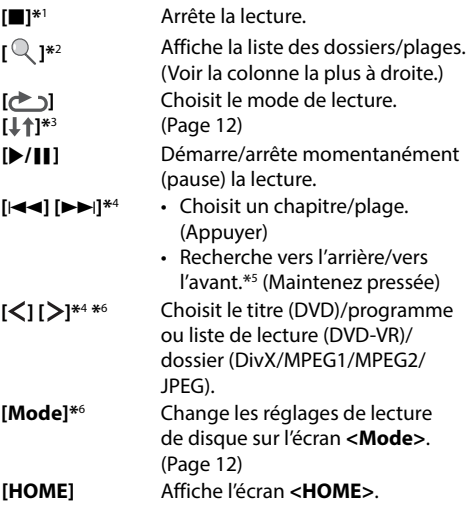

- \*1 Apparaît uniquement pour les DVD/DVD-VR/VCD.
- \*2 N'apparaît pour les DVD/DVD-VR/VCD.
- \*3 N'apparaît pour les DVD/DVD-VR/JPEG.
- \*4 L'icône affiché entre les touches varie en fonction du type de disque ou de fichier.
- \*5 La vitesse de recherche varie en fonction du type de disque ou de fichier.
- \*6 N'apparaît pas pour les VCD.

#### **Pour CD/MP3/WMA/WAV**

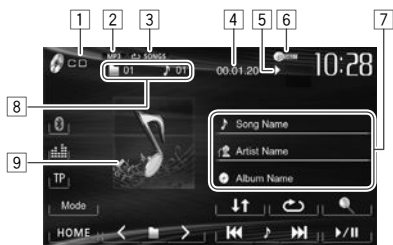

#### **Informations sur la lecture**

- $\boxed{1}$  Type de support
- 2 Format audio
- 3 Mode de lecture (Page 12)
- 4 Durée de lecture
- $\boxed{5}$  État de lecture ( $\blacktriangleright$  : lecture/II : pause/ $\blacksquare$  : arrêt)
- 6 Indicateur DISC IN
- 7 Informations sur la plage/fichier
	- Toucher la barre d'information fait défiler le texte si tout le texte n'apparaît pas.
- 8 Informations sur l'élément en cours de lecture
	- MP3/WMA/WAV : No. de dossier/No de plage • CD : No de plage
- 9 Image de la pochette (affichée si le fichier possède de données de balise qui comprennent l'image de la pochette)

#### **Touches de commande**

- **[ Q**  $\uparrow^*$  Affiche la liste des dossiers/plages. (Référez-vous à la colonne de droite.)
- **[**  $\rightarrow$  **] [**  $\downarrow$  **† ]** Choisit le mode de lecture. (Page 12)
- **[**I**/**W**]** Démarre/arrête momentanément (pause) la lecture.
- **[**S**] [**T**]** Choisit une plage. (Appuyer) • Recherche vers l'arrière/vers
	- l'avant.\*2 (Maintenez pressée)
- **[ ] [ ]\***<sup>1</sup> Choisit un dossier.
- **[Mode]\***<sup>1</sup> Change les réglages de lecture de disque sur l'écran **<Mode>**. (Page 12) **[HOME]** Affiche l'écran **<HOME>**.
- \*1 N'apparaît pas pour les CD.
- \*2 La vitesse de recherche varie en fonction du type de disque ou de fichier.

## R**Sélection d'un dossier/plage sur la liste**

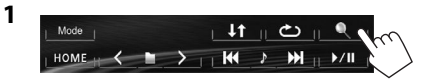

- **2** Sélectionnez le dossier (1), puis l'élément dans le dossier sélectionné (2).
	- Répétez la procédure jusqu'à ce que vous choisissiez la plage souhaitée.
	- Si vous souhaitez lire toutes les pages du dossier, appuyez sur [D] sur la droite du dossier souhaité.

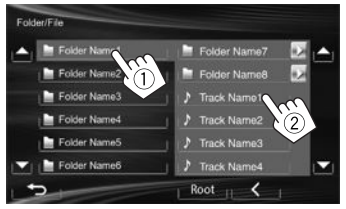

- Vous pouvez changer la page pour afficher plus d'éléments en appuyant sur  $[$
- Appuyez sur **[Root]** pour retourner au dossier racine.
- Appuyez sur **[ ]** pour retourner au niveau supérieur.

## R **Utilisation du menu vidéo**

Vous pouvez afficher l'écran du menu vidéo pendant une lecture vidéo.

- Les éléments disponibles sur l'écran diffèrent en fonction des types de disque en place et des fichiers compatibles.
- Les touches de commande disparaissent si vous touchez l'écran ou quand aucune opération n'est réalisée pendant environ 10 secondes.

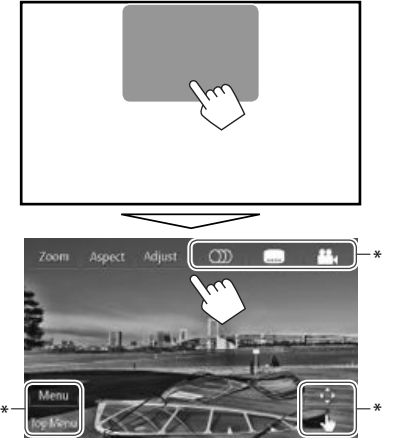

- **[Zoom]** Affiche l'écran de sélection de la taille
- 
- 

- de l'image. (Page 35) **[Aspect]** Permet de choisir le format de l'image. (Page 35) **[Adjust]** Affiche l'écran d'ajustement de l'image. (Page 34)
- **[** $\textcircled{\tiny{\textcircled{\tiny{1}}}}$  **Choisit le type audio.** 
	- Pour les DVD-VR : Choisit le canal audio (ST : stéréo, L : gauche, R : droit).
- **[ ]\*** Choisit le type de sous-titre.
- **[ ]\*** Choisit l'angle de vue.
- **[Menu]\*** Affiche le menu de disque (DVD)/ liste de lecture (DVD-VR).
- **[Top Menu]\*** Affiche le menu de disque (DVD)/ programme original (DVD-VR).
- **[ ]\*** Affiche l'écran de sélection du menu/ liste de lecture/programme original/ scène.
	- $\cdot$  [A] [V] [4] [ $\blacktriangleright$ ] : Choisit un élément.
		- Pour les DivX : [◀] [▶] Fait un saut d'environ 5 minutes vers l'arrière ou l'avant.
	- **[Enter]** : Valide la sélection.
	- **[Return]** : Retourne à l'écran précédent.
	- [ $\bigcirc$ ] : Affiche l'écran de menu du niveau supérieur quand plusieurs écrans de menu existent sur le disque.
		- Pour les DivX : Quitte l'écran de sélection de scène.

**[ ]\*** Commute sur le mode de menu directe de disque. Touchez l'élément cible pour le choisir.

- Pour quitter l'écran de sélection de menu, appuyez sur  $[\triangleleft]$ .
- N'apparaît pas pour les MPEG1/MPEG2.
- Toucher n'importe quelle autre position que les touches de fonctionnement permet d'afficher l'écran de commande de la source.

## **Pour les VCD**

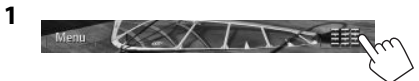

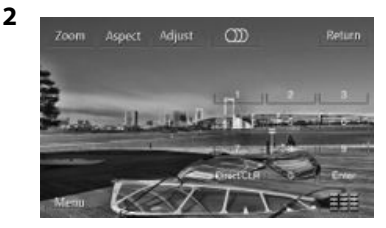

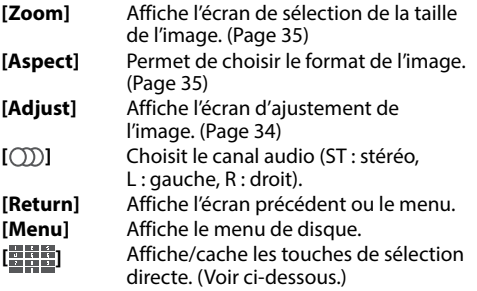

• Pour sélectionner un plage directement, appuyez sur **[ ]** pour afficher les touches de sélection directe, puis...

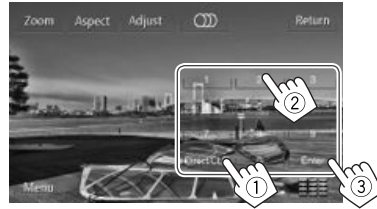

- Quand vous entrez un mauvais numéro, appuyez sur **[Direct/CLR]** pour supprimer le dernier chiffre entré.
- Pour mettre hors service la fonction PBC, arrêtez la lecture, puis utilisez les touches de sélection directe pour choisir un numéro de plage.

## R **Sélection du mode de lecture**

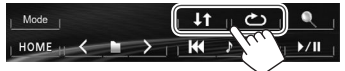

**[ ]** Choisit le mode de lecture répétée.

**[** $\downarrow$ **†]** Choisit le mode de lecture aléatoire.

• Pour les DVD/DVD-VR : La lecture répétée est disponible.

Pour les VCD (sans PBC)/CD/DivX/MPEG1/MPEG2/ MP3/WMA/WAV : La lecture répétée et aléatoire est disponible.

- Vous ne pouvez pas mettre en service le mode de répétition et le mode de lecture aléatoire en même temps.
- Chaque fois que vous appuyez sur la touche, le mode de lecture change. (L'indicateur correspondant s'allume.)
	- Les éléments disponibles diffèrent en fonction des types de disque en place et des fichiers compatibles.

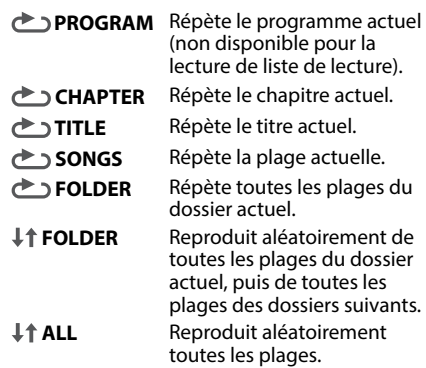

#### **Pour annuler la lecture répétée/aléatoire :**

Appuyez répétitivement la touche jusqu'à ce que l'indicateur disparaisse.

## **Réglages pour la lecture de disque**

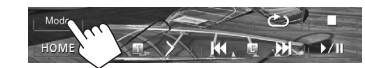

• Les éléments affichées sur l'écran **<Mode>** sont différente en fonction des disques/fichiers reproduits.

## R**Réglages possibles**

**<Menu Language>** Choisissez la langue initiale du menu de disque. (Réglage initial : **English**) (Page 52) **<Audio Language>** Choisissez la langue initiale des dialogues. (Réglage initial : **English**) (Page 52) **<Subtitle>** Choisissez la langue initiale des sous-titres ou supprimes les soustitres (**Off**). (Réglage initial : **English**) (Page 52) **<Down Mix>** Lors de la lecture d'un disque multicanaux, ce réglage affecte les signaux reproduits par les enceintes avant et/ou arrière et la sortie AV-OUT/Audio\*1 . • **Dolby Surround** : Choisissez ce réglage pour profiter d'un son Surround multicanaux en connectant un amplificateur compatible avec le Dolby Surround. • **Stereo** (Réglage initial) : Normalement choisissez ce réglage.

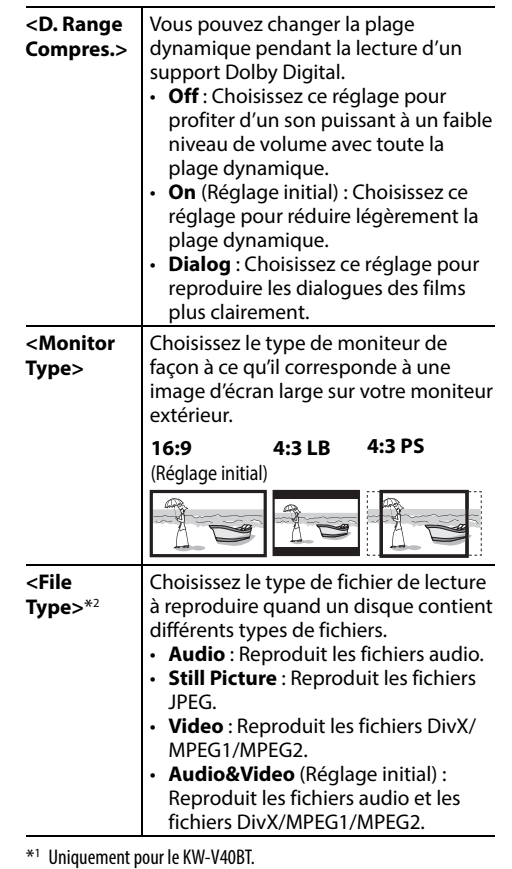

\*2 Pour les types de fichier compatibles, voir page 50. Si le disque ne contient aucun fichier du type choisi, les fichiers existants sont reproduits dans l'ordre suivant : audio, vidéo, puis image fixe.

## **Connexion d'un périphérique USB**

Vous pouvez connecter un périphérique USB à mémoire de grande capacité tel qu'une mémoire USB, un lecteur audio numérique, etc. à cet appareil.

- Pour les détails sur les périphériques USB, reportez-vous à la page 47.
- Vous ne pouvez pas connecter un ordinateur ou un disque dur portable à la prise d'entrée USB.
- Pour les types de fichier reproductibles et les remarques sur les périphériques USB, reportezvous à page 51.

## **Quand un périphérique USB est connecté...**

La source change sur **"USB"** et la lecture démarre.

• Toutes les plages du périphérique USB sont reproduites répétitivement jusqu'à ce que vous changiez la source.

## **Opérations de lecture**

- Quand les touches de commande ne sont pas affichées sur l'écran, touchez la zone montrée sur l'illustration.
- Pour le KW-V10 : Vous pouvez aussi afficher/cacher les touches de commande en appuyant sur FNC sur le panneau du moniteur.
- Pour changer les réglages pour la lecture vidéo, voir page 34.

## R**Indications et touches sur l'écran de commande de la source**

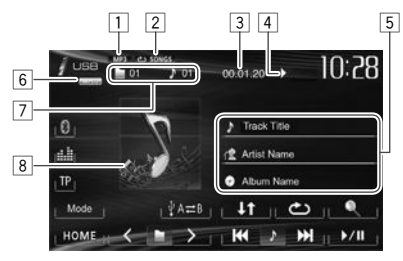

#### **Informations sur la lecture**

- $\Box$  Format audio
- 2 Mode de lecture (Référez-vous à la colonne de droite.)
- 3 Durée de lecture
- $\boxed{4}$  État de lecture ( $\blacktriangleright$  : lecture/II : pause/ $\blacksquare$  : arrêt)
- 5 Information sur la plage/fichier (pour les MP3/ WMA/WAV)
	- Toucher la barre d'information fait défiler le texte si tout le texte n'apparaît pas.
- 6 Format vidéo—MPEG/JPEG
- 7 Informations sur l'élément en cours de lecture
	- MPEG1/MPEG2/MP3/WMA/WAV · No. de dossier/No de plage
	- JPEG : No. de dossier/No. de fichier
- 8 Image de la pochette (affichée si le fichier possède de données de balise qui comprennent l'image de la pochette)

## **Touches de commande**

- **[ Q** ] Affiche la liste des dossiers/plages. (Page 14) **[ ]** Choisit le mode de lecture répétée.\*1 \*2 • **SONGS** : Répète la plage actuelle. • **FOLDER** : Répète toutes les plages du dossier actuel. *I* **1** Choisit le mode de lecture aléatoire.\*1 \*2 • **FOLDER** : Reproduit aléatoirement de toutes les pages du dossier. • *L***<sup>↑</sup> ALL** : Reproduit aléatoirement toutes les plages.  $[\psi \land \rightleftarrows B]$  Commute entre la source de mémoire interne et externe du périphérique connecté (tel qu'un téléphone portable). **[**I**/**W**]** Démarre/arrête momentanément (pause) la lecture. **[**S**] [**T**]\***<sup>3</sup> • Choisit une plage. (Appuyer) • Recherche vers l'arrière/vers l'avant.\*4 (Maintenez pressée) **[**  $\leq$  **| [**  $\geq$  **]** Choisit un dossier. **[Mode]** Change les réglages pour **<File Type>** /**<Monitor Type>** sur l'écran **<Mode>**. (Page 14) **[HOME]** Affiche l'écran **<HOME>**.
- \*1 Pour annuler le mode de lecture aléatoire ou répétée, appuyez répétitivement sur la touche jusqu'à ce que l'indication disparaisse.
- \*2 Vous ne pouvez pas mettre en service le mode de répétition et le mode de lecture aléatoire en même temps.
- \*3 L'icône affiché entre les touches varie en fonction du type de fichier.
- \*4 La vitesse de recherche varie en fonction du type de fichier.

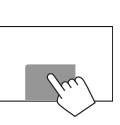

## USB

## R **Réglages <Mode>**

## **Réglage <File Type>**

- 
- **[Audio]** Reproduit les fichiers audio. **[Still Picture]** Reproduit les fichiers JPEG. **[Video]** Reproduit les fichiers MPEG1/ MPEG2.

**[Audio&Video]**  (Réglage initial) Reproduit les fichiers audio et les fichiers MPEG1/MPEG2.

• Pour les types de fichier compatibles, voir page 51. Si le périphérique USB ne contient aucun fichier du type choisi, les fichiers existants sont reproduits dans l'ordre suivant : audio, vidéo, puis image fixe.

## **Réglage <Monitor Type>**

Choisissez le type de moniteur de façon à ce qu'il corresponde à une image d'écran large sur votre moniteur extérieur.

**[16:9]**

**[4:3 LB] [4:3 PS]** 

(Réglage initial)

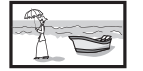

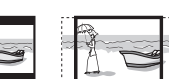

## R **Sélection d'un dossier/plage sur la liste**

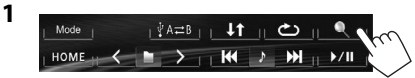

- 2 Sélectionnez le dossier (1), puis l'élément dans le dossier sélectionné (2).
	- Répétez la procédure jusqu'à ce que vous choisissiez la plage souhaitée.
	- Si vous souhaitez lire toutes les pages du dossier, appuyez sur [D] sur la droite du dossier souhaité.

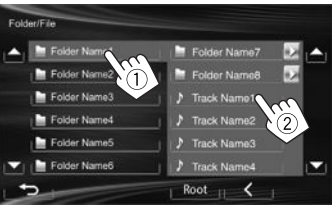

- Vous pouvez changer la page pour afficher plus d'éléments en appuyant sur  $[$ **A**]/ $[\nabla]$ .
- Appuyez sur **[Root]** pour retourner au dossier racine.
- Appuyez sur **[ ]** pour retourner au niveau supérieur.

## iPod/iPhone

• Pour utiliser l'App d'un iPod touch/iPhone, voir page 16.

## **Préparation**

## R**Connexion d'un iPod/iPhone**

- Pour les détails sur l'iPod/iPhone, reportez-vous à la page 47.
- Pour les types d'iPod/iPhone, voir page 51.

Connectez votre iPod/iPhone en utilisant le câble approprié et selon vos besoins.

- **Pour écouter la musique :** Câble USB 2.0 (accessoire du iPod/iPhone)
- **Pour regarder une séquence vidéo et écouter la musique :** Câble USB audio et vidéo pour iPod/ iPhone—KS-U59 (en option)
	- Vous ne pouvez pas connecter un iPod nano (7e génération)/iPod touch (5e génération)/ iPhone 5 avec KS-U59.

## R **Sélection des réglages des préférences pour la lecture iPod/iPhone**

Quand la source est **"iPod"**...

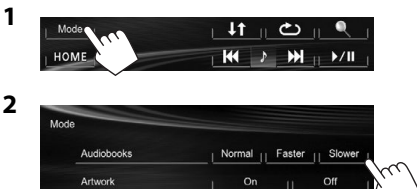

**<Audiobooks>** Choisissez la vitesse des livres audio. **<Artwork>** Affiche/cache l'illustration du iPod.

## R **Réglage <AV Input> pour la lecture du iPod/iPhone**

Sélectionnez le réglage d'entrée approprié pour **<AV Input>** en fonction de la méthode de connexion de l'iPod/iPhone.

- Pour le KW-V40BT : Assurez-vous que **"AV Off"** est choisi comme source arrière. (Page 24)
- **1** Mettez hors service la source AV. Sur l'écran **<HOME>** :

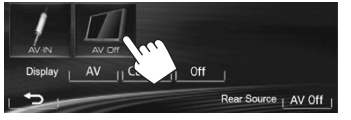

**2** Affichez l'écran de réglage **<Input>**.

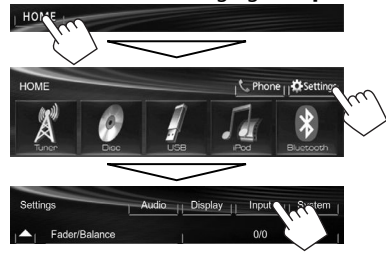

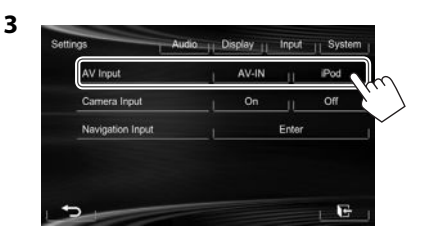

- **[AV-IN]** Sélectionnez ce réglage quand l'iPod/iPhone est connecté en utilisant le câble USB 2.0 (accessoire du iPod/iPhone).
- **[iPod]** Sélectionnez ce réglage quand l'iPod/iPhone est connecté en utilisant le KS-U59 (en option).

## **Opérations de lecture**

- Quand les touches de commande ne sont pas affichées sur l'écran, touchez la zone montrée sur l'illustration.
	- Pour le KW-V10 : Vous pouvez aussi afficher/cacher les touches de commande en appuyant sur FNC sur le panneau du moniteur.

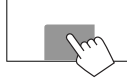

– Pour changer les réglages pour la lecture vidéo, voir page 34.

## R**Indications et touches sur l'écran de commande de la source**

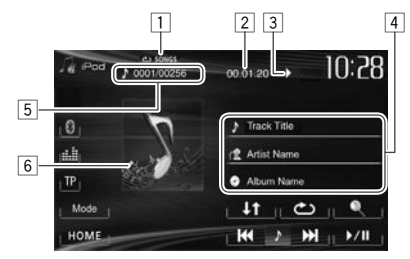

#### **Informations sur la lecture**

- 1 Mode de lecture (Page 16)
- 2 Durée de lecture
- $\boxed{3}$  État de lecture ( $\blacktriangleright$  : lecture/ $\boxed{I}$  : pause)
- 4 Informations sur le morceau/séquence vidéo
	- Toucher la barre d'information fait défiler le texte si tout le texte n'apparaît pas.
- 5 No de plage/nombre total de plages
- 6 Illustration (affichée si le morceau contient une illustration)
	- Pour changer l'affichage de l'illustration, référez-vous à la page 14.

FRANCAIS | 15

## iPod/iPhone

#### **Touches de commande**

- **[ Q ]** Affiche la liste des fichiers audio/vidéo. (Voir ci-dessous.)
- **[ ]** Choisit le mode de lecture répétée.
	- **SONGS** : Fonctionne de la même façon que "Repeat One."
	- **ALL** : Fonctionne de la même façon que "Répéter Tous".
- **[** $\downarrow$ **†]** Choisit le mode de lecture aléatoire.\*<sup>1</sup>
	- **SONGS** : Fonctionne de la même façon que la fonction "Shuffle Songs".
	- **J<sup>+</sup> ALBUMS** : Fonctionne de la même façon que la fonction "Shuffle Albums".
- **[**I**/**W**]** Démarre/arrête momentanément (pause) la lecture.
- **[**S**] [**T**]** Choisit un fichier audio/vidéo.\*2 (Appuyer)
	- Recherche vers l'arrière/vers l'avant. (Maintenir pressée)
- **[Mode]** Change les réglages pour la lecture d'iPod/iPhone sur l'écran **<Mode>**. (Page 14)
- **[HOME]** Affiche l'écran **<HOME>**.
- \*1 Pour annuler le mode de lecture aléatoire, appuyez répétitivement sur la touche jusqu'à ce que l'indication disparaisse.
- \*2 La reprise de lecture n'est pas disponible pour les fichiers vidéo.

## R**Sélection d'un fichier audio/vidéo à partir du menu**

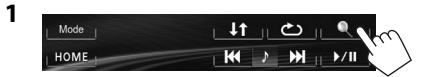

- **2** Choisissez le menu ( $\blacktriangleright \blacktriangleleft$ : audio ou  $\blacktriangleright \blacktriangleright \blacksquare$ : vidéo) ((1)), une catégorie ((2)), puis l'élément souhaité (3).
	- Choisissez l'élément dans le niveau choisi jusqu'à ce que la lecture du fichier souhaité démarre.
	- Si vous souhaitez lire tous les éléments du niveau, appuyez sur [D] sur la droite de l'élément souhaité.

#### **Menu Audio :**

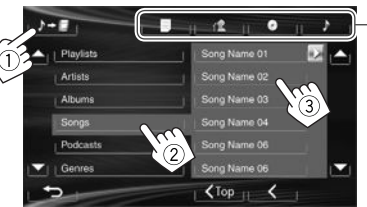

#### **Menu vidéo :**

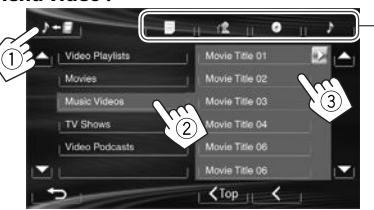

- Vous pouvez changer la page pour afficher plus d'éléments en appuyant sur  $[$   $\blacktriangle$   $]/[$  $\nabla$ ].
- Appuyez sur **[< Top]** pour retourner au niveau supérieur.
- Appuyez sur **[ ]** pour retourner au niveau supérieur.
- Les catégories disponibles diffèrent en fonction du type de votre iPod/iPhone.
- \* Vous pouvez accéder au sommet de la catégorie en appuyant sur y l'onglet correspondant : Liste de lecture ( $\equiv$  ), Artiste ( $\left\{ \left( \left| \cdot \right| \right| \right\}$ Albums ( $\circ$ ) ou Chansons ( $\bullet$ ).

## **Utilisation d'une App d'un iPod touch/iPhone**

Vous pouvez utiliser une App de l'iPod touch/iPhone connecté, sur cet appareil.

- Vous ne pouvez pas utiliser les Apps avec iPod touch (5e génération)/iPhone 5.
- Quand vous utilisez une application (App) d'un iPod touch ou iPhone, référez-vous à la page 52 pour les instructions de sécurité.
- Pour les App que vous pouvez utiliser sur cet appareil, consultez le site <http://www.jvc.net/cs/car/>.

#### **Préparation**

\*

\*

- Connectez l'iPod touch/iPhone en utilisant le KS-U59 (en option). (Page 47)
- Choisissez **[iPod]** pour **<AV Input>**. (Page 15)

## R **Opérations de lecture**

- **1** Démarrez l'App sur votre iPod touch/ iPhone.
- **2** Choisissez **"Apps"** comme source. (Page 8)
- Vous pouvez commander certaines fonction d'une App sur le panneau tactile.

## **Audio :**

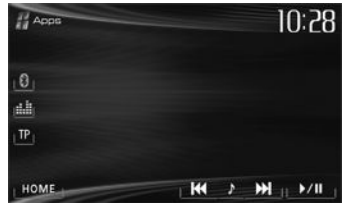

## iPod/iPhone

#### **Video :**

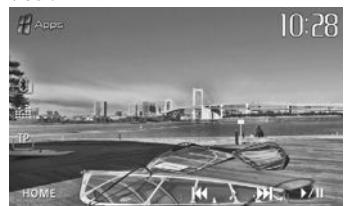

Pour certaines application telles que les applications de navigation, les touches de commande et les informations n'apparaissent pas. Vous pouvez réaliser les opérations sur le panneau tactile, telles que faire défiler la carte.

Vous pouvez aussi lire le signal audio/vidéo en utilisant un iPod/iPhone à la place de l'appareil.

## R **Affichage de l'écran de l'App pendant l'écoute d'une autre source**

Vous pouvez commuter sur l'écran de l'App à partir de l'iPod touch/iPhone connecté pendant l'écoute d'une autre source.

#### **Affichage du bouton de commutation de l'App sur l'écran de commande de la source et sur l'écran <HOME>.**

- Pour le KW-V40BT : Assurez-vous que **"AV Off"** est choisi comme source arrière. (Page 24)
- Choisissez d'abord **[AV]** pour **<Display>** sur l'écran **<HOME>**. (Page 7)
- **1** Mettez hors service la source AV. (Page 6)
- **2** Affichez l'écran de réglage **<Input>**.

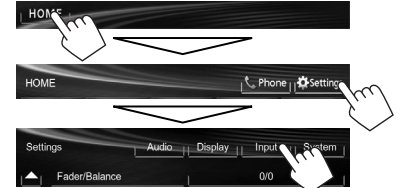

**3** Choisissez **[iPhone]** pour **<Input>** sur l'écran **<Navigation Input>**.

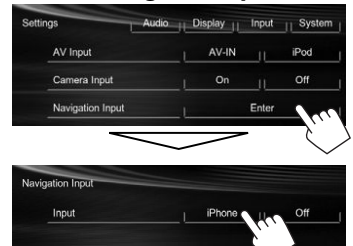

Quand **<Input>** est réglé sur **[iPhone]**, la touche **[Apps]** apparaît sur l'écran **<HOME>**, et la touche [<sup>2</sup>] apparaît sur l'écran de la commande de la source. Vous pouvez afficher l'écran de l'App en appuyant sur une des touches. (Référez-vous à la colonne de droite.)

• Quand **<Input>** est réglé sur **[iPhone]**, le réglage **<AV Input>** change automatiquement et est fixé sur **[iPod]**.

 **Pour désactiver :** Choisissez **[Off]** pour **<Input>**.

#### **Pour commuter sur l'écran de l'App** Sur l'écran **<HOME>** :

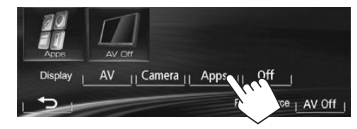

Sur l'écran de commande de la source :

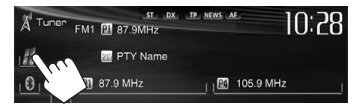

Sur le panneau du moniteur :

**KW-V40BT KW-V20BT/KW-V10** 

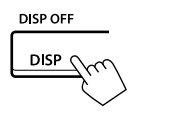

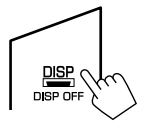

## **Pour quitter l'écran de l'App KW-V40BT KW-V20BT/ KW-V10**

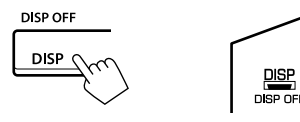

• Vous pouvez aussi quitter l'écran de l'App en appuyant sur **[AV]** sur l'écran **<HOME>** après avoir appuyez sur HOME sur le panneau du moniteur.

## FRANCAIS | 17

## TUNER

## **Écoute de la radio**

## R**Indications et touches sur l'écran de commande de la source**

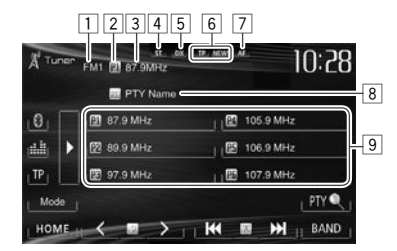

## **Informations sur la réception du tuner**

- $\Box$  Bande
- 2 No. de préréglage
- 3 La fréquence de la station actuellement accordée/PS (nom de la station) pour le système Radio Data System FM quand le signal PS est reçu
- 4 Indicateur ST/MO
	- L'indicateur ST s'allume lors de la réception d'une émission FM stéréo avec un signal suffisamment fort.
- 5 Indicateur DX/LO
- 6 Indicateurs d'attente de réception (TP/NEWS)
- 7 Indicateur AF
- 8 Code PTY pour FM Radio Data System
- 9 Liste des préréglages

## **Touches de commande**

- **[P1] [P6]** Choisit une station mémorisée. (Appuyer)
	- Mémorise la station actuelle. (Maintenir pressée)
- **[**I**]** Change l'information sur l'affichage. (Référez-vous à la colonne de droite)
- **[TP]\*** Met en/hors service le mode d'attente de réception TA. (Page 20)
- **[PTY ]\*** Entrez en mode de recherche de PTY. (Page 20)
- **[BAND]** Choisit la bande.<br> $\rightarrow$  FM1 $\rightarrow$  FM2  $\rightarrow$  FM3  $\rightarrow$  MW (LW) –
- **[**S**] [**T**]** Recherche une station.
	- Recherche automatique (Appuyez)
	- Recherche manuelle (Maintenez pressée)
- **[ ] [ ]** Choisit une station mémorisée.
- **[Mode]** Change les réglages pour la réception du tuner sur l'écran **<Mode>**. (Pages 19–21)
- **[HOME]** Affiche l'écran **<HOME>**.
- \* Apparaît uniquement quand FM est choisi comme source.

## R**Changement des informations sur l'affichage**

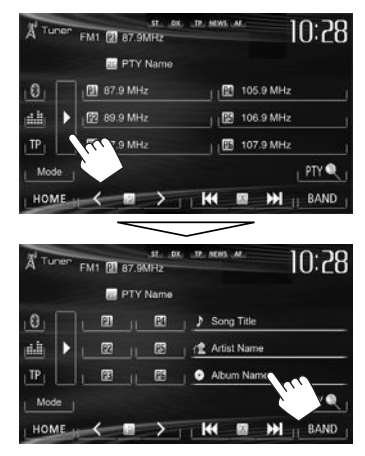

Le texte d'informations pour la station actuellement reçue est affiché.

- Appuyer de nouveau sur [D] cache le texte d'information.
- Le texte d'information apparaît lors de la réception de Radio Text Plus. Toucher les informations fait défiler le texte d'information.

## R **Amélioration de la réception FM**

Mettez en service le mode monaural pour obtenir une meilleure réception.

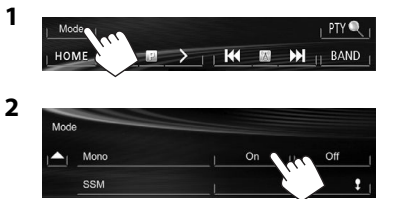

- **[On]** Met en service le mode monophonique pour améliorer la réception FM, mais l'effet stéréo est perdu. L'indicateur MO s'allume.
- **[Off]** Rétablit l'effet stéréo.
- R**Pour accorder uniquement les stations FM avec un signal fort—LO/DX (Local/ grande distance)**

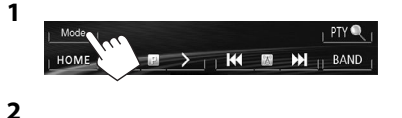

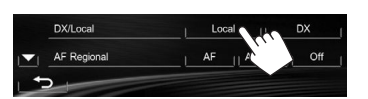

- **[Local]** Choisissez ce réglage pour accorder uniquement les stations dont le signal est suffisamment fort. L'indicateur LO s'allume.
- **[DX]** Mettez la fonction hors service. L'indicateur DX s'allume.

## R**Réduction des interférences pendant la réception FM**

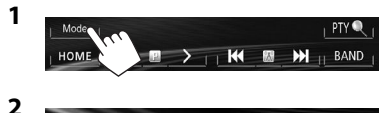

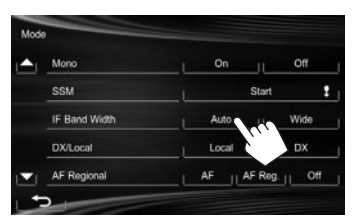

- **[Auto]** Augmente la sélectivité du tuner pour réduire les interférences entre les stations adjacentes. (L'effet stéréo peut être perdu.)
- **[Wide]** Il y a des interférences des stations adjacentes, mais la qualité du son n'est pas dégradée et l'effet stéréo est conservé.

## **Préréglage des stations**

## R**Mémorisation des stations**

Vous pouvez prérégler 6 stations pour chaque bande.

 **Préréglage automatique — SSM (Strong-station Sequential Memory) (Pour FM uniquement)**

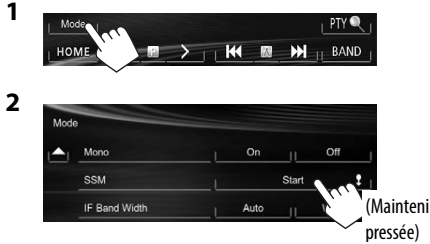

Les stations locales avec les signaux les plus forts sont recherchées et mémorisées automatiquement.

## **Préréglage manuel**

- **1** Accordez la station que vous souhaitez prérégler. (Page 18)
- **2** Choisissez un numéro de préréglage.

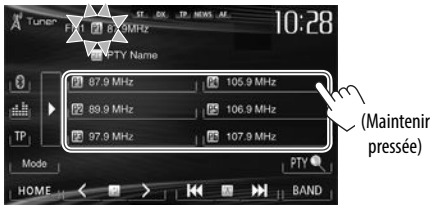

La station choisie à l'étape **1** est mémorisée.

# (Maintenir

FRANCAIS | 19

## R**Sélection d'une station préréglée**

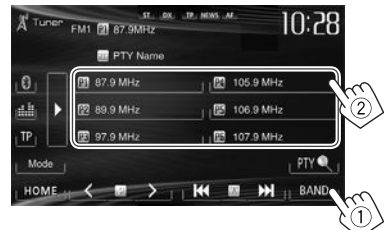

• Vous pouvez aussi choisir une station préréglée en appuyant sur  $K$  $1/5$ .

## **Fonctions de FM Radio Data System**

## R **Recherche d'un programme FM Radio Data System—Recherche PTY**

Vous pouvez rechercher vos programmes préférés en choisissant le code PTY correspondant à vos programmes préférés.

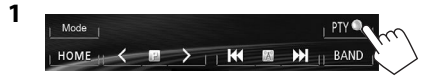

## **2** Choisissez un code PTY.

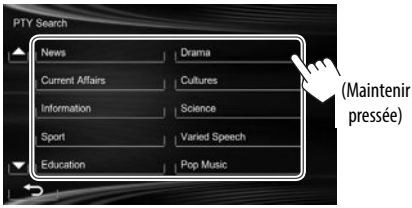

• Vous pouvez changer la page pour afficher plus d'éléments en appuyant sur  $[\triangle]/[\blacktriangledown]$ . La recherche PTY démarre.

S'il y a une station diffusant un programme du code PTY que vous avez choisi, la station est accordée.

## R **Mise en/hors service l'attente de réception TA/News**

## **Attente de réception TA**

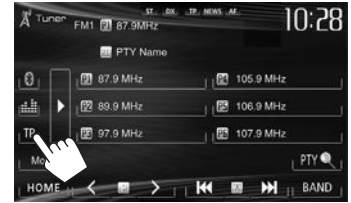

L'appareil est en attente pour commuter sur l'annonce d'informations routières (TA), si elle est disponible. (L'indicateur TP s'allume.)

• Si l'indicateur TP clignote, accordez une autre station diffusant les signaux Radio Data System.

#### **Pour mettre hors service l'attente de réception TA :** Appuyez sur **[TP]**. (L'indicateur TP s'éteint.)

• L'ajustement du volume pour les annonces d'informations routières est mémorisé automatiquement. La prochaine fois que l'appareil commute sur des annonces d'informations routières, le volume est réglé sur le niveau précédent.

#### **Attente de réception d'informations**

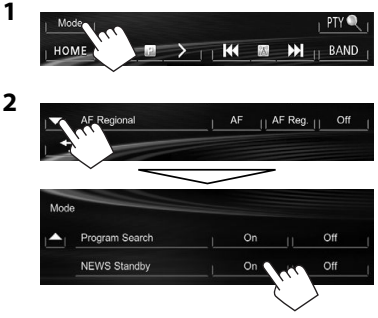

L'appareil est en attente pour commuter sur un programme d'informations si disponible. (L'indicateur NEWS s'allume.)

• Si l'indicateur NEWS clignote, accordez une autre station diffusant les signaux Radio Data System.

#### **Pour mettre hors service l'attente de réception d'informations**

Choisissez **[Off]** pour **<NEWS Standby>**. (L'indicateur NEWS s'éteint.)

• L'ajustement du volume pendant la réception d'informations est mémorisé automatiquement. La prochaine fois que l'appareil commute sur des informations, le volume est réglé sur le niveau précédent.

## TUNER

## R**Poursuite du même programme —Poursuite de réception en réseau**

Lorsque vous conduisez dans une région où la réception FM n'est pas suffisamment forte, cet appareil accorde automatiquement une autre station FM Radio Data System du même réseau, susceptible de diffuser le même programme avec un signal plus fort.

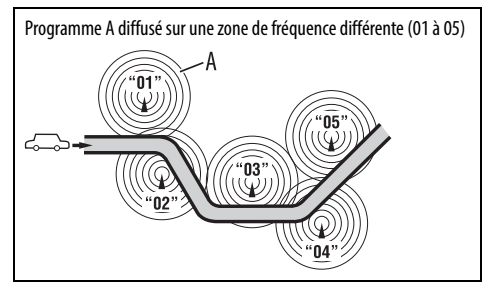

• À l'expédition de l'usine, la poursuite de réception en réseau est en service.

**Pour changer le réglage de la poursuite de réception en réseau**

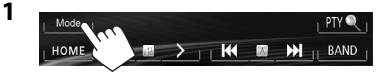

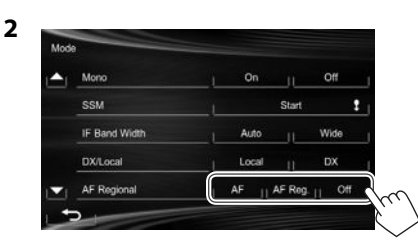

- **[AF]** Commute sur une autre station. Le programme peut différer du programme actuellement reçu (l'indicateur AF s'allume).
- **[AF Reg.]** Commute sur une autre station diffusant le même programme (l'indicateur AF s'allume).
- **[Off]** Annulation.

## R **Sélection automatique des stations— Recherche de programme**

Normalement quand vous choisissez une station préréglé, la station préréglée est accordée. Si les signaux des stations préréglés FM Radio Data System ne permettent pas une bonne réception, cet appareil utilise les données AF et accorde une autre station diffusant le même programme que la station préréglée originale.

## **Pour mettre en service la recherche de programme**

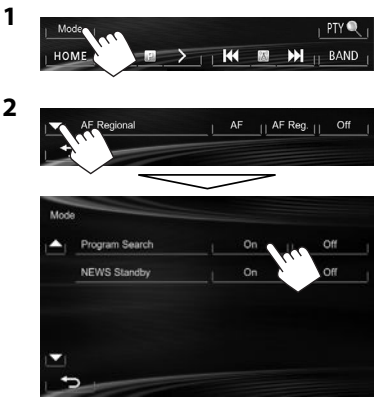

• Il faut un certain temps à cet appareil pour accorder une autre station en utilisant la recherche de programme.

**Pour mettre hors service la recherche de programme:** Choisissez **[Off]** pour **<Program Search>**.

## AUTRE APPAREIL EXTÉRIEUR

## **Utilisation d'un lecteur audio/vidéo extérieur—AV-IN**

- Quand les touches de commande ne sont pas affichées sur l'écran, touchez la zone montrée sur l'illustration.
- Pour le KW-V10 : Vous pouvez aussi afficher/cacher les touches de commande en appuyant sur FNC sur le panneau du moniteur.

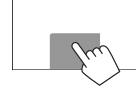

 – Pour changer les réglages pour la lecture vidéo, voir page 34.

Vous pouvez connecter un appareil extérieur à la prise AV-IN1. (Page 47)

#### **Préparation :**

Choisissez **[AV-IN]** pour **<AV Input>**. (Page 40)

- **<AV Input>** peut être changé uniquement quand **<Input>** dans **<Navigation Input>** est réglé sur **[Off]**.
- Pour le KW-V40BT : Assurez-vous que **"AV Off"** est choisi comme source arrière. (Page 24)

## R**Indications et touches sur l'écran de commande de la source**

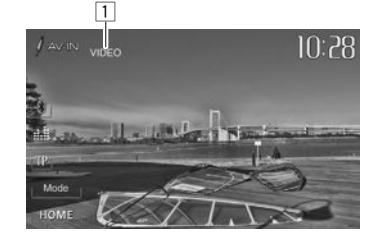

**Informations sur la lecture** 1 Nom de l'entrée AV-IN

#### **Touches de commande**

- **[Mode]** Change le nom de l'entrée AV-IN.
	- Appuyez sur  $\left[ \blacktriangleleft \right]$  ou  $\left[ \blacktriangleright \right]$  pour choisir le nom de l'entrée AV-IN.
- **[HOME]** Affiche l'écran **<HOME>**.

## R**Démarrage de la lecture**

- **1** Connectez un appareil extérieur à la prise AV-IN1.
	- Pour connecter un appareil extérieur, voir la page 47.
- **2** Choisissez **"AV-IN"** comme source. (Page 8)
- **3** Mettez l'appareil connecté sous tension et démarrez la lecture de la source.

## **Utilisation d'un lecteur audio extérieur—Front AUX (uniquement pour le KW-V20BT/KW-V10)**

R**Indications et touches sur l'écran de commande de la source**

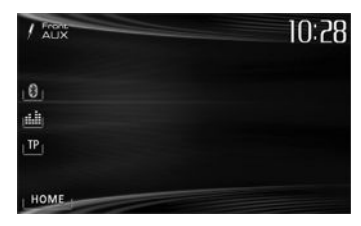

**[HOME]** Affiche l'écran **<HOME>**.

## R**Démarrage de la lecture**

- **1** Connectez un appareil extérieur à la prise AUX sur le panneau du moniteur.
	- Utilisez un mini fiche stéréo 3,5 mm (disponible dans le commerce).

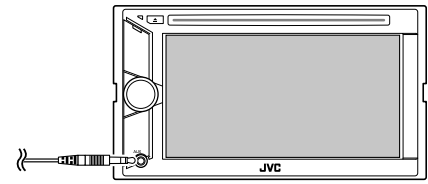

- **2** Choisissez **"Front AUX"** comme source. (Page 8)
- **3** Mettez l'appareil connecté sous tension et démarrez la lecture de la source.

## AUTRE APPAREIL EXTÉRIEUR

## **Utilisation d'une caméra de recul**

• Pour utiliser la caméra de recul, la connexion du fil REVERSE GEAR SIGNAL est requise. (Page 46)

## R**Mise en service de la caméra de recul**

**1** Affichez l'écran de réglage **<Input>**. Sur l'écran **<HOME>** :

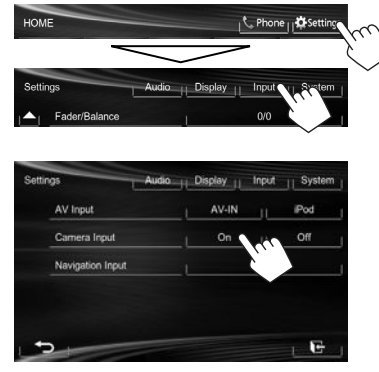

**2**

**Pour désactiver :** Choisissez **[Off]** pour **<Camera Input>**.

## R**Affichage de l'image de la caméra de recul**

L'écran de vue arrière apparaît quand vous déplacez le levier de vitesse en position de marche arrière (R).

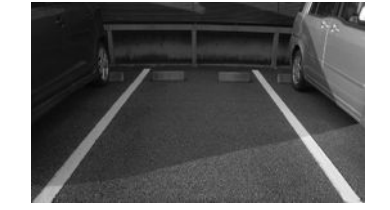

**Pour afficher l'image de la caméra de recul manuellement** Sur l'écran **<HOME>** :

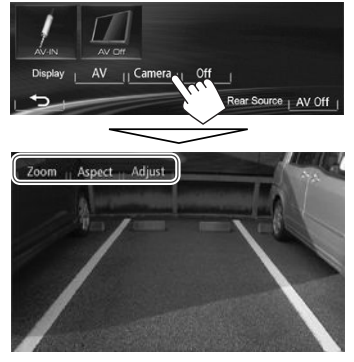

• Lors de l'affichage de l'image à partir de la caméra de recule manuellement, vous pouvez changer le réglage de l'image en utilisant **[Zoom]/[Aspect]/ [Adjust]**. (Page 34)

## **Pour quitter l'écran de vue arrière KW-V40BT KW-V20BT/ KW-V10**

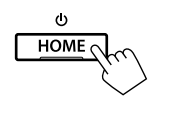

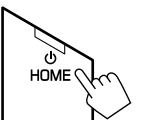

## AUTRE APPAREIL EXTÉRIEUR

## **Utilisation d'un moniteur extérieur— Source arrière (uniquement pour le KW-V40BT)**

Vous pouvez profiter de la lecture de la source arrière sur le moniteur extérieur connecté aux prises AV-OUT VIDEO et AV-OUT AUDIO, tout en écoutant une autre source.

## R**Affichage des images de la source arrière sur le moniteur extérieur**

**1** Affichez l'écran **<Rear Source>**.

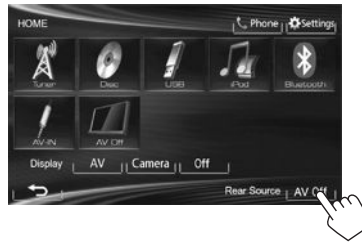

**2** Choisissez la source arrière.

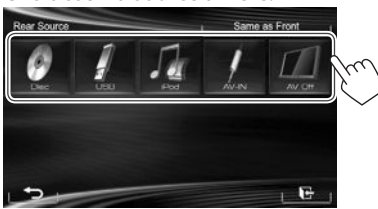

- Si **"DISC"**, **"USB"**, ou **"iPod"** est choisi comme source avant, seules les touches de **"AV-IN"**, **"AV Off"** et celle choisie comme source avant peuvent être choisies.
- **"AV-IN"** peut être sélectionné quand **<AV Input>** est réglé sur **[AV-IN]**. (Page 40)
- Vous ne pouvez pas choisir **"DISC"**, **"USB"** ou **"iPod"** comme source arrière quand la source avant est **"Apps"**.

#### **Lors de la mise en service de la source arrière...**

- Pour voir une source avant sur le moniteur arrière, appuyez sur **[Same as Front]**.
	- Pour choisir une source autre que la source avant comme source arrière, appuyez sur **[Select]** sur l'écran **<HOME>**.

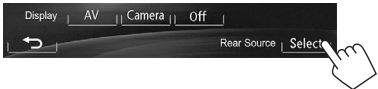

- Quand vous appuyez sur **[Same as Front]** lors de l'écoute d'une musique, la liste des plages apparaît.
- Si la source choisie est autre que **"DISC"**, **"USB"**, **"iPod"** ou **"AV-IN"**, rien n'apparaît sur le moniteur arrière.

## R**Opérations sur le moniteur extérieur (uniquement à partir de la télécommande)**

#### **Sélection d'un dossier ou d'une plage sur l'écran de commande**

Pour DivX/MPEG1/MPEG2/JPEG/MP3/WMA/WAV/ CD/iPod

- DivX/MPEG1/MPEG2/JPEG : Quand la lecture est arrêtée.
- CD/iPod : Sautez l'étape  $\Pi$ .
- 1 Appuyez sur  $\left| \right|$   $\rightarrow$  pour choisir la colonne "Folder" ou la colonne "Track".
- $\boxed{2}$  Appuyez sur  $\triangle/\blacktriangledown$  pour choisir un Dossier ou une Plage.

## BLUETOOTH (Uniquement pour le KW-V40BT/KW-V20BT)

## **Informations pour l'utilisation de périphériques Bluetooth®**

# **Bluetooth**®

Bluetooth est une technologie de communication radio à courte distance pour les appareils portables tels que les téléphones portables, les ordinateurs portables,etc. Les appareils Bluetooth peuvent être connectés sans câble et communiquer les uns avec les autres.

#### **Remarques**

- Pendant que vous conduisez, ne réalisez pas d'opérations compliquées telles que la composition d'un numéro, l'utilisation du répertoire téléphonique, etc. Pour réaliser ces opérations, arrêtez votre voiture dans un endroit sûr.
- Il se peut que certains périphériques Bluetooth ne puissent pas être connectés à cet appareil en fonction de la version Bluetooth du périphérique.
- Cet appareil peut ne pas fonctionner avec certains périphériques Bluetooth.
- Les conditions de connexion peuvent varier en fonction des circonstances autour de vous.
- Pour certains périphériques Bluetooth, le périphérique est déconnecté quand l'appareil est mis hors tension.

#### **Informations sur le système Bluetooth :** Si

vous souhaitez recevoir plus d'informations sur le système Bluetooth, consultez le site web de JVC suivant : <http://www.jvc.net/cs/car/>

## **Profile Bluetooth**

Cet appareil prend en charge les profiles Bluetooth suivants :

- HFP (Hands-Free Profile—Profile mains libres) 1.5
- OPP (Object Push Profile—Profile de poussée d'objet) 1.1
- A2DP (Advanced Audio Distribution Profile— Profile de distribution audio avancé) 1.2
- AVRCP (Audio/Video Remote Control Profile— Profile de télécommande audio/vidéo) 1.3
- PBAP (Phonebook Access Profile—Profile d'accès au répertoire téléphonique) 1.0
- SPP (Serial Port Profile—Profile de port série)

## **Icônes pour le touche Bluetooth**

- $\circledast$ Aucun périphérique n'est connecté.
- Un lecteur audio Bluetooth est connecté.  $\mathbf{a}$
- Un téléphone portable Bluetooth est connecté.  $\mathbf{0}$
- Le téléphone portable et le lecteur audio sont  $\theta$ m connectés.

## **Connexion de périphériques Bluetooth**

## R **Enregistrement d'un nouveau périphérique Bluetooth**

Quand vous connecter un périphérique Bluetooth à l'appareil pour la première fois, faites les pairage entre l'appareil et le périphérique. Le pairage permet aux périphériques Bluetooth de communiquer entre eux.

- La méthode de pairage diffère en fonction de la version Bluetooth du périphérique.
	- Pour les périphériques avec Bluetooth 2.1 : Vous pouvez faire le pairage du périphérique et de l'appareil en utilisant SSP (Secure Simple Pairing) qui nécessite uniquement une confirmation.
- Pour les périphériques avec Bluetooth 2.0 : Vous avez besoin d'entrer un code PIN sur le périphérique et l'appareil pour le pairage.
- Une fois que la connexion est établie, le périphérique reste enregistré dans cet appareil même si vous réinitialisez l'appareil. Un maximum de 5 appareils peuvent être enregistrés en tout.
- Un seul appareil pour Téléphone Bluetooth et un appareil pour Audio Bluetooth peuvent être connectés en même temps.
- Pour utiliser la fonction Bluetooth, vous devez mettre en service la fonction Bluetooth du périphérique.
- Pour utiliser le périphérique enregistré, vous devez connecter le périphérique à l'appareil. (Page 27)

#### **Pairage d'un périphérique Bluetooth en utilisant SSP (pour Bluetooth 2.1)**

Quand le périphérique Bluetooth est compatible avec Bluetooth 2.1, la demande de pairage est envoyée à partir du périphérique compatible.

- **1** Recherchez **"JVC Unit"** sur votre périphérique Bluetooth.
- **2** Validez la demande sur le périphérique est l'appareil.

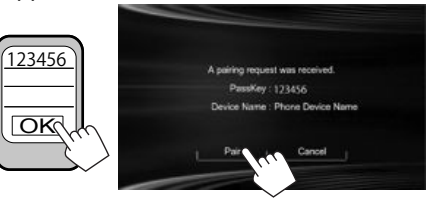

• Appuyez sur **[Cancel]** pour refuser les demande.

## BLUETOOTH

 **Pairage d'un périphérique Bluetooth en utilisant un code PIN (pour Bluetooth 2.0)**

 **1** Affichez l'écran **<Bluetooth Setup>**. Sur l'écran **<HOME>** :

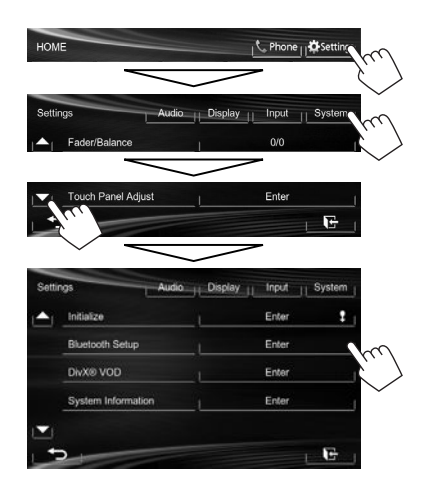

- **2** Changez le code PIN.
	- Si vous ne souhaitez pas changer le code PIN. allez à l'étape **3**.
	- Le code PIN est réglé initialement sur "0000".
	- Le nombre maximum de chiffres pour le code PIN est de 16.

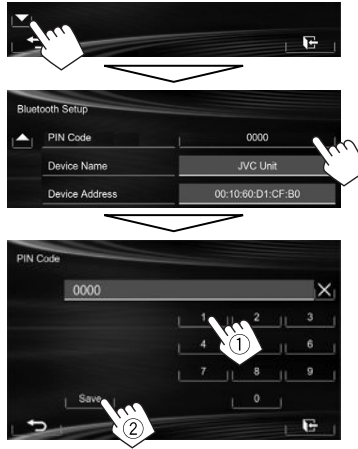

- Appuyez sur [  $\times$  ] pour supprimer la dernière entrée.
- La connexion Bluetooth par **<Audio Connection>** est disponible uniquement quand **"BT Audio"** est sélectionné comme source.
- **3** Recherchez **"JVC Unit"** sur votre périphérique Bluetooth.

**4** Sélectionnez **"JVC Unit"** pour votre périphérique Bluetooth.

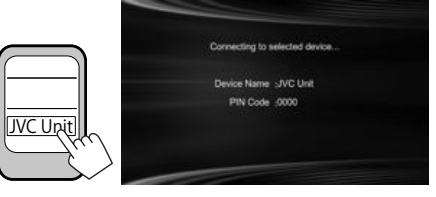

• Si le code PIN est requis, entrez "0000" (réglage initial).

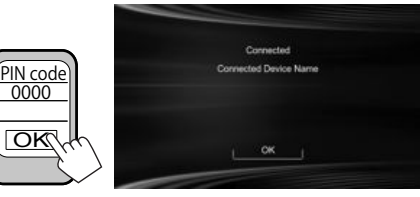

• Quand le pairage est terminé, le périphérique apparaît dans la liste **<Connect Device>**.

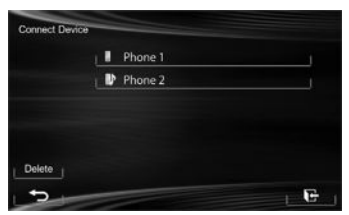

• Pour utiliser le périphérique apparié, connectez-le dans **<Connect Device>**. (Page 27)

## BLUETOOTH

## R **Connexion/déconnexion d'un périphérique Bluetooth enregistré**

**1** Affichez l'écran **<Bluetooth Setup>**. (Page 26)

## **2 Pour connecter**

Sélectionnez **[Connect]** à côté du périphérique cible pour afficher l'écran **<Connect Device>**(1), puis sélectionner le périphérique que vous souhaitez connecter  $(2)$ .

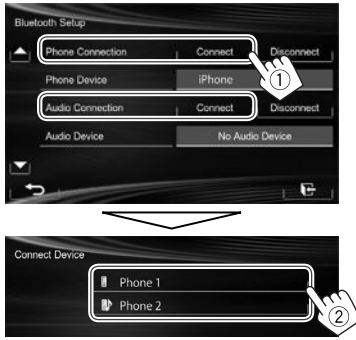

"Connected" apparaît. Appuyez sur **[OK]** pour confirmer l'opération.

- Tous les périphériques enregistrés (téléphone portable et lecteur audio) apparaissent sur la liste **<Connect Device>**.
	- Les éléments sélectionnables dépendent de l'appareil utilisé.

#### **Pour déconnecter**

Choisissez **[Disconnect]** à côté du périphérique cible.

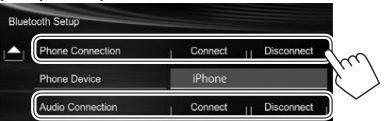

Un message de confirmation apparaît. Appuyez sur **[Yes]**.

## R**Suppression d'un périphérique Bluetooth enregistré**

- **1** Affichez l'écran **<Bluetooth Setup>**. (Page 26)
- **2** Sélectionnez **[Connect]** à côté du périphérique cible pour afficher l'écran <**Connect Device**> (1), puis afficher l'écran **<Delete Device>** (2).

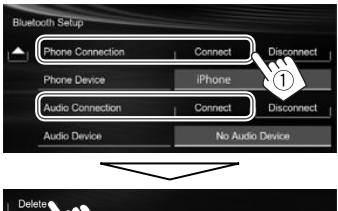

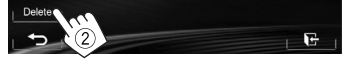

**3** Choisissez le périphérique à supprimer.

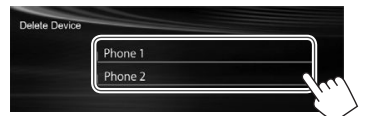

Un message de confirmation apparaît. Appuyez sur **[Yes]**.

## **Utilisation d'un téléphone portable Bluetooth**

## R**Réception d'un appel**

Quand un appel arrive...

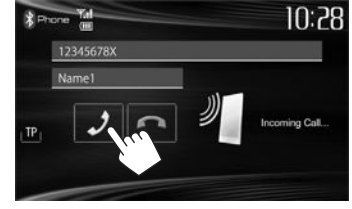

- Les informations sur l'appel sont affichées si elles peuvent être obtenues.
- L'état du périphérique/capacité de la batterie est affiché quand l'information est acquise à partir du périphérique.
- Le téléphone ne peut pas être utilisé lorsque l'image de la caméra de recul est affichée. (Page 23)

## **Pour refuser un appel**

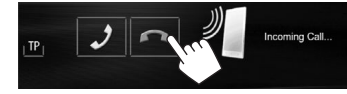

**Quand <Auto Answer> est réglé sur [On]** (Page 32) L'appareil répond automatiquement à l'appel entrant.

## R**Terminer un appel**

Pendant une conversation...

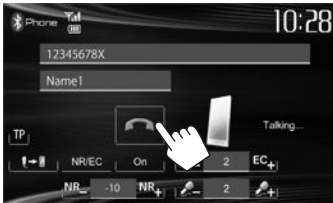

## BLUETOOTH

## R**Ajustement du volume des appels/ oreillettes/microphone**

Pendant une conversation...

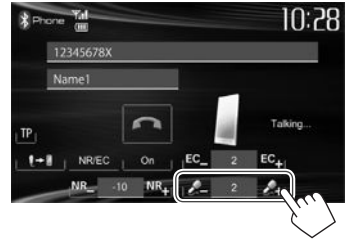

- Vous pouvez ajuster le niveau de volume entre –20 et +8 (réglage initial : 0).
- Cet ajustement n'affecte pas le niveau de volume des autres sources.
- Utilisez le panneau du moniteur pour ajuster le volume d'appel/écouteurs. (Page 6)

## R**Commutation entre le mode mains libres et le mode téléphone**

Pendant une conversation...

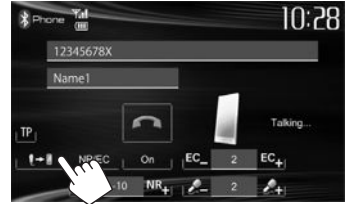

Chaque fois que vous appuyez sur la touche, la méthode change ( $\blacklozenge$   $\blacklozenge$  : mode mains libres /  $\|\rightarrow\|$ : mode téléphone).

## R**Notification de la réception de SMS**

Si le téléphone portable est compatible avec les SMS (Service de messages courts), l'appareil vous avertis qu'un message a été reçu. (Page 32)

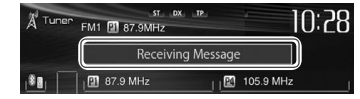

- Pour lire un message reçu, utilisez le téléphone portable après avoir garé la voiture dans un endroit sûr.
	- Vous ne pouvez pas lire, modifier ou envoyer un message via cet appareil.
- Pour certains téléphones portables le message de notification peut ne pas apparaître même si la fonction SMS est prise en charge.

## R **Réduction du bruit/ajustement du niveau d'annulation d'écho**

Pendant une conversation...

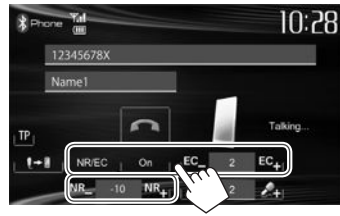

- **Pour réduire le bruit :** Choisissez **[On]** pour **<NR/EC>**.
- **Pour ajuster le volume de l'écho (entre 1 et 10, réglage initial : 4) :** Appuyez sur **[EC –]/[EC +].**
- **Pour ajuster le volume de réduction de bruit (entre -5 et -20, réglage initial : −7) :** Appuyez sur **[NR –]/[NR +].**

## R **Pour faire un appel**

 **1** Affichez l'écran de commande du téléphone. Sur l'écran de commande de la source :

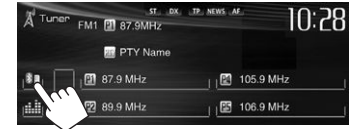

## Sur l'écran **<HOME>** :

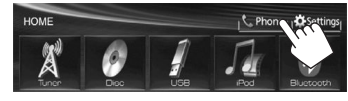

Sur le panneau du moniteur : **KW-V40BT KW-V20BT** 

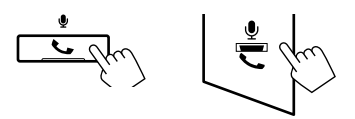

**2** Choisissez une méthode pour faire un appel.

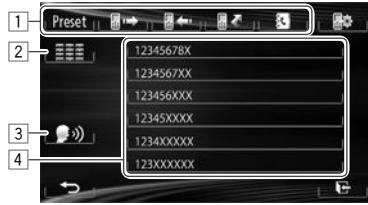

- 1 À partir de la liste des préréglages/du répertoire téléphonique/des listes d'appels
- 2 Entrée directe de numéro
- **3** Composition vocale
- 4 Liste des numéros de téléphone (Page 29)
# BLUETOOTH

**1**

**2**

 **À partir de la liste des préréglages/du répertoire téléphonique/des listes d'appels**

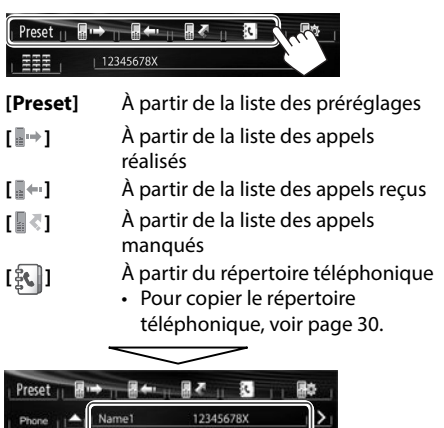

• Pour utiliser les recherche A-Z sur le répertoire téléphonique :

Quand l'écran du répertoire téléphonique est affiché, vous pouvez faire une recherche à partir de l'initial.

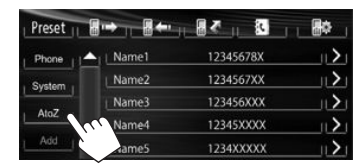

**2** Choisissez le réglage initial.

**1**

• Si l'initiale n'est pas une lettre ni un chiffre, appuyez sur **[Others]**.

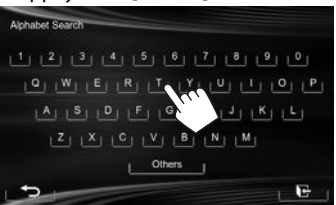

**3** Choisissez un numéro de téléphone dans la liste.

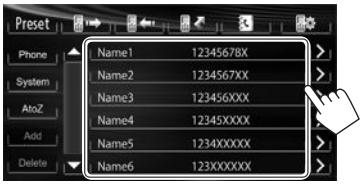

- Pour afficher les détails d'une entrée : Quand l'écran du répertoire téléphonique est affiché, vous pouvez afficher les détails d'une entrée et choisir un numéro de téléphone si plusieurs numéros sont enregistrés.
- **1** Affichez les détails de l'entrée souhaitée.

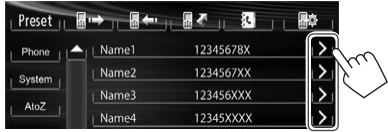

**2** Choisissez un numéro de téléphone à appeler.

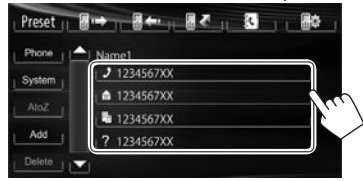

#### **Entrée directe de numéro**

Vous pouvez entrer un maximum de 32 nombres.

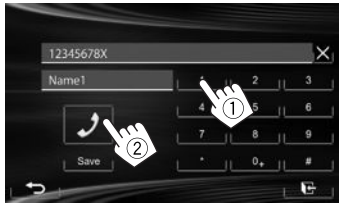

- Appuyez sur [X ] pour supprimer la dernière entrée.
- Maintenez pressé **[0+]** pour ajouter "+" au numéro de téléphone.
- Appuyez sur **[Save]** pour sauvegarder le numéro de téléphone entré dans la liste des préréglages. (Voir la colonne la plus à gauche.)

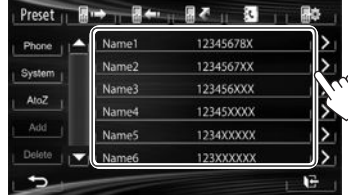

• Vous pouvez changer la page pour afficher plus d'éléments en appuyant sur  $\left[\triangle\right]/\left[\blacktriangledown\right]$ .

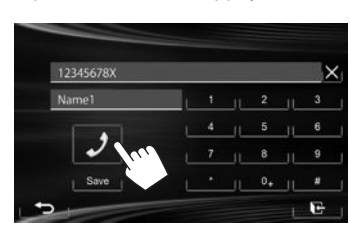

# BLUETOOTH

#### **Composition vocale**

- Disponible uniquement quand le téléphone portable connecté possède un système de reconnaissance vocale.
- **1** Mettez en service voice dialing. Sur l'écran de commande du téléphone :

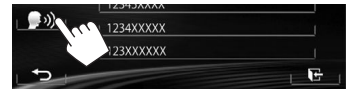

Sur le panneau du moniteur :

**KW-V40BT KW-V20BT** 

(Maintenir (Maintenir

pressée)

**2** Dites le nom de la personne e que vous souhaitez appeler.

pressée)

• Si l'appareil ne peut pas trouver la cible, l'écran suivant apparaît. Appuyez sur **[Start]**, puis dites de nouveau le nom.

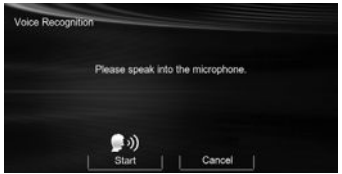

**Pour annuler la composition vocale :** Appuyez sur **[Cancel].**

# R **Préréglage de numéros de téléphone**

Vous pouvez prérégler un maximum de 6 numéros de téléphone.

**1** Affichez l'écran de commande du téléphone. (Page 28)

**2** Choisissez un élément à partir du répertoire téléphonique/listes des appels.

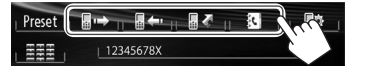

**3** Choisissez un numéro de téléphone.

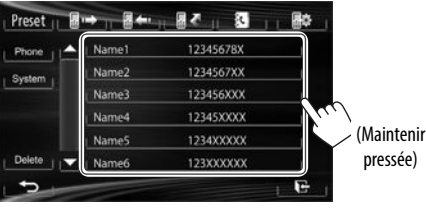

**4** Choisissez un numéro de préréglage à mémoriser.

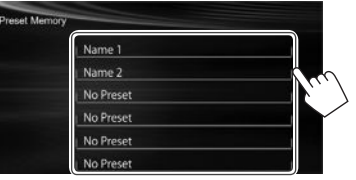

• Vous pouvez aussi prérégler le numéro de téléphone saisi sur l'écran d'entrée directe de numéro en appuyant sur **[Save]**. (Page 29)

# R **Copie du répertoire téléphonique**

Vous pouvez copier la mémoire du répertoire téléphonique d'un téléphone portable dans cet appareil (400 entrées maximum).

**1** Affichez l'écran de commande du téléphone. (Page 28)

**2**

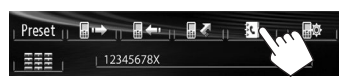

# **3**

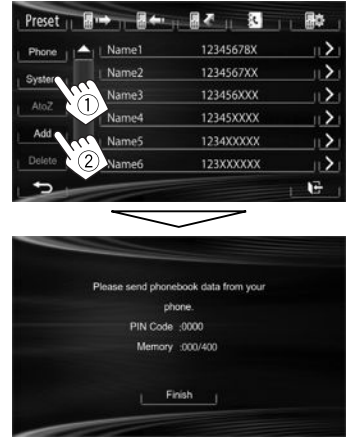

Le code PIN (réglage initial : 0000) nécessaire pour copier le répertoire téléphonique à partir du téléphone portable et les numéros des entrées du répertoire téléphonique sont affichés.

- **4** Utilisez le téléphone portable cible.
	- Référez-vous au manuel d'instructions fourni avec votre téléphone portable.
	- Pour annuler le transfert, appuyez sur **[Finish]**.
- **5** Terminez la procédure.

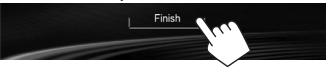

La mémoire du répertoire téléphonique est copiée à partir du téléphone portable.

#### **À propos des téléphones portables compatibles avec le profile PBAP (Phone Book Access Profile)**

Si votre téléphone portable prend en charge le profile PBAP, vous pouvez afficher le répertoire téléphonique et les listes d'appels sur l'écran tactile quand le téléphone portable est connecté.

- Répertoire téléphonique : 5 000 entrées maximum
- Appels passées, appels reçus et appels manqués : 50 entrées maximum pour chaque.

#### **Pour afficher le répertoire téléphone/listes d'appels du téléphone portable ou de l'appareil**

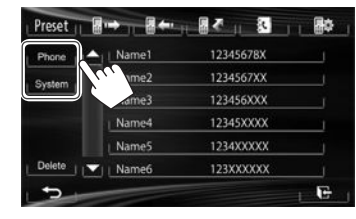

- **[Phone]** Affiche le répertoire téléphonique/ listes des appels du téléphone portable connecté. **[System]** Affiche le répertoire téléphonique/
- listes des appels copiés sur l'appareil.

### R**Suppression des entrées des numéros de téléphone dans l'appareil**

**1** Affichez la liste des préréglages/répertoire téléphone/liste des appels que vous souhaitez supprimer. (Page 29)

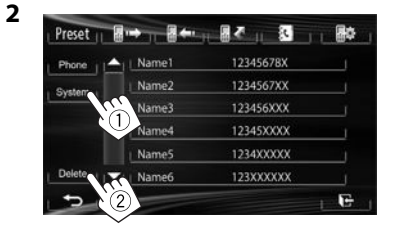

- Vous ne pouvez pas supprimer des données quand **[Phone]** est choisi.
- **3** Choisissez l'article que vous souhaitez supprimer.

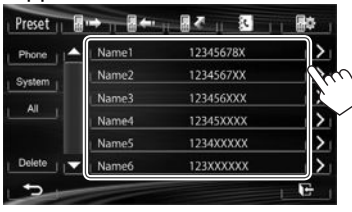

• Touchez **[All]** pour supprimer tous les numéros/noms de la liste choisie. Un message de confirmation apparaît. Appuyez sur **[Yes]**.

# **Réglages pour téléphones portables Bluetooth**

**1** Affichez l'écran de commande du téléphone. (Page 28)

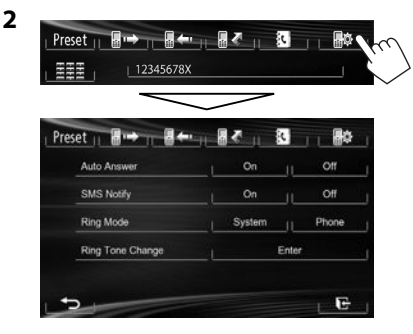

# BLUETOOTH

## R**Réglages possibles**

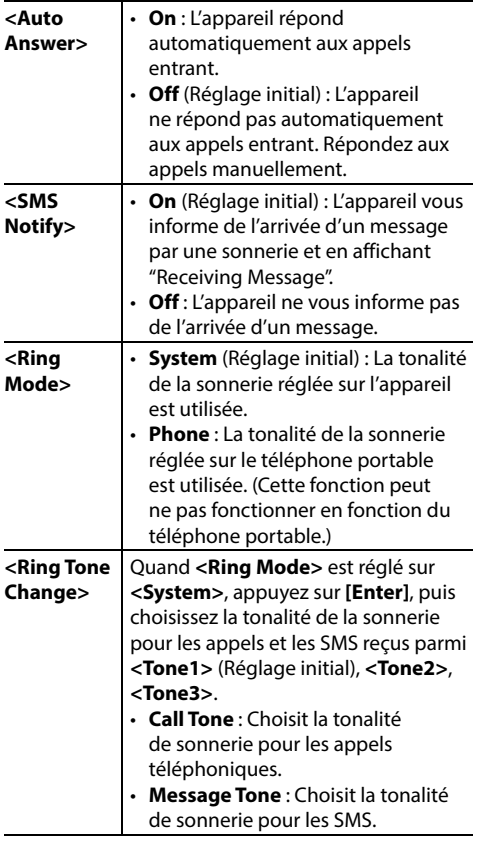

# **Utilisation d'un lecteur audio Bluetooth**

- Pour enregistrer un nouveau périphérique, voir page 25.
- Pour connecter/déconnecter un périphérique, voir page 27.

## R**Indications et touches sur l'écran de commande de la source**

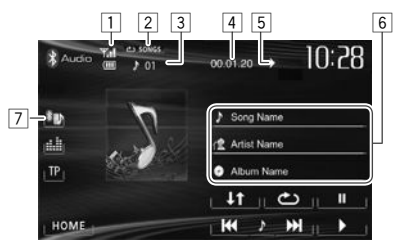

• Les touches de commande, les indicateurs et les informations affichées sur l'écran diffèrent en fonction du périphérique connecté.

#### **Informations sur la lecture**

- $\Box$  État du périphérique/capacité de la batterie (uniquement quand l'information est acquise à partir du périphérique.)
- 2 Mode de lecture (Référez-vous à la colonne de droite.)
- $\boxed{3}$  No de plage\*<sup>1</sup>
- 4 Durée de lecture\*1
- $\boxed{5}$  État de lecture ( $\blacktriangleright$  : lecture/II : pause)\*1
- 6 Données de balise (titre de la plage actuelle/nom de l'artiste/titre de l'album)\*1
	- Toucher la barre d'information fait défiler le texte si tout le texte n'apparaît pas.
- 7 Type de périphérique Bluetooth connecté (Page 25)

#### **Touches de commande**

- **[ ]** Choisit le mode de lecture répétée.\*1 \*2
- **[** $\downarrow$ **†]** Choisit le mode de lecture aléatoire.\*<sup>1 \*2</sup>
- **[**W**]** Met la lecture en pause.
- **[**I**]** Démarre la lecture.
- **[**S**] [**T**]** Choisit une plage. (Appuyer)
	- Recherche vers l'arrière/vers l'avant. (Maintenir pressée)
- **[HOME]** Affiche l'écran **<HOME>**.
- \*1 Disponible uniquement pour les périphériques compatibles avec AVRCP 1.3.
- \*2 Pour annuler le mode de lecture aléatoire et répétée, appuyez répétitivement sur la touche jusqu'à ce que l'indication disparaisse.

# **Ajustements sonores**

# R **Utilisation de l'égalisation du son**

- L'ajustement est mémorisé pour chaque source jusqu'à ce que vous ajustiez de nouveau le son. Si la source est un disque, l'ajustement est mémorisé pour chacune de catégories suivantes.
	- DVD/DVD-VR/VCD
	- CD
	- DivX/MPEG1/MPEG2/MP3/WMA/WAV
- Vous ne pouvez pas ajuster le son quand la source AV est hors tension.

#### **Sélection d'un mode sonore préréglé**

**1** Affichez l'écran **<Equalizer>**. Sur l'écran **<HOME>** :

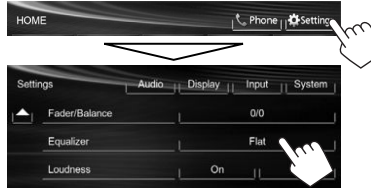

#### Sur l'écran de commande de la source :

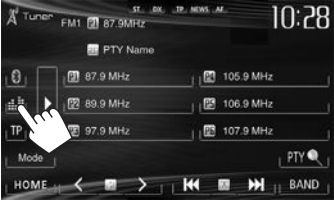

#### **2** Choisissez un mode sonore.

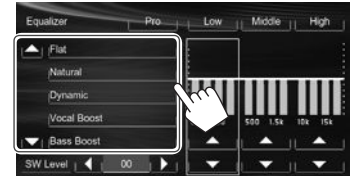

• Vous pouvez changer la page pour afficher plus d'éléments en appuyant sur  $\left[\triangle\right]/\left[\blacktriangledown\right]$ .

#### **Mémorisation de votre propre ajustement— Personnalisation d'un mode sonore préréglé**

- **1** Choisissez un mode sonore. (Voir la colonne de gauche.)
- **2** Ajustez le niveau de chaque bande  $(1)$ . puis choisissez le niveau du caisson de arave  $(2)$ .

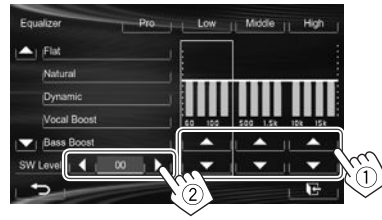

Les réglages sont mémorisés et **<User>** est activé.

• Pour terminer la procédure, appuyez sur  $[$ .

#### **Mémorisation de votre propre ajustement— Ajustement précis du son**

**1** Sélectionnez un mode sonore (voir la colonne de gauche), puis...

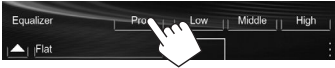

#### **2** Choisissez une bande.

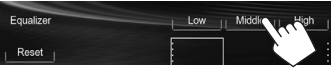

#### **3** Ajustez le son.

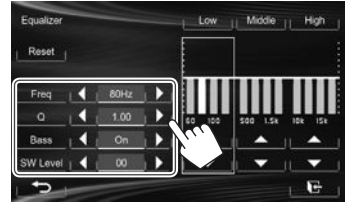

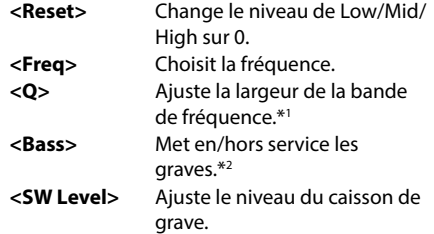

Ces réglages sont remplacés si le réglage **<User>** a été fait (voir la colonne de gauche), et que **<User>** est activé.

- Pour terminer la procédure, appuyez sur  $[\overline{\bullet}]$ .
- Les réglages sont mémorisés jusqu'à ce que vous ajustiez de nouveau le son.
- Pour ajuster les autres bandes, répétez les étapes **2** et **3**.
- \*1 Fixé pour la bande "High" (aigus).
- \*2 Uniquement pour la bande "Low" (graves).

# R **Ajustement de la fréquence de transition**

**1** Affichez l'écran **<Crossover>**. Sur l'écran **<HOME>** :

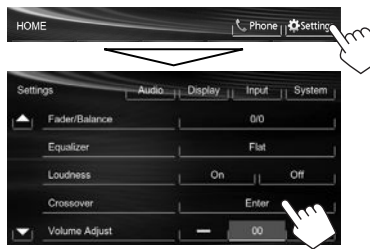

**2** Choisissez l'élément à ajuster (1), puis faites l'ajustement (2).

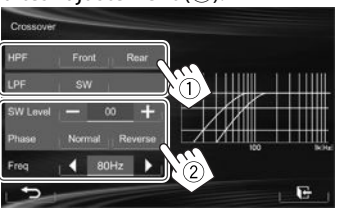

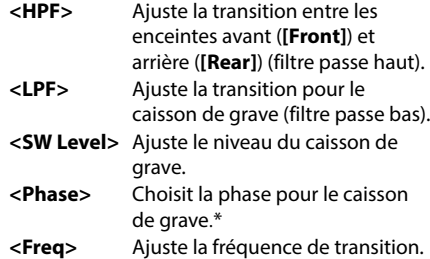

\* Ne peut pas être choisi quand **<Freq>** est réglé sur **<Through>**.

# **Ajustement pour la lecture vidéo**

# R **Ajustement de l'image**

Vous pouvez ajuster la qualité de l'image.

**1** Affichez le menu de réglage.

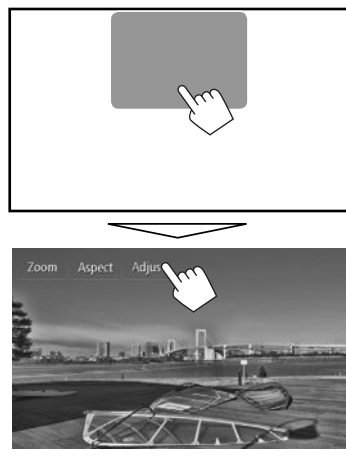

**2** Choisissez **[ ]** (gradateur en service) ou **[ ]** (gradateur hors servie).

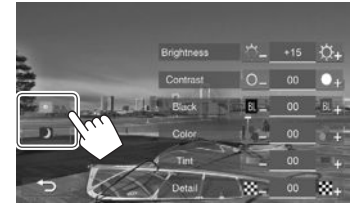

**3** Ajustez l'image (–15 à +15).

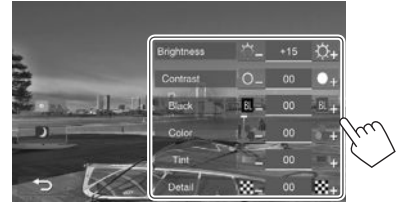

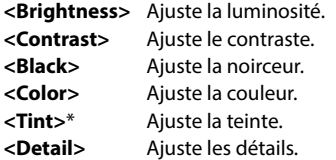

\* Ajustable uniquement quand le signal entrée est NTSC.

# R **Sélection du format de l'image**

 Il est possible de changer le format pour la lecture vidéo.

**1** Affichez le menu de réglage.

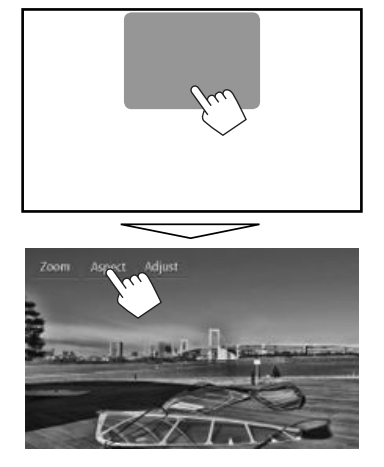

**2** Choisissez le format de l'image.

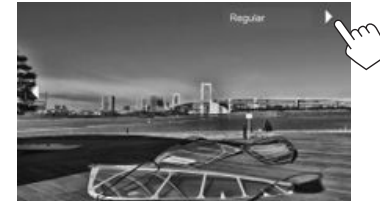

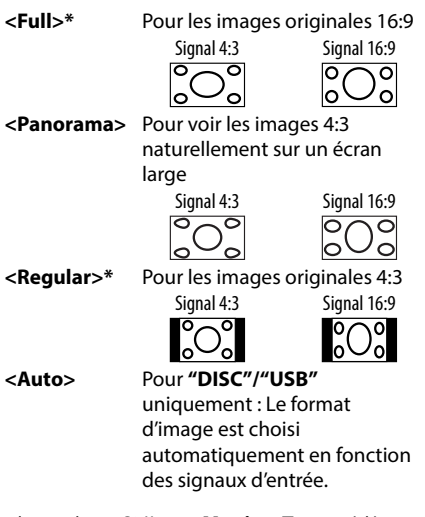

\* Pendant une lecture DivX avec **<Monitor Type>** réglé sur **[16:9]** (Page 12), le format de l'image n'est pas réglé correctement.

# R **Agrandissement de l'image**

Vous pouvez agrandir l'image (**<Full>**, **<Zoom1>** à **<Zoom3>**).

- Quand **<Aspect>** est réglé sur **<Panorama>** ou **<Auto>** (voir la colonne de gauche), l'image est agrandie avec le format d'image du réglage **<Full>**.
- **1** Affichez le menu de réglage.

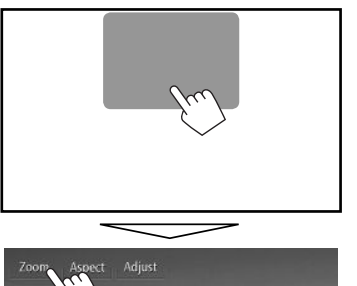

**2** Changez l'agrandissement  $(1)$ , puis déplacez le cadre du zoom (2).

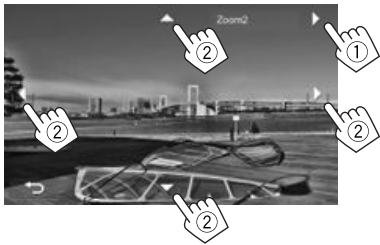

- [A][ $\nabla$ ][ $\blacktriangle$ ][ $\blacktriangleright$ ] ne sont pas affichés quand <**Full**> est sélectionné.
- La fonction de zoom ne peut pas être utilisée utilisée pour certaines sources vidéo.

# **Changement de la disposition de l'affichage**

Vous pouvez changer le fond, la couleur du texte, des touches du panneau tactile et des touches du panneau du moniteur.

**1** Affichez l'écran **<Display Design>**. Sur l'écran **<HOME>** :

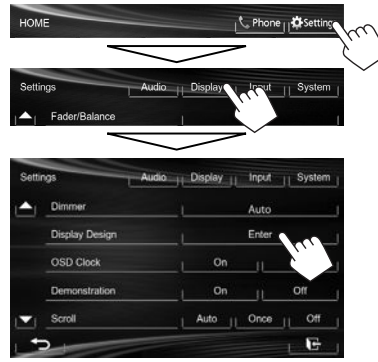

**2** Choisissez un élément à changer (**[Backgrnd]**, **[Text]** ou **[Buttons]**).

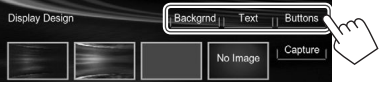

## **3** Choisissez la disposition ou la couleur. **Pour choisir une image de fond**

Sélectionnez une disposition de fond  $(1)$ , puis sélectionnez ou ajustez la couleur  $(2)$ .

• Lors de la sélection de la couleur, sélectionnez le réglage du gradateur pour la couleur ([ ] : Dimmer On ou [ ] : Dimmer Off), puis sélectionnez la couleur à partir de la palette des couleurs ou ajustez la couleur en utilisant l'ajusteur de couleur.

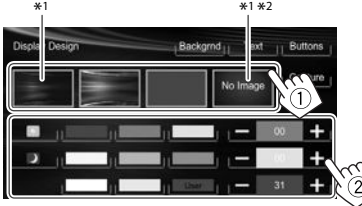

#### **Pour sélectionner la couleur du texte/touche**

Sélectionnez le réglage du gradateur pour la couleur ([D] : Dimmer On ou [[C] : Dimmer Off), puis sélectionnez la couleur à partir de la palette des couleurs ou ajustez la couleur en utilisant l'ajusteur de couleur.

• **[Scan]** est sélectionnable pendant le réglage de la couleur des touches. Choisir ce réglage change la couleur d'éclairage graduellement.

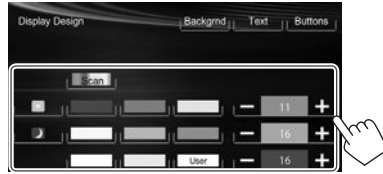

- \*1 Quand ce réglage est choisi, vous ne pouvez pas changer la couleur du fond.
- \*2 Mémorisez votre propre scène en avance. (Référez-vous à la colonne de droite.)

### R**Mémorisation de votre propre scène pour l'image de fond**

Lors de la lecture d'une séquence vidéo ou d'une image JPEG, vous pouvez capturer une image et l'utiliser comme image de fond.

- Vous ne pouvez pas capturer un contenu protégé par des droits d'auteur et des images d'un iPod/iPhone.
- Lors de l'utilisation d'un fichier JPEG comme image de fond, assurez-vous que sa résolution est de 800 x 600 pixels.
- La couleur de l'image capturée peut paraître différente de celle de la scène réelle.
- **1** Reproduisez une séquence vidéo ou une image JPEG.
- **2** Affichez l'écran **<Display Design>**. (Voir la colonne la plus à gauche.)

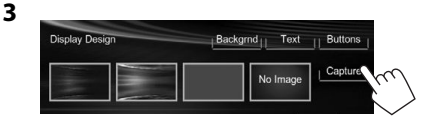

### **4** Ajustez l'image.

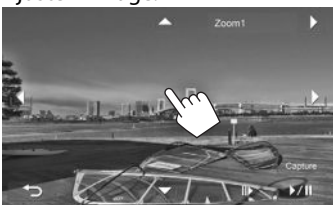

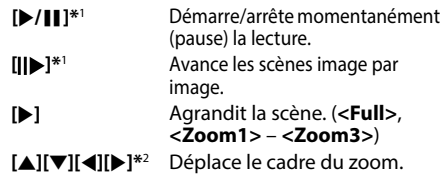

• Pour annuler la capture, appuyez sur [ $\blacktriangleleft$ ].

## **5** Capturez l'image affichée sur l'écran.

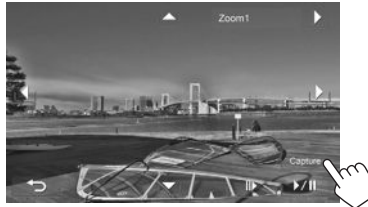

Un message de confirmation apparaît. Appuyez sur **[Yes]** pour mémoriser la nouvelle image capturée. (L'image existante est remplacée par la nouvelle.)

- Appuyez sur **[No]** pour retourner à l'écran précédent.
- \*1 Ne s'affiche pas lors de la lecture d'un appareil extérieure connecté à la prise AV-IN1.
- \*2 N'est pas affiché quand **<Full>** est sélectionné.

# **Modification des réglages système**

#### R **Mémorisation/rappel des réglages**

Vous pouvez mémoriser les réglages suivants :

- Réglages sur l'écran **<Settings>** : **Fader/Balance, Equalizer, Loudness, Crossover** (Réglages **<HPF>/<LPF>/<SW Level>**), **Volume Adjust, Speaker Select, Dimmer, Display Design, AV Input, Camera Input, Navigation Input**
- Réglages pour **"AV-IN"** : **AV-IN Name**

#### **Mémorisation de vos réglages**

 **1** Affichez l'écran **<User Profile>**. Sur l'écran **<HOME>** :

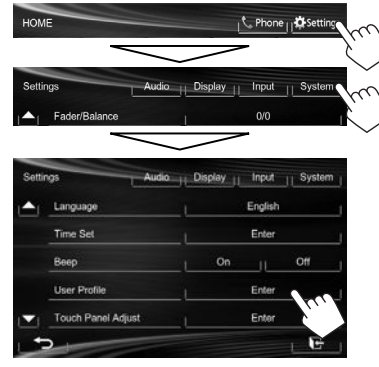

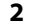

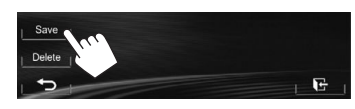

**3** Choisissez une option (**[User1]**, **[User2]** ou **[User3]**) pour mémoriser les réglages.

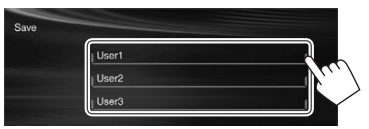

Un message de confirmation apparaît. Appuyez sur **[Yes]**.

**4** Terminez la procédure.

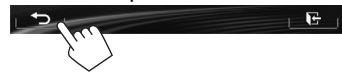

#### **Rappel de vos réglages**

- Pour le KW-V40BT : Assurez-vous que **"AV Off"** est choisi comme source arrière. (Page 24)
- **1** Affichez l'écran **<User Profile>**. (Voir la colonne de gauche.)
- **2** Choisissez l'article que vous souhaitez rappeler.

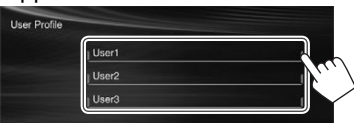

Un message de confirmation apparaît. Appuyez sur **[Yes]**.

**3** Terminez la procédure.

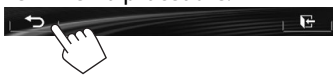

#### **Annulation de vos réglages**

**1** Affichez l'écran **<User Profile>**. (Page 37)

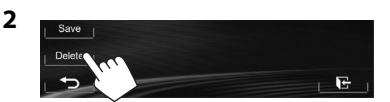

- **3** Choisissez l'article que vous souhaitez annuler.
	- Sélectionnez **[All]** pour annuler tous les réglages mémorisés dans **[User1]**, **[User2]** et **[User3]**.

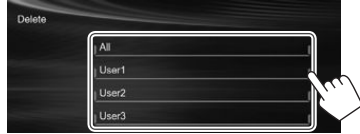

Un message de confirmation apparaît. Appuyez sur **[Yes]**.

**4** Terminez la procédure.

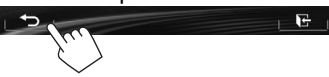

# R **Mise à jour du système**

Vous pouvez mettre à jour le système en connectant un dispositif USB contenant un fichier de mise à jour.

- Pour la mise à jour du système, consultez <http://www.jvc.net/cs/car/>.
- **1** Créez un fichier de mise à jour, copiezle sur un dispositif USB et connectez ce dernier sur l'appareil.
	- Pour connecter un périphérique USB, voir page 47.
- **2** Affichez l'écran **<System Information>**.

#### Sur l'écran **<HOME>** :

**3**

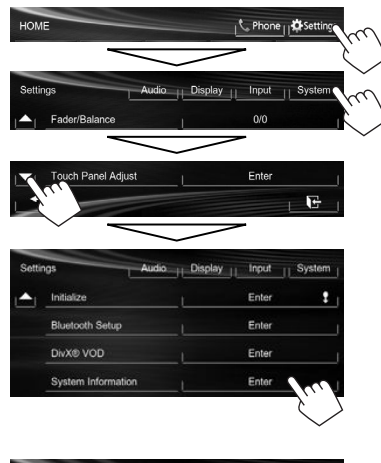

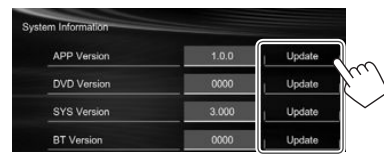

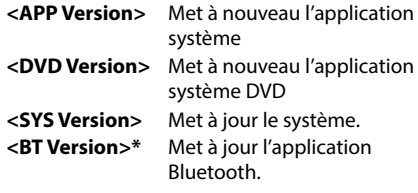

Cela peut prendre un certain temps. Si la mise à jour est effectuée avec succès, "Update Completed" apparaît. Réinitialisez l'appareil.

- Si la mise à jour a échouée, mettez l'appareil hors tension puis de nouveau sous tension, et essayez de nouveau la mise à jour.
- Même si vous avez mis l'appareil hors tension pendant la mise à jour, vous pouvez reprendre la mise à jour après remettre l'appareil sous tension. La mise à jour est effectuée à partir du début.
- \* Uniquement pour le KW-V40BT/KW-V20BT.

# R **Réglage de la position tactile**

Vous pouvez ajuster la position tactile sur le panneau tactile si la position touchée et l'opération réalisée ne correspondent pas.

**1** Affichez l'écran **<Touch Panel Adjust>**. Sur l'écran **<HOME>** :

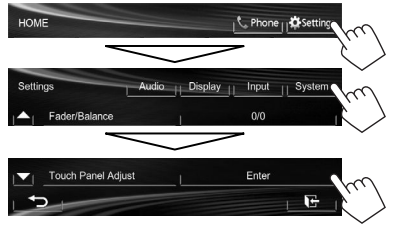

**2** Touchez le centre des marques en bas à gauche et en haut à droite comme on vous le demande.

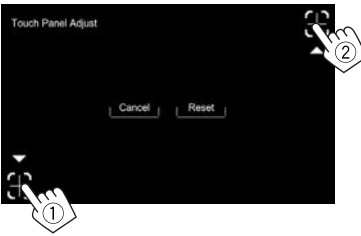

- Pour réinitialiser la position de toucher, appuyez sur **[Reset]**.
- Pour annuler l'opération actuelle, appuyez sur **[Cancel]**.

38

# **Éléments du menu de réglage**

#### R**Affichage de l'écran de menu <Settings>**

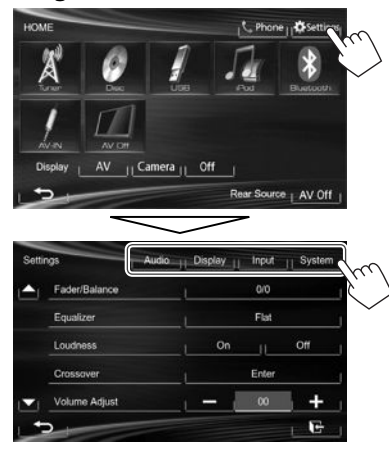

- Lors du changement des réglages pour **<AV Input>**, et **<Input>** dans **<Navigation Input>**, mettez hors service la source AV pendant que **[AV]** est sélectionné pour **<Display>** sur l'écran **<HOME>**. Les autres réglages peuvent être changés quand la source AV est en service.
	- Pour le KW-V40BT : Assurez-vous que **"AV Off"** est choisi comme source arrière. (Page 24)

## R**Écran de réglage <Audio>**

#### **<Fader/Balance>**

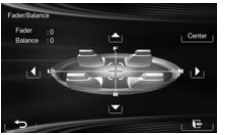

**Fader** : Ajustez la balance de sortie avant-arrière des enceintes.

- **F6** à **R6** (Réglage initial : **0**)
	- Lors de l'utilisation d'un système à deux enceintes, réglez le fader au centre (**0**).

**Balance** : Ajustez la balance de sortie gauche-droite des enceintes.

- **L6** à **R6** (Réglage initial : **0**) Appuyez sur  $[\triangle]/[\blacktriangledown]/[\blacktriangle]/[\blacktriangleright]$  ou faites glisser  $[\triangle]$ pour ajuster.
	- Pour annuler l'ajustement, appuyez sur **[Center]**.

#### **<Equalizer>**

Changez le mode sonore ou ajustez et mémorisez l'égalisation pour chaque source. (Page 33)

• **Flat** (Réglage initial)**/Natural/Dynamic/Vocal Boost/Bass Boost/Vibrant/User**

#### **<Loudness>**

Vous pouvez mettre en/hors service la fonction de loudness.

- **On** (Réglage initial) : Accentue les basses et hautes fréquences pour produire un son plus équilibré aux faibles niveaux de volume.
- **Off** : Annulation.

#### **<Crossover>**

Ajustez la fréquence de croisement. (Page 34)

#### **<Volume Adjust>**

Ajustez et mémorisez automatiquement le niveau de volume pour chaque source. (Pour les disques, l'ajustement est mémorisé pour chacune des catégories suivantes : DVD/DVD-VR/VCD, CD et DivX/MPEG1/MPEG2/MP3/WMA/WAV.) Le niveau de volume augmente ou diminue automatiquement quand vous changez la source.

**–15** à **+6** (Réglage initial : **00**)

#### **<Speaker Select>**

Choisissez la taille des enceintes connectées.

• **Standard** (Réglage initial)**/Narrow/Middle/Wide**

# R**Écran de réglage <Display>**

#### **<Dimmer>**

- **Auto** (Réglage initial) : Assombrit l'écran et l'éclairage des touches quand vous allumez les feux de la voiture.
- **On** : Met en service le gradateur.
- **Off** : Annulation.
- **Dimmer Time Set** : Règle l'heure de mise en (D)/ hors (**KCA**) service du gradateur.
- Appuyez sur  $[\triangle]/[\nabla]$  pour régler l'heure.

#### **<Display Design>**

Changez la disposition de l'affichage (le fond, la couleur du texte, des touches du panneau tactile et des touches du panneau du moniteur). (Page 36)

#### **<OSD Clock>**

- **On** : Affiche l'horloge pendant qu'une source vidéo est reproduite.
- **Off** (Réglage initial) : Annulation.

#### **<Demonstration>**

- **On** (Réglage initial) : Met en service la démonstration sur l'écran.
- **Off** : Annulation.

#### **<Scroll>**

- **Auto** : Répète le défilement.
- **Once** (Réglage initial) : Fait défiler une fois les informations affichées.
- **Off** : Annulation.

Toucher une barre d'information permet de faire défiler le texte quel que soit le réglage.

### **<GUI Adjust>**

Ajustez la luminosité et la noirceur de l'écran. Appuyez sur **[Enter]** pour afficher l'écran de réglage, choisissez **[ ]** (gradateur en service)/ **[ ]** (gradateur hors service), puis changez les réglages suivants :

- **Brightness** : Ajuste la luminosité.
- **–15** à **+15** (Réglage initial : **00** quand le gradateur est en service/**+15** quand le gradateur est hors service)
- **Black** : Ajuste la noirceur.
	- **–15** à **+15** (Réglage initial : **00**)

### **<NTSC/PAL>\***

Choisissez le standard de couleur du moniteur extérieur.

- **NTSC**, **PAL** (Réglage initial)
- \* "Please Power Off" apparaît quand le réglage est changé. Mettez l'appareil hors tension, puis remettez-le sous tension pour activer les modifications.

# R**Écran de réglage <Input>**

### **<AV Input>**\*

Vous pouvez déterminer l'utilisation de la prise d'entrée AV-IN1.

- **AV-IN** (Réglage initial) : Choisissez ce réglage pour utiliser l'appareil extérieur connecté à la prise AV-IN1 ou l'iPod/iPhone connecté en utilisant le câble USB 2.0. (Page 47)
- **iPod** : Choisissez pour utiliser l'iPod/iPhone • connecté à l'aide du JVC KS-U59. (Page 47)

#### **<Camera Input>**

- **On** (Réglage initial) : Affiche l'image de la caméra de recul quand vous placez le levier de vitesse en position marche arrière (R).
- **Off** : Choisissez ce réglage quand aucune caméra n'est connectée.

#### **<Navigation Input>**

Changez les réglages pour afficher l'écran de l'App à partir de l'iPod touch/iPhone connecté. (Page 17)

Pour changer le réglage, mettez d'abord hors service la source AV en appuyant sur **[AV Off]** sur **<HOME>**.

 Pour le KW-V40BT: Assurez-vous que **"AV Off"** est choisi comme source arrière. (Page 24)

**<AV Input>** peut être changé uniquement quand **<Input>** dans **<Navigation Input>** est réglé sur **[Off]**.

# R**Écran de réglage <System>**

#### **<Language>**

Choisissez la langue des textes utilisés pour les informations sur l'écran.

- **English** (Réglage initial)**/Español/Français/ Deutsch/Italiano/Nederlands/Svenska/Dansk/ Руccĸий/Português**
	- "Please Power Off" apparaît quand le réglage est changé. Mettez l'appareil hors tension, puis remettez-le sous tension pour activer les modifications.
- **GUI Language** : Sélectionnez une langue pour afficher les touches de fonctionnement et les options de menu.
- **English** (Réglage initial)/**Local** (la langue choisie Voir ci-dessous)

#### **<Time Set>**

Ajustez l'horloge. (Page 4)

#### **<Beep>**

- **On** (Réglage initial) : Met en service la tonalité sonore des touches.
- **Off** : Annulation.

#### **<User Profile>**

Vous pouvez mémoriser, rappeler ou annule les réglages que vous avez faits. (Page 37)

#### **<Touch Panel Adjust>**

Ajustez la position tactile des touches sur l'écran. (Page 38)

#### **<Initialize>**

Initialise tous les réglages que vous avez réalisé. Maintenez pressée **[Enter]** pour initialiser les réglages.

• Après l'initialisation des réglages, ajustez les réglages sur l'écran **<Initial Settings>**.

#### **<Bluetooth Setup>\***

Configurez les réglages d'utilisation du périphérique Bluetooth, tels que la connexion est les autres opérations générales.

- **Phone Connection/Audio Connection** : Connecte ou déconnecte un téléphone portable Bluetooth/périphérique audio Bluetooth. (Page 27)
- **Phone Device/Audio Device** : Affiche le nom du téléphone/nom du périphérique audio.
- **PIN Code** : Change le code PIN de l'appareil. (Page 26)
- **Device Name** : Affiche le nom du périphérique qui apparaîtra sur le périphérique Bluetooth — JVC Unit.
- **Device Address** : Affiche l'adresse MAC de l'appareil.
- **Auto Connect** :
- **On** (Réglage initial) : La connexion est établie automatiquement avec le dernier périphérique Bluetooth connecté quand l'appareil est mis sous tension.
- **Off** : Annulation.
- **HF/Audio Output** : Choisissez les enceintes utilisés pour Bluetooth (pour le téléphone et le lecture audio).
- **Front** : À partir des enceintes avant uniquement.
- **All** (Réglage initial) : À partir de toutes les enceintes.
- **Initialize** : Appuyez sur la touche **[Enter]** et maintenez-la enfoncée pour effacer les enregistrements de périphériques Bluetooth et les listes des préréglages et des appels.

#### **<DivX® VOD>**

Cet appareil possède son propre code d'enregistrement. Une fois que vous avez reproduit un fichier sur lequel se trouve un code d'enregistrement, le code d'enregistrement de l'appareil est remplacé pour des raisons de protection des droits d'auteur.

- Appuyez sur **[Enter]** pour afficher l'information.
- Pour retourner à l'écran précédent, appuyez sur **[OK]**.

#### **<System Information>**

Affiche les informations sur la version du logiciel. Vous pouvez mettre à jour le logiciel. (Page 38)

\* Uniquement pour le KW-V40BT/KW-V20BT.

# TÉLÉCOMMANDE

Pour utiliser la télécommande, achetez la RM-RK252P séparément.

# **Mise en place des piles**

# R**Mise en place des piles**

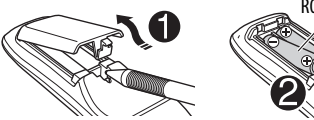

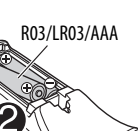

Insérez les piles dans la télécommande en respectant les polarités (+ et –).

• Si la télécommande perd de son efficacité, remplacez les piles.

#### V **Attention :**

- Danger d'explosion si la pile est remplacée de façon incorrecte. Remplacez-la uniquement avec le même type de pile ou un type équivalent.
- La pile ne doit pas être exposée à une chaleur excessive telle que la lumière du soleil, un feu ou quelque chose de similaire.

#### **Avant d'utiliser la télécommande :**

- Dirigez la télécommande directement sur le capteur de télécommande de autoradio.
- N'EXPOSEZ PAS le capteur de télécommande à une forte lumière (lumière directe du soleil ou éclairage artificiel).

# **Opérations en utilisant de la télécommande (RM-RK252P)**

# R**Fonctions de base des touches**

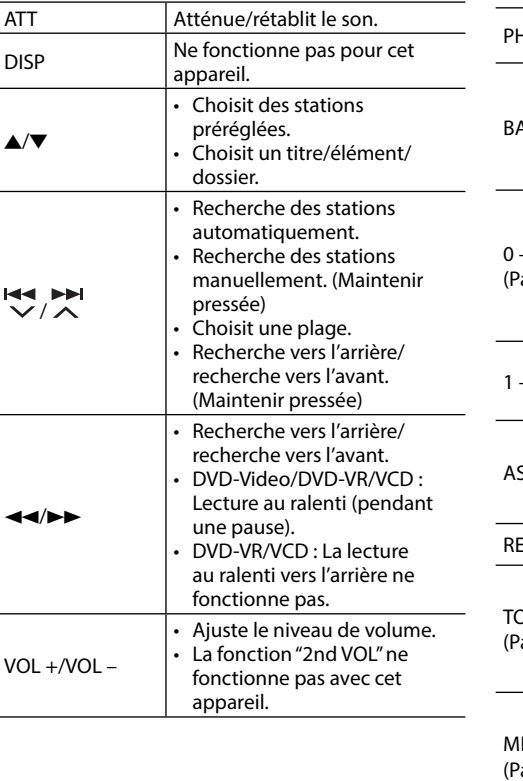

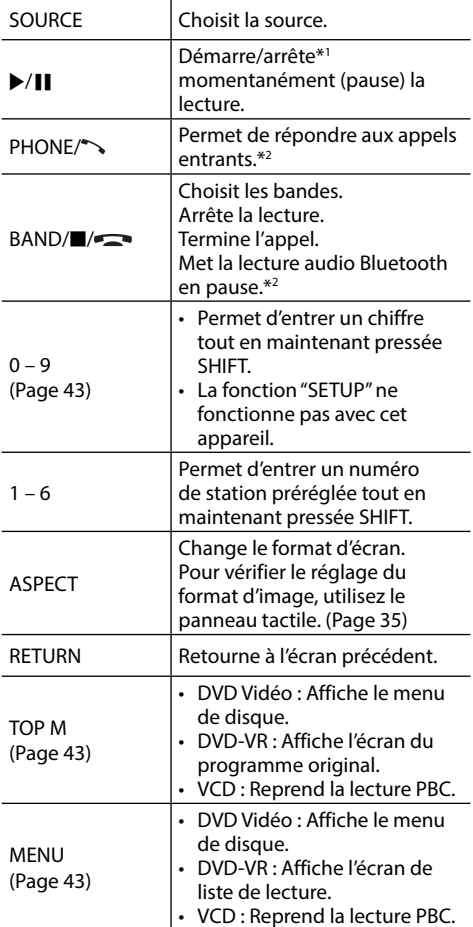

# TÉLÉCOMMANDE

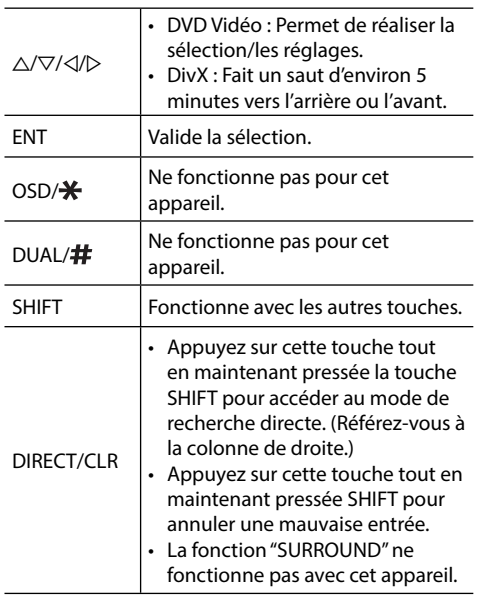

\*1 Ne fonctionne pas lors de l'écran d'une source audio Bluetooth.

\*2 Uniquement pour le KW-V40BT/KW-V20BT.

## R **Recherche d'un élément directement Fréquence du tuner**

- $\Box$  Appuyez sur DIRECT tout en maintenant SHIFT pressée pour entrer en mode de recherche.
- 2 Appuyez sur les touches numériques tout en maintenant SHIFT pressée pour entrer une fréquence.
	- Pour annuler une mauvaise entrée, appuyez sur CLR (annuler) tout en maintenant SHIFT pressée.
- 3 Appuyez sur ENT pour valider l'entrée.

#### **DVD Vidéo/DVD-VR/DivX/MPEG1/MPEG2/JPEG/ MP3/WMA/WAV/VCD/CD**

- 1 Appuyez sur DIRECT tout en maintenant SHIFT pressée pour entrer en mode de recherche.
	- Chaque fois que vous appuyez sur DIRECT, l'élément à rechercher change.
- 2 Appuyez sur une touche numérique tout en maintenant SHIFT pressée pour choisir un élément souhaité.
	- Pour annuler une mauvaise entrée, appuyez sur CLR (annuler) tout en maintenant SHIFT pressée.
- 3 Appuyez sur ENT pour valider le choix.

### R **Diverses opérations relatives aux disques**

#### **Utilisation du menu de disque**

- DVD-Vidéo/DVD-VR
- 1 Pour DVD Vidéo, appuyez sur TOP M ou MENU. Pour DVD-VR, appuyez sur...
	- TOP M : Pour afficher le programme orignal
	- MENU : Pour afficher la liste de lecture
- 2 Appuyez sur  $\triangle$ / $\nabla$ / $\triangle$ / $\triangleright$  pour choisir un élément que vous souhaitez reproduire.
- 3 Appuyez sur ENT pour valider le choix.
- VCD

#### Pendant la lecture PBC...

- 1 Appuyez sur DIRECT tout en maintenant SHIFT pressée pour entrer en mode de recherche.
- 2 Appuyez sur une touche numérique tout en maintenant SHIFT pressée pour choisir l'élément que vous souhaitez reproduire.
- 3 Appuyez sur ENT pour valider le choix.
- Pour retourner à l'écran précédent, appuyez sur **RETURN.**

#### **Pour annuler la lecture PBC**

- $\Box$  Appuyez sur **n** pour arrêter la lecture PBC.
- 2 Appuyez sur DIRECT tout en maintenant SHIFT pressée.
- 3 Appuyez sur une touche numérique tout en maintenant SHIFT pressée pour choisir une plage souhaitée.
- $\sqrt{4}$  Appuyez sur ENT pour valider le choix.
- Pour reprendre la lecture PBC, appuyez sur TOP M ou MENU.

# **Avant d'installer l'appareil**

#### V **AVERTISSEMENT**

- Si vous connectez le câble d'allumage (rouge) et le câble de batterie (jaune) au châssis de la voiture (masse), vous risquez de causer un court-circuit qui peut provoquer un incendie. Connectez toujours ces câbles à la source d'alimentation passant par le boîtier de fusibles.
- Ne coupez pas le fusible du câble d'allumage (rouge) et du câble de batterie (jaune). L'alimentation doit être connectée aux câbles via le fusible.

#### V **Précautions sur l'installation et les connexions**

- Le montage et le câblage de ce produit nécessite des compétences et de l'expérience. Pour une meilleure sécurité, laissez un professionnel effectuer le travail de montage et de câblage.
- Assurez-vous de mettre l'appareil à la masse sur une alimentation négative de 12 V CC.
- N'installez pas l'appareil dans un endroit exposé directement à la lumière du soleil, à une chaleur excessive ou à l'humidité. Évitez également les endroits trop poussiéreux ou exposés aux éclaboussures.
- N'utilisez pas vos propres vis. N'utilisez que les vis fournies. L'utilisation de vis incorrectes pourrait endommager l'appareil.
- Si l'appareil n'est pas sous tension ("MISWIRING Check wiring connection then reset unit", "WARNING Check wiring connection then reset unit" est affiché), ile se peut que le câble d'enceinte soit court-circuité ou touche le châssis du véhicule et que la fonction de protection a été activée. Le câble des enceintes doit donc être vérifié.
- Si l'allumage de votre voiture n'a pas de position ACC, connectez le câble d'allumage à une source d'alimentation qui peut être mise sous et hors tension avec la clef de contact. Si vous connectez le câble d'allumage à une source d'alimentation constante, comme un câble de batterie, la batterie risque de se décharger.
- Uniquement pour le KW-V40BT : Si la console est équipée d'un couvercle, assurezvous d'installer l'appareil de façon à ce que le panneau du moniteur ne touche pas le couvercle lors de la fermeture ou de l'ouverture.
- Si un fusible saute, assurez-vous d'abord que les câbles n'ont pas causé de court-circuit puis remplacez le vieux fusible par un nouveau de même valeur.
- Isolez les câbles non-connectés avec un ruban de vinyle ou d'un autre matériel similaire. Pour éviter les courts-circuits, ne retirez pas non plus les capuchons à l'extrémité des câbles non-connectés ou des prises.
- Connectez séparément chaque câble d'enceinte à la borne correspondante. L'appareil peut être endommagé si le câble négatif  $\ominus$  pour une des enceintes ou le câble de masse entre en contact avec une partie métallique du véhicule.
- Quand deux haut-parleurs seulement sont connectés au système, connectez les câbles soit aux prises de sortie avant, soit aux prises de sortie arrière (c.a.d. ne mélangez pas l'avant et l'arrière). Par exemple, si vous connectez le câble  $\bigoplus$  du haut parleur de gauche à une prise de sortie avant, ne connectez pas le câble  $\ominus$  du haut-parleur droit à la prise de sortie arrière.
- Après avoir installé l'appareil, vérifiez si les lampes de frein, les indicateurs, les clignotants, etc. de la voiture fonctionnent correctement.
- Monter l'unité de façon à ce que l'angle de montage soit de 30° ou moins.
- N'appuyez pas trop fort sur la surface du panneau lors de l'installation de l'appareil dans le véhicule. Sinon, des fissures, des dommages ou d'autres défaillances peuvent se produire.

#### V **ATTENTION**

Installez cet appareil dans la console de votre véhicule.

Ne touchez pas la partie métallique de cet appareil pendant ou juste après son utilisation. Les parties métalliques, comme le dissipateur de chaleur et le

boîtier, deviennent chaudes.

# R**Accessoires fournis pour l'installation**

- 1 Câblage électrique x 1
- 2 Plaque de garniture x 1
- 3 Câble d'extension x 1
- 4 Clés d'extraction x 2
- 5 Microphone x 1 \*
- \* Uniquement pour le KW-V40BT/KW-V20BT.

# R**Procédure d'installation**

- **1** Pour éviter les courts-circuits, retirez la clef de contact et déconnectez la borne  $\ominus$  de la batterie.
- **2** Effectuez correctement la connexion des câbles de sortie et d'entrée de chaque appareil.
- **3** Connectez les câbles de haut-parleur du faisceau de câbles.
- **4** Prenez le connecteur B sur le câblage électrique et connectez-le au connecteur haut-parleur de votre véhicule.
- **5** Prenez le connecteur A sur le câblage électrique et connectez-le au connecteur d'alimentation externe de votre véhicule.
- **6** Connectez le connecteur du câblage électrique à l'appareil.
- **7** Installez l'appareil dans votre voiture.
- **8** Reconnectez la  $\ominus$  batterie.
- **9** Appuyez sur la touche de réinitialisation.
- **10** Configurez **<Initial Settings>**. (Page 4)

# **Connexion**

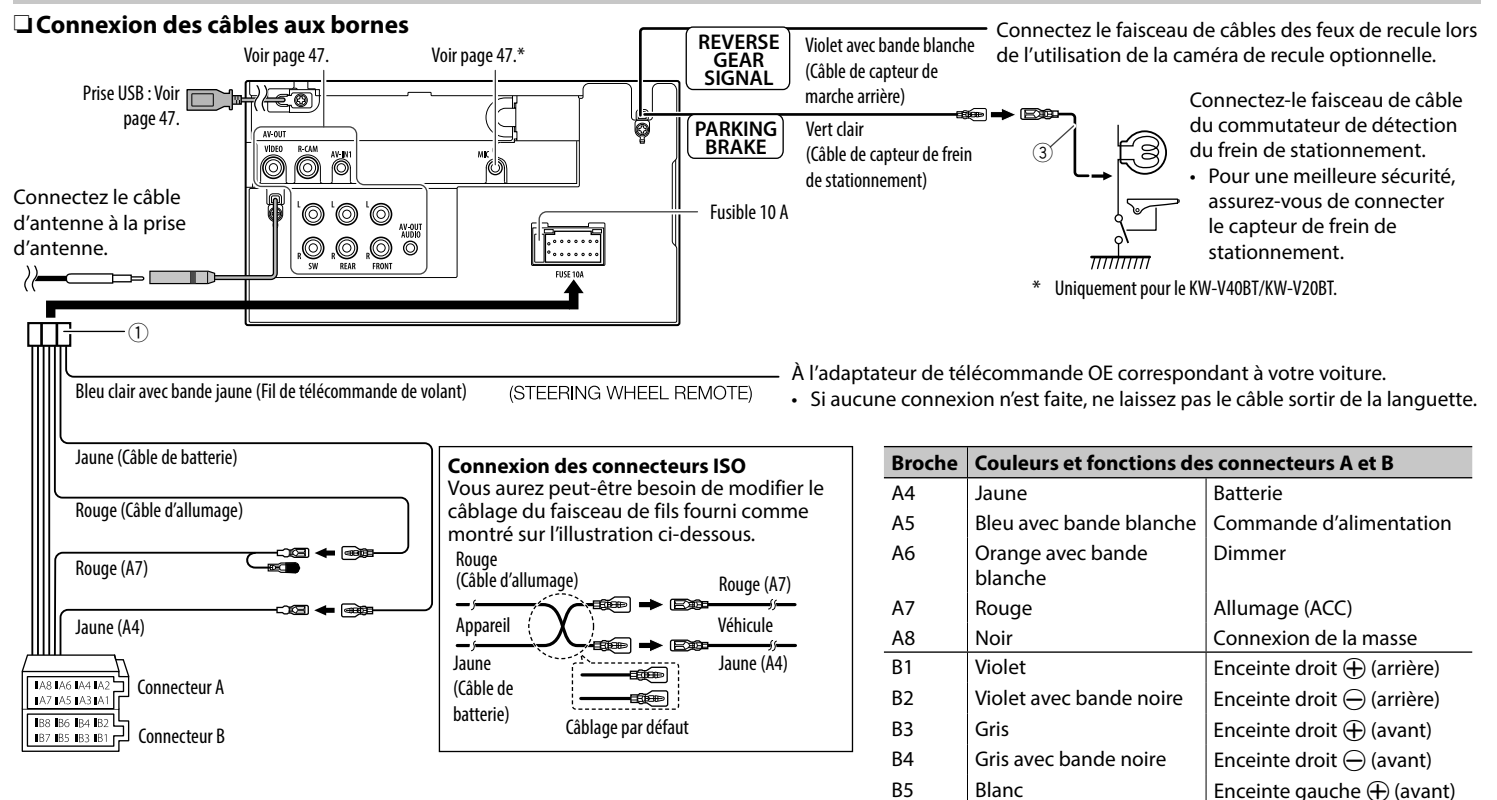

B6 Blanc avec bande noire  $|$  Enceinte gauche  $\ominus$  (avant)  $\begin{array}{c|c|c|c|c} \text{B7} & \text{Vert} & \text{Enceinte gauche} \end{array}$  (arrière) B8 Vert avec bande noire  $|$  Enceinte gauche  $\ominus$  (arrière)

# R **Connexion d'un périphérique USB/ iPod/iPhone**

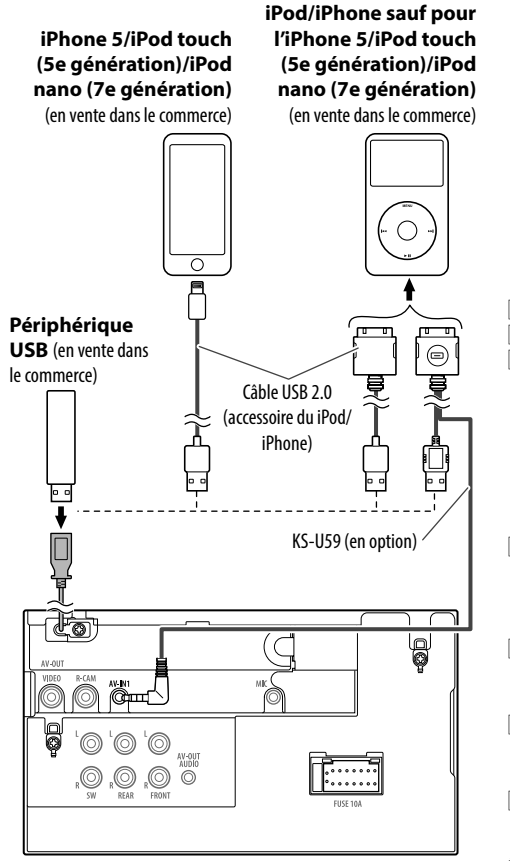

### R **Connexion d'appareils extérieurs** cò, lg Ő Ĉ 5 `@|@|@ AV OUT **Recover** O,  $|\mathbb{Q}||\mathbb{Q}|\widetilde{\mathbb{Q}}$  $\overline{4}$ 567 1 AV-OUT/Sortie vidéo (Jaune)<br>2 Entrée de la caméra de recul

- 2 Entrée de la caméra de recul (Jaune)
- 3 Entrée audio/vidéo (AV-IN)

 $^{\tiny{\textregistered}}$ 

₫πτι

 $\circled{2}$ 

• Connectez le type suivant de fiches mini 4 broches :

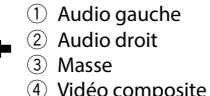

- 4 Sortie de préamplification de caisson de grave (sortie monophonique)
	- Sortie gauche du caisson de graves (blanc)
	- Sortie droite du caisson de grave (rouge)
- 5 Préamplification arrière
	- Sortie audio gauche (blanc)
	- Sortie audio droite (rouge)
- 6 Préamplification avant
	- Sortie audio gauche (blanc)
	- Sortie audio droite (rouge)
- 7 AV-OUT/Sortie audio (mini fiche ø3,5)\* Mini fiche de type stéréo sans résistance
- \* Uniquement pour le KW-V40BT.

# R **Connexion d'un microphone pour Bluetooth (uniquement pour le KW-V40BT/KW-V20BT)**

Connectez le microphone (5) à la prise MIC.

• Pour installer le microphone, décollez le ruban adhésif, fixez le microphone sur la position d'installation, puis ajustez la direction du microphone pour qu'il soit dirigé vers le conducteur. Après l'installation, fixez le câble du microphone à la voiture avec des serre-câble (en vente dans le commerce).

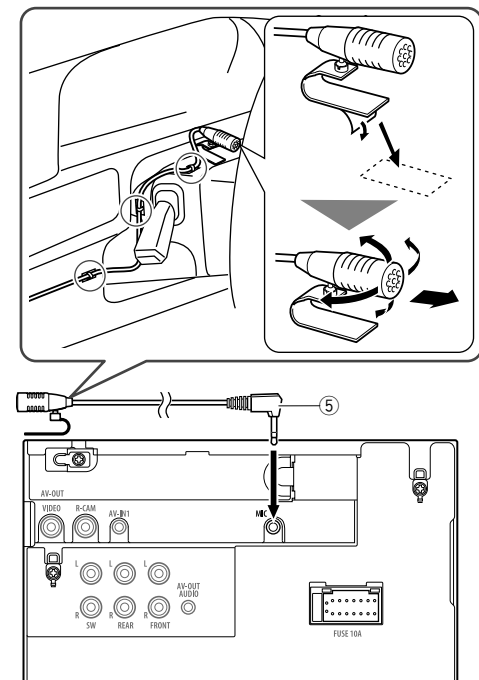

# **Installation/Retrait de l'appareil**

#### R**Installation de l'appareil**

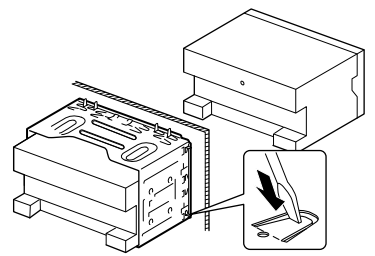

• Tordre les pattes du manchon de montage avec un tournevis ou un outil similaire et fixer.

#### R**Installation de la plaque de garniture.**

Fixez la plaque de garniture  $(2)$ .

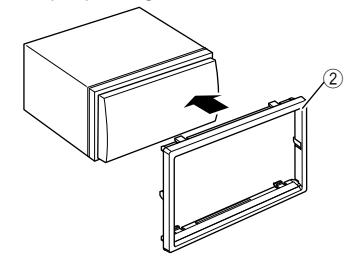

### R**Retrait de la plaque de garniture**

**1** Engagez les broches de saisie sur la clé d'extraction  $(\widehat{4})$  et retirez les deux verrous de la partie inférieure. Abaissez le cadre et tirez vers l'avant.

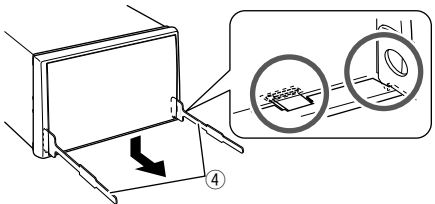

**2** Retirez les deux emplacements supérieurs.

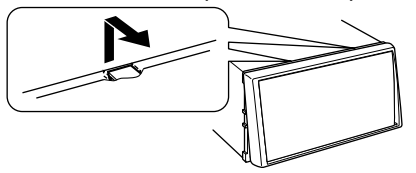

• Le châssis peut être également retiré à partir du côté supérieur de la même façon.

#### R**Retrait de l'appareil**

- **1** Retirez la plaque de garniture. (Voir la colonne de gauche)
- **2** Insérez les deux clés d'extraction (4), puis tirez de la façon illustrée de façon à retirer l'appareil.

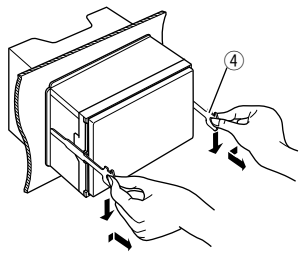

• Faites attention de ne pas vous blesser avec les loquets de la clé d'extraction.

# **Entretien**

### R**Précaution sur le nettoyage de l'appareil**

N'utilisez aucun solvant (par exemple, un diluant, de la benzine, etc.), aucun détergent ou insecticide. Cela pourrait endommager le moniteur ou l'appareil.

#### **Méthode de nettoyage recommandée :**

Essuyez doucement le panneau avec un chiffon doux et sec.

# R**Condensation**

De la condensation peut se produire sur la lentille à l'intérieur de l'appareil dans les cas suivants :

- Après le démarrage du chauffage dans la voiture.
- Si l'intérieur de la voiture devient très humide. Si cela se produit, l'appareil risque de ne pas fonctionner correctement. Dans ce cas, éjectez le disque et laissez l'autoradio sous tension pendant quelques heures jusqu'à ce que l'humidité s'évapore.

# R**Comment manipuler les disques**

• Pour retirer un disque de sa boîte, faites pression vers le centre du boîtier et soulevez légèrement le disque en el tenant par ses bords.

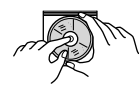

- Tenez toujours le disque par ses bords. Ne touchez pas la surface enregistrée.
- Pour remettre un disque dans sa boîte, insérez-le délicatement sur le support central (avec la surface imprimée dirigée vers le haut).
	- Conservez les disques dans leur boîte quand vous ne les utilisez pas.

# R**Pour garder les disques propres**

Si le disque est sale, sa lecture risque d'être déformée.

Si un disque est sale, essuyez-le avec un chiffon doux, en ligne droite du centre vers les bords.

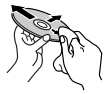

• N'utilisez pas de solvant (par exemple, un nettoyant conventionnel pour disque vinyle, un vaporisateur, un diluant, du benzène, etc.) pour nettoyer les disques.

# R**Pour reproduire un disque neuf**

Les disques neufs ont parfois des ebarbures sur le bord intérieur et extérieur. Si un tel disque est utilisé, cet autoradio risque de le rejeter.

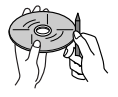

• Pour retirer ces ebarbures, frotter les bords avec un crayon, un stylo, etc.

# **Plus d'informations**

### R**Lecture de fichier**

#### **Lecture de fichiers DivX (pour les disques uniquement)**

- Cet appareil peut reproduire les fichiers DivX portant le code d'extension <.divx>, <.div> ou <.avi> (quel que soit la casse des lettres).
- Le flux audio doit être conforme au format MP3 ou Dolby Digital.
- Les fichiers codés en mode à balayage entrelacé ne peuvent pas être reproduits correctement.
- Le débit binaire maximum (moyen) pour les signaux vidéo est de 4 Mbps.

#### **Lecture de fichiers MPEG1/MPEG2**

- Cet appareil peut reproduire les fichier MPEG1/ MPEG2 portant l'extension <.mpg>, <.mpeg> ou  $\leq$  mod $\geq$
- Le format de transmission en continu doit être conforme au système/programme MPEG. Le format de fichier doit être MP@ML (profil principal au niveau principal)/SP@ML (profil simple au niveau principal)/MP@LL (profil principal au niveau inférieur).
- Les flux audio doivent être conforme au format MPEG1 Audio Layer-2 ou Dolby Digital.
- Le débit binaire maximum (moyen) pour les signaux vidéo est de 4 Mbps.

#### **Lecture de fichiers JPEG**

- Cet appareil peut reproduire les fichier JPEG portant l'extension <.jpg> ou <.jpeg>.
- Cet appareil peut reproduire des fichiers JPEG qui sont à la résolution de 32 x 32 à 8 192 x 7 680. Il peut prendre un certain temps pour afficher un fichier en fonction de sa résolution.
- Cet appareil peut reproduire les fichiers JPEG au format de base (baseline). Les fichiers JPEG progressifs ou sans perte (lossless) ne peuvent pas être reproduits.

#### **Lecture de fichiers MP3/WMA/WAV**

- Cet appareil peut reproduire les fichiers portant le code d'extension <.mp3>, <.wma> ou <.wav> (quel que soit la casse des lettres).
- Cet autoradio peut reproduire les fichiers respectant les conditions suivantes :
	- Débit binaire : MP3/WMA : 32 kbps — 320 kbps
	- Fréquence d'échantillonnage : 48 kHz, 44,1 kHz, 32 kHz (pour MPEG1) 24 kHz, 22,05 kHz, 16 kHz (pour MPEG2) 48 kHz, 44,1 kHz, 32 kHz, 22,05 kHz (pour WMA) 44,1 kHz (pour WAV)
- Cet appareil peut affiché les balises ID3, version 1.0/1.1/2.2/2.3/2.4 (pour MP3).
- Cet appareil peut aussi afficher les balises WAV/ WMA.
- Cet auroradio peut reproduire les fichiers enregistrés au mode VBR (débit binaire variable).
- Les fichiers enregistrés en VBR affichent une durée écoulée différente.
- Cet autoradio ne peut pas reproduire les fichiers suivants :
	- Fichiers MP3 codés au format MP3i et MP3 PRO.
	- Fichiers MP3 codés avec Layer 1/2.
	- Fichiers WMA codés sans perte, professionnels et formats vocaux.
	- Fichiers WMA qui ne sont pas basés sur Windows Media® Audio.
	- Fichiers au format WMA protégés contre la copie avec DRM.
- Cet appareil peut les images de la pochette respectant les conditions suivantes :
	- Taille de l'image : Résolution de 32 x 32 à 1 232 x 672
	- Taille des données : moins de 650 KB.
	- Type de fichier : JPEG

# R**Lecture de disque**

#### **Types de disques reproductibles**

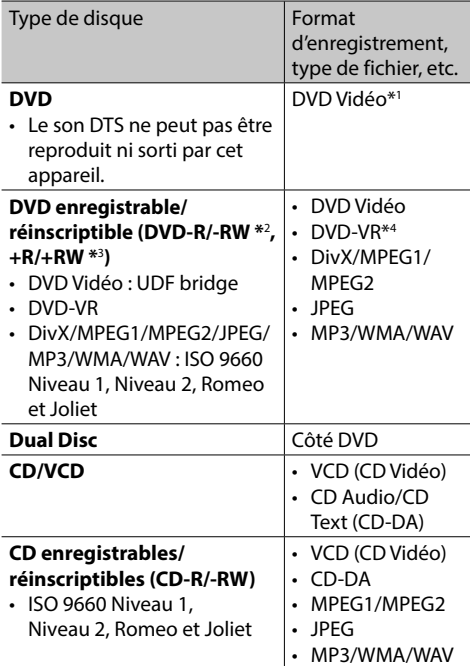

- \*1 Code de région DVD : 2
	- Si vous insérez un disque DVD Vidéo d'un code de région incorrect "Region Code Error" apparaît sur le moniteur.
- \*2 Les DVD-R enregistrés au format multi-bords peuvent aussi être reproduits (sauf les disques à double couche). Les disques DVD-RW à double couche ne peuvent pas être reproduits.
- \*3 Il est possible de reproduire des disques +R/+RW (format vidéo uniquement) finalisés. "DVD" est choisi pour le type du disque quand un disque +R/+RW est mis en place. Les disques +RW à double couche ne peuvent pas être reproduits.
- \*4 Cet appareil ne peut pas reproduire les contenus protégés par CPRM (Content Protection for Recordable Media).

#### **Disques non reproductibles**

- Les types et les formats des disques non reproductibles sont les suivants :
	- Disques DVD-Audio/DVD-ROM
	- MPEG4/AAC/DVD+VR/DVD-RAM enregistrés sur DVD-R/RW ou +R/+RW
	- DTS-CD, SVCD (Super Video CD), CD-ROM, CD-I (CD-I Ready)
	- MPEG4/AAC enregistré sur CD-R/RW
- Disques qui ne sont pas ronds.
- Disques avec des colorations sur la surface d'enregistrement ou disques sales.
- Disques enregistrables/réinscriptibles qui n'ont pas été finalisés.
- Disque de 8 cm. Essayer d'insérer un disque à l'aide d'un adaptateur peut entraîner un dysfonctionnement de l'appareil.

#### **Lecture de disque double face**

La face non DVD d'un disque à "DualDisc" n'est pas compatible avec le standard "Compact Disc Digital Audio". Par conséquent, l'utilisation de la face non DVD d'un disque à double face sur cet appareil n'est pas recommandée.

#### **Lecture de disques enregistrables/réinscriptibles**

- Cet appareil peut reconnaître un maximum de 5 000 fichiers, 250 dossiers (un maximum de 999 fichiers par dossier).
- Utilisez uniquement des disques "finalized".
- Cet autoradio peut reproduire les disques multisession ; mais les sessions non fermée sont sautées lors de la lecture.
- Certains disques ou fichiers ne peuvent pas être reproduits à cause de leurs caractéristiques ou des conditions d'enregistrement.

#### R**À propos des données stockées sur le périphérique USB/iPod/iPhone**

• Nous ne pouvons être tenus responsable pour toute perte de données dans un iPod/iPhone et un périphérique USB à mémoire de grande capacité lors de l'utilisation de cet appareil.

### R **Lecture USB**

#### **Fichiers reproductibles sur un périphérique USB**

- Cet appareil peut reproduire les fichiers JPEG/ MPEG1/MPEG2\*/MP3/WMA/WAV mémorisés sur un périphérique USB à mémoire de grande capacité.
- Cet appareil peut reconnaître un maximum de 5 000 fichiers, 250 dossiers (un maximum de 999 fichiers par dossier).
- Assurez-vous que toutes les données importantes ont été sauvegardées pour éviter toute perte de données.
- \* Sauf pour les fichiers MPEG2 enregistrés par le caméscope JVC Everio  $\left(\text{code}^{\text{in}}\right)$

#### **Remarques sur l'utilisation d'un périphérique USB**

- Il se peut que cet appareil ne puisse pas reproduire correctement des fichiers d'un périphérique USB quand celui-ci est connecté à l'aide d'un cordon prolongateur.
- Les périphériques USB munis de fonctions spéciales telles que des fonctions de protection des données ne peuvent pas être utilisés avec cet appareil.
- N'utilisez pas un périphérique USB avec 2 partitions ou plus.
- En fonction de la forme du périphérique USB et du port de connexion, il se peut que certains périphériques USB ne puissent pas être connectés correctement ou que la connexion soit lâche.
- Cet appareil ne peut pas reconnaître les périphériques USB dont l'alimentation n'est pas de 5 V et dépasse 1 A.
- Il se peut que cet appareil ne reconnaisse pas la carte mémoire insérée dans le lecteur de carte USB.
- Connectez uniquement un périphérique USB à la fois à cet appareil. N'utilisez pas de nœud de raccordement USB.
- Lors de la connexion avec un câble USB, utilisez un câble  $USR 2.0$
- Nombre maximum de caractère (pour les caractères d'un octet) :
	- Noms de dossier : 50 caractères
	- Noms de fichier : 50 caractères
- Éviter d'utiliser le périphérique USB s'il peut gêner la conduite en toute sécurité.
- Ne déconnectez puis reconnectez pas le périphérique USB répétitivement pendant que "Now Reading..." apparaît sur l'écran.
- Un choc électrostatique à la connexion d'un périphérique USB peut causer une lecture anormale du périphérique. Dans ce cas, déconnectez le périphérique USB puis réinitialiser cet appareil et le périphérique USB.
- Le fonctionnement et l'alimentation peuvent ne pas fonctionner comme prévu pour certains périphériques USB.
- Ne laissez pas un périphérique USB dans la voiture. ou exposé aux rayons directs du soleil ou aux hautes températures pour éviter toute déformation ou dommage du périphérique.

#### R**Remarques sur la lecture d'un iPod/ iPhone**

- iPod/iPhone pouvant être connectés à cet appareil : Fabriqué pour
	- iPod with video
	- iPod classic
	- iPod nano (7th Generation)\*
- iPod nano (6th Generation)
- iPod nano (5th Generation)
- iPod nano (4th Generation)
- iPod nano (3rd Generation)
- iPod touch (5th Generation)\*
- iPod touch (4th Generation)
- iPod touch (3rd Generation)
- iPod touch (2nd Generation)
- iPod touch (1st Generation)
- $-$  iPhone 5\*
- iPhone 4S
- iPhone 4
- iPhone 3GS
- iPhone 3G
- iPhone
- \* Vous ne pouvez pas regarder une séquence vidéo lors de la connexion d'un iPod nano (7e génération)/iPod touch (5e génération)/iPhone 5.
- Lors de l'utilisation de iPod/iPhone, certaines opérations peuvent ne pas être réalisées correctement ou comme prévues. Dans ce cas, consultez le site Web JVC suivant : <http://www.jvc.net/cs/car/>
- Pour certains modèles d' iPod/iPhone, les performances peuvent paraitre anormales ou instables pendant le fonctionnement. Dans ce cas, déconnectez le périphérique iPod/iPhone et vérifiez son état.

Si les performances ne sont pas améliorées ou deviennent plus lentes, réinitialisez votre iPod/ iPhone.

- Quand vous mettez cet appareil sous tension, iPod/iPhone est chargé à travers l'appareil.
- Le texte d'information peut ne pas être affiché correctement.

### R**Utilisation d'une App d'un iPod touch/ iPhone**

#### **INSTRUCTIONS DE SÉCURITÉ**

L'utilisation d'une application (App) de navigation iPhone est permise uniquement si les conditions de circulation le permettent et que vous êtes absolument sûr que vous, vos passagers et les autres usagers de la route ne courent aucun risque d'obstruction ou de blessures. Les règles du code de la route doivent être respectées et peuvent varier selon l'état. La destination ne doit pas être entrée pendant que le véhicule est en mouvement. Le guidage de navigation iPhone peut ne pas être disponible dans une situation donnée à cause de changements dans les conditions de la route (par exemple, changement de péages, de routes principales, de routes à sens unique ou d'autres régulations routières). Dans ce cas, respectez les panneaux et les règlements routiers en cours.

• Respectez scrupuleusement les panneaux de la circulation lorsque vous conduisez en utilisant le système de navigation. L'application (App) de navigation iPhone est seulement une aide. Le conducteur doit jours décider s'il doit tenir compte ou non des informations fournies. **Nous** 

**ne pouvons être tenus responsable pour toute donnée erronée fournie par l'application (App) de navigation iPhone.**

• **Ne manipulez pas l'appareil quand vous conduisez.**

#### R**Signaux sonores émis par les prises arrière**

#### **Par les prises analogiques (Sortie des enceintes/ REAR OUT/FRONT OUT/AV-OUT\*)**

Un signal à 2 canaux est sorti. Lors de la lecture d'un disque codé multicanaux, les signaux multicanaux sont sous mixés.

\* Uniquement pour le KW-V40BT.

# R **Codes de langue (pour la sélection de la langue des DVD/DVD-VR)**

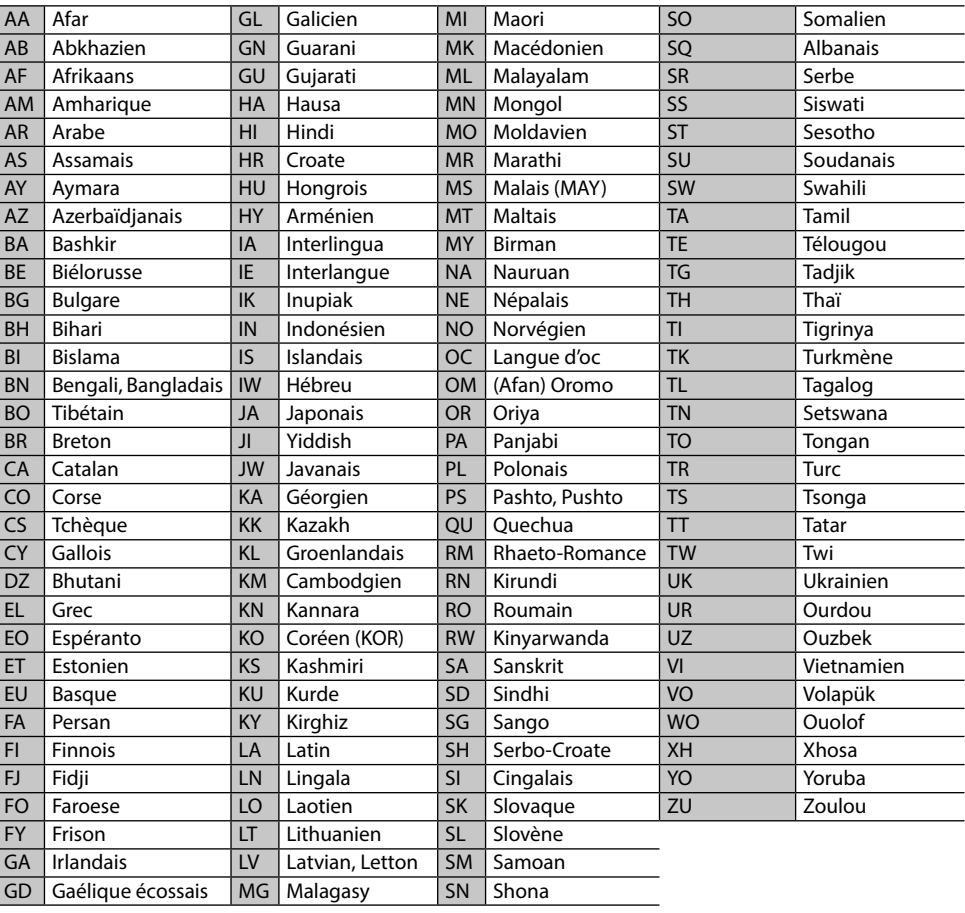

# **Liste des messages d'erreur**

Si une erreur se produit pendant l'utilisation de l'appareil, un message apparaît. Prenez l'action appropriée en fonction de la liste des messages/ remèdes/causes suivante.

#### **"No Signal" :**

- Démarrez la lecture sur l'appareil extérieure connecté à la prise AV-IN1.
- Vérifiez les cordons et les connexions.
- Les signaux d'entrée sont trop faibles.

#### **"MISWIRING Check wiring connection then reset unit"/"WARNING Check wiring connection then reset unit" :**

• Un cordon d'enceinte a été court-circuité ou est entré en contact avec le châssis de la voiture. Connectez ou isolez le cordon d'enceinte comme il se doit, puis réinitialisez l'appareil. (Pages 3 et 46)

#### **"Parking Brake" :**

• Aucune image de lecture n'apparaît si le frein à main n'est pas engagé.

#### **"Eject Error"/"Loading Error" :**

• Éjecter le disque de force. (Page 3)

#### **"Restricted Device" :**

• Vérifiez si le iPod/iPhone connecté est compatible avec cet appareil. (Page 51)

#### **"USB Device Error" :**

- L'alimentation USB est anormale.
- Mettez l'appareil hors puis sous tension.
- Connectez un autre périphérique USB.

#### **"Connection Error" :**

• Le périphérique est enregistré mais la connexion a échouée. Connectez le périphérique enregistré. (Page 27)

#### **"Please Wait..." :**

• L'appareil se prépare pour utiliser la fonction Bluetooth. Si le message ne disparaît pas, mettez l'appareil hors tension puis sous tension, puis connecter de nouveau le périphérique (ou réinitialisez l'appareil).

#### **"No Voice Device" :**

• Le téléphone portable connecté ne possède pas de système de reconnaissance vocale.

#### **"No Data" :**

• Aucune donnée de répertoire téléphonique ne se trouve dans la mémoire du téléphone Bluetooth connecté.

#### **"Initialize Error" :**

• L'appareil n'a pas pu initialiser le module Bluetooth. Essayez de nouveau l'opération.

#### **"Dial Error" :**

• La numérotation a échouée. Essayez de nouveau l'opération.

#### **"Hung Up Error" :**

• L'appareil n'est pas encore terminé. Garez votre voiture et utilisez le téléphone portable connecté pour terminer l'appel.

#### **"Pick Up Error" :**

• L'appareil n'a pas pu recevoir un appel.

# **Dépannage**

Ce qui apparaît être un problème n'est pas toujours sérieux. Vérifiez les points suivants avant d'appeler un centre de service.

• Pour les opérations des appareils extérieurs, référez-vous aussi aux modes d'emploi fournis avec les adaptateurs utilisés pour les connexion (de même qu'aux instructions fournies avec les composants extérieurs).

# R**Généralités**

#### **Dans ce cas, aucun son ne sort par les hautparleurs.**

- Ajustez le volume sur le niveau optimum.
- Vérifiez les cordons et les connexions.

#### **Aucune image n'apparaît sur l'écran.**

• Mettez l'écran en service (Page 6)

#### **Cet autoradio ne fonctionne pas du tout.**

• Réinitialisez l'appareil. (Page 3)

#### **La télécommande\* ne fonctionne pas.**

• Changez la pile.

#### **La touche de la source souhaitée ([AV-IN] ou [Apps]) n'est pas affichée sur l'écran <HOME>.**

• Choisissez le réglage approprié pour **<AV Input>**. (Page 40)

#### **Le bouton de commutation de l'App ([ ]) sur l'écran de commande de la source ou le bouton [Apps] sur l'écran <HOME> n'est pas affiché.**

- Choisissez le réglage approprié pour **<Navigation Input>**. (Page 40)
- \* Achetez la RM-RK252P séparément.

# R**Disques en général**

#### **Le disque ne peut pas être reconnu ni reproduit.**

• Éjecter le disque de force. (Page 3)

#### **Les disques enregistrables/réinscriptibles ne peuvent pas être reproduits.**

- Insérez un disque finalisé.
- Finalisez les disques avec l'appareil qui a été utilisé pour l'enregistrement.

#### **Les plages sur les disques enregistrables/ réinscriptibles ne peuvent pas être sautées.**

- Insérez un disque finalisé.
- Finalisez les disques avec l'appareil qui a été utilisé pour l'enregistrement.

#### **La lecture ne démarre pas.**

• Le format des fichiers n'est pas pris en charge par l'appareil.

#### **Aucune image n'apparaît sur le moniteur extérieur.**

- Connectez le cordon vidéo correctement.
- Choisissez l'entrée correcte sur le moniteur extérieur.

# R**DivX/MPEG1/MPEG2/JPEG/MP3/WMA/ WAV**

#### **Le disque ne peut pas être reproduit.**

- Enregistrez les plages en utilisant une application compatible sur les disques appropriés. (Page 50)
- Ajoutez le code d'extension approprié pour les noms des fichiers.

#### **Les plages ne sont pas reproduites comme vous le souhaitiez.**

• L'ordre de lecture peut différer de celui utilisé par d'autres lecteurs.

# R**USB**

#### **"Now Reading..." ne disparait pas de l'écran.**

• Mettez l'appareil hors tension et de nouveau sous tension.

#### **Lors de la lecture d'une plage, le son tes parfois interrompu.**

• Les plages ne sont pas copiées correctement sur le périphérique USB. Copiez de nouveau les plages et essayez encore.

# R**iPod/iPhone**

#### **Dans ce cas, aucun son ne sort par les hautparleurs.**

- Déconnectez iPod/iPhone, puis connectez-le à nouveau.
- Choisissez une autre source puis choisissez de nouveau **"iPod"**.

#### **iPod/iPhone ne peut pas être mis sous tension ou ne fonctionne pas.**

- Vérifiez le câble de connexion et le raccordement.
- Mettez à jour la version du micrologiciel.
- Chargez de la batterie.
- Réinitialisez iPod/iPhone.

#### **Le son est déformé.**

• Mettez hors service l'égaliseur sur cet appareil ou sur iPod/iPhone.

#### **Beaucoup de bruit est généré.**

• Mettez hors service (décochez) la fonction "VoiceOver" de l'iPod/iPhone. Consultez le site <http://www.apple.com> pour en savoir plus.

#### **Aucune opération n'est disponible pendant la lecture d'une plage contenant une illustration.**

• Faites l'opération une fois que l'illustration est chargée.

#### **Le son n'est pas synchronisé avec l'image vidéo.**

• Choisissez **[iPod]** pour **<AV Input>**. (Page 40)

#### **Les séquences vidéo ne peuvent pas être lues.**

- Faites la connexion avec un câble USB Audio et un câble vidéo JVC KS-U59. Les autres câbles ne peuvent pas être utilisées.
- Choisissez **[iPod]** pour **<AV Input>**. (Page 40)

#### **Le son de la source vidéo ne sort pas.**

- Faites la connexion avec un câble USB Audio et un câble vidéo JVC KS-U59. Les autres câbles ne peuvent pas être utilisées.
- Choisissez **[iPod]** pour **<AV Input>**. (Page 40)

### R**Syntoniseur**

#### **Le préréglage automatique SSM ne fonctionne pas.**

• Mémorises les stations manuellement. (Page 19)

#### **Bruit statique pendant l'écoute de la radio.**

• Connectez l'antenne solidement.

### R**AV-IN**

#### **Aucune image n'apparaît sur l'écran.**

- Mettez l'appareil vidéo sous tension s'il ne l'est pas déjà.
- Connectez le périphérique vidéo correctement.

### R**Bluetooth (Uniquement pour le KW-V40BT/KW-V20BT)**

#### **Le son du téléphone est de mauvaise qualité.**

- Réduisez la distance entre cet appareil et le téléphone portable Bluetooth.
- Déplacez la voiture dans un endroit où vous pouvez obtenir un meilleur signal de réception.

#### **Le son est interrompu ou saute lors de l'utilisation d'un lecteur audio Bluetooth.**

- Réduisez la distance entre cet appareil et le lecteur audio Bluetooth.
- Déconnectez le périphérique connecté pour Bluetooth phone.
- Mettez l'appareil hors tension, puis de nouveau sous tension.
- (Si le son n'est toujours pas rétabli) connectez de nouveau le lecteur.

#### **Le lecteur audio connecté ne peut pas être commandé.**

• Vérifiez si le lecteur audio connecté prend en charge AVRCP (Audio Video Remote Control Profile).

#### **Le périphérique Bluetooth ne détecte pas l'appareil.**

• Faites de nouveau une recherche à partir du périphérique Bluetooth.

#### **L'appareil ne réalise pas le pairage avec le périphérique Bluetooth.**

- Pour les périphériques compatibles avec Bluetooth 2.1 : Enregistrez le périphérique en utilisant le code PIN. (Page 26)
- Pour les périphériques compatibles avec Bluetooth 2.0 : Entrez le même code PIN pour cet appareil et l'appareil cible. Si le code PIN du périphérique n'est pas indiqué sur ses instructions, essayez "0000" ou "1234".

#### **Il y a un écho ou du bruit.**

- Ajustez la position du microphone.
- Assurez-vous que la fonction NR/EC (réduction de bruit/annulation de l'écho) est activée. Ajustez le volume d'échot ou le volume de réduction de bruit si nécessaire. (Page 28)

#### **L'appareil ne répond pas quand vous essayez de copier le répertoire d'adresse.**

• Vous avez peut-être essayé de copier les mêmes entrées (déjà mémorisées) sur l'appareil.

# **Spécifications**

#### R**Section du moniteur**

Taille de l'image  $(L \times H)$ <br>KW-V40BT · Écra Écran large de 6,95 pouces (diagonal) 156,6 mm x 81,6 mm KW-V20BT/KW-V10 : écran large de 6,1 pouces (diagonal) 136,2 mm x 72 mm

Système d'affichage

Panneau LCD TN transparent

Système d'entraînement

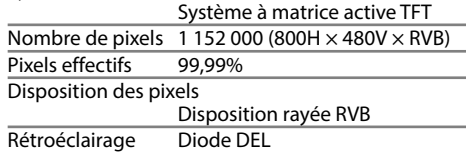

### R**Section du lecteur de DVD**

Convertisseur D/A 24 bit Décodeur audio Linear PCM/Dolby Digital/MP3/ WMA/WAV Décodeur vidéo MPEG1/MPEG2/DivX/JPEG Pleurage et scintillement Non mesurables Réponse en fréquence Échantillonnage 96 kHz : 20 Hz – 22 000 Hz Échantillonnage 48 kHz : 20 Hz – 22 000 Hz Échantillonnage 44,1 kHz : 20 Hz – 20 000 Hz

Distorsion harmonique totale 0,010% (1 kHz)

Rapport signal sur bruit 99 dB (DVD-Video 96 kHz) Plage dynamique 99 dB (DVD-Video 96 kHz) Format du disque DVD-Video/DVD-VR/VIDEO-CD/ CD-DA Fréquence d'échantillonnage 44,1 kHz/48 kHz/96 kHz Nombre de bits quantificateur

16/20/24 bit

### R**Section de l'interface USB**

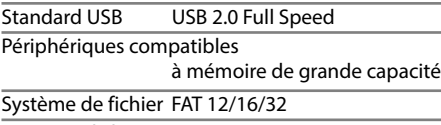

Courrant d'alimentation maximum  $CC$  5 V  $= 1$  A

Convertisseur D/A 24 bit

Décodeur vidéo MPEG1/MPEG2/JPEG Décodeur audio MP3/WMA/WAV

### R**Section Bluetooth (KW-V40BT/ KW-V20BT)**

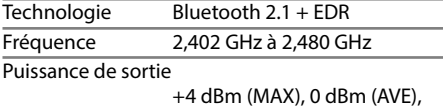

Classe d'alimentation 2

Plage de communication maximum

Ligne de vue approximative 10 m

Profile **HFP** (Hands-Free Profile—Profile mains libres) OPP (Object Push Profile—Profile de poussée d'objet) PBAP (Phonebook Access Profile—Profile d'accès au répertoire téléphonique) A2DP (Advanced Audio Distribution Profile—Profile de distribution audio avancé) AVRCP (Audio/Video Remote Control Profile—Profile de télécommande audio/vidéo) GAP (Generic Access Profile— Profile d'accès générique) SDP (Service Discovery Profile— Profile de découverte de service) SPP (Serial Port Profile—Profile de port série)

# R**Section du tuner FM**

Plage de fréquences (50 kHz) 87,5 MHz à 108,0 MHz Sensibilité utile (S/N : 30 dB Dev 22,5 kHz) 9,3 dBf (0,8  $\mu$ V/75 Ω) Seuil de sensibilité (S/N : 46 dB Dev 22,5 kHz) 15,2 dBf (1,6 µV/75 Ω) Réponse en fréquence (± 3,0 dB) 30 Hz à 15 kHz Rapport signal sur bruit 75 dB (MONO) Sélectivité (± 400 kHz) ≥ 80 dB

Séparation stéréo 45 dB (1 kHz)

# R**Section tuner GO**

Plage de fréquences (9 kHz) 153 kHz à 279 kHz

Sensibilité utile 45 μV

### R**Section tuner PO**

Plage de fréquences (9 kHz) 531 kHz – 1 611 kHz

Sensibilité utile 25 μV

### R**Section vidéo**

Standard couleur de l'entrée vidéo extérieure NTSC/PAL Niveau d'entrée vidéo extérieure (prise cinch/mini) 1 Vp-p/75 Ω Niveau d'entrée audio maximum extérieure (prise mini) 2 V/25 kΩ Niveau de sortie vidéo (prise cinch) 1 Vp-p/75 Ω

Niveau de sortie audio (prise mini)\* 1,2 V/10 kΩ

\* Uniquement pour le KW-V40BT.

# R**Section audio**

Puissance maximum (avant et arrière)  $50 W \times 4$ Pleine Puissance de Largeur de Bande (avant et arrière) (PWR DIN45324, +B=14,4 V)  $30 W \times 4$ Niveau de préamplification 4 V/10 kΩ Impédance du préamplificateur ≤ 600 Ω Impédance d'enceinte  $4$   $\Omega$  –  $8$   $\Omega$ Plage de commande de l'égaliseur Bas : 60 Hz, 80 Hz, 100 Hz, 150 Hz, ±10 dB Moyen : 500 Hz, 1 kHz, 1,5 kHz, 2 kHz, ±10 dB

Haut : 10 kHz, 12,5 kHz, 15 kHz, 17,5 kHz, ±10 dB

# R**Généralités**

Tension de fonctionnement

14,4 V (entre 10,5 V et 16 V)

Consommation de courant maximale 10 A

Dimensions d'installation  $(L \times H \times P)$ 182 mm × 111 mm × 162 mm

Plage de températures de fonctionnement  $-10^{\circ}C - +60^{\circ}C$ 

#### Poids

KW-V40BT: 2,8 kg KW-V20BT/KW-V10 :

#### 2,2 kg

Le modèle et les caractéristiques peuvent être sujets à modifications sans avis préalable.

# R**Marques de commerce et licences**

- Fabriqué sous licence de Dolby Laboratories. Le terme "Dolby" et le sigle double D sont des marques commerciales de Dolby Laboratories.
- Le "DVD Logo" est une marque de commerce de DVD Format/Logo Licensing Corporation, enregistrée aux États-Unis, au Japon et dans d'autres pays.
- Microsoft et Windows Media est une marque déposée ou une marque de commerce de Microsoft Corporation aux États-Unis et/ou dans les autres pays.
- "Made for iPod," and "Made for iPhone" mean that an electronic accessory has been designed to connect specifically to iPod, or iPhone, respectively, and has been certified by the developer to meet Apple performance standards. Apple is not responsible for the operation of this device or its compliance with safety and regulatory standards. Please note that the use of this accessory with iPod, or iPhone may affect wireless performance. iPhone, iPod, iPod classic, iPod nano, and iPod touch are trademarks of Apple Inc., registered in the U.S. and other countries.
- Lightning is a trademark of Apple Inc.
- Cet appareil intègre une technologie de protection contre la copie protégée par des brevets américains et d'autres droits sur la propriété intellectuelle de Rovi Corporation. L'ingénierie inverse et le désassemblage sont interdits.
- Les polices de caractères utilisées pour cet appareil sont conçues par Ricoh.
- DivX®, DivX Certified® and associated logos are trademarks of Rovi Corporation or its subsidiaries and are used under license.
- ABOUT DIVX VIDEO: DivX® is a digital video format created by DivX, LLC, a subsidiary of Rovi

Corporation. This is an official DivX Certified® device that plays DivX video. Visit divx.com for more information and software tools to convert your files into DivX videos.

- ABOUT DIVX VIDEO-ON-DEMAND: This DivX Certified® device must be registered in order to play purchased DivX Video-on-Demand (VOD) movies. To obtain your registration code, locate the DivX VOD section in your device setup menu. Go to vod.divx.com for more information on how to complete your registration.
- THIS PRODUCT IS LICENSED UNDER THE MPEG-4 VISUAL PATENT PORTFOLIO LICENSE FOR THE PERSONAL AND NON-COMMERCIAL USE OF A CONSUMER FOR (i) ENCODING VIDEO IN COMPLIANCE WITH THE MPEG-4 VISUAL STANDARD ("MPEG-4 VIDEO") AND/OR (ii) DECODING MPEG-4 VIDEO THAT WAS ENCODED BY A CONSUMER ENGAGED IN A PERSONAL AND NON-COMMERCIAL ACTIVITY AND/OR WAS OBTAINED FROM A VIDEO PROVIDER LICENSED BY MPEG LA TO PROVIDE MPEG-4 VIDEO. NO LICENSE IS GRANTED OR SHALL BE IMPLIED FOR ANY OTHER USE. ADDITIONAL INFORMATION INCLUDING THAT RELATING TO PROMOTIONAL, INTERNAL AND COMMERCIAL USES AND LICENSING MAY BE OBTAINED FROM MPEG LA, LLC. SEE HTTP://WWW.MPEGLA.COM.
- La marque du mot et les logos Bluetooth® sont des marques déposées de Bluetooth SIG, Inc. et toute utilisation de ces marques par JVC KENWOOD est faite sous licence. Les autres marques et noms de commerce sont la propriété de leur propriétaire respectif.

#### **Pour le KW-V40BT/KW-V20BT**

#### **Déclaration de conformité se rapportant à la directive EMC 2004/108/EC Déclaration de conformité vis à vis de la Directive 1999/5/CE de R&TTE Déclaration de conformité se rapportant à la directive RoHS 2011/65/EU Fabricant :**

JVC KENWOOD Corporation

3-12 Moriya-cho, Kanagawa-ku, Yokohama-shi, Kanagawa, 221-0022, Japan

#### **Représentants EU :**

JVC Technical Services Europe GmbH Konrad-Adenauer-Allee 1-11, D-61118 Bad Vilbel, Germany

#### **English**

### **Italiano**

Hereby, JVC KENWOOD declares that this unit "KW-V40BT/KW-V20BT" is in compliance with the essential requirements and other relevant provisions of Directive 1999/5/EC.

#### **Français**

Par la présente JVC KENWOOD déclare que l'appareil "KW-V40BT/KW-V20BT" est conforme aux exigences essentielles et aux autres dispositions pertinentes de la directive 1999/5/EC.

Par la présente, JVC KENWOOD déclare que ce "KW-V40BT/KW-V20BT" est conforme aux exigences essentielles et aux autres dispositions de la directive 1999/5/EC qui lui sont applicables.

#### **Deutsch**

Hiermit erklärt JVC KENWOOD, dass sich dieser "KW-V40BT/KW-V20BT" in Übereinstimmung mit den grundlegenden Anforderungen und den anderen relevanten Vorschriften der Richtlinie 1999/5/EC befindet. (BMWi)

Hiermit erklärt JVC KENWOOD die Übereinstimmung des Gerätes "KW-V40BT/KW-V20BT" mit den grundlegenden Anforderungen und den anderen relevanten Festlegungen der Richitlinie 1999/5/ EC. (Wien)

#### **Nederlands**

Hierbij verklaart JVC KENWOOD dat het toestel "KW-V40BT/KW-V20BT" in overeenstemming is met de essentiële eisen en de andere relevante bepalingen van richtlijn 1999/5/EC.

Bij deze verklaat JVC KENWOOD dat deze "KW-V40BT/ KW-V20BT" voldoet aan de essentiële eisen en aan de overige relevante bepalingen van Richtlijn 1999/5/EC. Con la presente JVC KENWOOD dichiara che questo "KW-V40BT/KW-V20BT" è conforme ai requisiti essenziali ed alle altre disposizioni pertinenti stabilite

#### **Español**

dalla direttiva 1999/5/EC.

Por medio de la presente JVC KENWOOD declara que el "KW-V40BT/KW-V20BT" cumple con los requisitos esenciales y cualesquiera otras disposiciones aplicables o exigibles de la Directiva 1999/5/EC.

#### **Português**

JVC KENWOOD declara que este "KW-V40BT/ KW-V20BT" está conforme com os requisitos essenciais e outras disposições da Directiva 1999/5/ EC.

#### **Polska**

JVC KENWOOD niniejszym oświadcza, że "KW-V40BT/ KW-V20BT" spełnia zasadnicze wymogi oraz inne istotne postanowienia dyrektywy 1999/5/EC.

#### **Český**

JVC KENWOOD tímto prohlašuje, že tento "KW-V40BT/ KW-V20BT" je ve shode se základními požadavky a dalšími príslušnými ustanoveními smernice 1999/5/ EC.

#### **Magyar**

Alulírott, JVC KENWOOD, kijelenti, hogy a jelen "KW-V40BT/KW-V20BT" megfelel az 1999/5/ EC irányelvben meghatározott alapvető követelményeknek és egyéb vonatkozó előírásoknak.

#### **Svenska**

Härmed intygar JVC KENWOOD att denna "KW-V40BT/KW-V20BT" stär l överensstämelse med de väsentliga egenskapskrav och övriga relevanta bestämmelser som framgår av direktiv 1999/5/EC.

#### **Suomi**

JVC KENWOOD vakuuttaa täten että "KW-V40BT/ KW-V20BT" tyyppinen laite on direktiivin 1999/5/EC oleellisten vaatimusten ja sitä koskevien direktiivin muiden ehtojen mukainen.

#### **Slovensko**

S tem JVC KENWOOD izjavlja, da je ta "KW-V40BT/ KW-V20BT" v skladu z osnovnimi zahtevami in ostalimi ustreznimi predpisi Direktive 1999/5/EC.

#### **Slovensky**

Spoločnosť JVC KENWOOD týmto vyhlasuje, že "KW-V40BT/KW-V20BT" spĺňa zákldné požiadavky a ďalšie prislušné ustanovenia Direktĺvy 1999/5/EC. **Dansk**

Undertegnede JVC KENWOOD erklærer harved, at følgende udstyr "KW-V40BT/KW-V20BT" overholder de væsentlige krav og øvrige relevante krav i direktiv 1999/5/EC.

#### **Ελληνικά**

ΜΕΤΗΝ ΠΑΡΟΥΣΑ JVC KENWOOD ΔΗΛΩΝΕΙ ΟΤΙ "KW-V40BT/KW-V20BT" ΣΥΜΜΟΡΦΩΝΕΤΑΙ ΠΡΟΣ ΤΙΣ ΟΥΣΙΩΔΕΙΣ ΑΠΑΙΤΗΣΕΙΣ ΚΑΙΤΙΣ ΛΟΙΠΕΣ ΣΧΕΤΙΚΕΣ ΔΙΑΤΑΞΕΙΣ ΤΗΣ ΟΔΗΓΙΑΣ 1999/5/EC.

#### **Eesti**

Sellega kinnitab JVC KENWOOD, et see "KW-V40BT/ KW-V20BT" vastab direktiivi 1999/5/EC põhilistele nõudmistele ja muudele asjakohastele määrustele. **Latviešu**

Ar šo, JVC KENWOOD, apstiprina, ka "KW-V40BT/ KW-V20BT" atbilst Direktīvas 1999/5/EC galvenajām prasībām un citiem tās nosacījumiem.

#### **Lietuviškai**

Šiuo, JVC KENWOOD, pareiškia, kad šis "KW-V40BT/ KW-V20BT" atitinka pagrindinius Direktyvos 1999/5/ EC reikalavimus ir kitas svarbias nuostatas.

#### **Malti**

Hawnhekk, JVC KENWOOD, jiddikjara li dan "KW-V40BT/KW-V20BT" jikkonforma mal-ħtiġijiet essenzjali u ma provvedimenti oħrajn relevanti li hemm fid-Dirrettiva 1999/5/EC.

#### **Українська**

Компанія JVC KENWOOD заявляє, що цей виріб "KW-V40BT/KW-V20BT" відповідаєключовим вимогам таіншим пов'язаним положенням Директиви 1999/5/EC.

#### **Türkçe**

Bu vesileyle JVC KENWOOD, "KW-V40BT/KW-V20BT" ünitesinin, 1999/5/EC Direktifinin başlıca gereksinimleri ve diğer ilgili hükümleri ile uyumlu olduğunu beyan eder.

#### **Hrvatski**

Ovime JVC KENWOOD izjavljuje da je ova jedinica "KW-V40BT/KW-V20BT" je u skladu s osnovnim zahtievima i drugim relevantnim odredbama Direktive 1999/5/EC.

# INHOUD

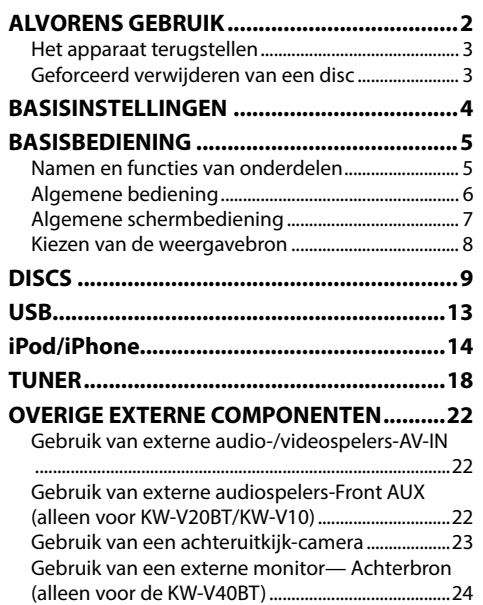

# **BLUETOOTH**

**(Alleen voor de KW-V40BT/KW-V20BT) ............25**

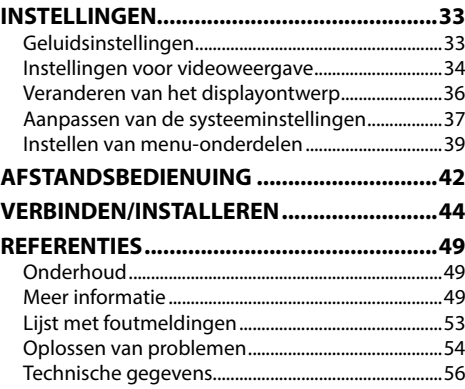

# ALVORENS GEBRUIK

# V **WAARSCHUWINGEN: (Voorkomen van**

#### **ongelukken en beschadiging)**

- Installeer toestellen en aansluitkabels NIET op plaatsen waar;
	- het kan de werking van het stuur en de versnellingshendel hinderen.
	- het kan de werking van veiligheidsvoorzieningen, bijvoorbeeld airbags, hinderen.
- dit het uitzicht belemmert.
- Bedien het toestel NIET tijdens het besturen van de auto.

Kijk uitermate goed uit indien u het toestel tijdens het rijden moet bedienen.

• De bestuurder dient tijdens het rijden niet naar de monitor te kijken.

#### **Markering op produkten die laserstralen gebruiken**

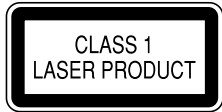

Het label is aan de behuizing/frame bevestigd en meldt dat het component laserstralen van Klasse 1 gebruikt. Dit betekent dat het toestel laserstralen van een lagere klasse gebruikt. Dit betekent dat er geen gevaar van straling buiten het toestel is.

#### **Meer over deze gebruiksaanwijzing:**

- Voor de uitleg worden voornamelijk afbeeldingen van de KW-V40BT gebruikt. De schermen en panelen in deze gebruiksaanwijzing zijn slechts bedoeld als voorbeeld om de uitleg van de bediening te verduidelijken. Deze kunnen daarom afwijken van de werkelijke schermen of panelen.
- Deze gebruiksaanwijzing beschrijf de bediening met gebruik van de toetsen op het monitorpaneel en aanraakpaneel. Voor bediening met de afstandsbediening (RM-RK252P: los verkrijgbaar), zie bladzijde 42.
- **< >** toont de variabele schermen/menu's/bedieningen/instellingen die op het aanraakpaneel verschijnen.
- **[ ]** toont de toetsen op het aanraakpaneel.
- **Taal voor aanduidingen:** De schermaanduidingen voor de uitleg worden in het Engels getoond. U kunt de taal voor de aanduidingen kiezen met het **<Settings>** menu. (Bladzijde 41)

# ALVORENS GEBRUIK

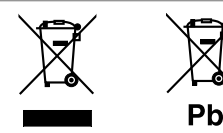

#### **Informatie over het weggooien van gebruikte elektrische en elektronische apparatuur en batterijen (voor de EU-landen die gescheiden vuilverwerkingssystemen gebruiken)**

Producten en batterijen met dit symbool (doorkruiste vuilnisbak) kunnen niet als gewoon huisvuil worden weggegooid.

Oude elektrische en elektronische apparaten en batterijen moeten worden gerecycled door een hiervoor geschikte faciliteit.

Raadpleeg de lokale betreffende instantie voor details aangaande een geschikte recycle-faciliteit in uw buurt.

Het juist recyclen en weggooien van vuil helpt bronnen te besparen en vermindert een schadelijke invloed op uw gezondheid en het milieu.

Opmerking: De "Pb"-markering onder het symbool voor batterijen geeft aan dat de batterij lood bevat.

#### **Voor de KW-V10**

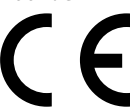

**Conformiteitsverklaring met betrekking tot de EMC-richtlijn van de Europese Unie (2004/108/EC) Conformiteitsverklaring met betrekking tot de RoHS-richtlijn van de Europese Unie (2011/65/EU) Fabrikant:**

JVC KENWOOD Corporation

3-12 Moriya-cho, Kanagawa-ku, Yokohama-shi, Kanagawa, 221-0022, Japan

#### **EU-vertegenwoordiger:**

JVC Technical Services Europe GmbH Konrad-Adenauer-Allee 1-11, D-61118 Bad Vilbel, Germany

#### V **Voorzorgen voor de monitor:**

- De in dit toestel ingebouwde monitor is met hoogwaardige technologie gefabriceerd, maar kan echter een aantal ineffectieve beeldpunten hebben. Dit is onvermijdelijk en duidt niet op een defect.
- Stel de monitor niet aan het directe zonlicht onderhevig.
- Raak het aanraakpaneel niet met een pen of ander voorwerp met scherpe punt aan.

Raak de toetsen op het aanraakpaneel direct met uw vingers aan (trek uw handschoenen uit indien u deze aan heeft).

- Indien de temperatuur zeer laag of hoog is...
- Het toestel werkt mogelijk onjuist vanwege een abnormale temperatuur.
- De beelden worden niet helder getoond of de beweging van beelden is traag. Het beeld en geluid is niet synchroon en de beeldkwaliteit is onder dergelijk omstandigheden mogelijk slechter.

#### **Denk aan de veiligheid...**

- Stel voor de veiligheid het volume niet te hoog in daar u anders mogelijk geen geluiden van buitenaf hoort en uw gehoor tevens mogelijk wordt beschadigd.
- Zet de auto stil voordat u ingewikkelde handelingen met het apparaat gaat verrichten.

#### **Temperatuur binnen de auto...**

Als de auto gedurende lange tijd in de kou of in de warmte heeft gestaan, mag u het apparaat pas gebruiken nadat de temperatuur in de auto weer normaal waarden heet bereikt.

# R **Het apparaat terugstellen**

**KW-V40BT**

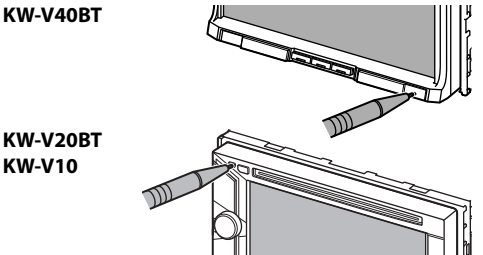

• De door u gemaakte instellingen worden tevens gewist (uitgezonderd de geregistreerde Bluetooth apparatuur).

# R **Geforceerd verwijderen van een disc**

Houd ▲ op het monitorpaneel 10 seconden ingedrukt.

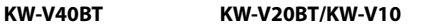

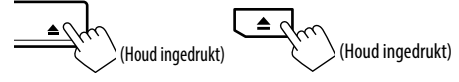

- Wees voorzichtig en zorg dat de disc niet valt bij het verwijderen.
- Stel de receiver terug indien dit niet werkt. (Zie hierboven.)

# BASISINSTELLINGEN

# **Basisinstellingen**

Het basisinstelscherm verschijnt wanneer u het toestel voor het eerst inschakelt of na het terugstellen van het toestel.

• U kunt deze instellingen tevens veranderen op het **<Settings>** scherm. (Bladzijde 39)

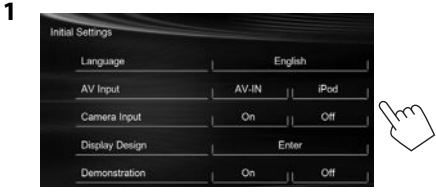

#### **<Language>** (Bladzijde 41)

**<AV Input>** (Bladzijde 40)

**<Camera Input>**

(Bladzijde 40)

# (Bladzijde 40)

**<Demonstration>** (Bladzijde 40)

#### om de bedieningstoetsen en menu-onderdelen te tonen in de gekozen taal (**[Local]**: als basisinstelling gekozen) of in het Engels (**[English]**). Kies het externe component voor weergave dat met de AV-IN1 aansluiting is verbonden. Kies **[On]** indien u een achteruitkijkcamera heeft aangesloten.

Kiesde taal voor de

tekstinformatie op het scherm. • Stel **<GUI Language>** in

**<Display Design>** Kies de achtergrond en de kleuren voor de tekst, en voor de toetsen van het aanraakpaneel en het monitorpaneel. Activeren of uitschakelen van de

displaydemonstratie.

- Het **<HOME>** scherm verschijnt.
- **[AV Off]** is als basisinstelling gekozen. Kies de weergavebron. (Bladzijde 8)

 $\alpha$ <sup> $\beta$ </sup>

Finish

# **Instellen van de klok**

**2** Voltooi de procedure.

Demonstration

**1** Toon het **<HOME>** scherm. Op het monitorpaneel: **KW-V40BT KW-V20BT/KW-V10**

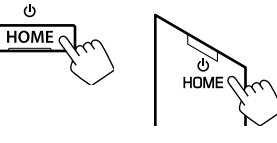

Op het bronregelscherm:

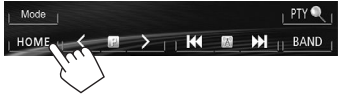

**2** Toon het **<Settings>** scherm.

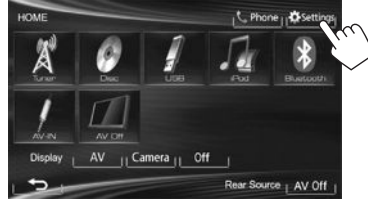

**3** Toon het **<Time Set>** scherm.

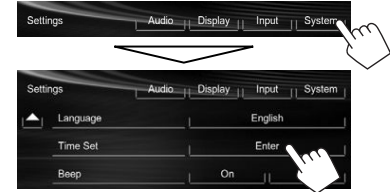

**4** Stel de clock tijd in. **Gelijkstellen van de klok op basis van data van Radio Data System**

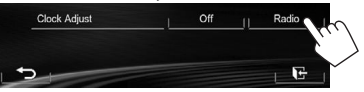

#### **Handmatig instellen van de klok**

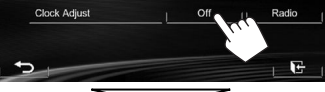

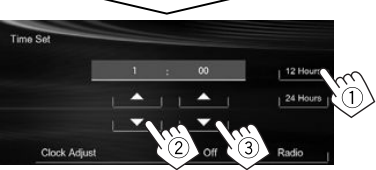

- Kies het tijddisplayformaat.
- Stel het uur in.
- 3 Stel de minuten in.

### **5** Voltooi de procedure.

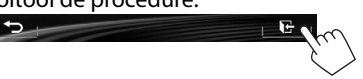

# BASISBEDIENING

# **Namen en functies van onderdelen**

#### **KW-V40BT**

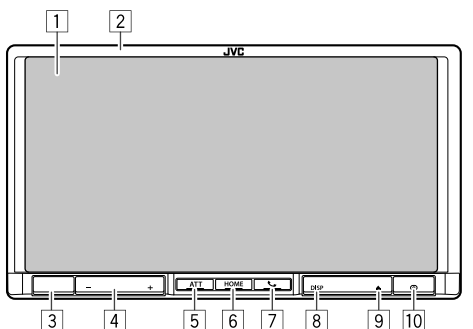

- 1 Scherm (aanraakpaneel)
- 2 Monitorpaneel\*
- 3 Afstandsbedieningssensor
- $\boxed{4}$  VOLUME /+ toets

Instellen van het volume. (Bladzijde 6)

5 ATT toets

Voor het dempen van het geluid. (Bladzijde 6)

- 6 HOME/(1)-toets
	- Tonen van het **<HOME>** scherm. (Drukken) (Bladzijde 7)
	- Uitschakelen van de stroom. (Houden) (Bladzijde 6)
	- Inschakelen van de stroom. (Drukken) (Bladzijde 6)
- 7 **4/** toets
	- Tonen van het telefoonregelscherm. (Drukken) (Bladzijde 28)
	- Activeren van bellen met stemherkenning. (Houden) (Bladzijde 30)
- 8 DISP/DISP OFF toets
	- Schakelen tussen het scherm van de huidige bron en apps. (Drukken)
	- Uitschakelen van het scherm. (Houden) (Bladzijde 6)
	- Inschakelen van het scherm. (Houden) (Bladzijde 6)
- $\boxed{9}$   $\triangle$  (uitwerp) toets
	- Tonen van het **<Open/Tilt>**-scherm. (Drukken) (Bladzijde 6)
	- Geforceerd uitwerpen van de disc. (Houden) (Bladzijde 3)
- 10 Terugsteltoets

Terugstellen van het toestel. (Bladzijde 3)

# **KW-V20BT/KW-V10**

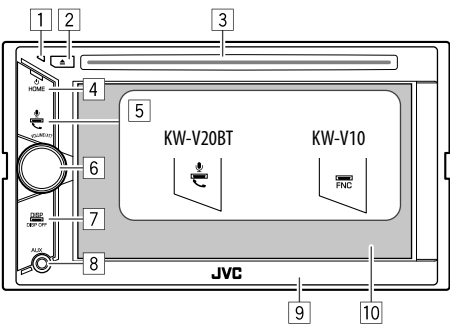

1 Terugsteltoets

Terugstellen van het toestel. (Bladzijde 3)

- $\boxed{2}$  **4** (uitwerp) toets
	- Uitwerpen van de disc. (drukken) (Bladzijde 9)
	- Geforceerd uitwerpen van de disc. (Houden) (Bladzijde 3)

3 Lade

- 4 HOME/(')-toets
	- Tonen van het **<HOME>** scherm. (Drukken) (Bladzijde 7)
	- Uitschakelen van de stroom. (Houden) (Bladzijde 6)
	- Inschakelen van de stroom. (Drukken) (Bladzijde 6)
- 5 Voor de KW-V20BT:  $\bullet$  /  $\bullet$  toets
	- Tonen van het telefoonregelscherm. (Drukken) (Bladzijde 28)
	- Activeren van bellen met stemherkenning. (Houden) (Bladzijde 30)

Voor de KW-V10: FNC toets

Tonen van het bronregelscherm. (Bladzijde 7)

- 6 VOLUME/ATT regelaar
	- Voor het dempen van het geluid. (Drukken) (Bladzijde 6)
	- Instellen van het volume. (Draaien) (Bladzijde 6)
- 7 DISP/DISP OFF toets
	- Schakelen tussen het scherm van de huidige bron en apps. (Drukken)
	- Uitschakelen van het scherm. (Houden) (Bladzijde 6)
	- Inschakelen van het scherm. (Houden) (Bladzijde 6)
- $\boxed{8}$  AUX ingangsaansluiting
- 9 Monitorpaneel\*
- 10 Scherm (aanraakpaneel)

U kunt de kleur van de toetsen op het monitorpaneel veranderen. (Bladziide 36)

### $\triangle$  Let op met het instellen van het volume:

Digitale apparatuur produceren weinig ruis in vergelijking met andere bronnen. Verlaag derhalve het volume alvorens de weergave van deze digitale bronnen te starten zodat beschadiging van de luidsprekers door een plotselinge sterke volumeverhoging wordt voorkomen.

# BASISBEDIENING

# **Algemene bediening**

#### R **Inschakelen van de stroom**

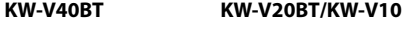

 $\ddot{\circ}$  $HOME$ 

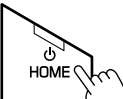

### R **Uitschakelen van de stroom KW-V40BT KW-V20BT/KW-V10**

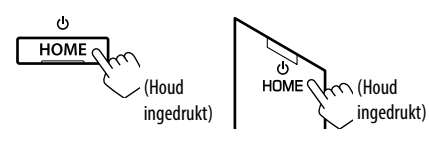

# R **Instellen van het volume**

# **Voor het instellen van het volume (00 t/m 35)**

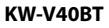

**VOLUME** 

Druk op + om te verhogen en op - om te verlagen.

• Houd de toets ingedrukt om het volume snel te verhogen/verlagen.

#### **KW-V20BT/KW-V10**

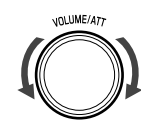

Draai naar rechts om te verhogen en naar links om te verlagen.

### **Voor het dempen van het geluid KW-V40BT KW-V20BT/KW-V10**

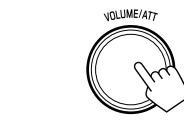

De ATT indicator licht op.

 $ATT<sub>c</sub>$ 

**Annuleren van de demping:** Druk nogmaals op dezelfde toets.

> $\mathcal{L}$  (Houd ingedrukt)

# R **Uitschakelen van het scherm**

Op het monitorpaneel: **KW-V40BT KW-V20BT/KW-V10**

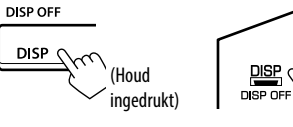

#### Met de **<Home>**-scherme

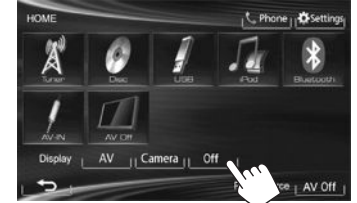

 **Inschakelen van het scherm:** Houd DISP op het monitorpaneel ingedrukt of tik op het display.

# R **In/uit schakelen van de AV-bron**

U kunt de AV-functie activeren door de bron met het **<HOME>** scherm te kiezen.

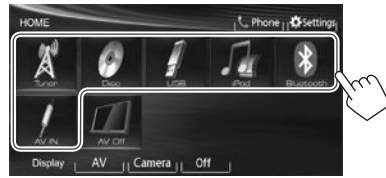

#### **Uitschakelen van de AV-bron:**

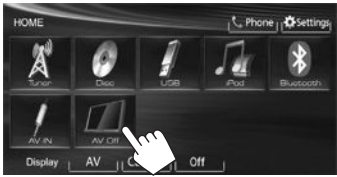

# R **Bedieningen met monitorpaneel — <Open/Tilt> (alleen voor de KW-V40BT)**

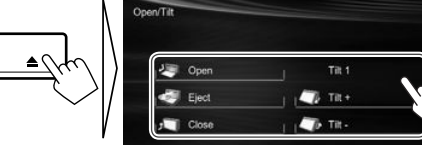

monitorpaneel.

• Steek uw vingers niet achter het monitorpaneel.

**[** Tilt +] [ Tilt -] Kantelen van het monitorpaneel.

**[37 Open]** Openen van het monitorpaneel. **Eiect1** Uitwerpen van de disc. **[ Close]** Sluiten van het

6
# **Algemene schermbediening**

#### R**Beschrijving van de algemene schermbediening**

U kunt wanneer u maar wilt andere schermen tonen voor het veranderen van bron, tonen van informatie, veranderen van instellingen, etc.

#### **Bronregelscherm**

Uitvoeren van bedieningen voor weergave van een bron.

• De bedieningstoetsen verschillen afhankelijk van de gekozen bron.

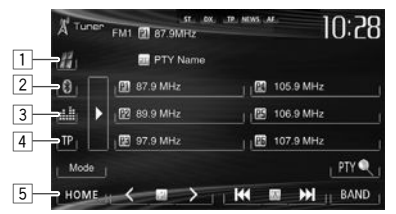

#### **Algemene bedieningstoetsen**

- $\boxed{1}$  Toont het scherm van een app van de aangesloten iPod touch/iPhone.\*1 (Bladzijde 17)
- <sup>2</sup> Tonen van het telefoonregelscherm.\*<sup>2 \*3</sup> (Bladzijde 28)
- 3 Tonen van het geluidregelscherm. (Bladzijde 33)
- 4 Activeren/uitschakelen van de TAstandbyontvangstfunctie. (Bladzijde 20)
- 5 Tonen van het **<HOME>** scherm. (Zie de rechterkolom.)
	- Door een druk op HOME op het monitorpaneel wordt tevens het **<HOME>** scherm getoond.

#### **Vingerbewegingen op het bronregelscherm**

U kunt de weergave tevens regelen door uw vinger als volgt op het aanraakpaneel te bewegen (vingerbewegingen kunnen voor bepaalde bronnen niet worden gebruikt).

- **Uw vinger omhoog/omlaag schuiven:** Functioneert als een druk op  $\leq$  1/ $\geq$ 1.
- **Uw vinger naar links/rechts schuiven:** Functioneert als een druk op  $[H=1]/[T]$ .
- **Uw vinger rechtsom of linksom bewegen:** Verhogen/verlagen van het volume.

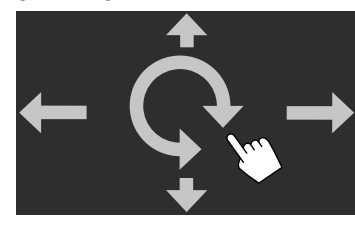

#### **<HOME> scherm**

Toont het bronregelscherm/instelscherm en verandert de beeldbron.

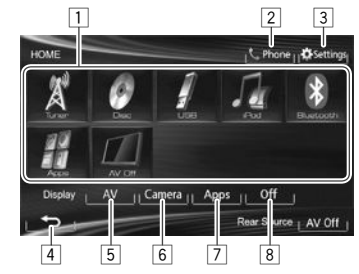

#### **Algemene bedieningstoetsen**

- 1 Veranderen van weergavebron. (Bladzijde 8)
- 2 Tonen van het telefoonregelscherm.\*2 (Bladzijde 28)
- 3 Tonen van het **<Settings>** scherm. (Zie hieronder.)
- 4 Terugkeren naar het voorgaande scherm.
- 5 Tonen van het bronregelscherm. (Zie de uiterste linkerkolom.)
- 6 Tonen van het beeld van de achterzichtcamera. (Bladzijde 23)
- 7 Toont het scherm van een app van de aangesloten iPod touch/iPhone.\*1 (Bladzijde 17)
- 8 Uitschakelen van het scherm. (Bladzijde 6)

#### **<Settings> scherm**

Veranderen van gedetailleerde instellingen. (Bladzijde 39)

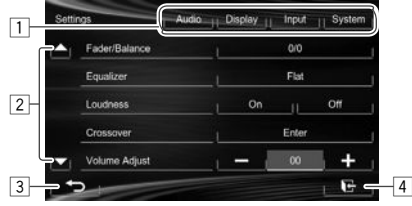

#### **Algemene bedieningstoetsen**

- $\overline{1}$  Kiezen van de menucategorie.
- 2 Veranderen van pagina.
- 3 Terugkeren naar het voorgaande scherm.
- 4 Tonen van het huidige bronregelscherm.
- \*1 Verschijnt wanneer **<Input>** in **<Navigation Input>** op **[iPhone]** is gesteld. (Bladzijde 17)
- \*2 Alleen voor de KW-V40BT/KW-V20BT.
- \*3 Het pictogram verschilt afhankelijk van de verbindingsstatus van het Bluetooth apparaat. (Bladzijde 25)

# BASISBEDIENING

#### R**Gebruik aanraakscherm**

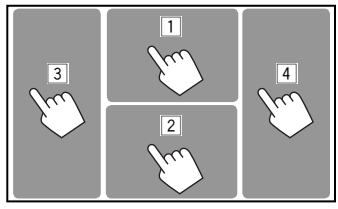

 $\boxed{1}$  Toont het videobedieningsmenu tijdens weergave van een video.

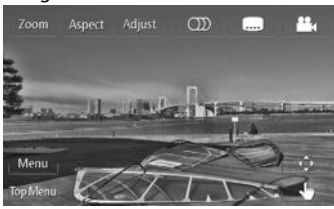

2 Toont het bronregelscherm tijdens weergave van een video. **KW-V10**

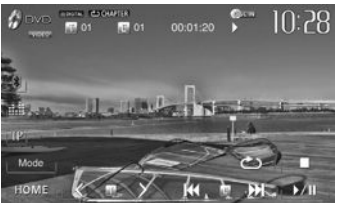

- De bedieningstoetsen verdwijnen wanneer u het scherm aanraakt of gedurende ongeveer 10 seconden geen bediening uitvoert.
- 3 Terug naar het voorgaande hoofdstuk/fragment.\*
- 4 Verder naar het volgende hoofdstuk/fragment.\*
- \* Niet mogelijk voor video van een extern component. Het naar links of rechts bewegen van uw vinger werkt hetzelfde als aanraken.

# **Kiezen van de weergavebron**

**KW-V20BT**

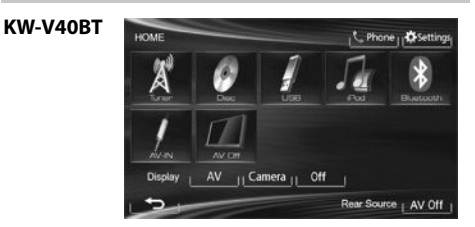

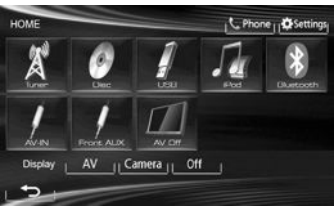

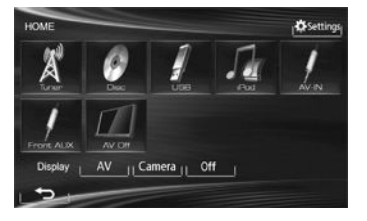

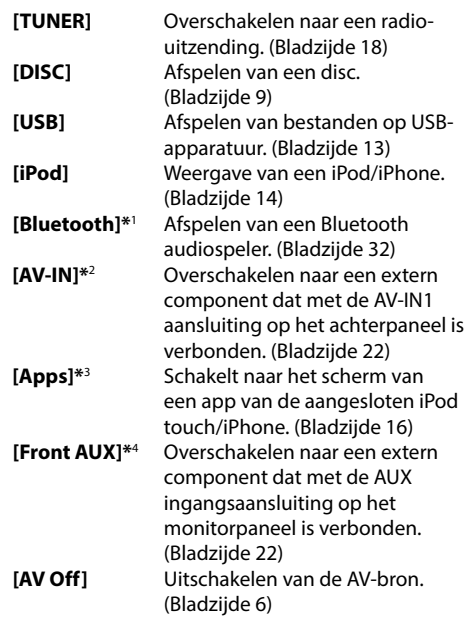

- \*1 Alleen voor de KW-V40BT/KW-V20BT.
- \*2 Verschijnt alleen wanneer **<AV Input>** op **[AV-IN]** is gesteld. (Bladziide 40)
- \*3 Verschijnt alleen wanneer **<AV Input>** op **[iPod]** is gesteld. (Bladzijde 40)
- \*4 Alleen voor de KW-V20BT/KW-V10.

# **Afspelen van een disc**

- Indien een disc geen discmenu heeft, worden alle fragmenten van deze disc herhaald afgespeeld totdat u van bron verandert of de disc uitwerpt.
- Zie bladzijde 50 voor afspeelbare soorten disc/ bestandstypes.

# R**Plaatsen van een disc**

Plaats een disc met het label boven.

• Voor de KW-V40BT: Zie bladzijde 6 voor het openen van het monitorpaneel.

#### **KW-V40BT KW-V20BT/KW-V10**

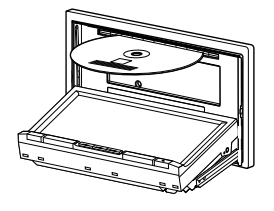

De bron verandert naar **"DISC"** en de weergave start.

- De DISC IN (DISCIN) indicator licht op nadat een disc is geplaatst.
- Indien " $\bigcirc$ " op het scherm verschijnt, kan het toestel de door u gemaakte bediening niet uitvoeren.
- In bepaalde gevallen zijn bedieningen onmogelijk, ook wanneer " $\mathbb{Q}$ " niet verschijnt.
- Bij weergave van een multi-kanaal gecodeerde disc, worden de multikanaalsignalen naar stereo teruggemengd.

#### R**Uitwerpen van een disc KW-V40BT**

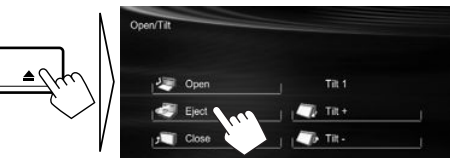

#### **KW-V20BT/KW-V10**

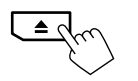

- Verwijder een disc altijd in horizontale richting.
- U kunt een disc ook uitwerpen tijdens weergave van een andere AV-bron.
- Indien de uitgeworpen disc niet binnen 15 seconden wordt verwijderd, wordt deze disc automatisch ter bescherming weer in het toestel getrokken.
- Indien de disc niet kan worden verwijderd, zie bladzijde 3.

# **Bediening voor weergave**

- Raak het in de afbeelding getoonde gedeelte aan indien de bedieningstoetsen niet op het scherm worden getoond.
	- Voor de KW-V10: U kunt de bedieningstoetsen tevens tonen/verbergen door een druk op FNC op het monitorpaneel.
- Voor het veranderen van instellingen voor videoweergave, zie bladzijde 34.

#### R**Aanduidingen en toetsen op het bronregelscherm Voor DVD/DVD-VR/VCD/DivX/MPEG1/MPEG2/JPEG**

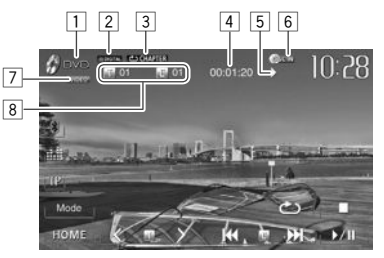

#### **Weergave-informatie**

- $\Box$  Soort media
- $\sqrt{2}$  Audioformaat
- 3 Weergavefunctie (Bladzijde 12)
- 4 Weergavetijd
- 5 Weergavestatus (>:weergave/II:pauze/I:stoppen)
- 6 DISC IN indicator
- 7 Videoformaat/videoweergavefunctie—VIDEO/ VR-PRG (programma)/VR-PLAY (weergavelijst)/ DivX/MPEG/PBC
- 8 Informatie over huidige weergave-onderdeel
	- DVD Video: Titelnummer/hoofdstuknummer
	- DVD-VR: Programmanummer (of weergavelijstnummer)/hoofdstuknummer
	- DivX/MPEG1/MPEG2: Mapnummer/ fragmentnummer
	- JPEG: Mapnummer/bestandsnummer
	- VCD: Fragmentnummer

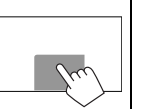

# DISCS

#### **Bedieningstoetsen**

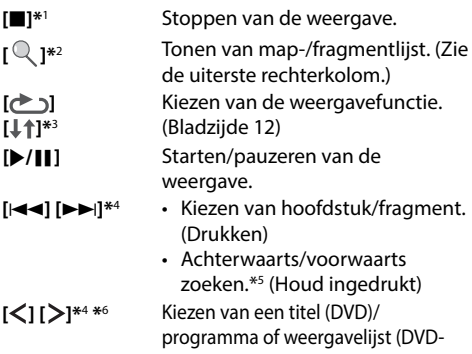

- VR)/map (DivX/MPEG1/MPEG2/JPEG). **[Mode]\***<sup>6</sup> Veranderen van de instellingen voor discweergave op het **<Mode>** scherm. (Bladzijde 12) **[HOME]** Tonen van het **<HOME>** scherm.
- 
- \*1 Verschijnt alleen voor DVD/DVD-VR/VCD.
- \*2 Verschijnt niet voor DVD/DVD-VR/VCD.
- \*3 Verschijnt niet voor DVD/DVD-VR/JPEG.
- \*4 Het tussen de toetsen getoonde pictogram is verschillend afhankelijk van het soort disc of bestand.
- \*5 De zoeksnelheid is verschillend afhankelijk van het soort disc of bestand.
- \*6 Verschijnt niet voor VCD.

#### **Voor CD/MP3/WMA/WAV**

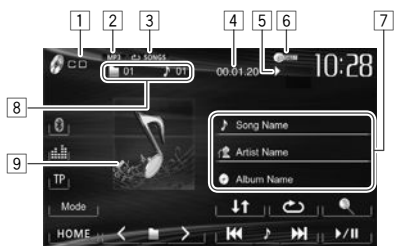

#### **Weergave-informatie**

- $\Box$  Soort media
- 2 Audioformaat
- 3 Weergavefunctie (Bladzijde 12)
- 4 Weergavetijd
- 5 Weergavestatus (:weergave/II:pauze/I:stoppen)
- 6 DISC IN indicator
- 7 Informatie van fragment/bestand
	- Door een informatiebalk aan te raken, gaat de tekst rollen indien deze nog niet in het geheel wordt getoond.
- 8 Informatie over huidige weergave-onderdeel
	- MP3/WMA/WAV: Mapnummer/fragmentnummer
	- CD: Fragmentnummer
- 9 Hoes-afbeelding (wordt tijdens weergave getoond indien het bestand tagdata voor de hoes-afbeelding heeft)

#### **Bedieningstoetsen**

- **[ Q ]\*1** Tonen van map-/fragmentlijst. (Zie de rechterkolom.)
- **[** $\rightarrow$ ] [ $\downarrow$ †] Kiezen van de weergavefunctie. (Bladzijde 12)
- **[**I**/**W**]** Starten/pauzeren van de weergave.
- **[**S**] [**T**]** Kiezen van een fragment. (Drukken)
	- Achterwaarts/voorwaarts zoeken.\*2 (Houd ingedrukt)
- **[ ] [ ]\***<sup>1</sup> Kiezen van een map.
- **[Mode]\***<sup>1</sup> Veranderen van de instellingen voor discweergave op het **<Mode>** scherm. (Bladzijde 12)
- **[HOME]** Tonen van het **<HOME>** scherm.
- \*1 Verschijnt niet voor CD.
- \*2 De zoeksnelheid is verschillend afhankelijk van het soort disc of bestand.

### R**Kiezen van een map/fragment uit de lijst**

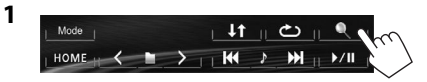

- **2** Kies de map  $(1)$  en vervolgens het onderdeel in de gekozen map (2).
	- Herhaal de procedure totdat het gewenste fragment is gekozen.
	- Indien u alle fragmenten in de map wilt afspelen, drukt u op [D] rechts van de gewenste map.

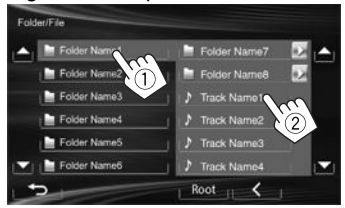

- U kunt van pagina veranderen om meer onderdelen te tonen door een druk op  $[4]/[4]$ .
- Druk op **[Root]** om naar de basismap terug te keren.
- Druk op **[ ]** om naar de bovenste laag terug te keren.

# R **Videomenubediening**

U kunt het videomenuscherm tijdens videoweergave tonen.

- De beschikbare onderdelen op het scherm zijn verschillend afhankelijk van het soort disc en weergavebestanden.
- De bedieningstoetsen verdwijnen wanneer u het scherm aanraakt of gedurende ongeveer 10 seconden geen bediening uitvoert.

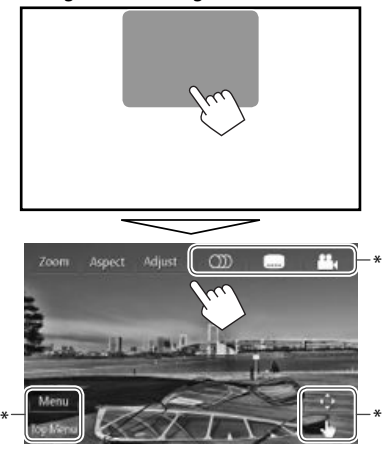

- **[Zoom]** Tonen van het keuzescherm voor het beeldformaat. (Bladzijde 35)
- **[Aspect]** Kiezen van de aspectratio. (Bladzijde 35)
- **[Adjust]** Tonen van het beeldregelscherm. (Bladzijde 34)
- **[** $\textcircled{\tiny{\textcircled{\tiny{1}}}}$  Kiezen van het audiotype.
	- Voor DVD-VR: Kiezen van het audiokanaal (ST: stereo, L: links, R: rechts).
- **[ ]\*** Kiezen van het soort ondertitels.
- **[ ]\*** Kiezen van de camerahoek.

**[Top Menu]\***

**[Menu]\*** Tonen van het discmenu (DVD)/ weergavelijst (DVD-VR).

- Tonen van het discmenu (DVD)/
- oorspronkelijk programma (DVD-VR).

**[ ]\*** Toont een menu/weergavelijst/ oorspronkelijk programma/ scènekeuzescherm.

- $\cdot$  [A] [V] [4] [ $\blacktriangleright$ ]: Kiezen van een onderdeel.
	- Voor DivX: [◀] [▶] ongeveer 5 minuten terug of verder verspringen.
- **[Enter]**: Bevestigen van de keuze.
- **[Return]**: Terugkeren naar het voorgaande scherm.
- $\cdot$  [ $\bigtriangledown$ ]: Toont het menuscherm van de bovenste laag indien de disc meerdere menuschermen heeft.
	- Voor DivX: Uitschakelen van het scènekeuzescherm.
- **[ ]\*** Schakelen naar de directe discmenufunctie. Raak het te kiezen, gewenste onderdeel aan.
	- Voor het verlaten van het menukeuzescherm, drukt u op  $[\triangleleft]$ .
- \* Verschijnt niet voor MPEG1/MPEG2.
- Door een andere positie dan de bedieningstoetsen op het scherm aan te raken, verschijnt het bronregelscherm.

### **Voor VCD**

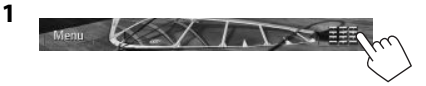

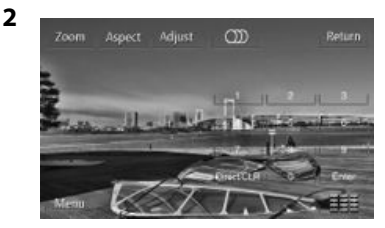

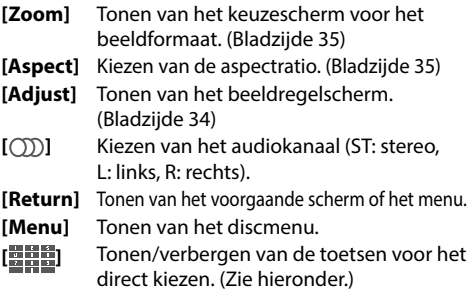

• Voor het direct kiezen van een fragment, drukt u op **[ ]** om de directe keuzetoetsen te tonen en vervolgens...

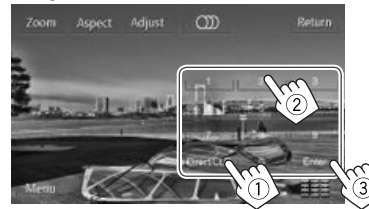

- Druk op **[Direct/CLR]** voor het wissen van het laatst ingevoerde nummer indien u een fout heeft gemaakt.
- Voor het annuleren van de PBC-functie, stopt u de weergave en gebruikt u vervolgens de directe keuzetoetsen voor het kiezen van een fragmentnummer.

# R **Kiezen van de weergavefunctie**

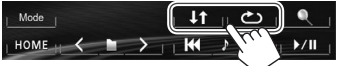

**[ ]** Kiezen van de herhaalde weergavefunctie.

**[** $\downarrow$ **†]** Kiezen van de willekeurige weergavefunctie.

- Voor DVD/DVD-VR: Herhaalde weergave is mogelijk. Voor VCD (zonder PBC)/CD/DivX/MPEG1/ MPEG2/MP3/WMA/WAV: Herhaalde weergave en willekeurige weergave zijn mogelijk.
	- De herhaalde weergavefunctie en willekeurige weergavefunctie kunnen niet tegelijk worden gebruikt.
- Door iedere druk op de toets, verandert de weergavefunctie. (De overeenkomende indicator licht op.)
	- De beschikbare onderdelen zijn verschillend afhankelijk van het soort disc en weergavebestand.

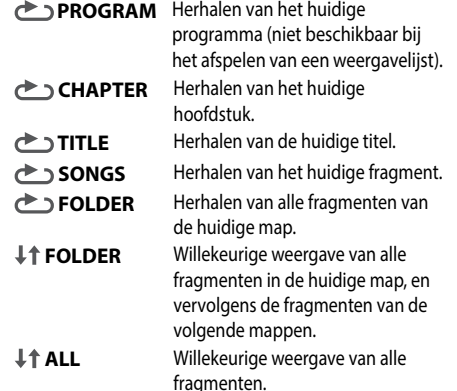

#### **Annuleren van Herhaalde/Willekeurige weergave:**

Druk herhaaldelijk op de toets totdat de indicator dooft.

#### **Instellingen voor discweergave**

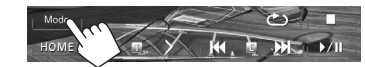

• De onderdelen die op het **<Mode>** scherm worden getoond zijn verschillend afhankelijk van de/het spelende disc/bestand.

### R**Instelbare onderdelen**

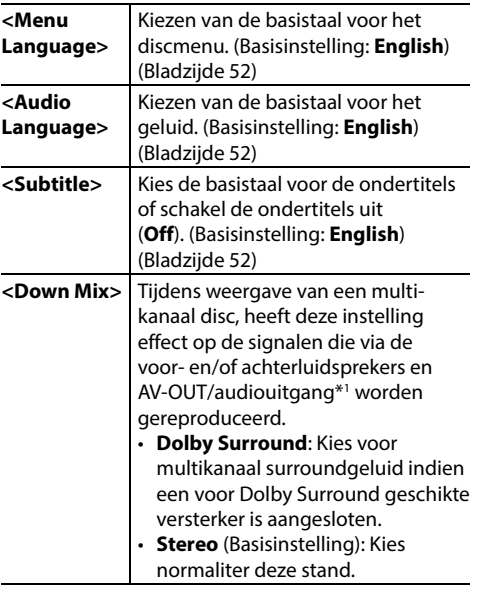

#### **<D. Range Compres.>** U kunt het dynamisch bereik instellen tijdens weergave van Dolby Digital software. • **Off**: Kies voor een krachtig geluid bij een laag volumeniveau met het gehele dynamisch bereik. • **On** (Basisinstelling): Kies om het dynamisch bereik iets te verkleinen. • **Dialog**: Kies voor een heldere weergave van de dialoog van films.  **<Monitor Type>** Kies het monitortype voor het bekijken van breedbeelden op de externe monitor. **16:9** (Basisinstelling) **4:3 LB 4:3 PS <File Type>**\*2 Kiezen van het af te spelen bestandstype indien er meerdere soorten bestanden op een disc zijn opgenomen. • **Audio**: Afspelen van audiobestanden. • **Still Picture**: Afspelen van JPEGbestanden. • **Video**: Afspelen van DivX/MPEG1/ MPEG2-bestanden. • **Audio&Video** (Basisinstelling): Afspelen van audiobestanden en

\*1 Alleen voor de KW-V40BT.

\*2 Voor afspeelbare bestandstypes, zie bladzijde 50. Als de disc geen bestanden van het geselecteerde type bevat, worden de bestaande bestanden in deze prioriteit afgespeeld: audio, video en vervolgens foto's.

DivX/MPEG1/MPEG2 bestanden.

# **Verbinden van een USB-apparaat**

U kunt USB-opslagapparatuur, bijvoorbeeld USBgeheugen, een digitale audio-speler, etc. met dit toestel verbinden.

- Zie bladzijde 47 voor details aangaande het verbinden van USB-apparatuur.
- U kunt geen computer of draagbare harde schijf met de USB ingangsaansluiting verbinden.
- Zie bladzijde 51 voor afspeelbare bestandstypes en opmerkingen voor gebruik van USBapparatuur.

#### **Wanneer een USB-apparaat is verbonden...**

De bron verandert naar **"USB"** en de weergave start.

• Alle fragmenten van de USB-apparatuur worden herhaald afgespeeld totdat u van bron verandert.

# **Bediening voor weergave**

- Raak het in de afbeelding getoonde gedeelte aan indien de bedieningstoetsen niet op het scherm worden getoond.
- Voor de KW-V10: U kunt de bedieningstoetsen tevens tonen/verbergen door een druk op FNC op het monitorpaneel.
- Voor het veranderen van instellingen voor videoweergave, zie bladzijde 34.

# R**Aanduidingen en toetsen op het bronregelscherm**

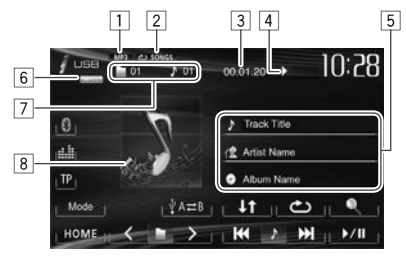

#### **Weergave-informatie**

- $\Box$  Audioformaat
- 2 Weergavefunctie (Zie de rechterkolom.)
- 3 Weergavetijd
- $\boxed{4}$  Weergavestatus ( $\blacktriangleright$ :weergave/ $\blacksquare$ :pauze/ $\blacksquare$ :stoppen)
- 5 Fragment/bestand informatie (voor MP3/WMA/WAV)
	- Door een informatiebalk aan te raken, gaat de tekst rollen indien deze nog niet in het geheel wordt getoond.
- 6 Videoformaat—MPEG/JPEG
- 7 Informatie over huidige weergave-onderdeel
	- MPEG1/MPEG2/MP3/WMA/WAV: Mapnummer/ fragmentnummer
	- JPEG: Mapnummer/bestandsnummer
- 8 Hoes-afbeelding (wordt tijdens weergave getoond indien het bestand tagdata voor de hoes-afbeelding heeft)

#### **Bedieningstoetsen**

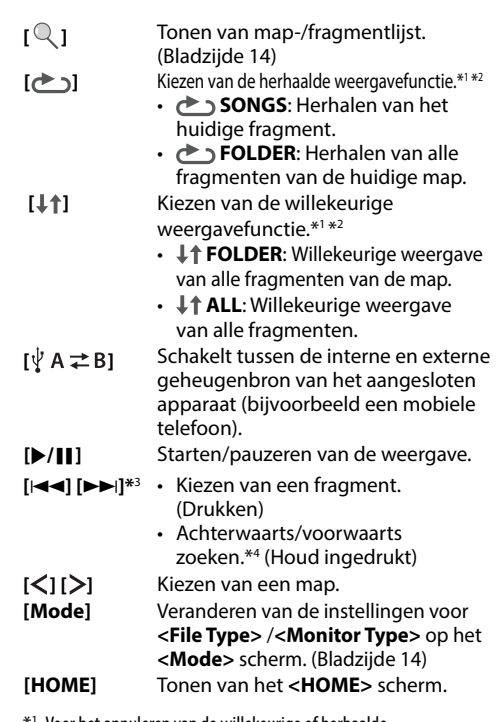

- \*1 Voor het annuleren van de willekeurige of herhaalde weergavefunctie, drukt u herhaaldelijk op de toets totdat de indicator dooft.
- \*2 De herhaalde weergavefunctie en willekeurige weergavefunctie kunnen niet tegelijk worden gebruikt.
- \*3 Het tussen de toetsen getoonde pictogram is verschillend afhankelijk van het soort bestand.
- \*4 De zoeksnelheid is verschillend afhankelijk van het soort bestand.

# USB

# R **<Mode> instellingen**

#### **<File Type>-instelling**

- 
- **[Audio]** Afspelen van audiobestanden. **[Still Picture]** Afspelen van JPEG-bestanden. **[Video]** Afspelen van MPEG1/MPEG2 bestanden.

**[Audio&Video]**  (Basisinstelling) Afspelen van audiobestanden en MPEG1/MPEG2 bestanden.

• Voor afspeelbare bestandstypes, zie bladzijde 51. Als de USB-apparatuur geen bestanden van het geselecteerde type bevat, worden de bestaande bestanden in deze prioriteit afgespeeld: audio, video en vervolgens foto's.

#### **<Monitor Type>-instelling**

Kies het monitortype voor het bekijken van breedbeelden op de externe monitor. **[16:9]** (Basisinstelling) **[4:3 LB] [4:3 PS]** 

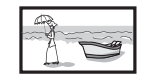

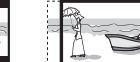

# R **Kiezen van een map/fragment uit de lijst**

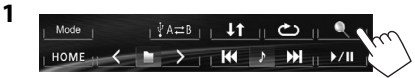

- **2** Kies de map (1) en vervolgens het onderdeel in de gekozen map (2).
	- Herhaal de procedure totdat het gewenste fragment is gekozen.
	- Indien u alle fragmenten in de map wilt afspelen, drukt u op [▶] rechts van de gewenste map.

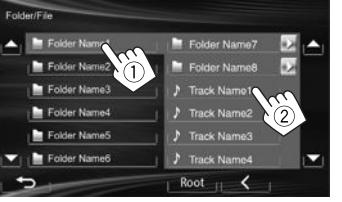

- U kunt van pagina veranderen om meer onderdelen te tonen door een druk op  $[\triangle]/[\nabla]$ .
- Druk op **[Root]** om naar de basismap terug te keren.
- Druk op **[ ]** om naar de bovenste laag terug te keren.

# iPod/iPhone

• Gebruik van een app van iPod touch/iPhone, zie bladzijde 16.

# **Voorbereiding**

# R**Verbinden van een iPod/iPhone**

- Zie bladzijde 47 voor details aangaande het verbinden van een iPod/iPhone.
- Zie bladzijde 51 voor de afspeelbare modellen iPod/iPhone.

Verbind de iPod/iPhone met een kabel die geschikt is voor het gewenste gebruik.

- **Luisteren naar muziek:** USB 2.0 kabel (accessoire van de iPod/iPhone)
- **Bekijken van video en luisteren naar muziek:**  USB audio- en videokabel voor iPod/iPhone— KS-U59 (los verkrijgbaar)
	- U kunt geen iPod nano (7de generatie)/iPod touch (5de generatie)/iPhone 5 met de KS-U59 gebruiken.

# R **Selecteren van de voorkeurinstellingen voor weergave van een iPod/iPhone**

Met **"iPod"** als bron gekozen...

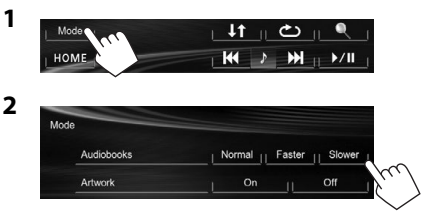

**<Audiobooks>** Kies de snelheid voor audioboeken. **<Artwork>** Tonen/verbergen van iPod Artwork.

# iPod/iPhone

#### R **Instellen van <AV Input> voor weergave van een iPod/iPhone**

Kies de juiste ingangsinstelling voor **<AV Input>** in overeenstemming met de aansluitmethode van de iPod/iPhone.

- Voor de KW-V40BT: Zorg dat **"AV Off"** als de achterbron is gekozen. (Bladzijde 24)
- **1** Schakel de AV-bron uit. Met de **<HOME>**-scherme

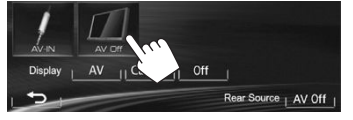

**2** Toon het **<Input>**-instelscherm.

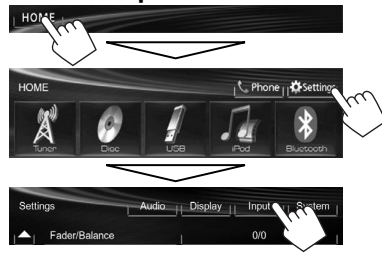

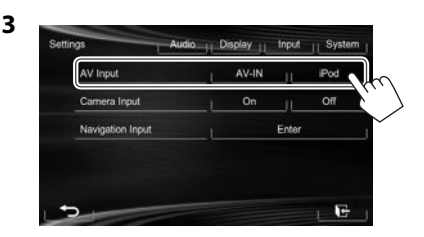

- **[AV-IN]** Kies indien de iPod/iPhone met een USB 2.0 kabel (accessoire van de iPod/iPhone) is verbonden.
- **[iPod]** Kies indien de iPod/iPhone middels de KS-U59 (los verkrijgbaar) is verbonden.

# **Bediening voor weergave**

- Raak het in de afbeelding getoonde gedeelte aan indien de bedieningstoetsen niet op het scherm worden getoond.
	- Voor de KW-V10: U kunt de bedieningstoetsen tevens tonen/verbergen door een druk op FNC op het monitorpaneel.

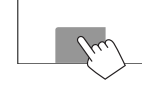

– Voor het veranderen van instellingen voor videoweergave, zie bladzijde 34.

#### R**Aanduidingen en toetsen op het bronregelscherm**

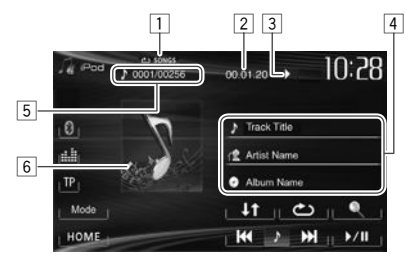

#### **Weergave-informatie**

- 1 Weergavefunctie (Bladzijde 16)
- $\sqrt{2}$  Weergavetiid
- 3 Weergavestatus (:weergave/II:pauze)
- 4 Informatie over liedje/video
	- Door een informatiebalk aan te raken, gaat de tekst rollen indien deze nog niet in het geheel wordt getoond.
- 5 Fragmentnummer/totaal aantal fragmenten
- 6 Artwork (wordt getoond indien het nummer Artwork bevat)
	- Zie bladzijde 14 voor het veranderen van het Artwork-display.
		- NEDERLANDS 15

# iPod/iPhone

#### **Bedieningstoetsen**

- 
- **[Q** ] Tonen van de audio-/ videobestandslijst. (Zie hieronder.)
- **[ ]** Kiezen van de herhaalde weergavefunctie.
	- **SONGS**: Functioneert hetzelfde als "Repeat One".
	- **<b>ALL**: Functioneert hetzelfde als "Herhaal Alle".
- **[** $\downarrow$ **†]** Kiezen van de willekeurige weergavefunctie.\*1
	- *L***<sup>+</sup> SONGS**: Functioneert hetzelfde als "Shuffle Songs".
	- **It ALBUMS**: Functioneert hetzelfde als "Shuffle Albums".
- **[**I**/**W**]** Starten/pauzeren van de weergave.
- **[**S**] [**T**]** Kiezen van een audio-/ videobestand.\*2 (Drukken)
	- Achterwaarts/voorwaarts zoeken. (Houd ingedrukt)
- **[Mode]** Veranderen van de instellingen voor iPod/iPhone-weergave op het **<Mode>** scherm. (Bladzijde 14) **[HOME]** Tonen van het **<HOME>** scherm.
- 
- \*1 Druk voor het annuleren van de willekeurige weergave herhaaldelijk op de toets totdat de indicator dooft.
- \*2 Het voortzetten van de weergave kan niet voor videobestanden worden gebruikt.

# R**Kiezen van een audio-/videobestand van het menu**

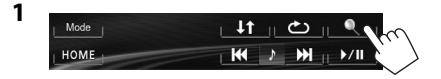

- **2** Kies het menu ( $\blacktriangleright \leftarrow \square$ : audio of  $\blacktriangleright \rightarrow \square$ : video) (1), een categorie (2) en vervolgens een gewenst onderdeel (3).
	- Kies het onderdeel in de geselecteerde laag totdat de weergave van een gewenst bestand start.
	- Indien u alle fragmenten in de laag wilt afspelen, drukt u op [ $\blacktriangleright$ ] rechts van het gewenste onderdeel. **Audio menu:**

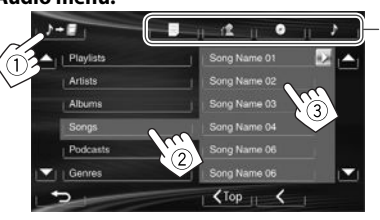

#### **Video menu:**

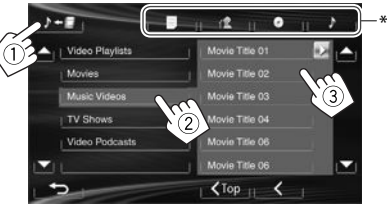

- U kunt van pagina veranderen om meer onderdelen te tonen door een druk op  $[\triangle]/[\nabla]$ .
- Druk op **[ Top]** om naar de bovenste laag terug te keren.
- Druk op **[ ]** om naar de bovenste laag terug te keren.
- De beschikbare categorieën zijn verschillend afhankelijk van uw iPod/iPhone.
- \* U kunt naar de top van de categorie gaan door op het overeenkomende vakie te drukken: Weergavelijst ( $\equiv$ ),, Artiest ( $\left(\sqrt{2}\right)$ , Albums ( $\left(\circ\right)$ ) of Liedjes ( $\left(\bullet\right)$ ).

# **Gebruik van een app van iPod touch/iPhone**

U kunt een app van de aangesloten iPod touch/ iPhone op dit toestel gebruiken.

- U kunt geen apps gebruiken met iPod touch (5de generatie)/iPhone 5.
- Zie tevens de veiligheidsaanwijzingen op bladzijde 52 indien u app van een iPod touch of iPhone gebruikt.
- Ga naar <http://www.jvc.net/cs/car/> voor informatie over apps die u met dit toestel kunt gebruiken.

#### **Voorbereiding**

\*

- Verbind de iPod touch/iPhone met gebruik van de KS-U59 (los verkrijgbaar). (Bladzijde 47)
- Kies **[iPod]** voor **<AV Input>**. (Bladzijde 15)

# R **Bediening voor weergave**

- **1** Start de app van uw iPod touch/iPhone.
- **2** Kies **"Apps"** als bron. (Bladzijde 8)
- Bepaalde functies van een app kunnen op het aanraakpaneel worden bediend.

#### **Audio:**

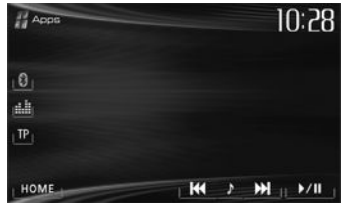

# iPod/iPhone

#### **Video:**

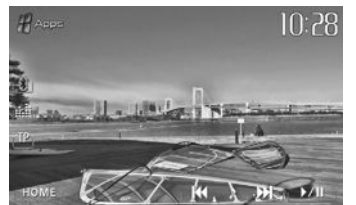

Voor sommige apps, bijvoorbeeld navigatie-apps, worden de bedieningstoetsen en informatie niet getoond. U kunt bedieningen, bijvoorbeeld voor het rollen van de kaart, uitvoeren met het aanraakpaneel.

U kunt tevens audio/video afspelen met gebruik van de iPod/iPhone i.p.v. het toestel.

#### R **Tonen van het scherm van een app terwijl u een andere bron beluistert**

U kunt naar het scherm van een app van de aangesloten iPod touch/iPhone overschakelen terwijl u een andere bron beluistert.

#### **Tonen van de app-schakeltoets op het bronkeuzescherm en <HOME> scherm**

- Voor de KW-V40BT: Zorg dat **"AV Off"** als de achterbron is gekozen. (Bladzijde 24)
- Kies van te voren **[AV]** voor **<Display>** op het **<HOME>** scherm. (Bladzijde 7)
- **1** Schakel de AV-bron uit. (Bladzijde 6)
- **2** Toon het **<Input>**-instelscherm.

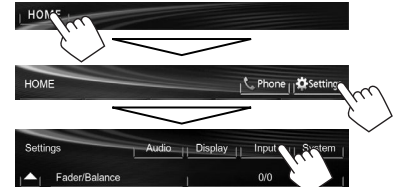

**3** Kies **[iPhone]** voor **<Input>** op het **<Navigation Input>** scherm.

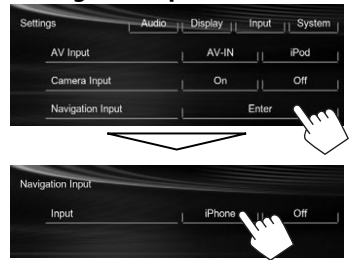

Met **<Input>** op **[iPhone]** gesteld, verschijnt de **[Apps]** toets op het **<HOME>** scherm en verschijnt de [ $\frac{d}{d}$ ] toets op het bronregelscherm. U kunt het scherm van een app tonen door op een van deze toetsen te drukken. (Zie de rechterkolom.)

• Met **<Input>** op **[iPhone]** gesteld, verandert de **<AV Input>** instelling automatisch naar **[iPod]**.

 **Uitschakelen:** Kies **[Off]** voor **<Input>**.

#### **Bekijken van het app-scherm** Met de **<HOME>**-scherme

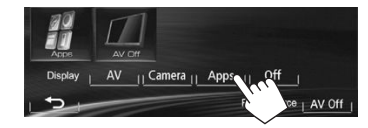

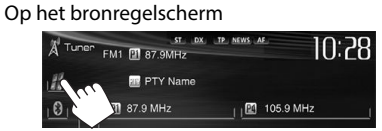

#### Op het monitorpaneel

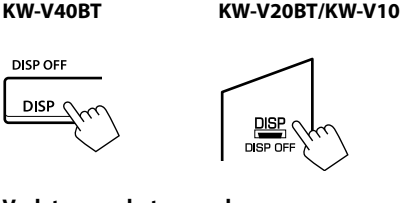

#### **Verlaten van het app-scherm KW-V40BT KW-V20BT/KW-V10**

**DISP OFF DISP DISF** DISP OF

• U kunt het app-scherm ook verlaten door een druk op **[AV]** op het **<HOME>** scherm na een druk op HOME op het monitorpaneel.

# TUNER

# **Luisteren naar de radio**

#### R**Aanduidingen en toetsen op het bronregelscherm**

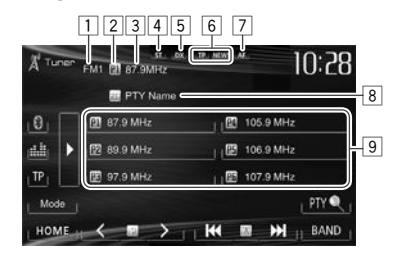

#### **Tunerontvangstinformatie**

- $\Box$  Golfband
- 2 Voorkeurnummer
- 3 Zenderfrequentie waarop momenteel is afgestemd/PS (zendernaam) voor FM Radio Data Systeem wanneer het PS-signaal wordt ontvangen.
- 4 ST/MO indicator
	- De ST indicator icht op wanneer een stereo FM-uitzending wordt ontvangen waarvan de signalen sterk genoeg zijn.
- 5 DX/LO indicator
- 6 Standby-ontvangstindicators (TP/NEWS)
- 7 AF indicator
- 8 PTY-code voor FM Radio Data Systeem
- 9 Voorkeurlijst

#### **Bedieningstoetsen**

- **[P1] [P6]** Kiezen van een opgeslagen zender. (Drukken)
	- Opslaan van de huidige zender. (Houd ingedrukt)
- **[**I**]** Veranderen van de displayinformatie. (Zie de rechterkolom)
- **[TP]\*** Activeren/uitschakelen van de TA-standbyontvangstfunctie. (Bladzijde 20)
- **[PTY ]\*** Invoeren van de PTY-zoekfunctie. (Bladzijde 20)
- **[BAND]** Kiezen van de golfband.<br>  $\rightarrow$  FM1 $\rightarrow$  FM2 $\rightarrow$  FM3 $\rightarrow$  MW (LW) –
- **[**S**] [**T**]** Opzoeken van een zender.
	- Automatisch opzoeken (Drukken).
	- Handmatig zoeken (Houd ingedrukt)
- **[ ] [ ]** Kiezen van een opgeslagen zender.
- **[Mode]** Veranderen van de instellingen voor tunerontvangst op het **<Mode>** scherm. (Bladzijden 19–21)
- **[HOME]** Tonen van het **<HOME>** scherm.
- \* Verschijnt uitsluitend indien FM als bron is gekozen.

# R**Veranderen van display-informatie**

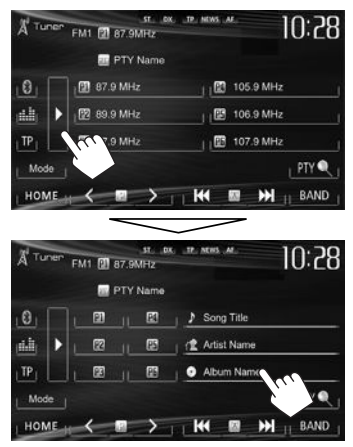

De tekstinformatie voor de huidige ontvangen zender wordt getoond.

- Druk nogmaals op [D] om de tekstinformatie te verbergen.
- Tekstinformatie verschijnt bij ontvangst van Radio Text Plus. De tekstinformatie rolt door deze aan te raken.

**2**

# R **Verbeteren van de FM-ontvangst**

Activeer de monofunctie voor een betere ontvangst.

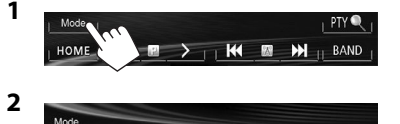

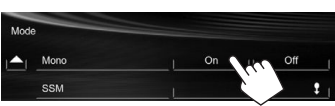

- **[On]** De FM-ontvangst wordt verbeterd wanneer mono is geactiveerd, maar het stereo-effect gaat echter verloren. De MO indicator licht op.
- **[Off]** Herstellen van het stereo-effect.
- R**Afstemmen op uitsluitend FM-zenders met sterke signalen—LO/DX (lokaal/ veraf-extreem)**

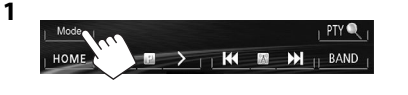

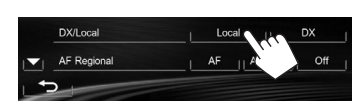

- **[Local]** Kies voor het afstemmen op uitsluitend zenders met voldoende signaalsterkte. De LO indicator licht op. **[DX]** Schakel de functie uit. De DX
- indicator licht op.

# R**Reduceren van interferentie tijdens FM-ontvangst**

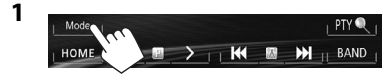

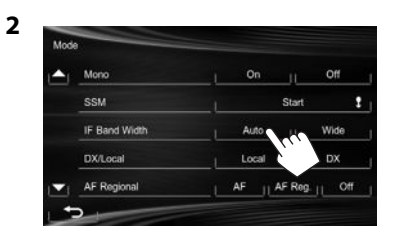

- **[Auto]** De gevoeligheid van de tuner wordt verhoogd om interferentieruis van in de buurt zijnde zenders te verminderen. (Het stereo-effect gaat mogelijk verloren.)
- **[Wide]** Onderhevig aan interferentie van in de buurt liggende zenders, maar de geluidskwaliteit wordt niet verslechterd en het stereo-effect bliift behouden.

# **Vastleggen van zenders**

#### R**Vastleggen van zenders in het geheugen**

U kunt 6 zenders voor iedere golfband vastleggen.  **Automatisch vastleggen—SSM (Geheugen voor zenders met sterke signalen) (Alleen voor FM)**

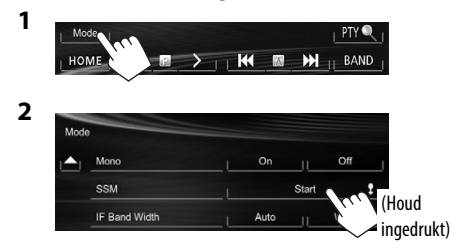

De lokale zenders met de sterkste signalen worden opgezocht en automatisch vastgelegd.

#### **Handmatig vastleggen**

- **1** Stem op een vast te leggen zender af. (Bladzijde 18)
- **2** Kies een voorkeurnummer.

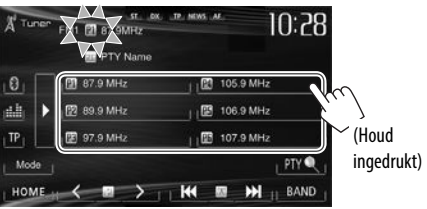

De in stap **1** gekozen zender wordt vastgelegd.

### NEDERLANDS 19

#### R**Kiezen van een voorkeurzender**

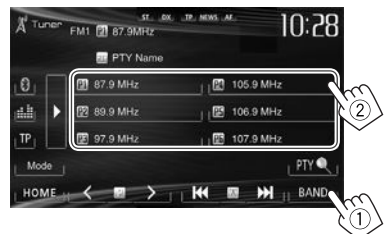

• U kunt een voorkeurzenders ook kiezen door een druk op  $[\leq]/[\geq]$ .

# **Kenmerken van FM Radio Data Systeem**

## **a Opzoeken van Radio Data Systeem FMprogramma's—PTY zoeken**

U kunt uw favoriete programma opzoeken door de PTY-code van het gewenste programma te kiezen.

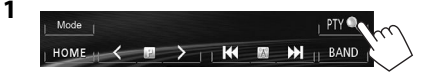

#### **2** Kies een PTY-code.

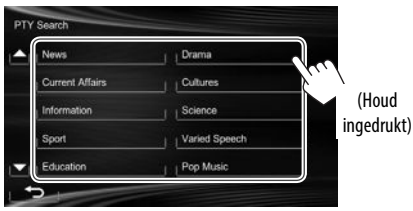

• U kunt van pagina veranderen om meer onderdelen te tonen door een druk op  $[\triangle]/[\nabla]$ . Het PTY-zoeken start.

Indien er een zender is die een programma van dezelfde PTY-code uitzendt, wordt op deze zender afgestemd.

### R **Activeren/annuleren van TA/nieuwsstandbyontvangst**

#### **TA-standbyontvangst**

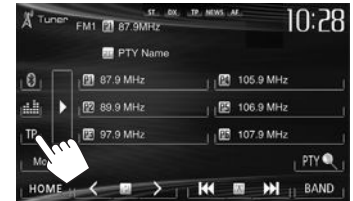

Het toestel staat gereed om wanneer beschikbaar naar verkeersinformatie (TA) over te schakelen. (De TP indicator licht op.)

• Stem op een andere zender met Radio Data Systeem-signalen af indien de TP indicator knippert.

# **Annuleren van TA-standbyontvangst:**

Druk op **[TP]**. (De TP indicator dooft.)

• De volume-instelling voor verkeersinformatie wordt automatisch opgeslagen. De volgende keer dat u naar verkeersinformatie luistert, wordt het volume op het voorgaande niveau ingesteld.

#### **Nieuws-standbyontvangst**

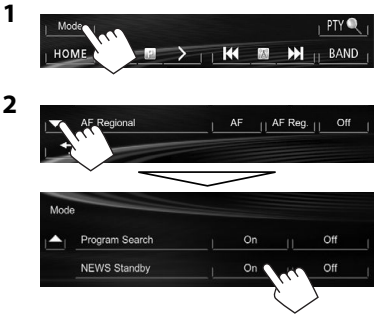

Het toestel staat gereed om wanneer beschikbaar naar een nieuwsuitzending over te schakelen. (De NEWS indicator licht op.)

• Stem op een andere zender met Radio Data Systeem-signalen af indien de NEWS indicator knippert.

#### **Annuleren van nieuws-standbyontvangst:** Kies **[Off]** voor **<NEWS Standby>**. (De NEWS indicator dooft.)

• De volume-instelling bij ontvangst van nieuws wordt automatisch vastgelegd. Wanneer de volgende keer weer nieuws wordt ontvangen, wordt dit vastgelegde volumeniveau ingesteld.

#### R**Volgen van hetzelfde programma— Ontvangst van netwerk-volgen**

Indien u in gebied rijdt waar de FM-ontvangst niet sterk genoeg is, schakelt dit toestel automatisch over naar een andere Radio Data Systeem FM-zender van hetzelfde netwerk, die mogelijk hetzelfde programma als het oorspronkelijke programma maar met sterkere signalen uitzendt.

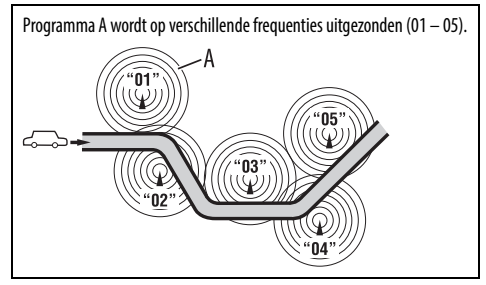

• Ontvangst van netwerk-volgen is bij het verlaten van de fabriek geactiveerd.

**Veranderen van de instelling voor ontvangst van netwerk-volgen**

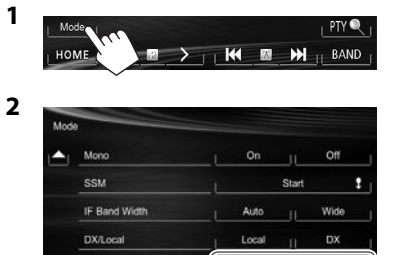

**[AF]** Overschakelen naar een andere zender. Het programma verschilt mogelijk van het huidige ontvangen programma (de AF indicator licht op).

AF<sub>11</sub> AF Reg. (1) Off

- **[AF Reg.]** Overschakelen naar een andere zender die hetzelfde programma uitzendt (het AF indicator licht op).
- **[Off]** Geannuleerd.

AF Regional

### R **Automatisch kiezen van zenders— Programmazoeken**

Indien voorkeurzenders zijn gekozen, wordt normaliter op een voorkeurzender afgestemd. Indien de signalen van een vastgelegde Radio Data Systeem FM-zender te zwak voor een goede ontvangst zijn, gebruikt dit toestel AF-data en stemt op een andere zender af die hetzelfde programma als de oorspronkelijke zender uitzendt.

#### **Activeren van programmazoeken**

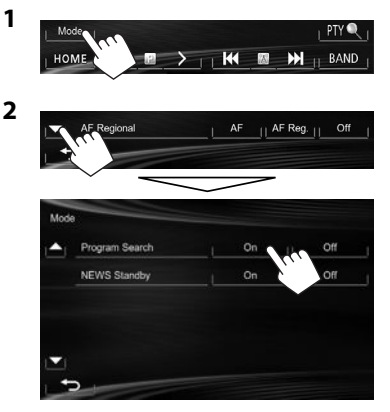

• Het duurt even eer met gebruik van programmazoeken op een andere zender is afgestemd.

**Annuleren van programmazoeken:** Kies **[Off]** voor **<Program Search>**.

# OVERIGE EXTERNE COMPONENTEN

# **Gebruik van externe audio-/ videospelers-AV-IN**

- Raak het in de afbeelding getoonde gedeelte aan indien de bedieningstoetsen niet op het scherm worden getoond.
- Voor de KW-V10: U kunt de bedieningstoetsen tevens tonen/verbergen door een druk op FNC op het monitorpaneel.

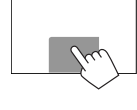

– Voor het veranderen van instellingen voor videoweergave, zie bladzijde 34.

U kunt een extern component met de AV-IN1 aansluiting verbinden. (Bladzijde 47)

# **Voorbereiding:**

Kies **[AV-IN]** voor **<AV Input>**. (Bladzijde 40)

- **<AV Input>** kan alleen worden veranderd wanneer **<Input>** in **<Navigation Input>** op **[Off]** is gesteld.
- Voor de KW-V40BT: Zorg dat **"AV Off"** als de achterbron is gekozen. (Bladzijde 24)

# R**Aanduidingen en toetsen op het bronregelscherm**

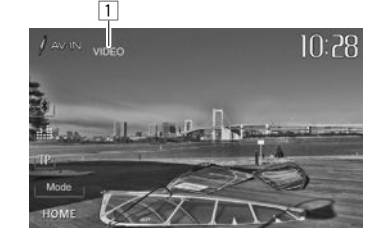

**Weergave-informatie**  $\Box$  AV-IN naam

#### **Bedieningstoetsen**

- **[Mode]** Veranderen van AV-IN naam.
	- Druk op  $\lceil \blacktriangleleft \rceil$  of  $\lceil \blacktriangleright \rceil$  om een AV-IN naam te kiezen.
- **[HOME]** Tonen van het **<HOME>** scherm.

# R**Starten van de weergave**

- **1** Verbind een extern component met de AV-IN1 aansluiting.
	- Zie bladzijde 47 voor het verbinden van een extern component.
- **2** Kies **"AV-IN"** als bron. (Bladzijde 8)
- **3** Schakel het aangesloten component in en start de weergave van de bron.

# **Gebruik van externe audiospelers-Front AUX (alleen voor KW-V20BT/KW-V10)**

R**Aanduidingen en toetsen op het bronregelscherm**

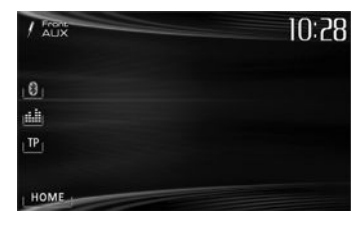

**[HOME]** Tonen van het **<HOME>** scherm.

# R**Starten van de weergave**

- **1** Verbind een extern component met de AUX aansluiting op het monitorpaneel.
	- Gebruik een 3,5 mm stereo-ministekker (los verkrijgbaar).

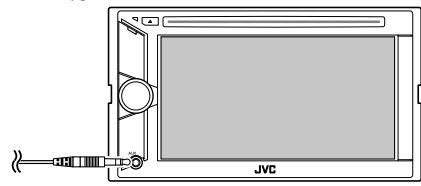

- **2** Kies **"Front AUX"** als bron. (Bladzijde 8)
- **3** Schakel het aangesloten component in en start de weergave van de bron.

# OVERIGE EXTERNE COMPONENTEN

# **Gebruik van een achteruitkijkcamera**

• Voor gebruik van een achteruitkijk-camera moet het REVERSE GEAR SIGNAL-draad worden verbonden. (Bladzijde 46)

# R**Activeren van de achteruitkijk-camera**

**1** Toon het **<Input>**-instelscherm. Met de **<HOME>**-scherme

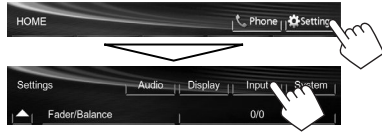

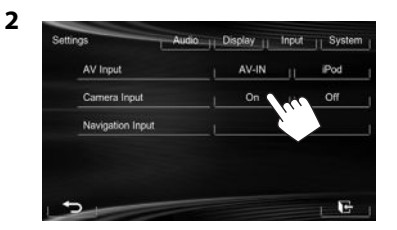

**Uitschakelen:** Kies **[Off]** voor **<Camera Input>**.

#### R**Tonen van het beeld van de achterzichtcamera**

Het achterzicht wordt getoond wanneer de versnelling in zijn achteruit (R) wordt geschakeld.

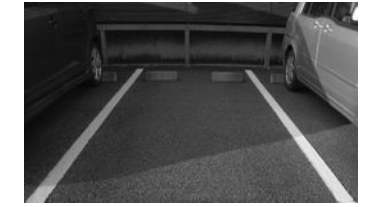

**Handmatig tonen van het beeld van de achterzichtcamera** Met de **<HOME>**-scherme

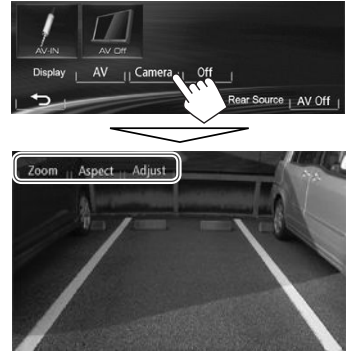

• U kunt het beeld met **[Zoom]/[Aspect]/ [Adjust]** veranderen wanneer u het beeld van de achterzichtcamera handmatig toont. (Bladzijde 34)

# **Verlaten van het achterzichtscherm KW-V40BT KW-V20BT/KW-V10**

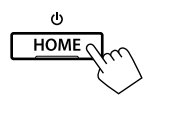

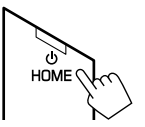

# OVERIGE EXTERNE COMPONENTEN

# **Gebruik van een externe monitor— Achterbron (alleen voor de KW-V40BT)**

U kunt de weergave van de achterbron tonen op de externe monitor die met de AV-OUT VIDEO en AV-OUT AUDIO aansluitingen is verbonden, en tegelijkertijd een andere bron beluisteren.

### R**Tonen van de achterbronbeelden op de externe monitor**

**1** Toon het **<Rear Source>** scherm.

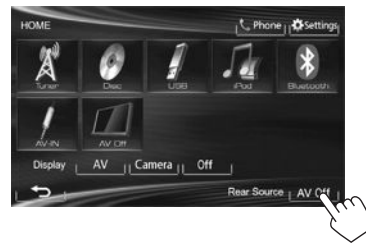

**2** Kies de achterbron.

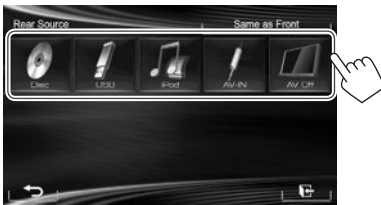

- Met **"DISC"**, **"USB"**, of **"iPod"** als de voorbron gekozen, kunnen uitsluitend de toetsen van **"AV-IN"**, **"AV Off"** en die als de voorbron zijn gekozen worden geselecteerd.
- **"AV-IN"** kan worden gekozen wanneer **<AV Input>** op **[AV-IN]** is gesteld. (Bladzijde 40)
- U kunt **"DISC"**, **"USB"** of **"iPod"** niet voor de achterbron kiezen wanneer de voorbron **"Apps"** is.

#### **Wanneer de achterbron wordt geactiveerd...**

- Voor het bekijken van een beeld van de voorbron op de achtermonitor, drukt u op **[Same as Front]**.
	- Voor het kiezen van een andere bron dan de voorbron voor de achterbron, drukt u op **[Select]** op het **<HOME>** scherm.

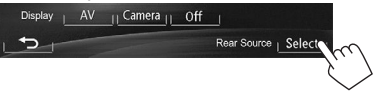

- Wanneer u tijdens het luisteren naar muziek op **[Same as Front]** drukt, verschijnt de fragmentlijst.
- Indien de gekozen bron een andere bron is dan **"DISC"**, **"USB"**, **"iPod"** of **"AV-IN"**", verschijnt er niets op de achtermonitor.

### R**Bediening van de externe monitor (alleen met de afstandsbediening)**

#### **Kiezen van een map of fragment op het regelscherm**

Voor DivX/MPEG1/MPEG2/JPEG/MP3/WMA/WAV/ CD/iPod

- DivX/MPEG1/MPEG2/JPEG: Terwijl de weergave is gestopt.
- CD/iPod: Sla stap  $\Box$  over.
- 1 Druk op  $\blacktriangleleft$   $\blacktriangleright$  om de "Folder" kolom of "Track" kolom te kiezen.
- 2 Druk op  $\triangle$ / $\nabla$  om een map of fragment te kiezen.

# BLUETOOTH **(Alleen voor de KW-V40BT/KW-V20BT)**

# **Informatie voor gebruik van Bluetooth® apparatuur**

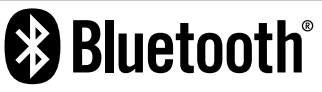

Bluetooth is een short-range draadloze communicatietechnologie voor mobiele apparatuur, bijvoorbeeld mobiele telefoons, draagbare PC's en andere dergelijke toestellen. Bluetooth apparatuur kan zonder gebruik van kabels worden verbonden en onderling met elkaar communiceren.

#### **Opmerkingen**

- Voer tijdens het besturen van de auto geen ingewikkelde bedieningen uit, bijvoorbeeld het bellen van nummers, gebruik van het telefoonboek. Parkeer de auto op een veilige plaats alvorens dergelijke bedieningen uit te voeren.
- Bepaalde Bluetooth apparatuur kan vanwege de Bluetooth versie van die apparatuur mogelijk niet met dit toestel worden verbonden.
- Dit toestel werkt mogelijk niet met bepaalde Bluetooth apparatuur.
- De verbindingsconditie varieert mogelijk vanwege de omgevingsomstandigheden.
- Met bepaalde Bluetooth apparaten wordt het apparaat ontkoppeld wanneer u dit toestel uitschakelt.

**Bluetooth informatie:** Indien u meer informatie over Bluetooth wilt, ga dan naar de volgende JVC website: <http://www.jvc.net/cs/car/>

#### **Bluetooth profielen**

Dit toestel is geschikt voor de volgende Bluetooth profielen:

- HFP (Hands-Free Profile) 1.5
- OPP (Object Push Profile) 1.1
- A2DP (Advanced Audio Distribution Profile) 1.2
- AVRCP (Audio/Video Remote Control Profile) 1.3
- PBAP (Phone Book Access Profile) 1.0
- SPP (Serial Port Profile)

#### **Iconen voor Bluetooth toets**

- Geen apparaat verbonden. ®
- $\Omega h$ Een Bluetooth audiospeler is verbonden.
- Een Bluetooth mobiele telefoon is verbonden.  $\odot$
- Zowel een Bluetooth mobiele telefoon als  $\theta$ m audiospeler zijn aangesloten.

# **Verbinden van Bluetooth apparatuur**

#### R **Registreren van een nieuw Bluetooth apparaat**

Nadat u voor het eerst een Bluetooth apparaat op dit toestel heeft aangesloten, moet u het apparaat aan dit toestel koppelen. Door te koppelen, kan Bluetooth apparatuur met elkaar communiceren.

- De koppelingsmethode is verschillend afhankelijk van de Bluetooth versie van het apparaat.
	- Voor een apparaat met Bluetooth 2.1: U kunt het apparaat en het toestel koppelen met gebruik van SSP (Secure Simple Pairing) waarbij u uitsluitend hoeft te bevestigen.
	- Voor een apparaat met Bluetooth 2.0: U moet voor het koppelen een PIN-code invoeren in zowel het apparaat als het toestel.
- Nadat eenmaal een verbinding is gemaakt, blijft deze in het toestel geregistreerd, ook wanneer u het toestel terugstelt. U kunt in totaal maximaal 5 apparaten registreren.
- Tegelijkertijd kan er slechts één apparaat voor "Bluetooth Phone" en één apparaat voor "Bluetooth Audio" worden verbonden.
- Voor het gebruik van de Bluetooth functie, moet u de Bluetooth functie van het apparaat activeren.
- Voor gebruik van het geregistreerde apparaat moet u het apparaat met het toestel verbinden. (Bladzijde 27)

#### **Koppelen van een Bluetooth apparaat met SSP (voor Bluetooth 2.1)**

Indien het Bluetooth apparaat compatibel is met Bluetooth 2.1, wordt een verzoek voor het koppelen van een beschikbaar apparaat verstuurd.

- **1** Zoek **"JVC Unit"** met uw Bluetooth apparaat.
- **2** Bevestig het verzoek zowel met het apparaat als het toestel.

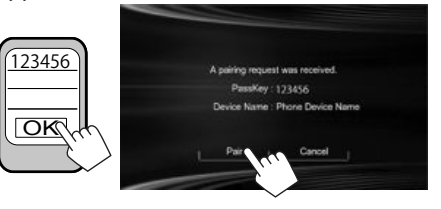

• Druk op **[Cancel]** om het verzoek te annuleren.

#### **Koppelen van een Bluetooth apparaat met gebruik van een PIN-code (voor Bluetooth 2.0)**

 **1** Toon het **<Bluetooth Setup>** scherm. Met de **<HOME>**-scherme

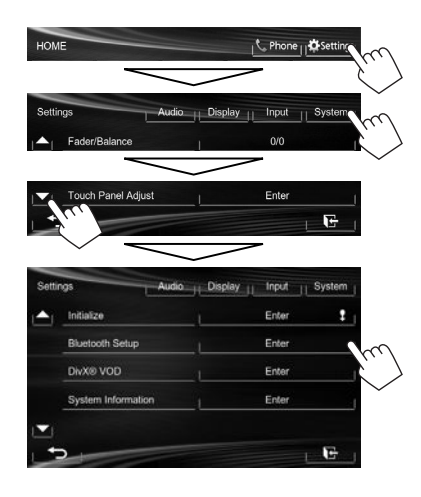

- **2** Verander de PIN-code.
	- Ga naar stap **3** indien u de PIN-code niet verandert.
	- De PIN-code is standaard op "0000" gesteld.
	- Er kunnen maximaal 16 cijfers voor een PINcode worden gebruikt.

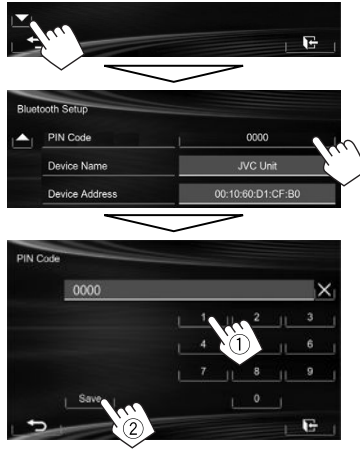

- Druk op [ $\times$ ] om de laatste invoer te wissen.
- De Bluetooth verbinding met **<Audio Connection>** is alleen beschikbaar wanneer **"BT Audio"** als bron is gekozen.
- **3** Zoek **"JVC Unit"** met uw Bluetooth apparaat.

**4** Kies **"JVC Unit"** met uw Bluetooth apparaat.

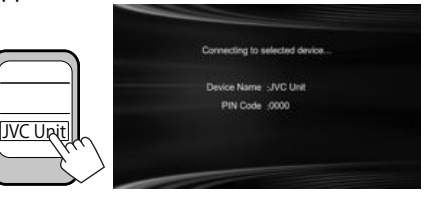

• Voer "0000" (Basisinstelling) in indien een PIN-code wordt gevraagd.

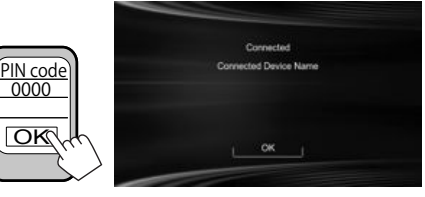

Nadat het koppelen is voltooid, wordt het apparaat bij **<Connect Device>** getoond.

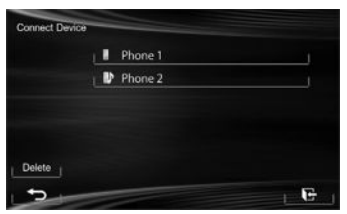

• Voor gebruik van het gekoppelde apparaat, verbindt u het met **<Connect Device>**. (Bladzijde 27)

### R **Verbinden/ontkoppelen van een geregistreerd Bluetooth apparatuur**

**1** Toon het **<Bluetooth Setup>** scherm. (Bladzijde 26)

#### **2 Verbinden**

Kies **[Connect]** naast het gewenste apparaat om het **<Connect Device>** scherm te tonen  $(1)$ ) en kies vervolgens het apparaat dat u wilt verbinden (2).

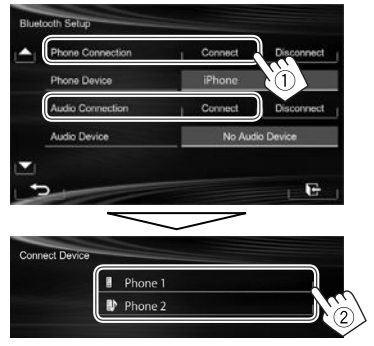

"Connected" verschijnt. Druk op **[OK]** om de bediening te bevestigen.

- Alle geregistreerde apparatuur (mobiele telefoon en audiospeler) worden bij **<Connect Device>** getoond.
	- De kiesbare onderdelen zijn verschillend afhankelijk van het apparaat dat u gebruikt.

#### **Ontkoppelen**

Kies **[Disconnect]** naast het gewenste apparaat.

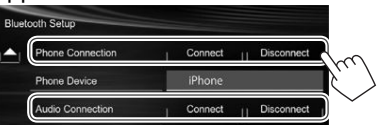

Een bevestigingsmededeling verschijnt. Druk op **[Yes]**.

### R**Wissen van een geregistreerd Bluetooth apparatuur**

- **1** Toon het **<Bluetooth Setup>** scherm. (Bladzijde 26)
- **2** Kies **[Connect]** naast het gewenste apparaat om het **<Connect Device>** scherm te tonen  $(1)$  en roep vervolgens het **<Delete Device>** scherm op (2).

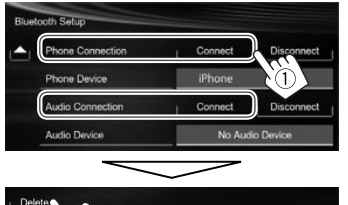

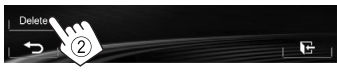

**3** Kies het te wissen apparaat.

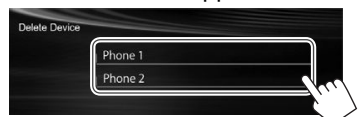

Een bevestigingsmededeling verschijnt. Druk op **[Yes]**.

# **Gebruik van de Bluetooth mobiele telefoon**

# R**Ontvangst van een telefoontje**

Indien een gesprek binnekomt...

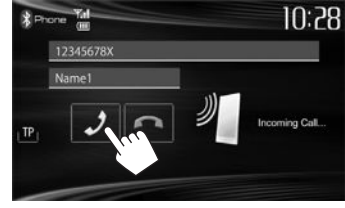

- Gespreksinformatie wordt indien ontvangen, getoond.
- De apparaatstatus/batterijcapaciteit wordt getoond wanneer de informatie van het apparaat wordt ontvangen.
- Telefoonbediening is onmogelijk terwijl het beeld van de achterzichtcamera wordt getoond. (Bladzijde 23)

#### **Negeren van een telefoongesprek**

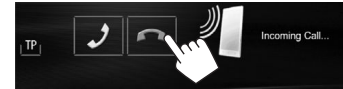

**Met <Auto Answer> op [On] gesteld** (Bladzijde 32) Het toestel beantwoordt het binnenkomende gesprek automatisch.

# R**Beëindigen van een gesprek**

Tijdens gesprek...

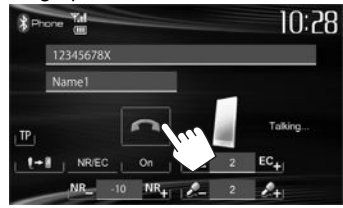

#### R**Instellen van het volume voor telefoongesprekken/oortelefoon/ microfoon**

Tijdens gesprek...

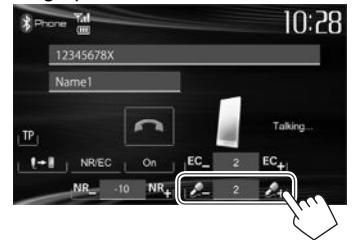

- $\cdot$  U kunt het volume instellen vanaf  $-20$  tot  $+8$ (standaard: 0).
- Deze instelling heeft geen effect op het volume van andere bronnen.
- Gebruik het monitorpaneel om het volume van een gesprek/oortelefoon in te stellen. (Bladzijde 6)

# R**Kiezen van handsfree-functie of telefoonfunctie**

Tijdens gesprek...

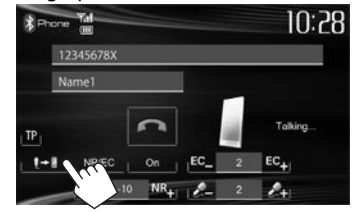

Door iedere druk op de toets verandert de gespreksfunctie ( $\blacklozenge$  +  $\blacktriangleright$  : handsfree-functie/  $\blacktriangleright$  : telefoonfunctie).

# R**Melding voor SMS-ontvangst**

Indien de mobiele telefoon voor SMS (Short Message Service) geschikt is, vertelt het toestel u dat u een boodschap heeft ontvangen. (Bladzijde 32)

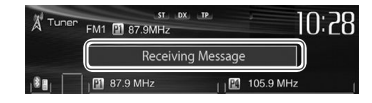

- Parkeer de auto op een veilige plaats alvorens uw mobiele telefoon te bedienen voor het lezen van de ontvangen boodschap.
	- U kunt geen boodschappen lezen, samenstellen of versturen via dit toestel.
- Met bepaalde mobiele telefoons wordt de melding mogelijk niet getoond, ook al wordt de SMS-functie ondersteunt.

# R **Reduceren van ruis/instellen van het echo-annuleringsniveau**

Tijdens gesprek...

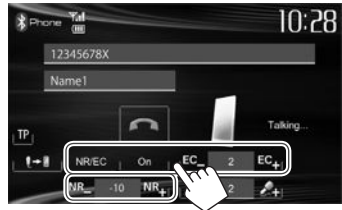

- **Reduceren van ruis:** Kies **[On]** voor **<NR/EC>**.
- **Instellen van het echovolume (vanaf 1 tot 10 standaard: 4):** Druk op **[EC –]/[EC +].**
- **Instellen van het ruisreductievolume (vanaf -5 tot -20, standaard: −7):** Druk op **[NR –]/[NR +].**

# R **Opbellen**

 **1** Toon het telefoonregelscherm.

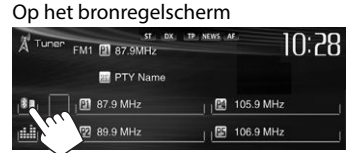

#### Met de **<HOME>**-scherme

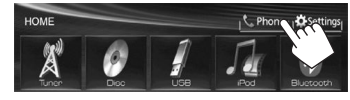

Op het monitorpaneel: **KW-V40BT KW-V20BT**

**2** Kies een methode voor het bellen.

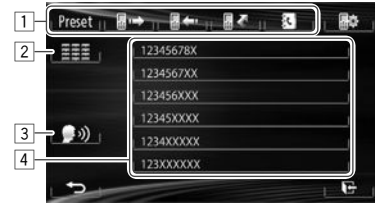

- 1 Uit de voorkeurlijst/het telefoonboek/de gesprekkenlijsten
- 2 Direct nummer invoeren
- 3 Stemcommando voor bellen
- 4 Lijst van telefoonnummers (Bladzijde 29)

**1**

**2**

#### **Uit de voorkeurlijst/het telefoonboek/de gesprekkenlijsten**

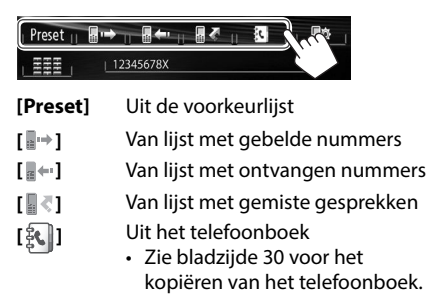

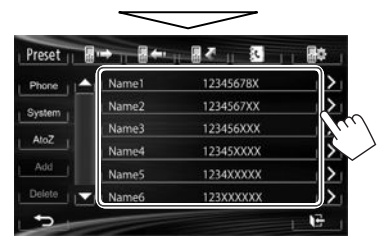

• U kunt van pagina veranderen om meer onderdelen te tonen door een druk op  $[\triangle]/[\nabla]$ .

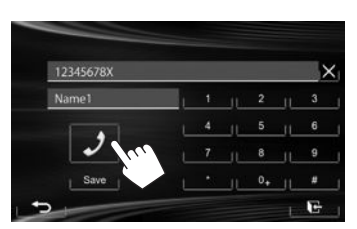

• Zoeken met A t/m Z in het telefoonboek: U kunt aan de hand van initialen zoeken wanneer het telefoonboek-lijstscherm is getoond.

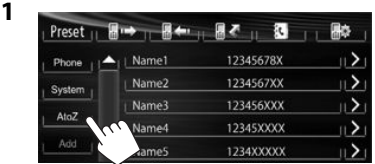

- **2** Kies het eerste teken.
	- Indien een initiaal geen letter of nummer is, druk dan op **[Others]**.

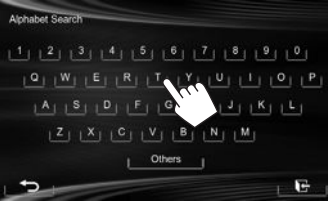

**3** Kies een telefoonnummer uit de lijst.

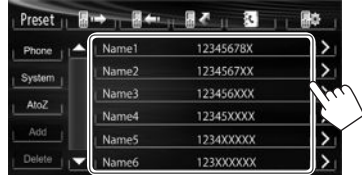

- Tonen van de details van een geregistreerd contact: Met het telefoonboek-lijstscherm getoond, kunt u de details van een geregistreerd contact tonen en een nummer kiezen indien er meerdere telefoonnummers zijn geregistreerd.
- **1** Tonen van de details van de gewenste registratie.

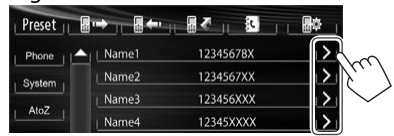

**2** Kiezen van het te bellen telefoonnummer.

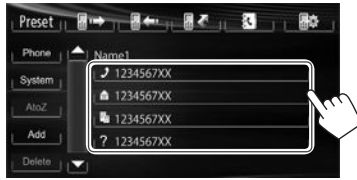

#### **Direct nummer invoeren**

U kunt maximaal 32 nummers invoeren.

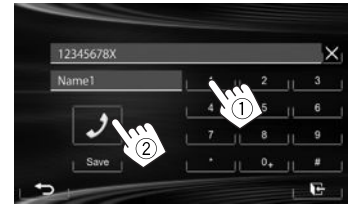

- Druk op [ $\times$ ] om de laatste invoer te wissen.
- Houd **[0+]** ingedrukt om "+" aan het telefoonnummer toe te voegen.
- Druk op **[Save]** om het ingevoerde telefoonnummer in de voorkeurlijst op te slaan. (Zie de uiterste linkerkolom.)

#### **Stemcommando voor bellen**

- Alleen mogelijk indien de verbonden mobiele telefoon het stemherkenningssysteem heeft.
- **1** Activeer stemcommando voor bellen. Met het telefoonregelscherm:

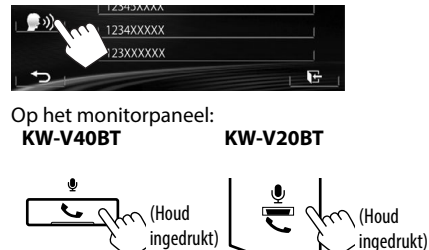

- **2** Zeg de naam van de persoon die u wilt opbellen.
	- Het volgende scherm verschijnt indien het toestel de gewenste persoon niet kan vinden. Druk op **[Start]** en zeg de naam nogmaals.

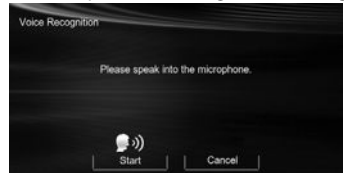

**Annuleren van stemcommando voor bellen** Druk op **[Cancel]**.

# R **Vastleggen van telefoonnummers**

U kunt maximaal 6 telefoonnummers vastleggen.

**1** Toon het telefoonregelscherm. (Bladzijde 28)

**2** Kies een onderdeel uit het telefoonboek/ lijst met gebelde nummers.

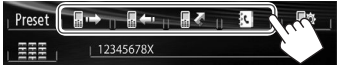

**3** Kies een telefoonnummer.

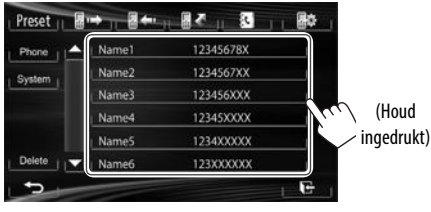

**4** Kies een voorkeurnummer voor het vastleggen.

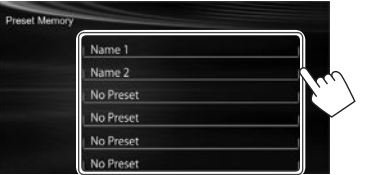

• U kunt tevens een telefoonnummer vastleggen dat met het directe nummerinvoerscherm is ingevoerd door een druk op **[Save]**. (Bladzijde 29)

# R **Kopiëren van het telefoonboek**

U kunt het telefoonboekgeheugen van een mobiele telefoon naar dit toestel kopiëren (maximaal 400 registraties).

- **1** Toon het telefoonregelscherm. (Bladzijde 28)
- **2**

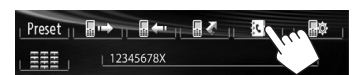

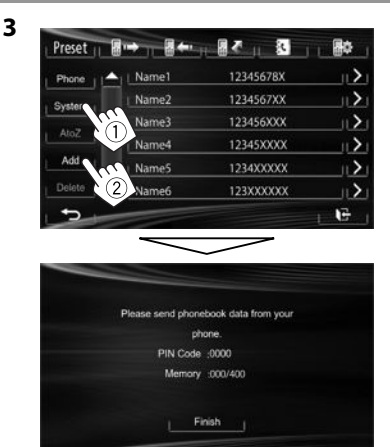

De PIN-code (standaard: 0000) is nodig voor het kopiëren van het telefoonboek van de mobiele telefoon en de nummers van het gekopieerde telefoonboek worden getoond.

- **4** Bedien de relevante mobiele telefoon.
	- Zie de bij uw mobiele telefoon geleverde gebruiksaanwijzing.
	- Om het versturen te annuleren, drukt u op **[Finish]**.
- **5** Voltooi de procedure.

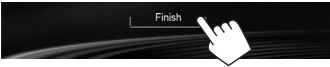

Het telefoonboekgeheugen van de mobiele telefoon wordt gekopieerd.

#### **Compatibiliteit van mobiele telefoons met "Phone Book Access Profile (PBAP)"**

Indien uw mobiele telefoon voor PBAP geschikt is, kunt u het telefoonboek tonen en lijsten op het aanraakpaneelscherm oproepen wanneer de mobiele telefoon is verbonden.

- Telefoonboek: maximaal 5 000 gegevens
- Gebelde nummers, ontvangen gesprekken en gemiste gesprekken: ieder maximaal 50

#### **Tonen van het telefoonboek/gesprekkenlijsten van de mobiele telefoon of het toestel**

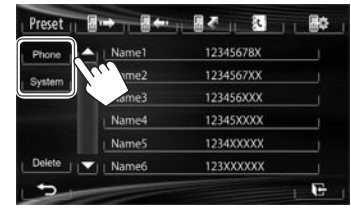

- **[Phone]** Toont het telefoonboek/de gesprekkenlijsten van de verbonden mobiele telefoon. **[System]** Toont het telefoonboek/de
- gesprekkenlijsten die naar het toestel zijn gekopieerd.

# R**Wissen van ingevoerde telefoonnummers in het toestel**

**1** Kies de/het te wissen voorkeurlijst/ telefoonboek/gesprekkenlijst. (Bladzijde 29)

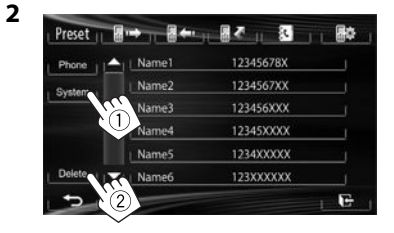

- U kunt geen gegevens verwijderen indien **[Phone]** is geselecteerd.
- **3** Kies het gewenste, te wissen onderdeel.

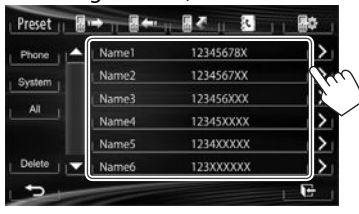

• Druk op **[All]** om alle nummers/namen in de gekozen lijst te wissen.

Een bevestigingsmededeling verschijnt. Druk op **[Yes]**.

# **Instellingen voor Bluetooth mobiele telefoons**

**1** Toon het telefoonregelscherm. (Bladzijde 28)

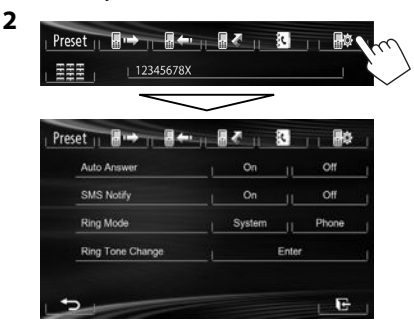

# R**Instelbare onderdelen**

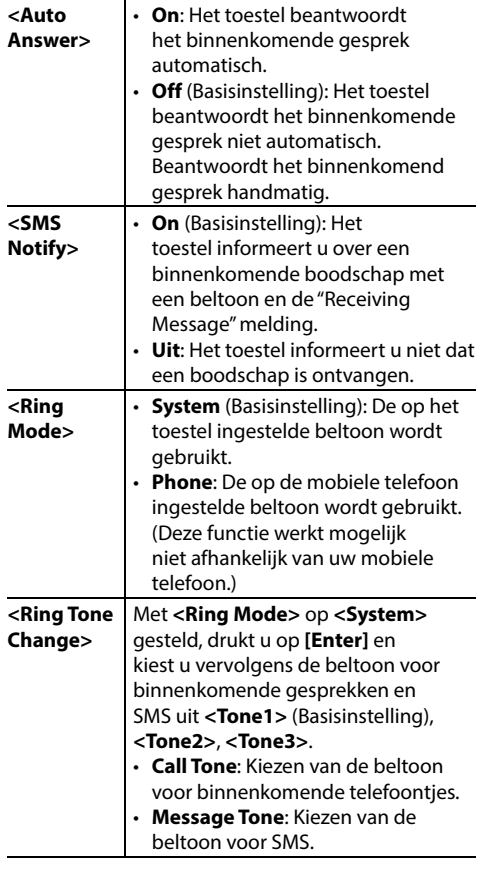

# **Gebruik van de Bluetooth audiospeler**

- Registreren van een nieuw apparaat, zie bladzijde 25.
- Voor het verbinden/ontkoppelen van een apparaat, zie bladzijde 27.

#### R**Aanduidingen en toetsen op het bronregelscherm**

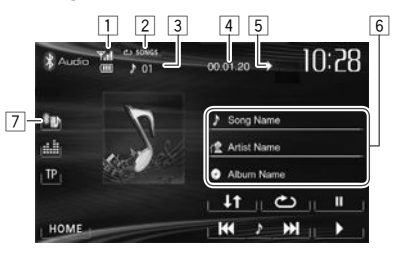

• De bedieningstoetsen, indicators en informatie op het scherm zijn verschillend afhankelijk van de verbonden apparatuur.

#### **Weergave-informatie**

- 1 De apparaatstatus/batterijcapaciteit (alleen wanneer de informatie van het apparaat wordt ontvangen)
- 2 Weergavefunctie (Zie de rechterkolom.)
- 3 Fragmentnummer\*1
- $\sqrt{4}$  Weergavetiid<sup>\*1</sup>
- $\boxed{5}$  Weergavestatus ( $\blacktriangleright$ :weergave/II:pauze)\*1
- 6 Tag-data (huidige fragmenttitel/artiestnaam/ albumtitel)\*1
	- Door een informatiebalk aan te raken, gaat de tekst rollen indien deze nog niet in het geheel wordt getoond.
- 7 Type aangesloten Bluetooth apparaat (bladzijde 25)

#### **Bedieningstoetsen**

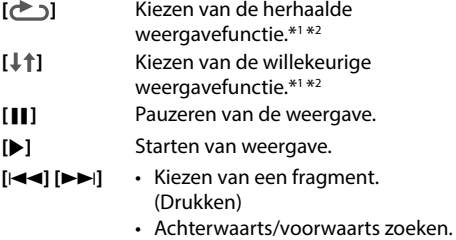

(Houd ingedrukt)

#### **[HOME]** Tonen van het **<HOME>** scherm.

- \*1 Alleen mogelijk met apparaten die met AVRCP 1.3 compatibel zijn.
- \*2 Voor het annuleren van de willekeurige en herhaalde weergavefunctie, drukt u herhaaldelijk op de toets totdat de indicator dooft.

# **Geluidsinstellingen**

# R **Gebruik van de geluidsegalisatie**

- De instelling blijft voor iedere bron vastgelegd totdat u het geluid weer opnieuw instelt. Voor discs wordt de instelling voor ieder van de volgende items opgeslagen.
	- DVD/DVD-VR/VCD
	- CD
	- DivX/MPEG1/MPEG2/MP3/WMA/WAV
- U kunt het geluid niet instellen wanneer de AVbron uitgeschakeld is.

#### **Kiezen van een vastgelegde geluidsfunctie**

**1** Toon het **<Equalizer>** scherm. Met de **<HOME>**-scherme

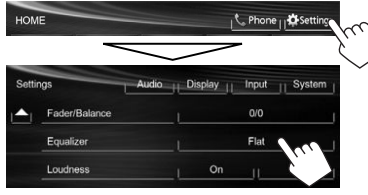

#### Op het bronregelscherm

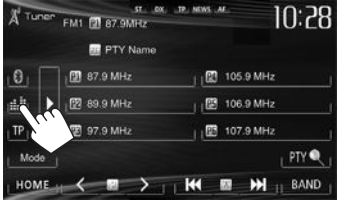

#### **2** Kies een geluidsfunctie.

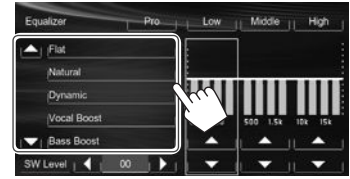

• U kunt van pagina veranderen om meer onderdelen te tonen door een druk op  $[$ **A**]/ $[\nabla]$ .

#### **Vastleggen van uw eigen instellingen—Naar wens veranderen van de vastgelegde geluidsfunctie**

- **1** Kies een geluidsfunctie. (Zie de linkerkolom.)
- **2** Stel het niveau van elke band in  $(1)$  en selecteer daarna het subwoofer-niveau (2).

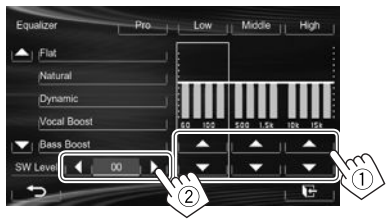

De instellingen worden vastgelegd en **<User>** wordt geactiveerd.

• Voor het voltooien van de procedure, drukt u op  $[$  $\overline{R}$ .

#### **Vastleggen van uw eigen instellingen— Nauwkeurig instellen van het geluid**

**1** Kies een geluidsfunctie (zie de linkerkolom) en vervolgens...

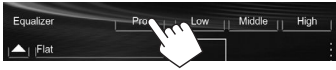

### **2** Kies een band.

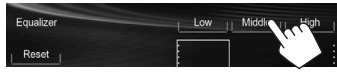

#### **3** Stel het geluid in.

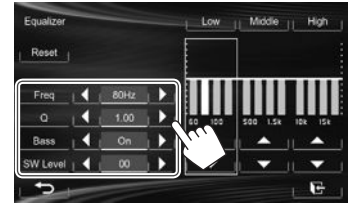

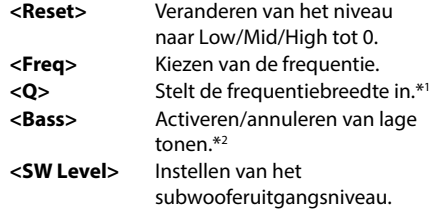

De instellingen worden overschreven indien **<User>** is ingesteld (zie de linkerkolom) en **<User>** is geactiveerd.

- Voor het voltooien van de procedure, drukt u op  $[\overline{ \cdot \cdot }]$ .
- De instellingen blijven vastgelegd totdat u het geluid weer opnieuw instelt.
- Herhaal stappen **2** en **3** voor het instellen van de andere frequentiebanden.
- \*1 Vastgesteld voor de "High" band.
- \*2 Alleen voor de "Low" band.

# R **Instellen van de drempelfrequentie**

**1** Toon het **<Crossover>** scherm. Met de **<HOME>**-scherme

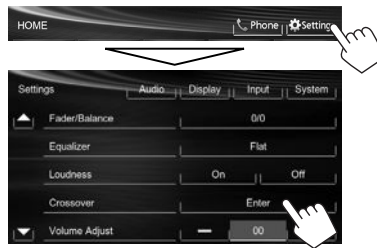

**2** Kies het in te stellen onderdeel (1) en stel in (2).

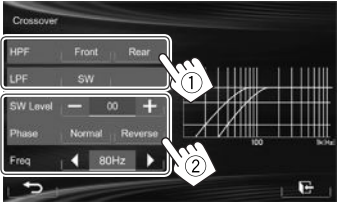

**<HPF>** Instellen van de drempelfrequentie voor de voor- (**[Front]**) of achterluidsprekers (**[Rear]**) (hoog-doorlaatfilter). **<LPF>** Instellen van de drempelfrequentie voor de subwoofer (laag-doorlaatfilter). **<SW Level>** Instellen van het subwooferuitgangsniveau. **<Phase>** Kiezen van de fase voor de subwoofer\* **<Freq>** Instellen van de drempelfrequentie.

\* Niet kiesbaar indien **<Freq>** op **<Through>** is gesteld.

# **Instellingen voor videoweergave**

# R **Instellen van het beeld**

U kunt de beeldkwaliteit instellen.

**1** Toon het instelmenu.

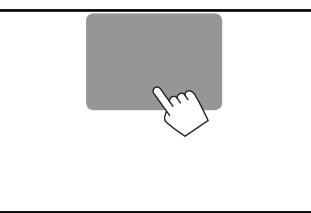

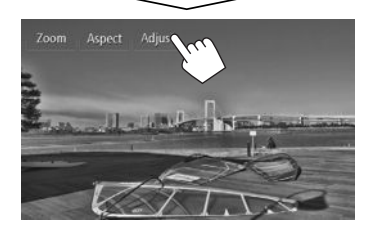

**2** Kies **[ ]** (dimmer aan) of **[ ]** (dimmer uit).

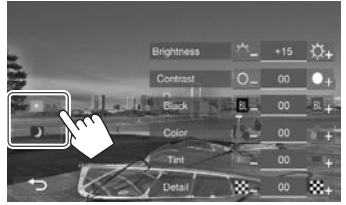

**3** Stel het beeld in (−15 t/m +15).

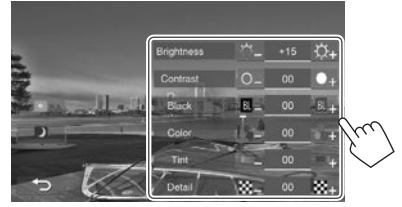

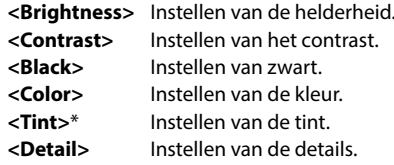

\* Alleen instelbaar indien het binnenkomende signaal NTSC is.

34

# R **Veranderen van de aspectratio**

 U kunt de aspectratio voor videoweergave veranderen.

**1** Toon het instelmenu.

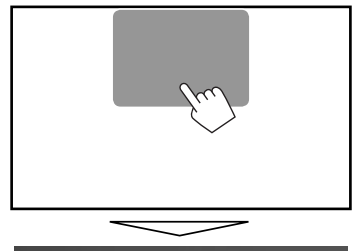

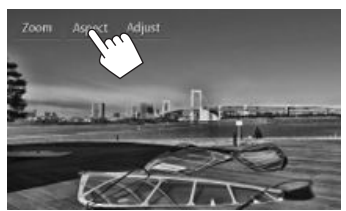

**2** Kiezen van de aspectratio.

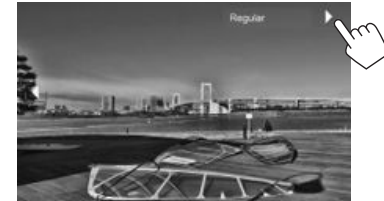

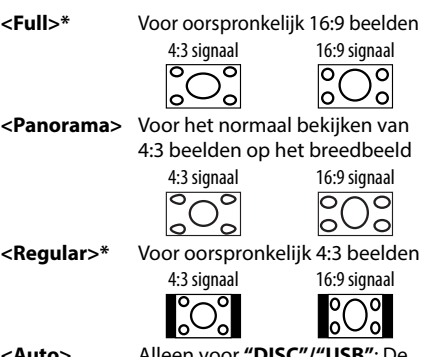

**<Auto>** Alleen voor **"DISC"/"USB"**: De aspectratio wordt automatisch in overeenstemming met de binnenkomende signalen ingesteld.

\* Bij weergave van DivX met **<Monitor Type>** op **[16:9]** gesteld (Bladzijde 12), kan de aspectratio niet juist worden ingesteld.

# R **Zoomen van beeld**

U kunt op het beeld inzoomen (**<Full>**, **<Zoom1>** t/m **<Zoom3>**).

- Als **<Aspect>** is ingesteld op **<Panorama>** of **<Auto>** (zie de linkerkolom), wordt de foto vergroot of verkleind volgens de aspectratio van de instelling **<Full>**.
- **1** Toon het instelmenu.

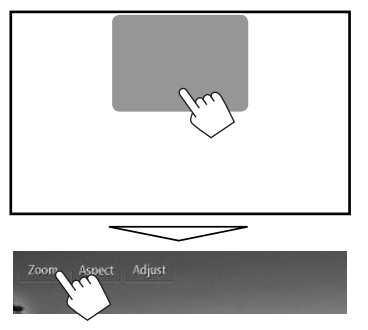

**2** Verander de vergroting (1) en verplaats vervolgens het zoomframe (2).

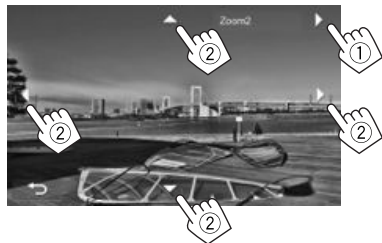

- $\cdot$  [A][ $\blacktriangledown$ ][ $\blacktriangleright$ ] worden niet getoond wanneer **<Full>** is gekozen.
- De zoomfunctie kan voor bepaalde videobronnen niet worden gebruikt.

# **Veranderen van het displayontwerp**

U kunt de achtergrond, tekstkleur en kleur van de toetsen van het aanraakpaneel en monitorpaneel veranderen.

**1** Toon het **<Display Design>**-scherm. Met de **<HOME>**-scherme

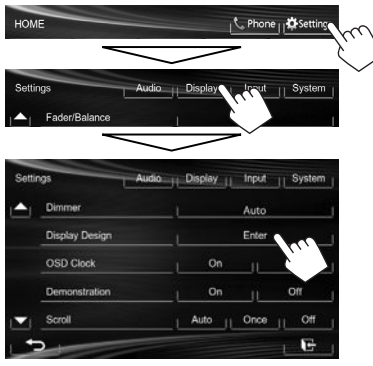

**2** Kiest het te veranderen onderdeel (**[Backgrnd]**, **[Text]** of **[Buttons]**).

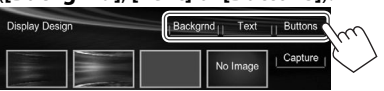

#### **3** Kies het ontwerp of een kleur. **Kiezen van een achtergrond**

Kies een achtergrondontwerp (1) en kies vervolgens de kleur of stel de kleur in (2).

• Wanneer u een kleur kiest, moet u ook de dimmerinstelling voor de kleur selecteren ([ ]: Dimmer On (aan) of

[ ]: Dimmer Off (uit)), en vervolgens de kleur op het kleurenpalet kiezen of de kleur met de kleurregelaar bepalen.

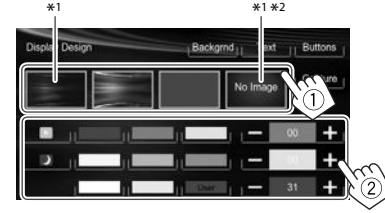

#### **Selecteren van de kleur voor tekst/toetsen**

Kies de dimmerinstelling voor de kleur ([ ]: Dimmer On (aan) of [ ]: Dimmer Off (uit)), en vervolgens de kleur op het kleurenpalet of bepaal de kleur met de kleurregelaar.

• **[Scan]** is kiesbaar bij het instellen van een toetskleur. Door dit te kiezen verandert de verlichtingskleur geleidelijk.

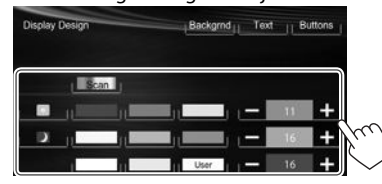

- \*1 Indien u dit kiest kan de achtergrondkleur niet worden veranderd.
- \*2 Sla uw eigen scène van te voren op. (Zie de rechterkolom.)

#### R**Opslaan van uw eigen scène voor het achtergrondbeeld**

Tijdens weergave van een video of JPEG, kunt u een beeld vastleggen en dit vastgelegde beeld als achtergrond gebruiken.

- U kunt geen auteursrecht-beschermde data en beelden van een iPod/iPhone vastleggen.
- Indien u een JPEG-bestand als achtergrond wilt gebruiken, moet de resolutie 800 x 600 pixels zijn.
- De kleur van het vastgelegde beeld kan anders zijn dan de werkelijke kleur.
- **1** Start de weergave van een video of JPEG.
- **2** Toon het **<Display Design>**-scherm. (Zie de uiterste linkerkolom.)

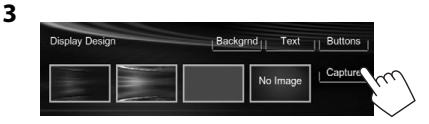

#### **4** Stel het beeld in.

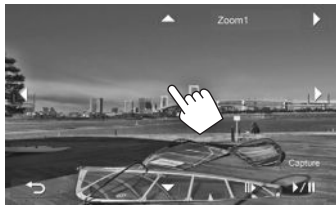

- **[**I**/**W**]\***<sup>1</sup> Starten/pauzeren van de weergave. **[ ]\***<sup>1</sup> Beeld-voor-beeld weergave. **[**I**]** Vergroten van het beeld.
	- (**<Full>**, **<Zoom1> <Zoom3>**)

**[**J**][**K**][**H**][**I**]\***<sup>2</sup> Verplaatsen van het zoomgedeelte.

• Druk op  $[\triangleleft]$  om het vastgelegde beeld te annuleren.

**5** Leg het op het scherm getoonde beeld vast.

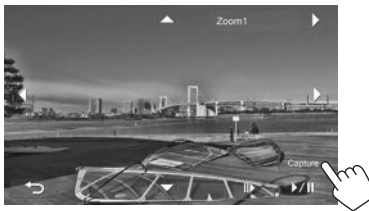

Een bevestigingsmededeling verschijnt. Druk op **[Yes]** om het nieuwe vastgelegde beeld op te slaan. (Het bestaande beeld wordt door het nieuwe beeld vervangen.)

- Druk op **[No]** om naar het voorgaande scherm terug te keren.
- \*1 Verschijnt niet bij weergave van een extern component dat met de AV-IN1 ingangsaansluiting is verbonden.
- \*2 Verschijnt niet indien **<Full>** is gekozen.

# **Aanpassen van de systeeminstellingen**

#### R **Vastleggen/oproepen van instellingen**

U kunt de volgende instellingen vastleggen:

- Instellingen met het **<Settings>** scherm: **Fader/ Balance, Equalizer, Loudness, Crossover** (**<HPF>/<LPF>/<SW Level>** instellingen), **Volume Adjust, Speaker Select, Dimmer, Display Design, AV Input, Camera Input, Navigation Input**
- Instellingen voor **"AV-IN"**: **AV-IN Name**

#### **Vastleggen van uw instellingen**

 **1** Toon het **<User Profile>** scherm. Met de **<HOME>**-scherme

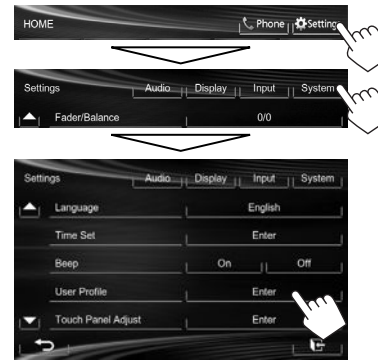

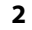

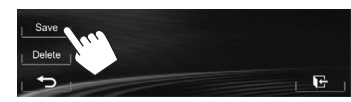

**3** Kies een onderdeel (**[User1]**, **[User2]** of **[User3]**) voor het vastleggen van uw instellingen.

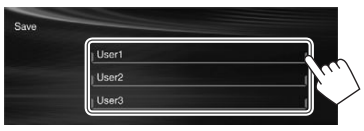

Een bevestigingsmededeling verschijnt. Druk op **[Yes]**.

**4** Voltooi de procedure.

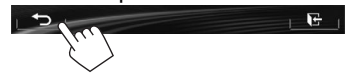

#### **Oproepen van uw instellingen**

- Voor de KW-V40BT: Zorg dat **"AV Off"** als de achterbron is gekozen. (Bladzijde 24)
- **1** Toon het **<User Profile>** scherm. (Zie de linkerkolom.)
- **2** Kies het gewenste, op te roepen onderdeel.

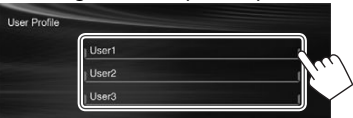

Een bevestigingsmededeling verschijnt. Druk op **[Yes]**.

**3** Voltooi de procedure.

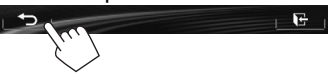

#### **Wissen van uw instellingen**

**1** Toon het **<User Profile>** scherm. (Bladzijde 37)

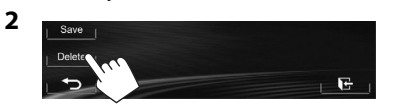

- **3** Kies het gewenste, te wissen onderdeel.
	- Kies **[All]** om alle instellingen te wissen die in **[User1]**, **[User2]** en **[User3]** zijn opgeslagen.

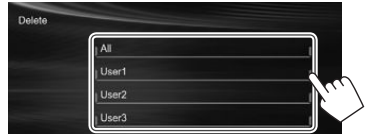

Een bevestigingsmededeling verschijnt. Druk op **[Yes]**.

**4** Voltooi de procedure.

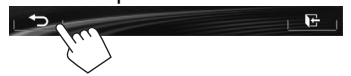

# R **Update van het systeem**

U kunt het systeem updaten door een USB-apparaat met een updatebestand te verbinden.

- Ga voor een update van het systeem naar <http://www.jvc.net/cs/car/>.
- **1** Maak een updatebestand, kopieer het naar een USB-apparaat en verbind dat apparaat met dit toestel.
	- Verbinden van USB-apparatuur, zie bladzijde 47.
- **2** Toon het **<System Information>** scherm.

#### Met de **<HOME>**-scherme

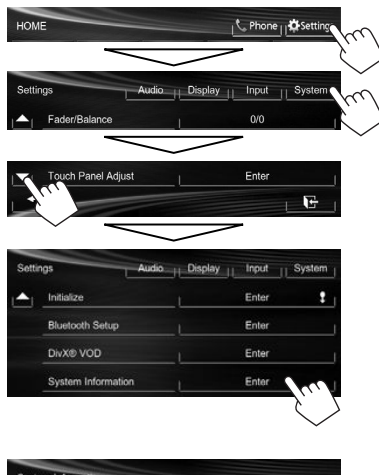

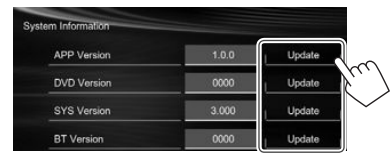

**<APP Version>** Update van het systeemprogramma. **<DVD Version>** Update van het DVDsysteemprogramma. **<SYS Version>** Updaten van het systeem. **<BT Version>\*** Updaten van het Bluetooth programma.

Het updaten duurt even.

**3**

"Update Completed" verschijnt wanneer de update geslaagd is uitgevoerd. Terugstellen van het toestel.

- Indien de update is mislukt, moet u de stroom even uit en weer inschakelen en nogmaals de update proberen uit te voeren.
- Indien u de stroom tijdens de update heeft uitgeschakeld, kunt u de update hervatten na het weer inschakelen van de stroom. De update wordt vanaf het begin uitgevoerd.
- \* Alleen voor de KW-V40BT/KW-V20BT.

# R **Instellen van de aanraakpositie**

U kunt de aanraakpositie op het aanraakpaneel instellen indien de aangeraakte positie niet overeenkomt met de uitgevoerde bediening.

**1** Toon het **<Touch Panel Adjust>** scherm. Met de **<HOME>**-scherme

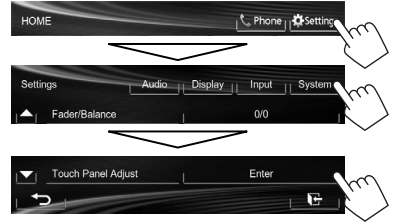

**2** Raak het midden van de markeringen linksonder en rechtsboven als aangegeven aan.

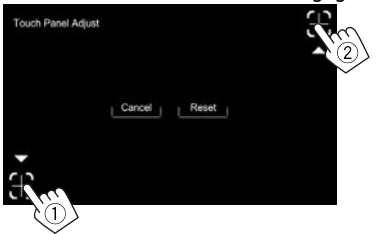

- Druk op **[Reset]** om de aanraakpositie terug te stellen.
- Druk op **[Cancel]** om de huidige bediening te annuleren.

## **Instellen van menu-onderdelen**

#### R**Toon het <Settings> menuscherm**

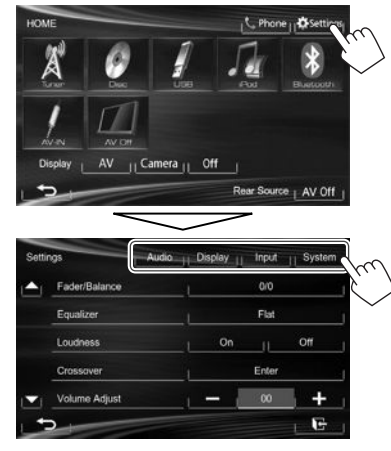

- Voor het veranderen van instellingen voor **<AV Input>** en **<Input>** in **<Navigation Input>**, moet u de AV-bron uitschakelen terwijl **[AV]** is gekozen voor **<Display>** op het **<HOME>** scherm. Andere instellingen kunnen worden veranderd met de AV-bron ingeschakeld.
	- Voor de KW-V40BT: Zorg dat **"AV Off"** als de achterbron is gekozen. (Bladzijde 24)

### R**<Audio>-instelscherm**

#### **<Fader/Balance>**

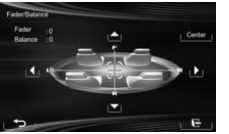

**Fader**: Instellen van het balans tussen de voor- en achterluidsprekers.

- **F6** t/m **R6** (Basisinstelling: **0**)
	- Stel fader in het midden (**0**) indien u slechts twee luidsprekers heeft.

**Balance**: Instellen van het balans tussen de linkeren rechterluidsprekers.

- **L6** t/m **R6** (Basisinstelling: **0**) Druk op  $[\triangle]/[\blacktriangledown]/[\blacktriangle]/[\blacktriangleright]$  of versleep  $[\triangle]$  om in te stellen.
	- Druk op **[Center]** voor het wissen van de instelling.

#### **<Equalizer>**

Verander de geluidsfunctie of maak instellingen voor egalisatie voor iedere bron en leg deze vast. (Bladzijde 33)

• **Flat** (Basisinstelling)**/Natural/Dynamic/Vocal Boost/Bass Boost/Vibrant/User**

#### **<Loudness>**

U kunt de toonversterkingsfunctie activeren of uitschakelen.

- **On** (Basisinstelling): Versterkt de lage en hoge frequenties voor een goed-gebalanceerd geluid bij een laag volumeniveau.
- **Off**: Geannuleerd.

#### **<Crossover>**

Stel de drempelfrequentie in. (Bladzijde 34)

#### **<Volume Adjust>**

Stel het automatische volumeniveau voor iedere bron in en leg vast. (Voor discs wordt de instelling voor ieder van de volgende items opgeslagen: DVD/ DVD-VR/VCD, CD, en DivX/MPEG1/MPEG2/MP3/ WMA/WAV.) Het volumeniveau wordt automatisch verhoogd of verlaagd wanneer u van bron verandert.

**–15** t/m **+6** (Basisinstelling: **00**)

#### **<Speaker Select>**

Kies het formaat van de aangesloten luidspreker.

• **Standard** (Basisinstelling)**/Narrow/Middle/Wide**

# R**<Display>-instelscherm**

#### **<Dimmer>**

- **Auto** (Basisinstelling): Het scherm en de verlichting van de toetsen worden gedimd wanneer u de koplampen aanzet.
- **On**: Activeert de dimmer.
- **Off**: Geannuleerd.
- **Dimmer Time Set**: Instellen van de starttijd (D)/ stoptijd (<a>voor de dimmer.
- Druk op  $[\triangle]/[\nabla]$  om de tijd in te stellen.

#### **<Display Design>**

Veranderen van het display-ontwerp (achtergrond, tekstkleur en kleur van de toetsen van het aanraakpaneel en monitorpaneel). (Bladzijde 36)

#### **<OSD Clock>**

- **On**: De klok wordt getoond tijdens weergave van een videobron.
- **Off** (Basisinstelling): Geannuleerd.

#### **<Demonstration>**

- **On** (Basisinstelling): Activeren van de demonstratie op het scherm.
- **Off**: Geannuleerd.

#### **<Scroll>**

- **Auto**: Herhalen van het rollen.
- **Once** (Basisinstelling): De informatie wordt eenmaal rollend getoond.
- **Off**: Geannuleerd.

De tekst wordt ongeacht deze instelling rollend getoond wanneer u een informatiebalk aanraakt.

#### **<GUI Adjust>**

Stel de helderheid en zwartheid van het scherm in. Druk op **[Enter]** om het instelscherm te tonen, kies **[ ]** (dimmer aan)/**[ ]** (dimmer uit) en verander vervolgens de volgende instellingen:

- **Brightness**: Instellen van de helderheid.
	- **–15** t/m **+15** (Basisinstelling: **00** voor Dimmer Aan/**+15** voor Dimmer Uit)
- **Black**: Instellen van zwart.
- **–15** t/m **+15** (Basisinstelling: **00**)

#### **<NTSC/PAL>\***

Kies het kleursysteem van de externe monitor.

- **NTSC**, **PAL** (Basisinstelling)
- \* "Please Power Off" verschijnt nadat de instelling is veranderd. Schakel de stroom uit en vervolgens weer in zodat de verandering effectief wordt.

# R**<Input>-instelscherm**

#### **<AV Input>**\*

U kunt het gebruik van de AV-IN1 aansluiting bepalen.

- **AV-IN** (Basisinstelling): Kies voor gebruik van het externe component dat met de AV-IN1 aansluiting is verbonden, of voor de iPod/iPhone die middels de 2.0 USB-kabel is verbonden. (Bladzijde 47)
- **iPod**: Kies voor gebruik van de iPod/iPhone die • met de JVC KS-U59 is verbonden. (Bladzijde 47)

#### **<Camera Input>**

- **On** (Basisinstelling): Het beeld van de achterzichtcamera wordt getoond wanneer de versnelling in zijn achteruit (R) wordt geschakeld.
- **Off**: Kies wanneer u geen camera heeft aangesloten.

#### **<Navigation Input>**

Verander de instellingen voor het tonen van het scherm van een app van de aangesloten iPod touch/ iPhone. (Bladzijde 17)

\* Voor het veranderen van de instelling, moet u eerst de AV-bron uitschakelen door een druk op **[AV Off]** van **<HOME>**. Voor de KW-V40BT: Zorg dat **"AV Off"** als de achterbron is gekozen. (Bladzijde 24)

**<AV Input>** kan alleen worden veranderd wanneer **<Input>** in **<Navigation Input>** op **[Off]** is gesteld.

#### R**<System>-instelscherm.**

#### **<Language>**

Kiesde taal voor de tekstinformatie op het scherm.

- **English** (Basisinstelling)**/Español/Français/ Deutsch/Italiano/Nederlands/Svenska/Dansk/ Руccĸий/Português**
- "Please Power Off" verschijnt nadat de instelling is veranderd. Schakel de stroom uit en vervolgens weer in zodat de verandering effectief wordt.
- **GUI Language**: Kies een taal voor de bedieningstoetsen en menu-onderdelen.
	- **English** (Basisinstelling)/**Local** (de hiervoor gekozen taal)

#### **<Time Set>**

Stel de tijd voor de klok in. (Bladzijde 4)

#### **<Beep>**

- **On** (Basisinstelling): Activeren van de pieptoon bij een toetsdruk.
- **Off**: Geannuleerd.

#### **<User Profile>**

U kunt de door u gemaakte instellingen vastleggen of wissen. (Bladzijde 37)

#### **<Touch Panel Adjust>**

Kies de positie voor het aanraken van toetsen op het scherm. (Bladzijde 38)

#### **<Initialize>**

Terugstellen van alle door u gemaakte instellingen. Houd **[Enter]** even ingedrukt voor het terugstellen van de instellingen.

• Na het terugstellen van de instellingen, moet u de vereiste instellingen maken met het **<Initial Settings>** scherm.

#### **<Bluetooth Setup>\***

Configureer de instellingen voor gebruik van een Bluetooth apparaat, bijvoorbeeld voor de verbinding en andere algemene bedieningen.

- **Phone Connection/Audio Connection**: Verbinden of ontkoppelen van een Bluetooth mobiele telefoon/Bluetooth audio-apparaat. (Bladzijde 27)
- **Phone Device/Audio Device**: Tonen van de naam van de telefoon/het audiotoestel.
- **PIN Code**: Veranderen van de PIN-code van het toestel. (Bladzijde 26)
- **Device Name**: Toont de naam van het toestel die op de Bluetooth apparatuur verschijnt—JVC Unit.
- **Device Address**: Toont het MAC-adres van toestel.
- **Auto Connect**:
- **On** (Basisinstelling): De verbinding wordt automatisch met het laatst verbonden Bluetooth apparaat gemaakt wanneer u het toestel inschakelt.
- **Off**: Geannuleerd.
- **HF/Audio Output**: Kies de luidsprekers voor
	- Bluetooth (voor zowel telefoon als audiospeler).
	- **Front**: Alleen via de voorluidsprekers.
	- **All** (Basisinstelling): Via alle luidsprekers.
- **Initialize**: Houd **[Enter]** ingedrukt voor het wissen van de registratie van Bluetooth apparatuur en het geheugen van de voorkeurlijst en gesprekkenlijst.

#### **<DivX® VOD>**

Dit toestel heeft zijn eigen registratiecode. Na weergave van een bestand met een registratiecode, wordt de registratiecode van dit toestel ter auteursrechtbescherming overschreven.

- Druk op **[Enter]** om de informatie te tonen.
- Voor het terugkeren naar het voorgaande scherm, drukt u op **[OK]**.

#### **<System Information>**

Toont de versie-informatie van de software. U kunt de software updaten. (Bladzijde 38)

\* Alleen voor de KW-V40BT/KW-V20BT. \*

# AFSTANDSBEDIENUING

Voor gebruik van de afstandsbediening, moet u de RM-RK252P afzonderlijk aanschaffen.

# **Plaatsen van batterijen**

#### R**Plaatsen van batterijen**

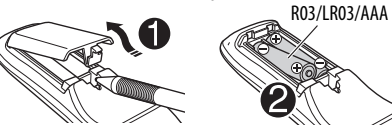

Plaats de batterijen met de polen (+ en –) in de juiste richting in de afstandsbediening.

• Vervang de batterijen indien het bereik voor het gebruik van de afstandsbediening aanzienlijk kleiner wordt.

#### $\land$  Let op:

- De batterij kan ontploffen indien verkeerd geplaatst. Vervang uitsluitend door een van het zelfde of gelijkwaardig type.
- Stel batterijen niet aan extreme hitte van zonlicht, vuur of dergelijk onderhevig.

#### **Gebruik van de afstandsbediening:**

- Richt de afstandsbediening direct naar de afstandsbedieningssensor op het toestel.
- Stel de afstandbedieningssensor NIET aan schel licht bloot (direct zonlicht of lamplicht).

# **Bediening met gebruik van de afstandsbediening (RM-RK252P)**

### R**Functies van basistoetsen**

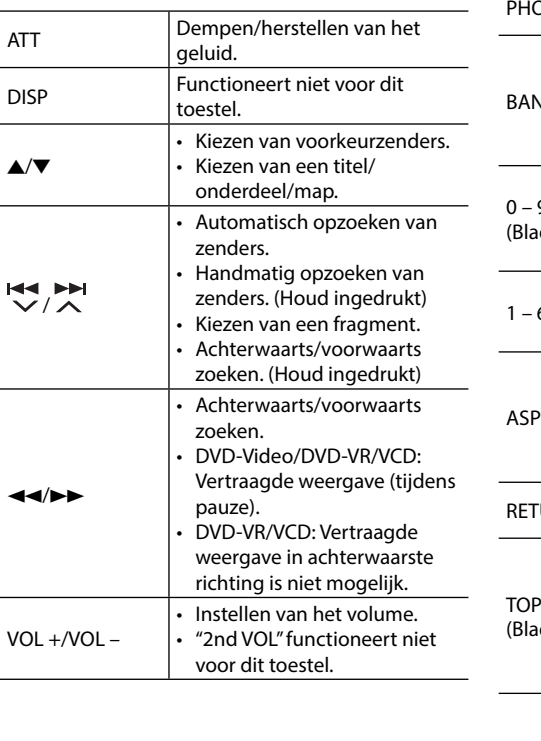

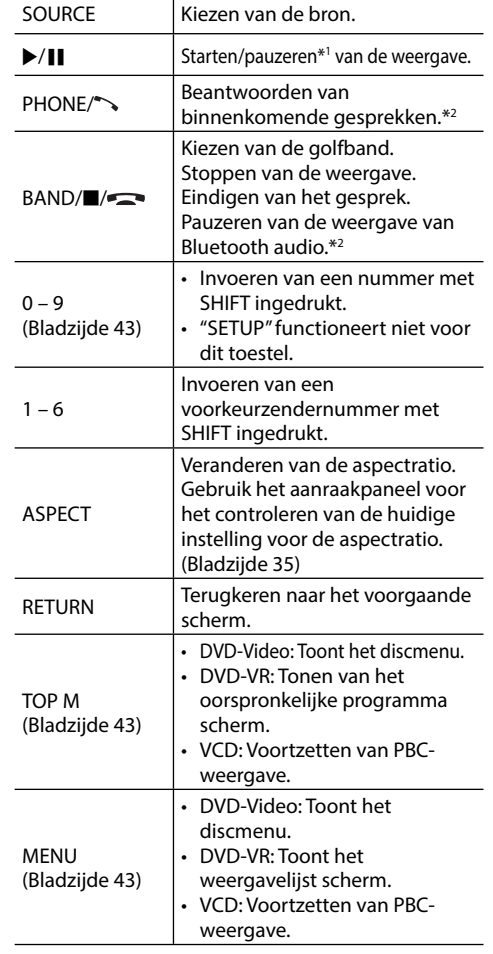
## AFSTANDSBEDIENUING

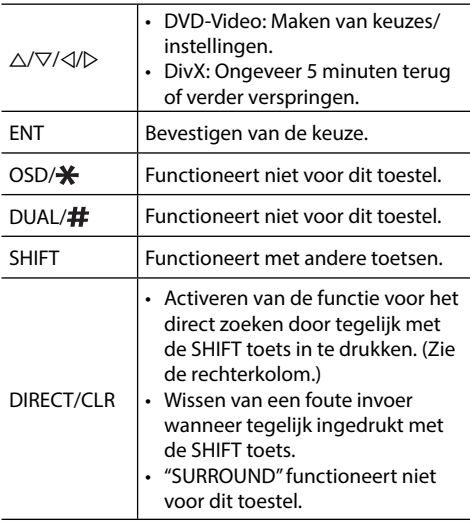

\*1 Functioneert niet tijdens weergave van Bluetooth audio.

\*2 Alleen voor de KW-V40BT/KW-V20BT.

#### R **Direct opzoeken van een onderdeel Tunerfrequentie**

- 1 Houd SHIFT ingedrukt en druk op DIRECT om de zoekfunctie te kiezen.
- 2 Houd SHIFT ingedrukt en druk op een cijfertoets om een frequentie in te voeren.
	- Druk op CLR (wissen) met SHIFT ingedrukt om een fout te wissen.
- 3 Druk op ENT om de invoer te bevestigen.

#### **DVD-Video/DVD-VR/DivX/MPEG1/MPEG2/JPEG/ MP3/WMA/WAV/VCD/CD**

- 1 Houd SHIFT ingedrukt en druk op DIRECT om de zoekfunctie te kiezen.
	- Door iedere druk op DIRECT, verandert het te zoeken onderdeel.
- 2 Houd SHIFT ingedrukt en druk op een cijfertoets om het gewenste onderdeel te kiezen.
	- Druk op CLR (wissen) met SHIFT ingedrukt om een fout te wissen.
- 3 Druk op ENT om uw keuze te bevestigen.

#### R **Overige bedieningen voor discs Gebruik van het discmenu**

- DVD-Video/DVD-VR
- 1 Druk voor DVD-video op TOP M of MENU. Voor DVD-VR, druk op...
	- TOP M: Tonen van oorspronkelijke programma
	- MENU: Tonen van de weergavelijst
- 2 Druk op  $\triangle$ / $\nabla$ / $\triangle$ / $\triangleright$  om het onderdeel dat u wilt afspelen te kiezen.
- 3 Druk op ENT om uw keuze te bevestigen.
- VCD
- Tijdens PBC-weergave...
- $\overline{1}$  Houd SHIFT ingedrukt en druk op DIRECT om de zoekfunctie te kiezen.
- 2 Houd SHIFT ingedrukt en druk op een cijfertoets om het af te spelen onderdeel te kiezen.
- 3 Druk op ENT om uw keuze te bevestigen.
- Voor het terugkeren naar het voorgaande scherm, drukt u op RETURN.

#### **Annuleren van PBC-weergave**

- $\Box$  Druk op  $\blacksquare$  om de PBC-weergave te stoppen.
- 2 Druk op DIRECT met SHIFT ingedrukt.
- 3 Houd SHIFT ingedrukt en druk op een cijfertoets om het gewenste fragment te kiezen.
- 4 Druk op ENT om uw keuze te bevestigen.
- Druk op TOP M of MENU om PBC weer te activeren.

## **Alvorens het toestel te installeren**

#### V **WAARSCHUWING**

- Het verbinden van het ontstekingsdraad (rood) en het accudraad (geel) met het autochassis (aarding), kan kortsluiting en brand veroorzaken. Verbind deze draden met de stroombron via het zekeringenkastje.
- Verwijder de zekering van het ontstekingsdraad (rood) en accudraad (geel) niet. De stroomtoevoer moet via de zekering met de draden worden verbonden.

#### V **Voorzorgen voor het installeren en verbinden**

- De bevestiging en bedrading van dit product vereist vakbekwaamheid en ervaring. Laat voor de veiligheid het bevestigen en bedraden door een professionele installateur uitvoeren.
- Zorg dat het toestel op een negatieve 12 Volt gelijkstroomvoeding is geaard.
- Installeer het toestel niet op plaatsen die aan direct zonlicht, hitte of extreme vochtigheid blootstaan. Vermijd ook plaatsen waar het zeer stoffig is of waar waterspatten voorkomen.
- Gebruik geen los verkrijgbare schroeven. Gebruik uitsluitend de bij het toestel geleverde schroeven. Het toestel wordt mogelijk beschadigd door gebruik van andere schroeven.
- Wanneer de stroom niet wordt ingeschakeld ("MISWIRING Check wiring connection then reset unit", "WARNING Check wiring connection then reset unit" verschijnt), kan er kortsluiting zijn in een van de luidsprekerdraden of maakt een draad contact met het chassis van de auto, waardoor de beschermingsfunctie wordt geactiveerd. Controleer de verbinding van de luidsprekerdraden.
- Indien het contactslot van uw auto geen ACC stand heeft, moet u de ontstekingsdraden verbinden met een stroombron die met de contactsleutel kan worden in- en uitgeschakeld. Indien u het ontstekingsdraad verbindt met een stroombron waar constant spanning op staat, bijvoorbeeld accudraden, zal de accu worden uitgeput.

• Alleen voor de KW-V40BT:

Als de console een deksel heeft, moet u er bij de installatie van het toestel op letten dat het monitorpaneel bij het openen en sluiten het deksel niet raakt.

- Als de zekering is doorgebrand, controleert u eerst of de kabels elkaar niet raken en kortsluiting veroorzaken en vervangt u vervolgens de oude zekering door een nieuwe met eenzelfde waarde.
- Isoleer niet-aangesloten draden met isolatieband of ander geschikt materiaal. Voorkom kortsluiting en verwijder derhalve niet de kapjes op het uiteinde van de niet-aangesloten draden of aansluitingen.
- Verbind de luidsprekerdraden juist met de overeenkomende aansluitingen. Het toestel kan beschadigd worden of niet functioneren als u de  $\ominus$  draden deelt of ze verbindt met een metalen onderdeel van de auto.
- Indien u slechts twee luidsprekers met het systeem verbindt, moet u de stekkers met ofwel beide voor-uitgangsaansluitingen of beide achteruitgangsaansluitingen verbinden (gebruik dus niet zowel voor als achter). Indien u bijvoorbeeld de  $\bigoplus$  stekker van de linkerluidspreker met een voor-uitgangsaansluiting verbindt, mag u niet de  $\ominus$  stekker met een achter-uitgangsaansluiting verbinden.
- Controleer na het installeren van het toestel of de remlichten, richtingaanwijzers, ruitenwissers enz. van de auto juist functioneren.
- Installeer het toestel met hooguit een hoek van 30˚.
- Druk niet hard op het paneeloppervlak bij het installeren van het toestel in de auto. Het paneel zal anders mogelijk worden beschadigd of niet functioneren.

#### V **VOORZICHTIG**

Installeer dit toestel in de console van uw auto. Raak de metalen onderdelen van dit toestel niet aan tijdens en kort na gebruik van het toestel. Metalen onderdelen als bijvoorbeeld de hittebak en behuizing worden namelijk heet.

## R**Bijgeleverde accessoires voor het installeren**

- 1 Bedradingsbundel x 1
- 2 Sierplaat x 1
- 3 Verlengdraad x 1
- 4 Verwijdersleutels x 2
- $(5)$  Microfoon x 1  $*$
- Alleen voor de KW-V40BT/KW-V20BT

#### R**Installatieprocedure**

- **1** Voorkom kortsluiting en haal derhalve de sleutel uit het contact en ontkoppel de  $\ominus$ pool van de accu.
- **2** Verbind de draden van ieder toestel met de juiste in- en uitgangsaansluitingen.
- **3** Verbind de luidsprekerdraden van de bedradingsbundel.
- **4** Neem Aansluiting B van de bedradingsbundel en verbind deze met de luidsprekeraansluiting in de auto.
- **5** Neem Aansluiting A van de bedradingsbundel en verbind deze met de externe spanningsaansluiting van de auto.
- **6** Verbind de stekker van de bedradingsbundel met het toestel.
- **7** Installeer het toestel in de auto.
- **8** Sluit de  $\ominus$  pool van de accu weer aan.
- **9** Druk op de terugsteltoets.
- **10** Configureer **<Initial Settings>**. (Bladzijde 4)

## **Verbinden**

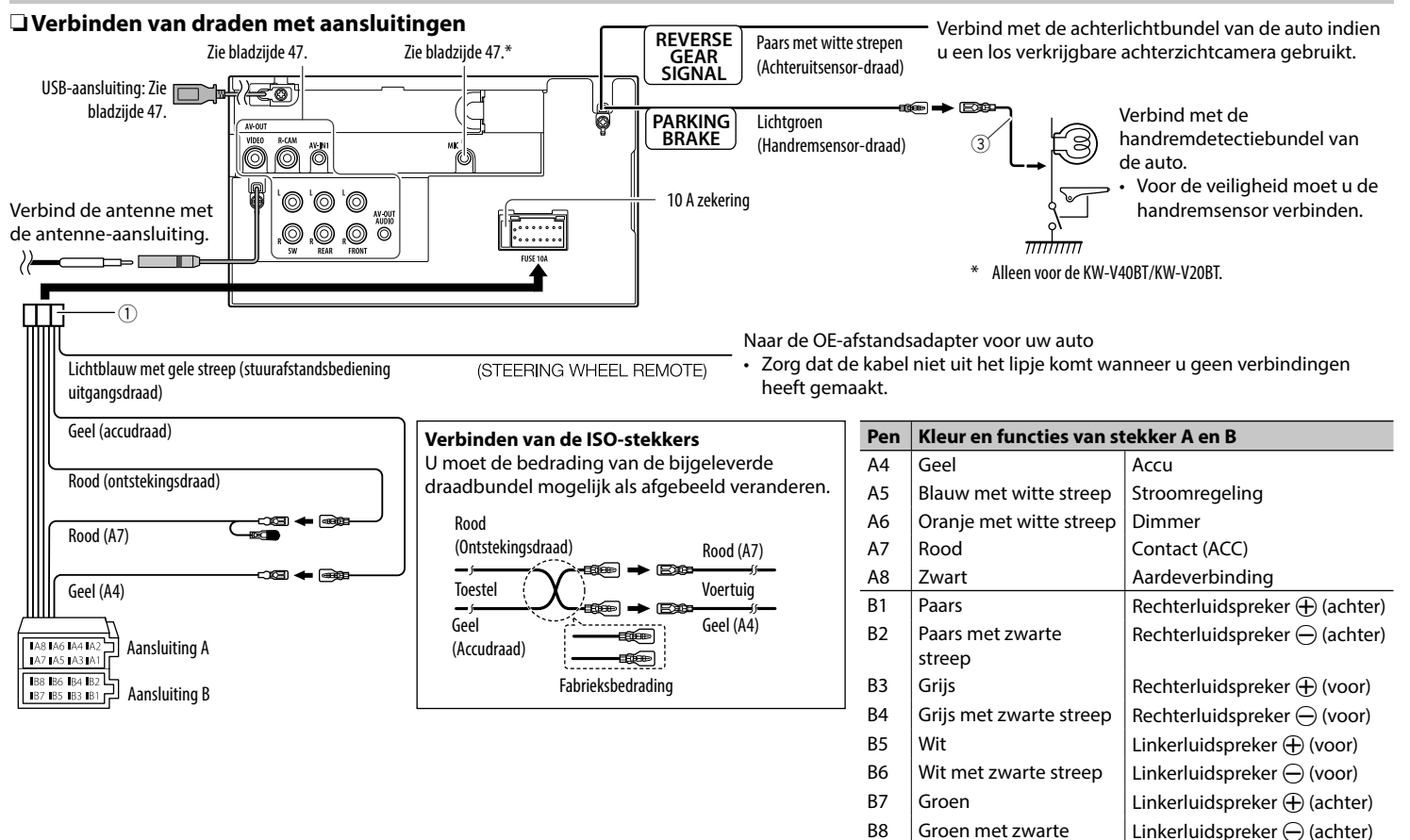

streep

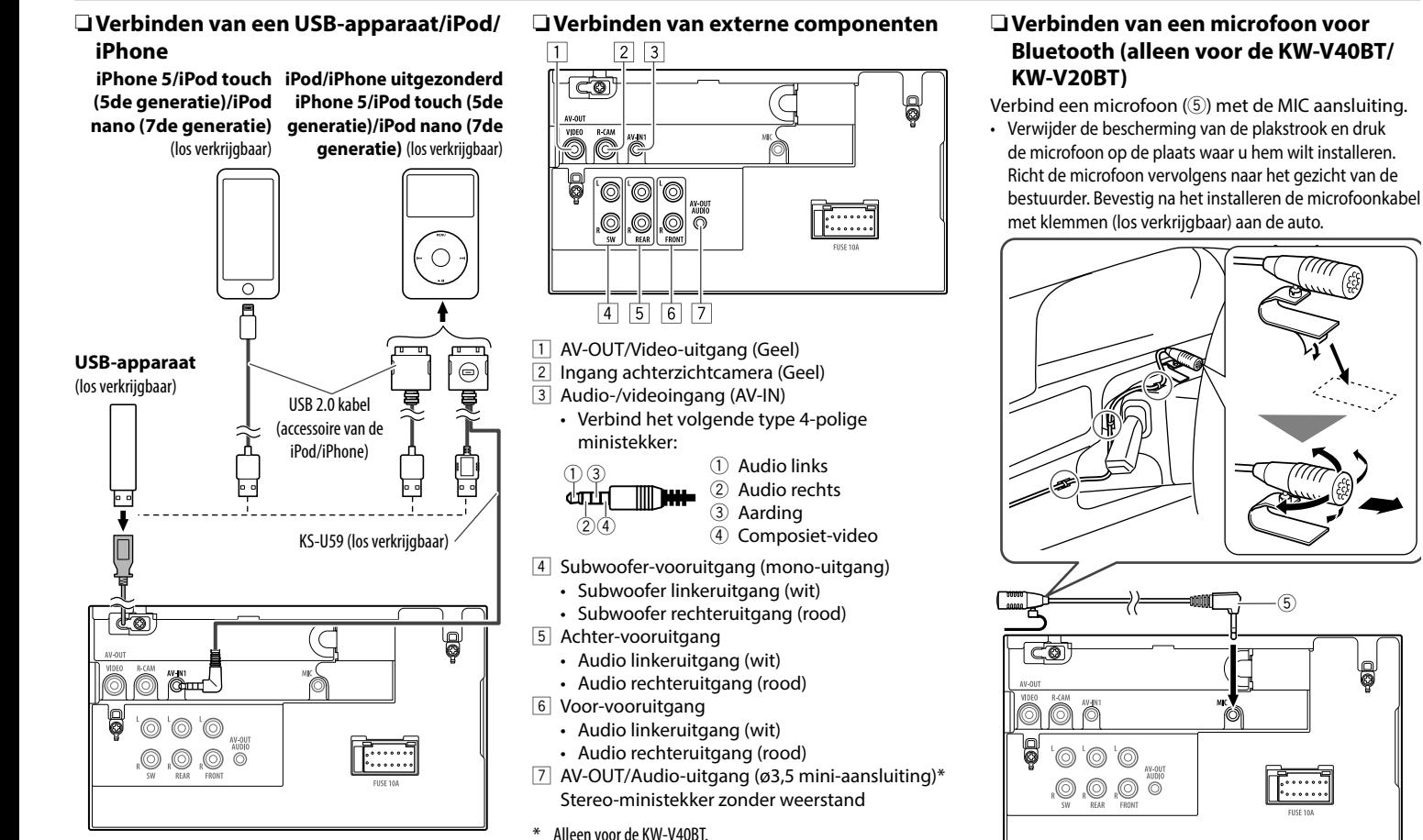

5

 $\overline{\widehat{\mathbb{Z}}^{(n)}_{\text{max}}}$ 

## **Installeren/Verwijderen van het toestel**

#### R**Installeren van het toestel**

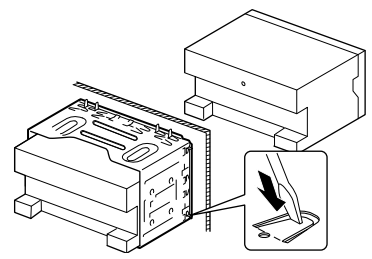

• Buig de lipjes van de bevestigingshuls met een schroevendraaier of iets dergelijks en bevestig op zijn plaats.

#### R**Installeren van de sierplaat**

Bevestig de sierplaat (2).

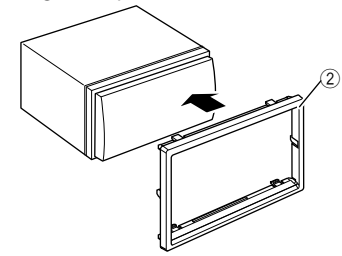

### R**Verwijderen van de sierplaat**

**1** Haak de aanslagpennen op de verwijdersleutel (4) en ontgrendel de twee vergrendelingen op het onderste gedeelte. Druk het frame omlaag en trek naar u toe.

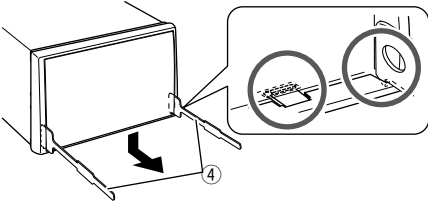

**2** Verwijder de bovenste twee delen.

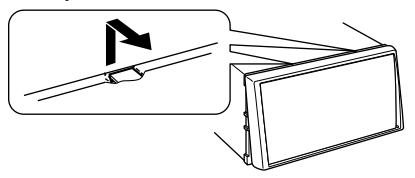

• Het frame kan op dezelfde wijze van de bovenkant worden verwijderd.

#### R**Verwijderen van het toestel**

- **1** Verwijder de sierplaat. (Zie de linkerkolom.)
- **2** Steek de twee verwijdersleutels (4) in en trek ze vervolgens als afgebeeld naar u toe zodat het toestel kan worden verwijderd.

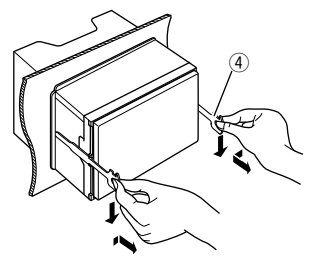

• Wees voorzichtig en voorkom letsel door de aanslagpennen op de sleutel voor het verwijderen.

## **Onderhoud**

#### R**Voorzorgen voor het schoonmaken van het toestel**

Gebruik geen oplosmiddelen (bijv. thinner en benzine), reinigingsmiddelen en insectensprays. Dit soort middelen beschadigen namelijk de monitor of het toestel.

#### **Aanbevolen manier voor het reinigen:**

Veeg het paneel voorzichtig schoon met een zachte, droge doek.

## R**Condensvorming**

Er wordt mogelijk condens op de lens in het toestel gevormd onder de volgende omstandigheden:

- Nadat de verwarming in de auto werd aangezet.
- Indien het zeer vochtig in de auto is.

Het toestel functioneert dan mogelijk onjuist. Werp dan de disc uit en laat het toestel een paar uur ingeschakeld totdat het vocht is verdampt.

## R**Behandeling van discs**

• Voor het verwijderen van een disc uit doosje, drukt u op de middenspil van de houder en haalt u de disc, terwijl u deze aan de randen vasthoudt, uit het doosje.

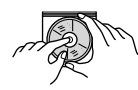

- Houd de disc altijd bij de randen vast. Raak het opname-oppervlak niet aan.
- Voor het weer terugplaatsen van een disc in het doosje, plaatst u de disc voorzichtig rond de middenspil (met de bedrukte kant boven).
	- Bewaar discs na gebruik beslist in de bijbehorende doosjes.

## R**Schoonhouden van discs**

Een vuile disc wordt mogelijk niet juist afgespeeld. Veeg een vuile disc met een zachte doek, in een rechte lijn vanaf het midden naar de rand toe, schoon.

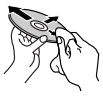

• Gebruik geen oplosmiddelen (bijvoobeeld normale platenreinigers, spray, thinner, benzine) voor het reinigen van discs.

## R**Afspelen van nieuwe discs**

Nieuwe discs hebben mogelijk ruwe plekjes aan de binnenste en buitenste rand. Een dergelijke disc wordt mogelijk niet door het toestel herkend.

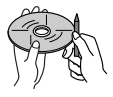

• Verwijder deze bramen door een potlood of pen langs de randen te halen.

## **Meer informatie**

#### R**Weergave van bestand**

#### **Weergave van DivX-bestanden (alleen van discs)**

- Dit toestel kan DivX-bestanden met de  $\epsilon$  divx $>$ <.div> of <.avi> extensie (ongeacht hoofdletters en kleine letters) afspelen.
- Audio stream moet aan MP3 of Dolby Digital voldoen.
- Een bestand dat met de ineengestrengelde aftastfunctie is gecodeerd, wordt mogelijk niet juist afgespeeld.
- De maximale bitwaarde voor videosignalen (gemiddelde) is 4 Mbps.

#### **Weergave van MPEG1/MPEG2 bestanden**

- Dit toestel is geschikt voor weergave van MPEG1/ MPEG2-bestanden met de <.mpg>, <.mpeg> of <.mod> extensiecode.
- Het stream-formaat moet aan MPEG system/ program stream voldoen.

Het bestandsformaat moet MP@ML (Main Profile at Main Level)/SP@ML (Simple Profile at Main Level)/MP@LL (Main Profile at Low Level) zijn.

- De audiostream moet aan MPEG1 Audio Layer-2 of Dolby Digital voldoen.
- De maximale bitwaarde voor videosignalen (gemiddelde) is 4 Mbps.

#### **Afspelen van JPEG-bestanden**

- Dit toestel is geschikt voor weergave van JPEGbestanden met de <.jpg> of <.jpeg> extensiecode.
- Dit toestel kan JPEG-bestanden met een resolutie van 32 x 32 t/m 8 192 x 7 680 tonen. Afhankelijk van de resolutie van het bestand duurt het even eer het verschijnt.
- Dit toestel kan baseline JPEG-bestanden tonen. Progressive JPEG-bestanden en lossless JPEGbestanden kunnen niet worden weergegeven.

#### **Afspelen van MP3/WMA/WAV-bestanden**

- $\cdot$  Dit toestel kan bestanden met de  $\leq$  mp3 $>$ . <.wma> en <.wav> (ongeacht hoofdletters en kleine letters) extensiecode afspelen.
- Dit toestel is geschikt voor weergave van bestanden die aan de volgende voorwaarden voldoen:
	- Bitwaarde: MP3/WMA: 32 kbps — 320 kbps
- Bemonsteringsfrequentie: 48 kHz, 44,1 kHz, 32 kHz (voor MPEG1) 24 kHz, 22,05 kHz, 16 kHz (voor MPEG2) 48 kHz, 44,1 kHz, 32 kHz, 22,05 kHz (voor WMA) 44,1 kHz (voor WAV)
- Dit toestel kan ID3 Tag Versie 1.0/1.1/2.2/2.3/2.4 (voor MP3) tonen.
- Dit toestel kan tevens WAV/WMA Tag tonen.
- Dit toestel kan bestanden afspelen die met VBR (variabele bitwaarde) zijn opgenomen.
- Er is een verschil in de aanduiding van de verstreken tijd wanneer de bestanden met VBR zijn opgenomen.
- Dit toestel is niet geschikt voor de volgende bestanden:
	- MP3-bestanden die met de MP3i en MP3 PRO formaten zijn gecodeerd.
	- MP3-bestanden die met Layer 1/2 zijn gecodeerd.
	- WMA-bestanden die met lossless, professional en stem-formaten zijn gecodeerd.
	- WMA-bestanden die niet op Windows Media® Audio zijn gebaseerd.
	- WMA-bestanden die met DRM tegen kopiëren zijn beschermd.
- Dit toestel is geschikt voor het tonen van covers die aan de volgende voorwaarden voldoen:
	- Beeldformaat: 32 x 32 t/m 1 232 x 672 resolutie
	- Dataformaat: minder dan 650 KB.
	- Bestandstype: JPEG

## R**Discweergave**

#### **Afspeelbare disctypes**

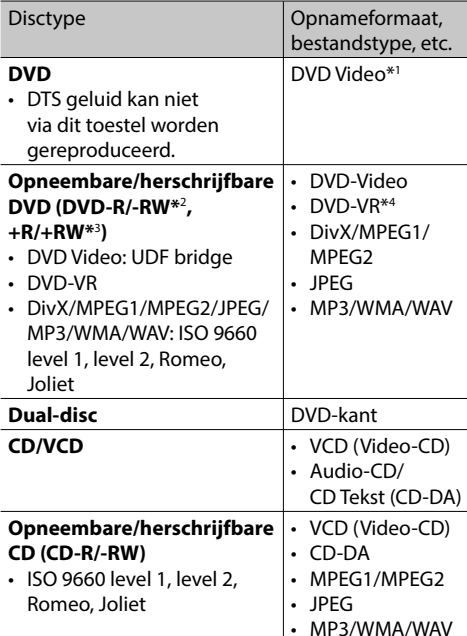

#### \*1 DVD-regiocode:2

 Indien u een DVD-Video met een verkeerde regiocode heeft geplaatst, verschijnt "Region Code Error" op het scherm.

- \*2 Een DVD-R opgenomen met het "multi-border" formaat kan tevens worden afgespeeld (uitgezonderd dubbelzijdige discs). DVD-RW dual-discs zijn niet afspeelbaar.
- \*3 U kunt afgeronde +R/+RW (alleen videoformaat) discs afspelen. "DVD" is als disctype gekozen wanneer een +R/+RW-disc is geplaatst. +RW dual-discs zijn niet afspeelbaar.
- \*4 Dit toestel is niet geschikt voor weergave van materiaal dat met CPRM (Content Protection for Recordable Media) is beschermd.

#### **Niet afspeelbare discs**

- De volgende discs en formaten kunnen niet worden afgespeeld:
	- DVD-Audio/DVD-ROM
	- MPEG4/AAC/DVD+VR/DVD-RAM opgenomen op DVD-R/RW of +R/+RW
	- DTS-CD, SVCD (Super Video CD), CD-ROM, CD-I (CD-I Ready)
	- MPEG4/AAC opgenomen op CD-R/RW
- Discs die niet rond zijn.
- Discs met gekleurd opname-oppervlak of vuile discs.
- Opneembare/Herschrijfbare discs die niet zijn afgerond.
- 8 cm discs. Het plaatsen met gebruik van een adapter kan een onjuiste werking veroorzaken.

#### **DualDisc weergave**

De niet-DVD kant van een "DualDisc" voldoet niet aan de "Compact Disc Digital Audio" standaard. Het gebruik van de niet-dvd kant van een "DualDisc" met dit toestel wordt afgeraden.

#### **Afspelen van opneembare/herschrijfbare discs**

- Dit toestel kan maximaal 5 000 bestanden en 250 mappen herkennen (met maximaal 999 bestanden per map).
- Gebruik uitsluitend "finalized" discs.
- Dit toestel kan multi-sessie discs afspelen; de nietgesloten sessies worden echter tijdens weergave overgeslagen.
- Bepaalde discs of bestanden kunnen mogelijk vanwege de karakteristieken of opnameomstandigheden niet worden afgespeeld.

#### **I** Meer over op een verbonden USB**apparaat/iPod/iPhone opgeslagen data**

• Wij zijn niet aansprakelijk voor het verlies van data van een iPod/iPhone en USB-apparatuur door of tijdens het gebruik van dit toestel.

#### R **Weergave van USB**

#### **Afspeelbare bestanden op USB-apparatuur**

- Dit toestel is geschikt voor weergave van JPEG/ MPEG1/MPEG2\*/MP3/WMA/WAV bestanden die op USB-opslagapparatuur zijn opgeslagen.
- Dit toestel kan maximaal 5 000 bestanden en 250 mappen herkennen (met maximaal 999 bestanden per map).
- Voorkom dat u belangrijke data verliest en maak derhalve een back-up van belangrijke data.
- Uitgezonderd MPEG2 bestanden die met een JVC Everio camcorder (extensiecode <.mod>) zijn opgenomen.

#### **Opmerkingen aangaande het gebruik van USBapparatuur:**

- Het toestel kan op USB-apparatuur opgeslagen bestanden mogelijk niet afspelen indien de apparatuur via een USB-verlengsnoer is verbonden.
- USB-apparatuur met speciale functies, bijvoorbeeld databeveiligingsfuncties, kan niet

met dit toestel worden gebruikt.

- Gebruik geen USB-apparatuur met 2 of meerdere partities.
- Afhankelijk van de vorm van de USB-apparatuur en aansluitingen, kan bepaalde USB-apparatuur mogelijk niet juist worden bevestigd of kan geen goede verbinding worden gemaakt.
- Dit toestel herkent geen USB-apparatuur die een ander voltage dan 5 V heeft en de 1 A overschrijdt.
- Dit toestel herkent mogelijk geen geheugenkaart die in een USB-kaartlezer is geplaatst.
- Verbind tegelijkertijd slechts één USB-apparaat met dit toestel. Gebruik geen USB-spoel.
- Gebruik indien van toepassing de USB 2.0 kabel voor het verbinden.
- Maximale aantal tekens (indien de tekens 1 byte zijn):
	- Mapnamen: 50 tekens
	- Bestandsnamen: 50 tekens
- Gebruik de USB-apparatuur niet als het uw rijveiligheid mogelijk beïnvloedt.
- Verwijder of bevestig USB-geheugen niet herhaaldelijk terwijl "Now Reading..." op het scherm wordt getoond.
- De weergave wordt mogelijk gestoord door elektrostatische schokken bij het verbinden van USB-apparatuur. Ontkoppel in dat geval de USBapparatuur even, stel dit toestel terug en sluit de USB-apparatuur weer aan.
- Met bepaald USB-apparatuur is de bediening en stroomtoevoer mogelijk anders.
- Voorkom vervorming en beschadiging en laat USBapparatuur derhalve niet in de auto achter en stel niet aan het directe zonlicht en hoge temperaturen bloot.

#### R**Opmerkingen aangaande weergave van een iPod/iPhone**

• iPod/iPhone die kan worden aangesloten op dit toestel:

#### Geschikt voor

- iPod with video
- iPod classic
- iPod nano (7th generation)\*
- iPod nano (6th generation)
- iPod nano (5th generation)
- iPod nano (4th generation)
- iPod nano (3th generation)
- iPod touch (5th generation)\*
- iPod touch (4th generation)
- iPod touch (3rd generation)
- iPod touch (2nd generation)
- iPod touch (1st generation)
- $-$  iPhone 5\*
- iPhone 4S
- iPhone 4
- iPhone 3GS
- iPhone 3G
- iPhone
- \* U kunt geen video bekijken wanneer een iPod nano (7de generatie)/ iPod touch (5de generatie)/iPhone 5 is verbonden.
- Bepaalde bedieningen worden mogelijk onjuist of anders uitgevoerd bij gebruik van een iPod/ iPhone. Ga in dat geval naar de volgende JVC website: <http://www.jvc.net/cs/car/>
- Met bepaalde iPod/iPhone modellen is de werking mogelijk abnormaal of instabiel. Ontkoppel in dat geval de iPod/iPhone en controleer de conditie. Stel de iPod/iPhone even terug indien de werking niet beter werd of nog steeds traag is.
- De iPod/iPhone wordt via dit toestel opgeladen indien dit toestel is ingeschakeld.
- De tekstinformatie wordt mogelijk niet juist getoond.

#### R **Gebruik van een app van iPod touch/iPhone VEILIGHEIDSAANWIJZINGEN**

Het gebruik van iPhone Navigation App is uitsluitend toegestaan indien de verkeersomstandigheden dit toelaten en u er zeker van bent dat er door het gebruik geen kans op gevaar, hindering of problemen wordt veroorzaakt voor u zelf, andere passagiers en weggebruikers. De van toepassing zijnde verkeersregels en wetten moeten altijd worden opgevolgd. De bestemming mag niet tijdens het besturen van de auto worden ingevoerd. De iPhone Navigation begeleiding is mogelijk niet precies in overeenstemming met de huidige situatie vanwege veranderde verkeersomstandigheden (bijv. veranderde tolwegen, snelwegen, één-richtingsverkeer en andere verkeersregels). Volg in die gevallen altijd de werkelijke aanwezige verkeersborden en regels.

- Verkeersborden en andere aanwijzingen moeten altijd worden opgevolgd tijdens het rijden met gebruik van iPhone Navigation App. iPhone Navigation App is uitsluitend een hulpmiddel voor het rijden. De bestuurder moet altijd zelf bepalen of de geleverde informatie wel of niet moet worden opgevolgd. **Wij zijn niet aansprakelijk voor verkeerde data of informatie die door iPhone Navigation App wordt gegeven.**
- **Bedien het toestel niet tijdens het besturen van de auto.**

#### R**Geluidssignalen die via de achteraansluitingen worden uitgestuurd Via de analoge aansluitingen (Luidsprekeruitgang/ REAR OUT/FRONT OUT/AV-OUT Audio\*)**

2-kanaal signaal wordt uitgestuurd. Tijdens weergave van een multikanaal gecodeerde disc, worden de multikanaal-signalen teruggemengd.

\* Alleen voor de KW-V40BT.

## R **Taalcodes (voor taalkeuze met DVD/DVD-VR)**

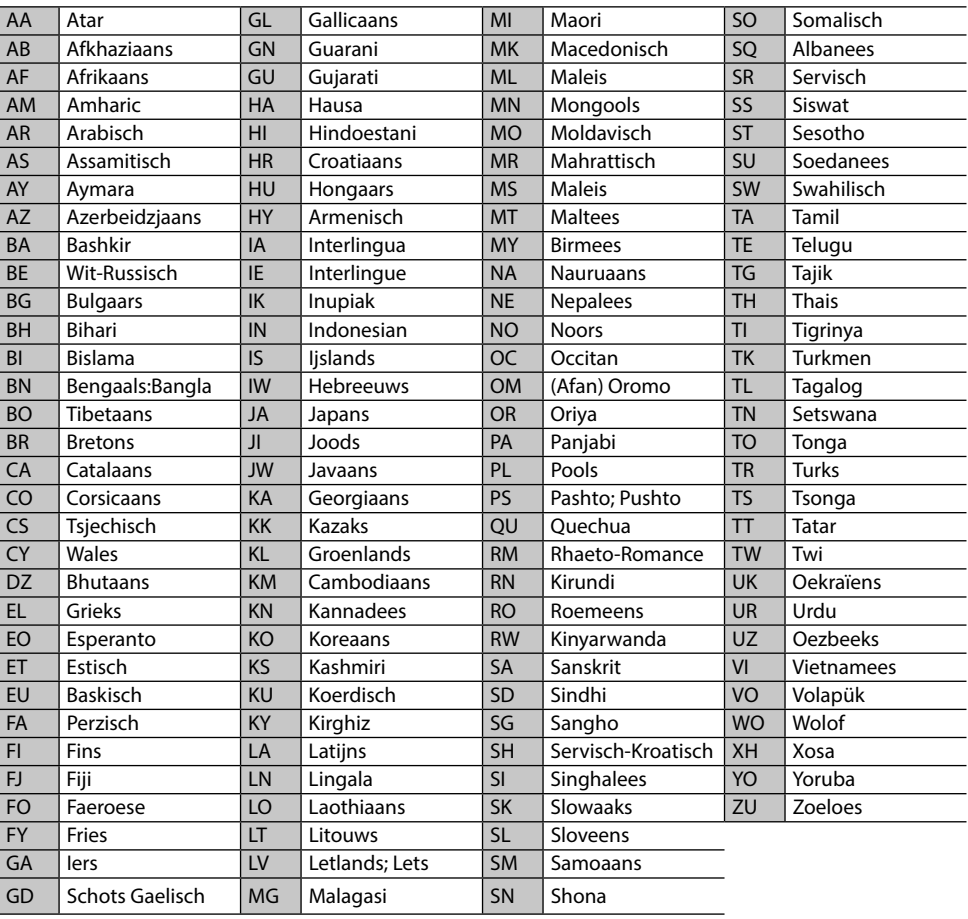

## **Lijst met foutmeldingen**

Er verschijnt een melding indien er een fout bij gebruik van het toestel is. Zie de volgende lijst met meldingen/oplossingen/oorzaken en neem de vereiste maatregelen.

#### **"No Signal":**

- Start de weergave van het externe component dat met de AV-IN1 aansluiting is verbonden.
- Controleer de snoeren en verbindingen.
- Het ontvangen signaal is te zwak.

#### **"MISWIRING Check wiring connection then reset unit"/"WARNING Check wiring connection then reset unit":**

• Een luidsprekersnoer maakt kortsluiting of raakt het auto-chassis. Sluit het luidsprekersnoer juist aan of isoleer en stel het toestel vervolgens terug. (Bladzijden 3 en 46)

#### **"Parking Brake":**

• U kunt geen beelden bekijken wanneer de handrem niet is aangetrokken.

#### **"Eject Error"/"Loading Error":**

• Werp de disc geforceerd uit. (Bladzijde 3)

#### **"Restricted Device":**

• Controleer of de aangesloten iPod/iPhone met dit toestel kan worden gebruikt. (Bladzijde 51)

#### **"USB Device Error":**

- Het USB-voltage is afwijkend.
- Schakel het toestel vervolgens even uit en dan weer in.
- Sluit andere USB-apparatuur aan.

#### **"Connection Error":**

• Apparaat is geregistreerd maar verbinding wordt niet gemaakt. Verbind het geregistreerde apparaat. (Bladzijde 27)

#### **"Please Wait...":**

• Het toestel maakt voorbereiding voor gebruik van de Bluetooth functie. Indien de mededeling niet verdwijnt, schakel het toestel dan even uit en weer in en verbind de apparatuur opnieuw (of stel het toestel terug).

#### **"No Voice Device":**

• De verbonden mobiele telefoon heeft geen stemherkenningssysteem.

#### **"No Data":**

• De verbonden Bluetooth-telefoon bevat geen telefoonboekgegevens.

#### **"Initialize Error":**

• Het toestel heeft de Bluetooth module niet geïnitialiseerd. Voer de procedure nogmaals uit.

#### **"Dial Error":**

• Bellen niet uitgevoerd. Voer de procedure nogmaals uit.

#### **"Hung Up Error":**

• Gesprek is nog niet beëindigd. Parkeer de auto en gebruik de verbonden mobiele telefoon om het gesprek te beëindigen.

#### **"Pick Up Error":**

• Toestel heeft oproep niet ontvangen.

## **Oplossen van problemen**

Problemen zijn niet altijd van serieuze aard. Controleer de volgende punten alvorens een onderhoudscentrum te raadplegen.

• Zie tevens de bij de voor de verbindingen gebruikte adapters geleverde handleidingen en de handleidingen van de externe componenten voor detials aangaande de bediening van externe apparatuur.

## R**Algemeen**

#### **Geen geluid via de luidsprekers.**

- Stel het volume op het optimale niveau in.
- Controleer de snoeren en verbindingen.

#### **Geen beeld op het scherm.**

• Schakel het scherm in. (Bladzijde 6)

#### **Receiver werkt helemaal niet.**

• Terugstellen van het toestel. (Bladzijde 3)

#### **Afstandsbediening\* werkt niet.**

• Vervang de batterij.

#### **Gewenste brontoets ([AV-IN] of [Apps]) wordt niet op het <HOME> scherm getoond.**

• Kies de juiste instelling voor **<AV Input>**. (Bladzijde 40)

#### **De app-schakeltoets ([ ]) op het bronkeuzescherm of de [Apps] toets op het <HOME> scherm wordt niet getoond.**

- Kies een juiste instelling voor **<Navigation Input>**. (Bladzijde 40)
- \* Koop de los verkrijgbare RM-RK252P.

## R**Discs algemeen**

#### **Disc wordt niet herkend en niet afgespeeld.**

• Werp de disc geforceerd uit. (Bladzijde 3)

#### **Opneembare/herschrijfbare disc kan niet worden afgespeeld.**

- Plaats een afgeronde disc.
- Rond de discs af met het component dat u voor de opname heeft gebruikt.

#### **Verspringen van fragmenten op een opneembare/herschrijfbare disc is onmogelijk.**

- Plaats een afgeronde disc.
- Rond de discs af met het component dat u voor de opname heeft gebruikt.

#### **Weergave start niet.**

• Het formaat van de bestanden is niet geschikt voor dit toestel.

#### **Geen beeld op de externe monitor.**

- Sluit het videosnoer juist aan.
- Kies de juiste ingang met de externe monitor.

## R**DivX/MPEG1/MPEG2/JPEG/MP3/WMA/ WAV**

#### **Disc kan niet worden afgespeeld.**

- Neem de fragmenten met een geschikt programma op een geschikte disc op. (Bladzijde 50)
- Voeg de juiste extensiecode toe aan de bestandsnamen.

#### **Fragmenten worden niet in de gewenste volgorde afgespeeld.**

• De weergavevolgorde is mogelijk anders dan bij gebruik van andere spelers.

#### R**USB**

#### "**Now Reading...**" **verdwijnt niet van het scherm.**

• Schakel de stroom even uit en dan weer in.

#### **Geluid wordt soms onderbroken tijdens weergave van een fragment.**

• De fragmenten zijn niet goed naar de USBapparatuur gekopieerd. Kopieer de fragmenten opnieuw en probeer nogmaals.

#### R**iPod/iPhone**

#### **Geen geluid via de luidsprekers.**

- Ontkoppel de iPod/iPhone even en verbind weer.
- Kies een andere bron en kies vervolgens opnieuw **"iPod"**.

#### **De iPod/iPhone kan niet worden ingeschakeld of werkt niet.**

- Controleer de aansluitkabel en de verbinding.
- Update de firmware-versie.
- Laad de batterij op.
- Stel de iPod/iPhone terug.

#### **Geluid is vervormd.**

• Schakel de equalizer van dit toestel of van de iPod/ iPhone uit.

#### **Veel ruis.**

• Annuleer (verwijder het vinkje) de "VoiceOver" functie van de iPod/iPhone. Bezoek <http://www.apple.com> voor details.

#### **U kunt geen bediening uitvoeren tijdens weergave van een fragment dat Artwork (Illustratie) heeft.**

• Bedien het toestel nadat Artwork (Illustratie) is geladen.

#### **Geluid en beeld zijn niet synchroon.**

• Kies **[iPod]** voor **<AV Input>**. (Bladzijde 40)

#### **Video's kunnen niet worden afgespeeld.**

- Verbind met de JVC KS-U59 USB audio-en videokabel. U kunt geen andere kabel gebruiken.
- Kies **[iPod]** voor **<AV Input>**. (Bladzijde 40)

#### **Geen geluid van video.**

- Verbind met de JVC KS-U59 USB audio-en videokabel. U kunt geen andere kabel gebruiken.
- Kies **[iPod]** voor **<AV Input>**. (Bladzijde 40)

#### R**Tuner**

#### **SSM automatisch vastleggen werkt niet.**

• Leg de zenders handmatig vast. (Bladzijde 19)

#### **Statische ruis tijdens het luisteren naar de radio.**

• Sluit de antenne goed aan.

#### R**AV-IN**

#### **Geen beeld op het scherm.**

- Schakel het videocomponent in indien het nog niet is ingeschakeld.
- Sluit het videocomponent juist aan.

#### R **Bluetooth (Alleen voor de KW-V40BT/ KW-V20BT)**

#### **Kwaliteit van het geluid van de telefoon is slecht.**

- Zorg dat de afstand tussen het toestel en de Bluetooth mobiele telefoon korter is.
- Rijd de auto naar een plaats waar de signaalontvangst beter is.

#### **Geluid wordt onderbroken tijdens weergave van een Bluetooth audiospeler.**

- Zorg dat de afstand tussen het toestel en de Bluetooth audiospeler korter is.
- Ontkoppel de voor "Bluetooth phone" verbonden apparatuur.
- Schakel het toestel vervolgens even uit en dan weer in.
- (Indien het geluid nog niet wordt hersteld,) verbind de speler opnieuw.

#### **Verbonden audiospeler kan niet worden bediend.**

• Controleer of de verbonden audiospeler geschikt is voor AVRCP (Audio Video Remote Control Profile).

#### **Bluetooth apparatuur herkent het toestel niet.**

• Zoek nogmaals met de Bluetooth apparatuur.

#### **Toestel kan niet aan Bluetooth apparatuur worden gekoppeld.**

- Voor apparaten die met Bluetooth 2.1 compatibel zijn: Registreer het apparaat met gebruik van een PIN-code. (Bladzijde 26)
- Voor apparaten die met Bluetooth 2.0 compatibel zijn: Voer dezelfde PIN-code in voor het toestel en het gewenste apparaat. Indien de handleiding geen PIN-code voor het apparaat geeft, probeer dan "0000" of "1234".

#### **Echo of ruis.**

- Verander de positie van de microfoon.
- Controleer dat de NR/EC-functie (Noise Reduction/ Echo Cancel) is geactiveerd. Stel indien nodig het echovolume of ruisreductievolume in. (Bladzijde 28)

#### **Het toestel reageert niet wanneer u probeert het telefoon naar het toestel te kopiëren.**

• U probeert mogelijk dezelfde invoer (als opgeslagen) naar het toestel te kopiëren.

## **Technische gegevens**

#### R**Monitor gedeelte**

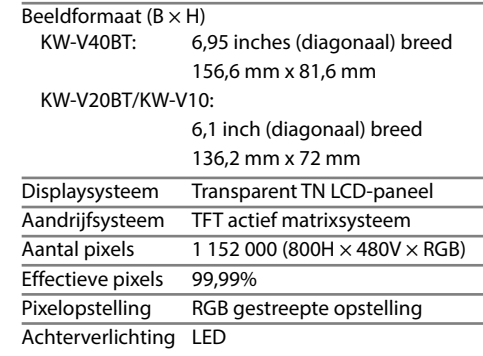

#### R**DVD/CD-speler gedeelte**

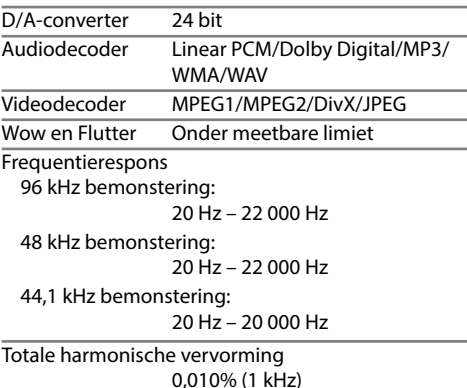

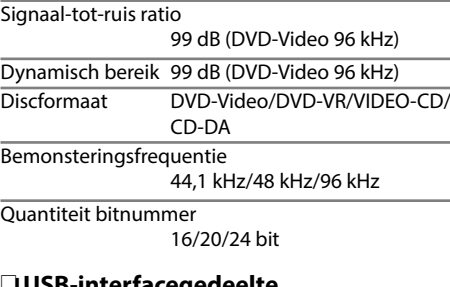

## R**USB-interfacegedeelte**

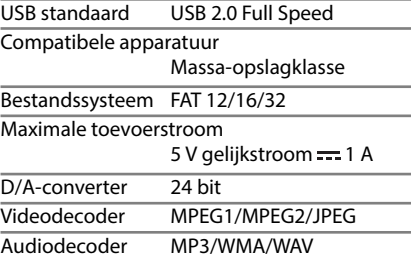

#### R**Bluetooth gedeelte (KW-V40BT/ KW-V20BT)**

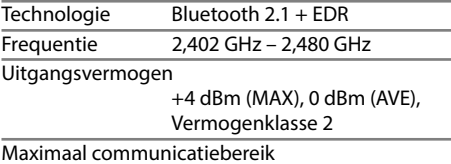

Ongeveer 10 meter zichtveld

Profiel **HFP** (Hands Free Profile) OPP (Object Push Profile) PBAP (Phonebook Access Profile) A2DP (Advanced Audio Distribution Profile) AVRCP (Audio/Video Remote Control Profile) GAP (Generic Access Profile) SDP (Service Discovery Profile) SPP (Serial Port Profile)

#### R**FM tuner gedeelte**

Frequentiebereik (50 kHz) 87,5 MHz t/m 108,0 MHz

Bruikbare gevoeligheid (S/N: 30 dB Dev 22,5 kHz) 9,3 dBf (0,8 μV/75 Ω)

Quieting gevoeligheid (S/N: 46 dB Dev 22,5 kHz) 15,2 dBf (1,6 μV/75 Ω)

Frequentierespons  $(\pm 3.0 \text{ dB})$ 30 Hz – 15 kHz

Signaal-tot-ruis ratio 75 dB (MONO)

Selectiviteit (± 400 kHz)

≥ 80 dB

Stereoscheiding 45 dB (1 kHz)

#### R**LW-tunergedeelte**

Frequentiebereik (9 kHz) 153 kHz – 279 kHz

Bruikbare gevoeligheid 45 μV

#### R**MW-tunergedeelte**

Frequentiebereik (9 kHz) 531 kHz – 1 611 kHz

Bruikbare gevoeligheid 25 μV

#### R**Video gedeelte**

Kleursysteem van externe video-ingang NTSC/PAL

Extern video-ingangsniveau (RCA/mini-aansluiting) 1 Vp-p/75 Ω

Extern maximaal audio-ingangsniveau (miniaansluiting) 2 V/25 kΩ

Video-uitgangsniveau (RCA-aansluiting) 1 Vp-p/75 Ω

Audio-uitgangsniveau (miniaansluiting)\* 1,2 V/10 kΩ

\* Alleen voor de KW-V40BT.

#### R**Audio gedeelte**

Maximaal vermogen (Voor & Achter) 50 W  $\times$  4

Volledige bandbreedte vermogen (Voor & Achter) (PWR DIN45324, +B=14,4 V)  $30 W \times 4$ Preout-niveau 4 V/10 kΩ

Preout-impedantie ≤ 600 Ω

Luidsprekerimpedantie

 $40 - 80$ 

Equalizerbereik Laag: 60 Hz, 80 Hz, 100 Hz, 150 Hz, ±10 dB Midden: 500 Hz, 1 kHz, 1,5 kHz, 2 kHz, ±10 dB Hoog: 10 kHz, 12,5 kHz, 15 kHz, 17,5 kHz, ±10 dB

#### R**Algemeen**

Bedrijfsvoltage 14,4 V (10,5 V – 16 V toelaatbaar) Maximaal stroomverbruik

10 A

Afmetingen voor installeren (B x H x D) 182 mm × 111 mm × 162 mm

Bedrijfstemperatuur

 $-10^{\circ}C - +60^{\circ}C$ 

#### **Gewicht**

KW-V40BT: 2,8 kg KW-V20BT/KW-V10:

#### 2,2 kg

Ontwerp en technische gegevens zijn zonder voorafgaande kennisgeving wijzigbaar.

## R**Handelsmerken en licenties**

- Gefabriceerd onder licentie van Dolby Laboratories. Dolby en het symbool double-D zijn handelsmerken van Dolby Laboratories.
- "DVD Logo" is een handelsmerk van DVD Format/ Logo Licensing Corporation, geregistreerd in de US, Japan en andere landen.
- Microsoft en Windows Media zijn ofwel geregistreerde handelsmerken of handelsmerken van Microsoft Corporation in de Verenigde Staten en/of andere landen.
- "Made for iPod," and "Made for iPhone" mean that an electronic accessory has been designed to connect specifically to iPod, or iPhone, respectively, and has been certified by the developer to meet Apple performance standards. Apple is not responsible for the operation of this device or its compliance with safety and regulatory standards. Please note that the use of this accessory with iPod, or iPhone may affect wireless performance. iPhone, iPod, iPod classic, iPod nano, and iPod touch are trademarks of Apple Inc., registered in the U.S. and other countries.
- Lightning is a trademark of Apple Inc.
- Dit product bevat kopieerbeschermingstechnologie die wordt beschermd door Amerikaanse octrooien en andere intellectuele eigendomsrechten van Rovi Corporation. Reverse-engineering en demontage zijn verboden.
- Het lettertype van dit product is ontworpen door Ricoh.
- DivX®, DivX Certified® and associated logos are trademarks of Rovi Corporation or its subsidiaries and are used under license.
- ABOUT DIVX VIDEO: DivX® is a digital video format created by DivX, LLC, a subsidiary of Rovi Corporation. This is an official DivX Certified®

device that plays DivX video. Visit divx.com for more information and software tools to convert your files into DivX videos.

- ABOUT DIVX VIDEO-ON-DEMAND: This DivX Certified® device must be registered in order to play purchased DivX Video-on-Demand (VOD) movies. To obtain your registration code, locate the DivX VOD section in your device setup menu. Go to vod.divx.com for more information on how to complete your registration.
- THIS PRODUCT IS LICENSED UNDER THE MPEG-4 VISUAL PATENT PORTFOLIO LICENSE FOR THE PERSONAL AND NON-COMMERCIAL USE OF A CONSUMER FOR (i) ENCODING VIDEO IN COMPLIANCE WITH THE MPEG-4 VISUAL STANDARD ("MPEG-4 VIDEO") AND/OR (ii) DECODING MPEG-4 VIDEO THAT WAS ENCODED BY A CONSUMER ENGAGED IN A PERSONAL AND NON-COMMERCIAL ACTIVITY AND/OR WAS OBTAINED FROM A VIDEO PROVIDER LICENSED BY MPEG LA TO PROVIDE MPEG-4 VIDEO. NO LICENSE IS GRANTED OR SHALL BE IMPLIED FOR ANY OTHER USE. ADDITIONAL INFORMATION INCLUDING THAT RELATING TO PROMOTIONAL, INTERNAL AND COMMERCIAL USES AND LICENSING MAY BE OBTAINED FROM MPEG LA, LLC. SEE HTTP://WWW.MPEGLA.COM.
- Het woord Bluetooth® en de bijbehorende markeringen en logo's zijn geregistreerde handelsmerken en eigendom van Bluetooth SIG, Inc. en JVC KENWOOD Corporation gebruikt deze onder licentie. Overige handelsmerken en namen zijn eigendom van de overeenkomende eigenaren.

#### **Voor de KW-V40BT/KW-V20BT**

**Conformiteitsverklaring met betrekking tot de EMC-richtlijn van de Europese Unie (2004/108/EC) Conformiteitsverklaring met betrekking tot de R&TTE-richtlijn van de Europese Unie (1999/5/EC) Conformiteitsverklaring met betrekking tot de RoHS-richtlijn van de Europese Unie (2011/65/EU) Fabrikant:**

JVC KENWOOD Corporation

3-12 Moriya-cho, Kanagawa-ku, Yokohama-shi, Kanagawa, 221-0022, Japan

#### **EU-vertegenwoordiger:**

JVC Technical Services Europe GmbH Konrad-Adenauer-Allee 1-11, D-61118 Bad Vilbel, Germany

#### **English**

## **Italiano**

Hereby, JVC KENWOOD declares that this unit "KW-V40BT/KW-V20BT" is in compliance with the essential requirements and other relevant provisions of Directive 1999/5/EC.

#### **Français**

Par la présente JVC KENWOOD déclare que l'appareil "KW-V40BT/KW-V20BT" est conforme aux exigences essentielles et aux autres dispositions pertinentes de la directive 1999/5/EC.

Par la présente, JVC KENWOOD déclare que ce "KW-V40BT/KW-V20BT" est conforme aux exigences essentielles et aux autres dispositions de la directive 1999/5/EC qui lui sont applicables.

#### **Deutsch**

Hiermit erklärt JVC KENWOOD, dass sich dieser "KW-V40BT/KW-V20BT" in Übereinstimmung mit den grundlegenden Anforderungen und den anderen relevanten Vorschriften der Richtlinie 1999/5/EC befindet. (BMWi)

Hiermit erklärt JVC KENWOOD die Übereinstimmung des Gerätes "KW-V40BT/KW-V20BT" mit den grundlegenden Anforderungen und den anderen relevanten Festlegungen der Richitlinie 1999/5/ EC. (Wien)

#### **Nederlands**

Hierbij verklaart JVC KENWOOD dat het toestel "KW-V40BT/KW-V20BT" in overeenstemming is met de essentiële eisen en de andere relevante bepalingen van richtlijn 1999/5/EC.

Bij deze verklaat JVC KENWOOD dat deze "KW-V40BT/ KW-V20BT" voldoet aan de essentiële eisen en aan de overige relevante bepalingen van Richtlijn 1999/5/EC.

Con la presente JVC KENWOOD dichiara che questo "KW-V40BT/KW-V20BT" è conforme ai requisiti essenziali ed alle altre disposizioni pertinenti stabilite dalla direttiva 1999/5/EC.

#### **Español**

Por medio de la presente JVC KENWOOD declara que el "KW-V40BT/KW-V20BT" cumple con los requisitos esenciales y cualesquiera otras disposiciones aplicables o exigibles de la Directiva 1999/5/EC.

#### **Português**

JVC KENWOOD declara que este "KW-V40BT/ KW-V20BT" está conforme com os requisitos essenciais e outras disposições da Directiva 1999/5/ EC.

#### **Polska**

JVC KENWOOD niniejszym oświadcza, że "KW-V40BT/ KW-V20BT" spełnia zasadnicze wymogi oraz inne istotne postanowienia dyrektywy 1999/5/EC.

## **Český**

JVC KENWOOD tímto prohlašuje, že tento "KW-V40BT/KW-V20BT" je ve shode se základními požadavky a dalšími príslušnými ustanoveními smernice 1999/5/EC.

#### **Magyar**

Alulírott, JVC KENWOOD, kijelenti, hogy a jelen "KW-V40BT/KW-V20BT" megfelel az 1999/5/ EC irányelvben meghatározott alapvető követelményeknek és egyéb vonatkozó előírásoknak.

#### **Svenska**

Härmed intygar JVC KENWOOD att denna "KW-V40BT/KW-V20BT" stär l överensstämelse med de väsentliga egenskapskrav och övriga relevanta bestämmelser som framgår av direktiv 1999/5/EC.

#### **Suomi**

JVC KENWOOD vakuuttaa täten että "KW-V40BT/ KW-V20BT" tyyppinen laite on direktiivin 1999/5/EC oleellisten vaatimusten ja sitä koskevien direktiivin muiden ehtojen mukainen.

#### **Slovensko**

S tem JVC KENWOOD izjavlja, da je ta "KW-V40BT/ KW-V20BT" v skladu z osnovnimi zahtevami in ostalimi ustreznimi predpisi Direktive 1999/5/EC.

#### **Slovensky**

Spoločnosť JVC KENWOOD týmto vyhlasuje, že "KW-V40BT/KW-V20BT" spĺňa zákldné požiadavky a ďalšie prislušné ustanovenia Direktĺvy 1999/5/EC. **Dansk**

Undertegnede JVC KENWOOD erklærer harved, at følgende udstyr "KW-V40BT/KW-V20BT" overholder de væsentlige krav og øvrige relevante krav i direktiv 1999/5/EC.

#### **Ελληνικά**

ΜΕΤΗΝ ΠΑΡΟΥΣΑ JVC KENWOOD ΔΗΛΩΝΕΙ ΟΤΙ "KW-V40BT/KW-V20BT" ΣΥΜΜΟΡΦΩΝΕΤΑΙ ΠΡΟΣ ΤΙΣ ΟΥΣΙΩΔΕΙΣ ΑΠΑΙΤΗΣΕΙΣ ΚΑΙΤΙΣ ΛΟΙΠΕΣ ΣΧΕΤΙΚΕΣ ΔΙΑΤΑΞΕΙΣ ΤΗΣ ΟΔΗΓΙΑΣ 1999/5/EC.

#### **Eesti**

Sellega kinnitab JVC KENWOOD, et see "KW-V40BT/ KW-V20BT" vastab direktiivi 1999/5/EC põhilistele nõudmistele ja muudele asjakohastele määrustele. **Latviešu**

Ar šo, JVC KENWOOD, apstiprina, ka "KW-V40BT/ KW-V20BT" atbilst Direktīvas 1999/5/EC galvenajām prasībām un citiem tās nosacījumiem.

#### **Lietuviškai**

Šiuo, JVC KENWOOD, pareiškia, kad šis "KW-V40BT/ KW-V20BT" atitinka pagrindinius Direktyvos 1999/5/ EC reikalavimus ir kitas svarbias nuostatas.

#### **Malti**

Hawnhekk, JVC KENWOOD, jiddikjara li dan "KW-V40BT/KW-V20BT" jikkonforma mal-ħtiġijiet essenzjali u ma provvedimenti oħrajn relevanti li hemm fid-Dirrettiva 1999/5/EC.

#### **Українська**

Компанія JVC KENWOOD заявляє, що цей виріб "KW-V40BT/KW-V20BT" відповідаєключовим вимогам таіншим пов'язаним положенням Директиви 1999/5/EC.

#### **Türkçe**

Bu vesileyle JVC KENWOOD, "KW-V40BT/KW-V20BT" ünitesinin, 1999/5/EC Direktifinin başlıca gereksinimleri ve diğer ilgili hükümleri ile uyumlu olduğunu beyan eder.

#### **Hrvatski**

Ovime JVC KENWOOD izjavljuje da je ova jedinica "KW-V40BT/KW-V20BT" je u skladu s osnovnim zahtievima i drugim relevantnim odredbama Direktive 1999/5/EC.

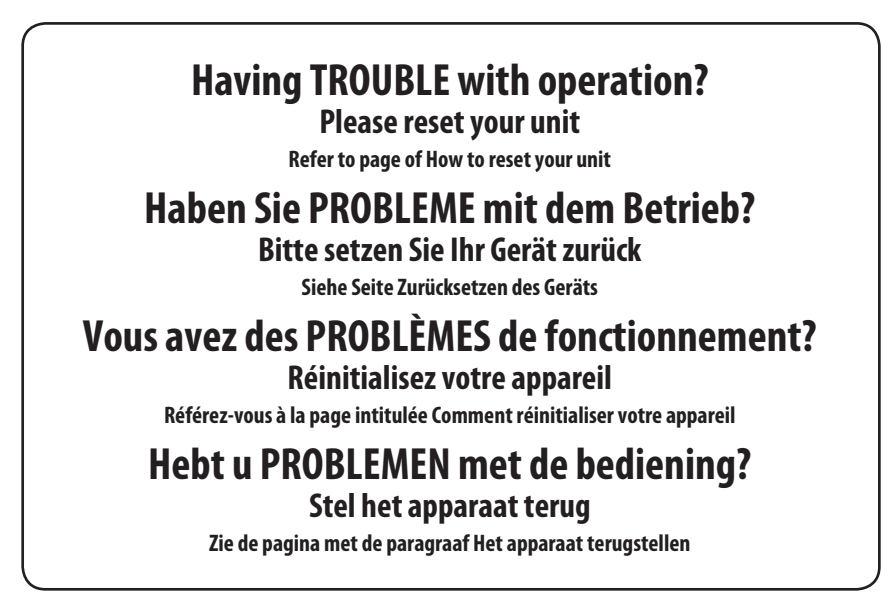

# **JVC**